# **Oracle® ZFS Storage Appliance 顧客 サービスマニュアル**

ZS3-x、7x20 コントローラ、および DE2-24、Sun Disk Shelf 用

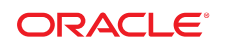

Part No: E54248-02 2014 年 6 月

Copyright © 2009, 2014, Oracle and/or its affiliates. All rights reserved.

このソフトワェアおよひ関連ドキュメントの使用と開示は、フイセンス契約の制約条件に従うものとし、知时財産に関する法律により保護されています。フイセンス契約で<br>明示的に許諾されている場合もしくは法律によって認められている場合を除き、形式、手段に関係なく、いかなる部分も使用、複写、複製、翻訳、放送、修正、ライセンス<br>供与、送信、配布、発表、実行、公開または表示することはできません。このソフトウェアのリバース・エンジニアリング、逆アセンブル、逆 によって規定されている場合を除き、禁止されています。

ここに記載された情報は予告なしに変更される場合があります。また、誤りが無いことの保証はいたしかねます。誤りを見つけた場合は、オラクル社までご連絡ください。

このソフトウェアまたは関連ドキュメントを、米国政府機関もしくは米国政府機関に代わってこのソフトウェアまたは関連ドキュメントをライセンスされた者に提供する場 合は、次の通知が適用されます。

U.S. GOVERNMENT END USERS: Oracle programs, including any operating system, integrated software, any programs installed on the hardware, and/or documentation, delivered to U.S. Government end users are "commercial computer software" pursuant to the applicable Federal Acquisition Regulation and agency-specific supplemental regulations. As such, use, duplication, disclosure, modification, and adaptation<br>of the programs, including any operating system, integrated software, any pro subject to license terms and license restrictions applicable to the programs. No other rights are granted to the U.S. Government.

このソフトウェアもしくはハードウェアは様々な情報管理アフリケーションでの一般的な使用のために開発されたものです。このソフトウェアもしくはハードウェアは、危険<br>が伴うアプリケーション(人的傷害を発生させる可能性があるアプリケーションを含む)への用途を目的として開発されていません。このソフトウェアもしくはハードウェアを<br>危険が伴うアプリケーションで使用する際、安全に使用するために、適切な安全装置、バックアップ、冗長性(redundancy) 任を負いかねます。

OracleおよびJavaはOracle Corporationおよびその関連企業の登録商標です。その他の名称は、それぞれの所有者の商標または登録商標です。

Intel、Intel Xeonは、Intel Corporationの商標または登録商標です。すべてのSPARCの商標はライセンスをもとに使用し、SPARC International, Inc.の商標また は登録商標です。AMD、Opteron、AMDロコ、AMD Opteronロコは、Advanced Micro Devices, Inc.の商標または登録商標です。UNIXは、The Open Group<br>の登録商標です。

このソフトウェアまたはハードウェア、そしてドキュメントは、第三者のコンテンツ、製品、サービスへのアクセス、あるいはそれらに関する情報を提供することがあります。オ<br>ラクル社およびその関連会社は、第三者のコンテンツ、製品、サービスに関して一切の責任を負わず、いかなる保証もいたしません。オラクル社およびその関連会社は、<br>第三者のコンテンツ、製品、サービスへのアクセスまたは使用によって損失、費用、あるいは損害が発生しても一切の責任を負いかねます

# 目次

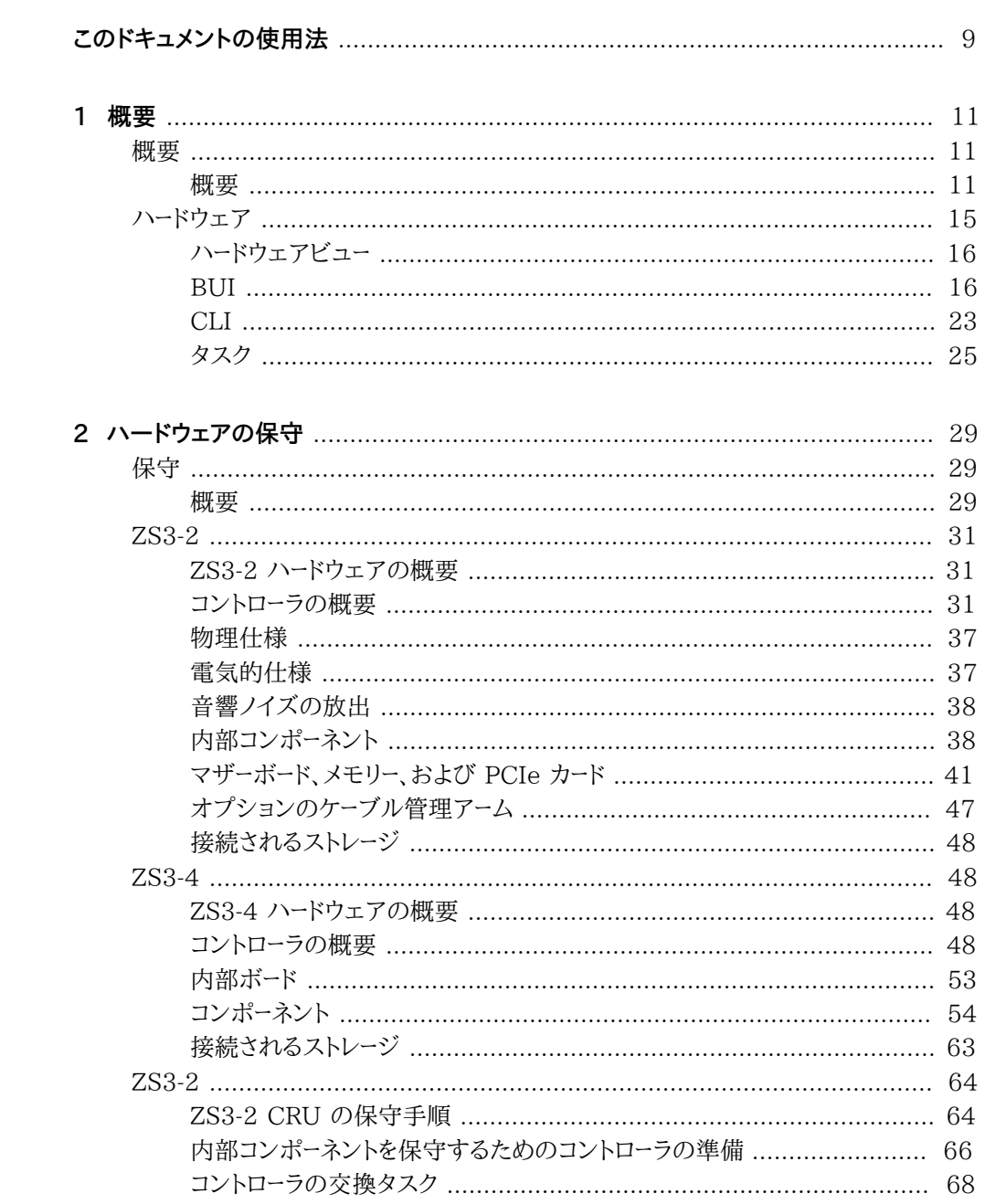

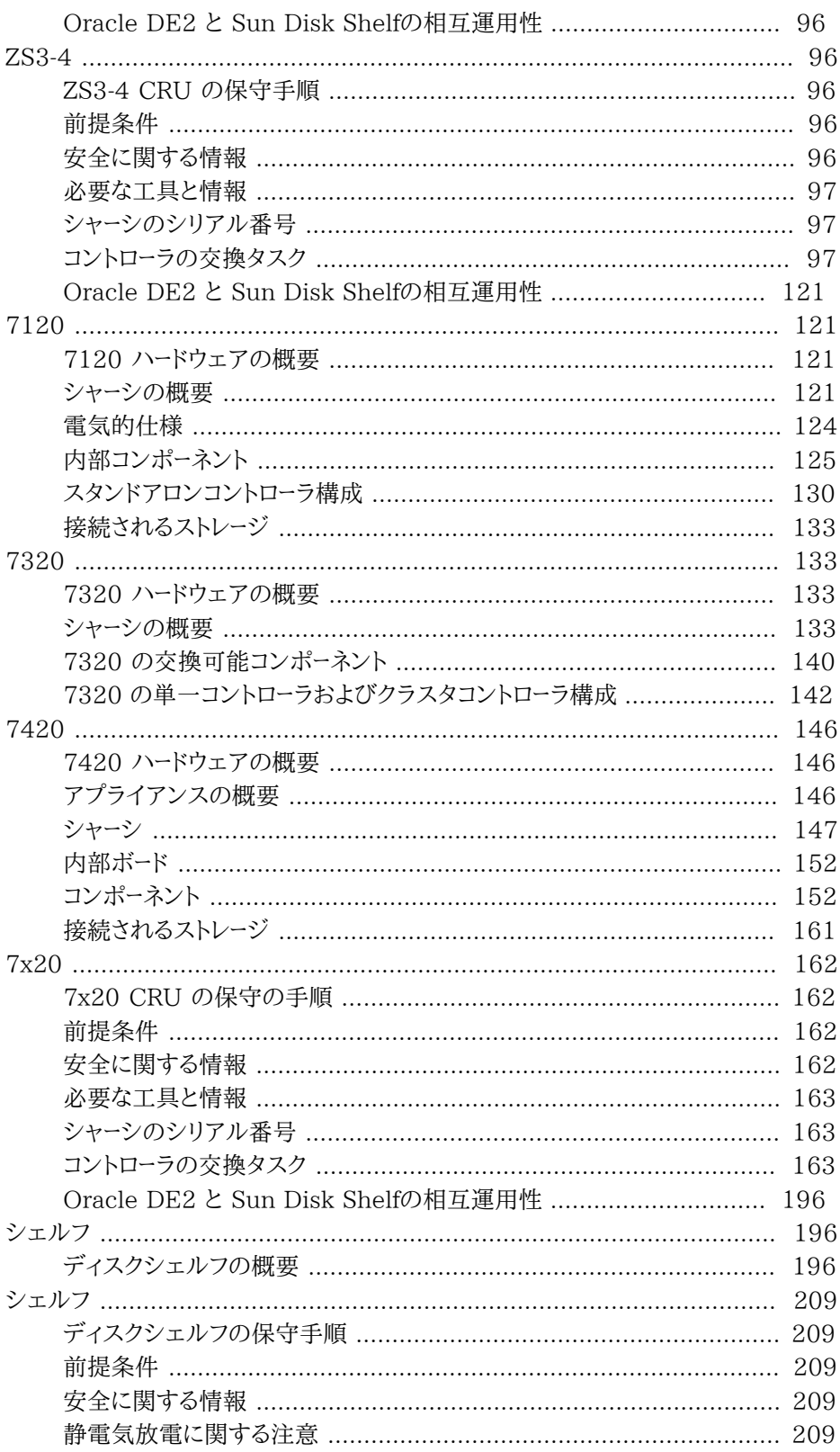

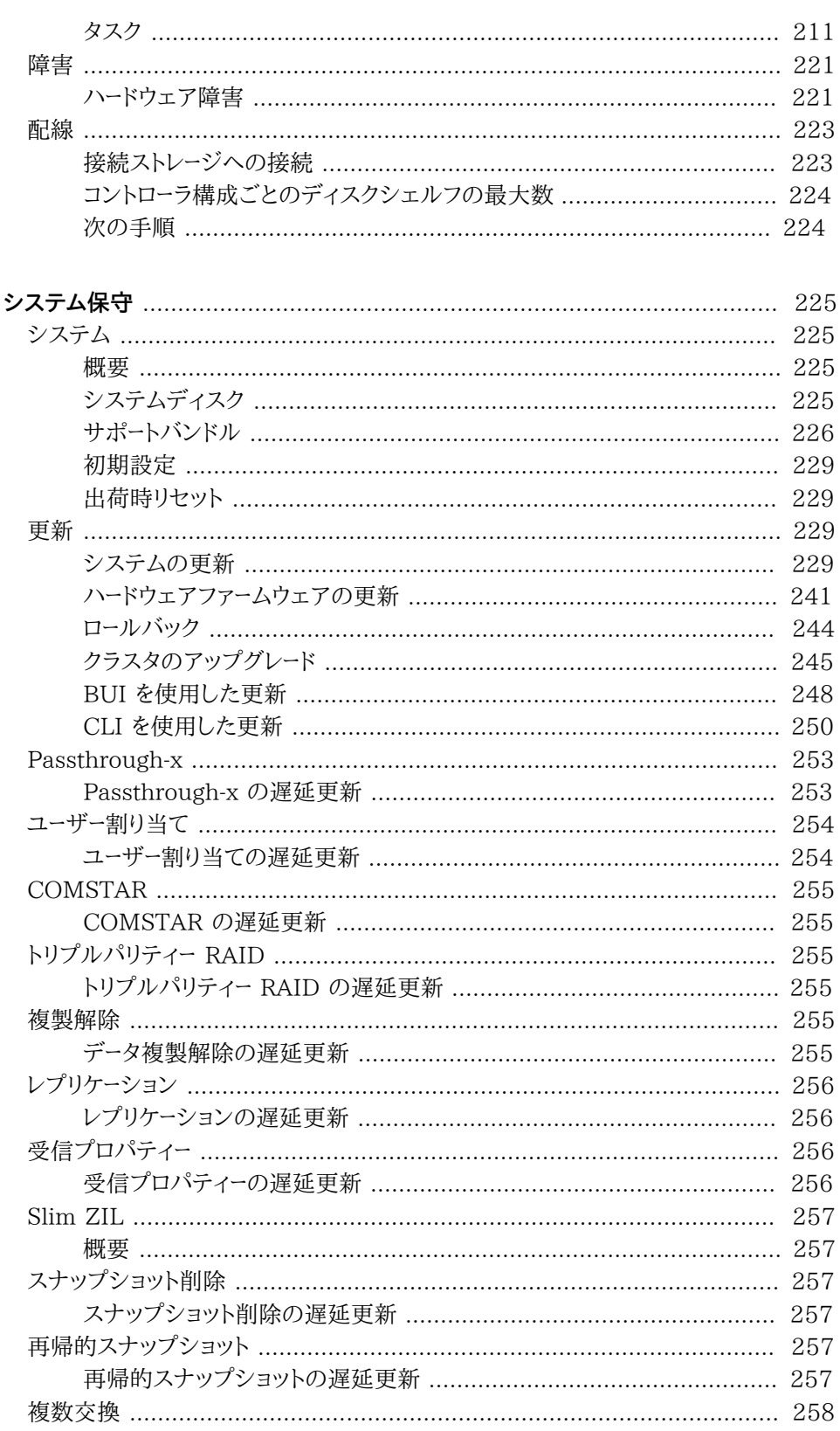

 $\overline{3}$ 

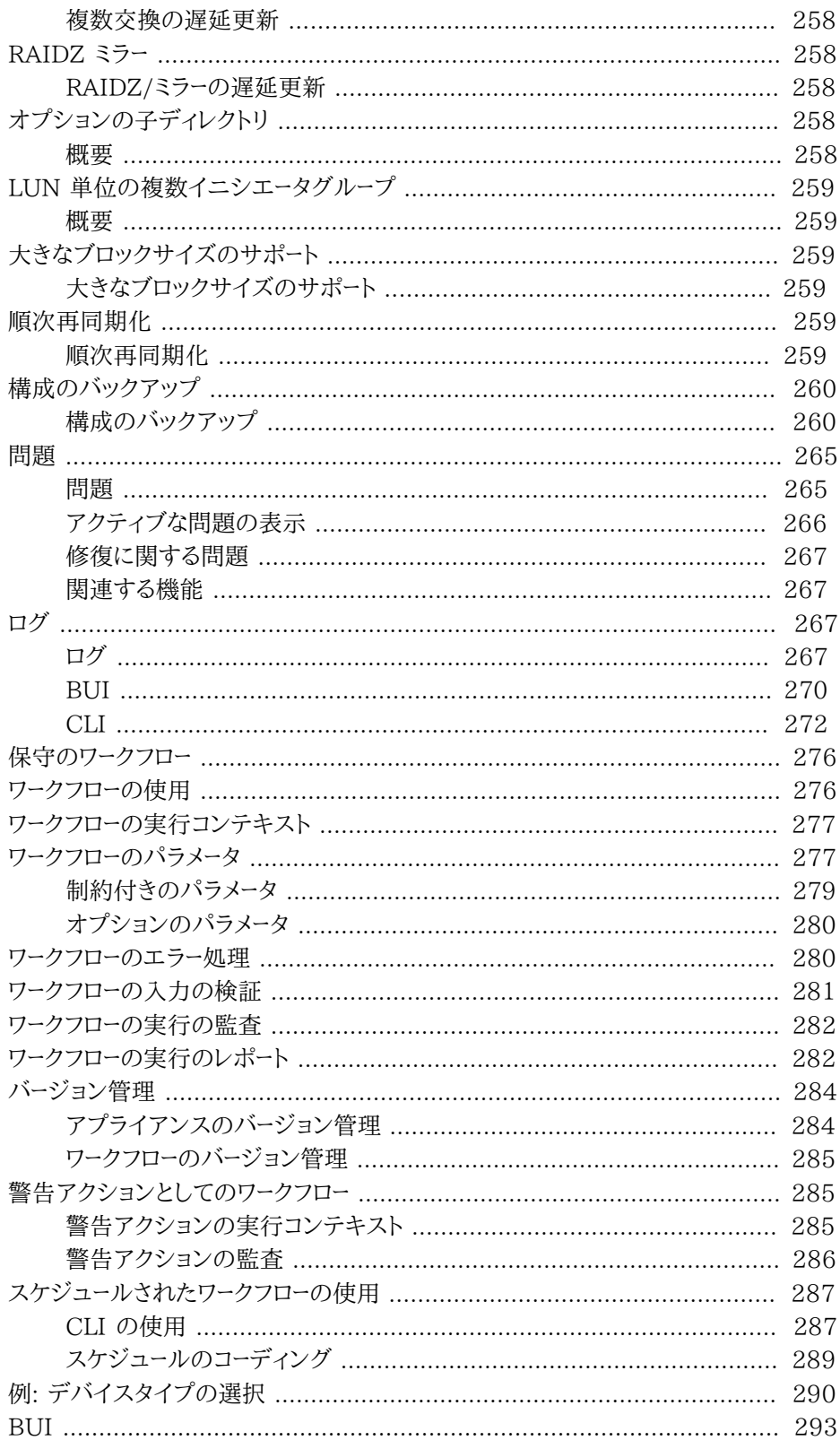

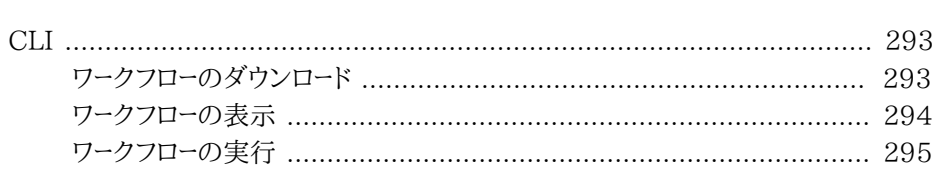

# <span id="page-8-0"></span>このドキュメントの使用法

- 概要 Oracle ZFS Storage Appliance の保守手順について説明します
- **対象読者** 技術者、システム管理者、および認定サービスプロバイダ
- 前提知識 Oracle ZFS Storage Appliance の操作経験

# **製品ドキュメントライブラリ**

Oracle ZFS Storage Appliance ドキュメントライブラリについては、[http://](http://www.oracle.com/goto/ZFSStorage/docs) [www.oracle.com/goto/ZFSStorage/docs](http://www.oracle.com/goto/ZFSStorage/docs) にアクセスしてください。

ホワイトペーパーを含む関連ドキュメントについては[、http://www.oracle.com/](http://www.oracle.com/technetwork/server-storage/sun-unified-storage/overview/index.html) [technetwork/server-storage/sun-unified-storage/overview/index.html](http://www.oracle.com/technetwork/server-storage/sun-unified-storage/overview/index.html) にアクセ スして、「Documentation」タブをクリックしてください。この製品に関する最新の情報と既 知の問題については、My Oracle Support (<http://support.oracle.com>) にアクセスし てください。

# **Oracle サポートへのアクセス**

Oracle のお客様は、My Oracle Support を通して電子サポートにアクセスできます。詳 細は、<http://www.oracle.com/pls/topic/lookup?ctx=acc&id=info> にアクセスして ください。聴覚に障害をお持ちの場合は[、http://www.oracle.com/pls/topic/lookup?](http://www.oracle.com/pls/topic/lookup?ctx=acc&id=trs) [ctx=acc&id=trs](http://www.oracle.com/pls/topic/lookup?ctx=acc&id=trs) にアクセスしてください。

# **フィードバック**

このドキュメントに関するフィードバックを<http://www.oracle.com/goto/docfeedback> からお聞かせください。

<span id="page-10-0"></span>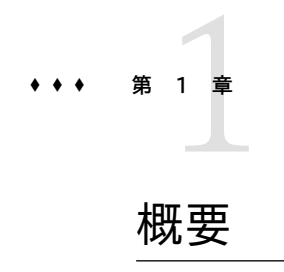

# <span id="page-10-1"></span>**概要**

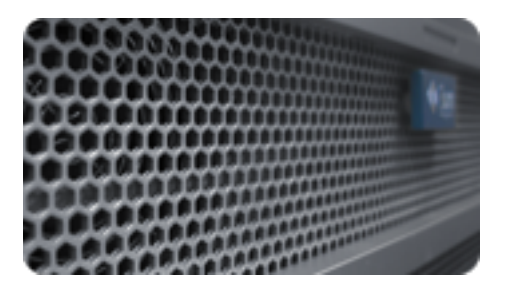

# <span id="page-10-2"></span>**概要**

Oracle ZFS Storage Appliance 製品ファミリは、ネットワーク経由のクライアントに対し て効果的なファイルサービスおよびブロックデータサービスを提供し、システムに保存された データに対して適用できる豊富な一連のデータサービスを提供します。

### **コントローラ**

- [31 ページの「ZS3-2」](#page-30-0)
- [48 ページの「ZS3-4」](#page-47-1)
- [121 ページの「7120」](#page-120-1)
- [133 ページの「7320」](#page-132-1)
- 146ページの「7420」

### **拡張ストレージ**

■ [196 ページの「ディスクシェルフ」](#page-195-1)

### **プロトコル**

Oracle ZFS Storage Appliance には、業界標準のさまざまなクライアントプロトコルへ のサポートが含まれています。

- SMB
- NFS
- HTTP および HTTPS
- WebDAV
- iSCSI
- FC
- SRP
- iSER
- FTP
- SFTP

これらのプロトコルの詳細は[、『Oracle ZFS Storage Appliance 管理ガイド 』を](http://www.oracle.com/pls/topic/lookup?ctx=E55843&id=ZFSRC)参照し てください。

#### **主な機能**

Oracle ZFS Storage Appliance には、最高クラスのストレージ価格性能比と、本番ワー クロードに対する過去に例を見ない可観測性を実現するために、次の新しいテクノロジも組 み込まれています。

- Analytics は、システムの動作をリアルタイムで動的に観察し、データをグラフィカ ルに表示するためのシステムです。詳細は[、『Oracle ZFS Storage Appliance](http://www.oracle.com/pls/topic/lookup?ctx=E55843&id=ZFSRDanalytics) [Analytics ガイド 』の「Analytics」を](http://www.oracle.com/pls/topic/lookup?ctx=E55843&id=ZFSRDanalytics)参照してください。
- ZFS ハイブリッドストレージプールは、読み書きを高速化するオプションのフラッシュ メモリーデバイス、低消費電力で高容量のディスク、および DRAM メモリーで構成さ れ、これらすべてが単一のデータ階層として透過的に管理されます。

### **データサービス**

これらのプロトコルを使用してエクスポートするデータを管理するために、組み込み済みの 高度なデータサービスのコレクションを使用して、Oracle ZFS Storage Appliance を構 成できます。

**ライセンスについて:** *リモートレプリケーションとクローニングは無償で評価することが許可されていますが、本稼働環境で使 用するには、各機能のライセンスを個別に購入する必要があります。評価期間を過ぎたら、これらの機能のライセンスを購入*

*するか、機能を非アクティブ化する必要があります。オラクル社は、ライセンスが遵守されているかどうかをいつでも監査する権 利を保持しています。詳細は、「オラクル社のソフトウェアライセンス契約書 (SLA) およびハードウェアシステムと組み込みのソ フトウェアオプションの権利書」 を参照してください。*

- RAID-Z (RAID-5 および RAID-6) で、ミラー化されストライプ化されたディスク構成
- 無制限の読み取り専用および読み書き用スナップショットで、スナップショットのスケ ジュール機能付き
- データ複製解除
- 組み込み式のデータ圧縮
- 障害回復のためのデータのリモートレプリケーション
- 高可用性のためのアクティブ/アクティブ型クラスタリング
- iSCSI LUN のシンプロビジョニング
- ウイルススキャンと隔離
- NDMP バックアップと復元

これらのデータサービスの詳細は[、『Oracle ZFS Storage Appliance 管理ガイド 』を](http://www.oracle.com/pls/topic/lookup?ctx=E55843&id=ZFSRC)参 照してください。

### **可用性**

本番データの可用性を最大限に高めるために、Oracle ZFS Storage Appliance には、 スタックの各レベルでの冗長性など、データの完全性のための完全なエンドツーエンドアー キテクチャーが組み込まれています。主な機能は次のとおりです。

- CPU、DRAM、I/O カード、ディスク、ファン、電源など、すべてのシステムハードウェア の障害に対する予測的自己修復および診断
- すべてのデータおよびメタデータについての ZFS エンドツーエンドのデータチェックサ ムにより、スタック全体でデータを保護
- RAID-6 (ダブルパリティーおよびトリプルパリティー) およびオプションのディスクシェ ルフ全体での RAID-6
- 高可用性のためのアクティブ/アクティブ型クラスタリング
- ネットワーク障害からの保護のためのリンクアグリゲーションおよび IP マルチパス
- コントローラとディスクシェルフの間の I/O マルチパス
- すべてのシステムソフトウェアサービスの統合ソフトウェア再起動
- すべてのソフトウェアおよびハードウェアの問題に対するフォンホームによる遠隔監視
- リモート電源制御およびコンソールアクセスのための各システムの Lights-out 管理

これらの可用性機能の詳細は、『Oracle ZFS Storage Appliance 管理ガイド』を参照 してください。

### **ブラウザユーザーインタフェース (BUI)**

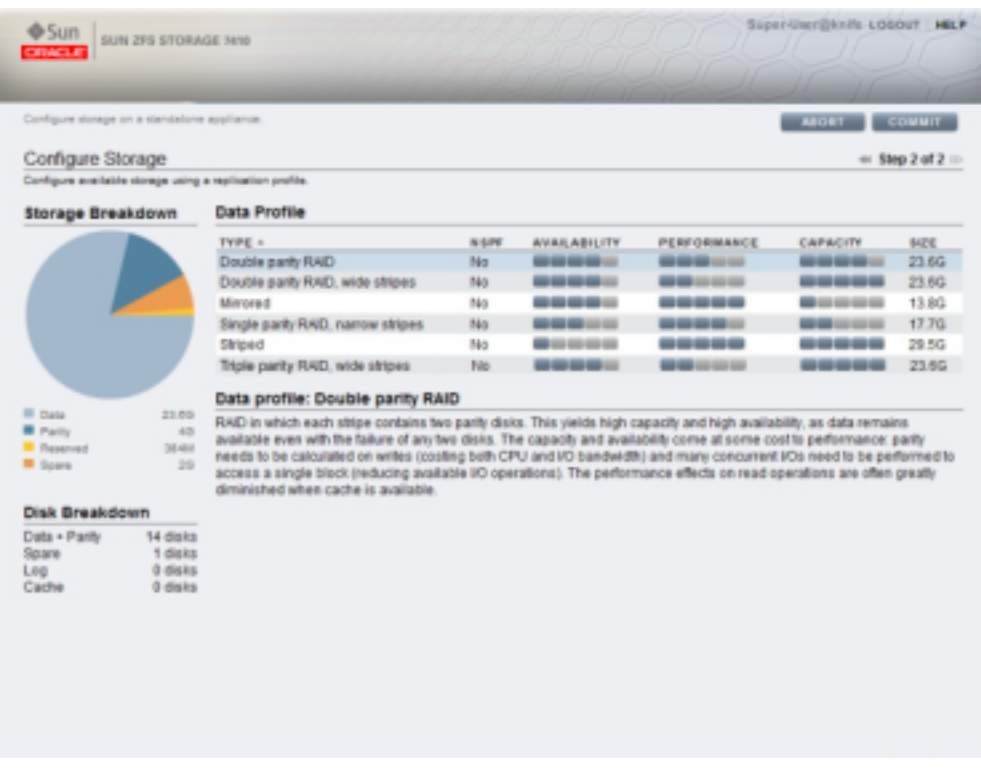

#### *ブラウザユーザーインタフェース*

BUI は、アプライアンスの管理のためのグラフィカルツールです。BUI によって、管理タス ク、概念の視覚化、およびパフォーマンスデータの解析のための直感的な環境が提供され ます。

[ブラウザユーザーインタフェース \(BUI\)](http://www.oracle.com/pls/topic/lookup?ctx=E55843&id=ZFSRCoverview__browser_user_interface_bui)で説明するように、管理ソフトウェアはさまざまな Web ブラウザですべての機能が完全に動作するように設計されています。

ブラウザでシステムにアクセスするには、初期構成中に NET-0 ポートに割り当てた *IP ア ドレス*または*ホスト名*のいずれかを使用します。たとえば、https://ipaddress:215 または https://hostname:215 と指定します。ログイン画面が表示されます。

BUI の右上にリンクが表示されるオンラインヘルプは、コンテキストヘルプです。BUI の トップレベルとセカンドレベルの各画面で「ヘルプ」ボタンをクリックすると、関連するヘル プページが表示されます。

### **コマンド行インタフェース (CLI)**

CLI は、BUI の機能をミラー化する一方で、繰り返しタスクを行うための強力なスクリプト 環境も提供するように設計されています。以降のセクションでは、CLI の詳細について説 明します。CLI 内を移動する場合に注意する原則が 2 つあります。

- タブ完了が広範囲にわたって使用されます。特定の任意のコンテキストで何を入力し たらよいかわからない場合は、Tab キーを押すと、入力可能なオプションが表示され ます。ドキュメント全体を通して、Tab キーを押す場合は「tab」という文字を太字の斜 体で表現します。
- ヘルプは常に使用できます。help コマンドによって、コンテキスト固有のヘルプが提 供されます。特定のトピックのヘルプは、たとえば **help commands** のように、そのト ピックをヘルプの引数として指定することによって表示できます。使用可能なトピック は、help コマンドをタブ完了するか、または help topics を入力することによって表 示されます。

この 2 つの原則を、次のように組み合わせることができます。

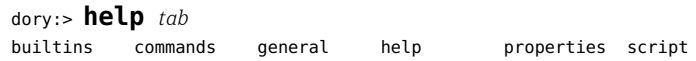

### <span id="page-14-0"></span>**ハードウェア**

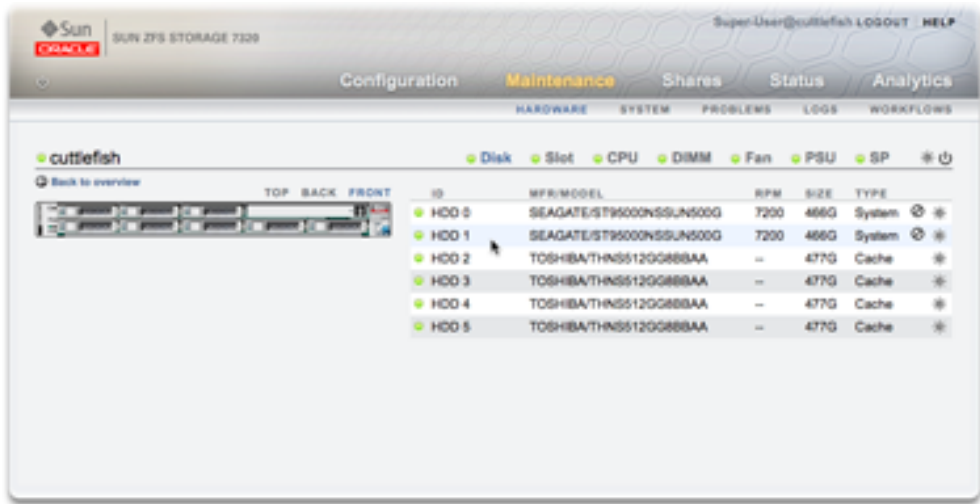

*ディスクを見つける*

### <span id="page-15-0"></span>**ハードウェアビュー**

「保守」>「ハードウェア」画面 (「ハードウェアビュー」とも呼ばれます) では、アプライアンス および接続されたディスクシェルフのコンポーネントステータスが表示されます。この情報 は、BUI および CLI の両方で表示できます。

### <span id="page-15-1"></span>**BUI**

BUI のハードウェアビューでは、アプライアンスおよび接続されたディスクシェルフコンポー ネントをブラウズできる対話型の図が提供されます。このセクションの先頭にあるスクリーン ショットは、Sun ZFS Storage 7320 の 1 つのディスクを強調表示し、そのディスクの物 理的な位置と詳細の両方を示しています。

次の表に、ハードウェアビューのボタンに関する説明を示します。

| アイコン | 説明                                      | アイコン  | 説明                                    |
|------|-----------------------------------------|-------|---------------------------------------|
|      | このコンポーネントの詳細<br>ビューを表示します               |       | このコンポーネントのロ<br>ケータ LED の点滅を切<br>り替えます |
|      | この詳細ビューを終了し<br>ます                       | ω     | 電源切断、リブート、また<br>は診断リブート               |
|      | クリックすると詳細情報<br>が表示されます                  |       | ディスクをオフラインにし<br>ます                    |
|      | ハードウェアコンポーネン<br>トは OK です (緑)            | ann a | ポートがアクティブです                           |
|      | ハードウェアコンポーネ<br>ントが存在しません (グ<br>$\nu$ -) | ᡂ     | ポートが非アクティブです                          |
|      | ハードウェアコンポーネン<br>トに障害が発生しました<br>(オレンジ色)  |       |                                       |

**表 1-1** BUI のハードウェアビューのアイコン

#### **システムの概要**

メインハードウェアページには、(サポートされるシステム上の) システムシャーシ、システム シャーシの内容のサマリー、および接続されたディスクシェルフが一覧表示されます。ここ では、システムに存在するハードウェアの概要を説明します。電源アイコン しはビューの 左上にあり、アプライアンスの電源切断、リブート (電源を再投入)、または診断リブートする ためのダイアログボックスを表示します。診断リブートは、完了するまでに長時間かかる可 能性があり、正しく実行されないと逆効果になることがあるため、このオプションは Oracle サービス担当者から指示された場合にのみ選択してください。ファームウェアのアップグ レード、コマンドの実行、ストレージの構成または構成解除などの、システムに影響を与える 操作を実行している場合は、診断リブートを実行しないでください。次に説明するシステム シャーシの電源アイコンを使用中は、診断リブートオプションを使用できません。

#### **システムシャーシ**

プライマリシステムシャーシがビューの上半分に表示されます。左上にある右矢印アイコン をクリックすると、シャーシの詳細情報が表示されます。障害が発生したコンポーネン トがシャーシ内にあるかどうかの情報と、そのシャーシの名前がインジケータに表示されま す。シャーシ名はインストール時にアプライアンス名に初期設定されます。シャーシ名を変更 するには、「構成」>「サービス」>「システム ID」画面の入力フィールドを使用します。詳細 は、[『Oracle ZFS Storage Appliance 管理ガイド 』の「システム ID」を](http://www.oracle.com/pls/topic/lookup?ctx=E55843&id=ZFSRCconfiguration__services__system_identity)参照してくださ  $V_{0}$ 

システムシャーシの右上には、ロケータ LED を点灯するロケータアイコン 常、およびアプ ライアンスを電源切断またはリブート (電源を再投入) するためのダイアログボックスを表 示する雷源アイコン いがあります。

コントローラのサムネイルが左側に表示されます。サムネイルまたは「詳細を表示」リンクを クリックすると、シャーシの詳細ビューに移動します。これはビューの左上にある右矢印アイ コン → をクリックするのと同じです。

サマリービューには次の情報が表示されます。

#### **表 1-2** システムシャーシのプロパティー

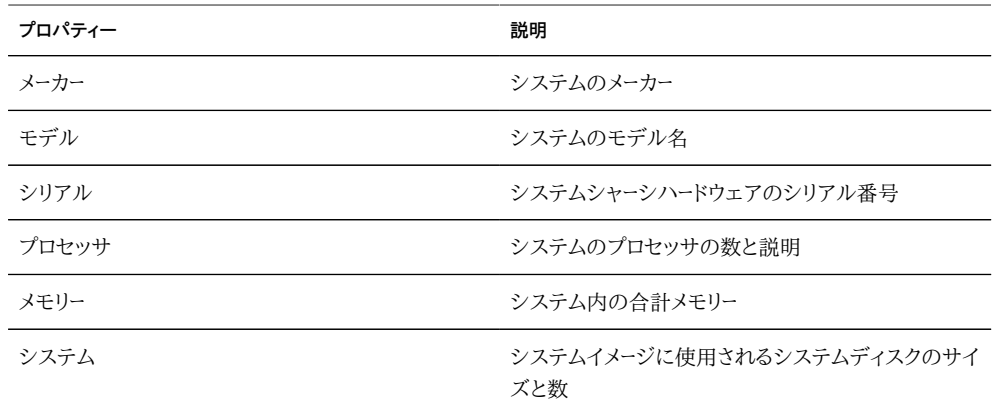

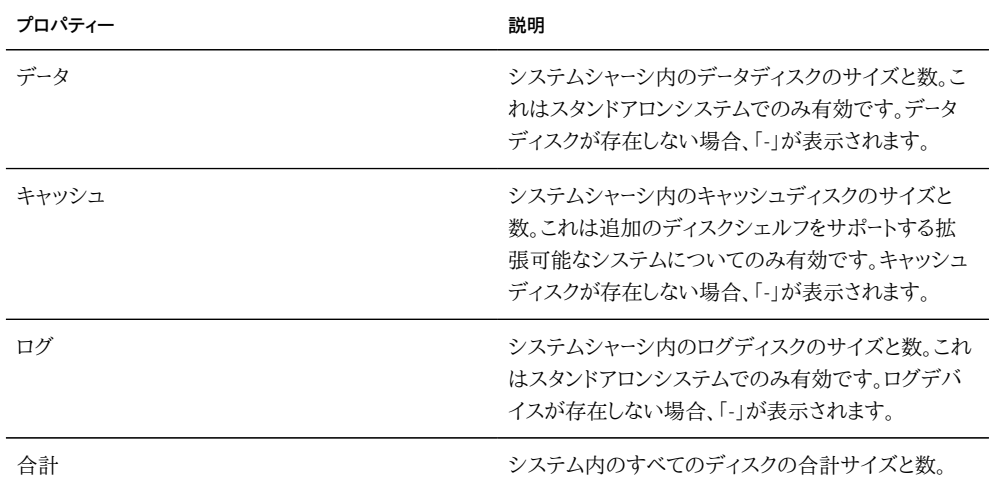

#### **ディスクシェルフ**

ディスクシェルフがサポートされる場合、ディスクシェルフの一覧がビューの下部に表示さ れます。左側のサムネイルは、現在選択されているディスクシェルフの前面を表します。右 向きの矢印をクリックするか、一覧の行をダブルクリックすると、ディスクシェルフについて の完全な詳細情報が表示されます。障害が発生したコンポーネントがシャーシに含まれて いる場合、状態インジケータはオレンジ色になります。一覧には次のフィールドが表示され ます。

**表 1-3** ディスクシェルフのプロパティー

| プロパティー     | 説明                                                                                                    |
|------------|----------------------------------------------------------------------------------------------------|
| 名前         | 障害および警告に使用されるディスクシェルフの名<br>前。これはディスクシェルフのシリアル番号に初期設<br>定されますが、一覧から名前をクリックして変更できま<br>す。                                                                                               |
| メーカー/モデル   | ディスクシェルフのメーカーおよびモデル番号。                                                                                                    |
| <b>RPM</b> | 回転数/分。ディスクドライブの速度。                                                                                                    |
| データ        | ディスクシェルフ内のすべてのデータディスクの合計<br>サイズ。                                                                                                    |
| キャッシュ      | ドライブシェルフ内で読み取り用に最適化されたす<br>べてのキャッシュデバイス (「Readzilla」) の合計サ<br>イズ。サポートされているディスクシェルフで読み取<br>りキャッシュデバイスを持つものは現在存在しません<br>が、必ずしもそうでない場合もあります。シェルフ内に<br>キャッシュデバイスが存在しない場合、「-」が表示され<br>ます。 |

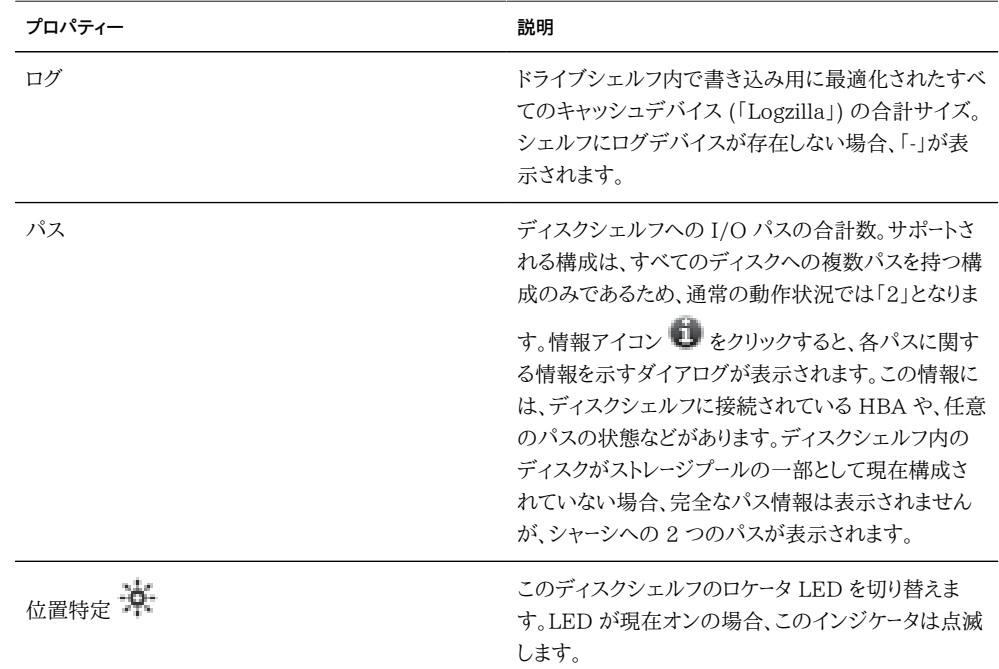

#### **シャーシの詳細**

シャーシの詳細を表示するには、右矢印アイコン (または、上記で説明した代替 フォームのいずれか) をクリックします。このビューには、左上に同じコントロールの一部 (state、name、locate、reset、power off) と、シャーシ内のすべてのコンポーネントの一覧 表示が含まれています。

左側には、シャーシを説明する一連の画像があります。複数のビューがある場合、画像の上 のビューの名前をクリックして、ビューを切り替えることができます。

各ビューで、障害が発生したコンポーネントは赤色で強調表示されます。また、現在選択さ れているコンポーネントは画像内で強調表示されます。画像内のコンポーネントをクリックす ると、対応するコンポーネントが右の一覧から選択されます。

次の一覧に示す各コンポーネントタイプについて、タブが表示されます。各コンポーネントタ イプには状態アイコンがあり、障害が発生した特定タイプのコンポーネントがある場合はオ レンジになります。

- ディスク
- スロット
- CPU (コントローラのみ)
- DIMM (メモリー) (コントローラのみ)
- ファン
- PSU (電源ユニット)
- SP (サービスプロセッサ) (コントローラのみ)

コンポーネントタイプをクリックすると、コンポーネントが存在する可能性があるシャーシ内の すべての物理的な位置が一覧表示されます。一覧からコンポーネントをクリックすると、該 当するシャーシ画像内でコンポーネントが強調表示されます。情報アイコン ● をクリックす るか、行をダブルクリックすると、コンポーネントに関する詳細情報を示すダイアログが開き ます。一覧に表示される情報はコンポーネントタイプによって異なりますが、これはコンポー ネントの詳細で表示できる情報のサブセットです。ディスクおよびサービスプロセッサは、次 に示す追加の操作をサポートします。各コンポーネントは、次のいずれかまたはすべてのプ ロパティーを報告できます。

| プロパティー      | 説明                                                                                                    |
|-------------|----------------------------------------------------------------------------------------------------|
| ラベル         | シャーシ内のこのコンポーネントに対する、人間が読み<br>取り可能な識別子。これは通常、物理シャーシに印字<br>されているラベルと同じですが、必ずしもそうでない<br>場合もあります。                                                                                                    |
| <b>FMRI</b> | コンポーネントの障害管理リソース識別子 (FMRI)。こ<br>れは障害内でコンポーネントを特定するために使用さ<br>れる内部識別子で、サービス担当者向けのものです。                                                                                                    |
| アクティブな問題    | 障害が発生したコンポーネントの場合、コンポーネント<br>に影響しているアクティブな問題にリンクします。                                                                                                    |
| メーカー        | コンポーネントメーカー。                                                                                                    |
| モデル         | コンポーネントモデル。                                                                                                    |
| ビルド         | 製造ビルド識別子。これはコンポーネントが製造され<br>た特定の場所またはバッチを識別するために使用し<br>ます。                                                                                                    |
| パーツ         | コンポーネントパーツ番号、またはコアファクトリパーツ<br>番号。注文可能なパーツ番号は、コンポーネントが交<br>換用か拡張用か、およびコンポーネントが大きな構成<br>部品の一部かどうかによって異なる場合があります。<br>該当する注文可能パーツについては、ご利用のサービ<br>スプロバイダから指示を受けられます。パーツ番号が<br>ないコンポーネントの場合、代わりにモデル番号を使<br>用します。 |
| シリアル        | コンポーネントのシリアル番号。                                                                                                    |
| リビジョン       | コンポーネントのファームウェアまたはハードウェアリビ<br>ジョン。                                                                                                    |

**表 1-4** シャーシコンポーネントのプロパティー

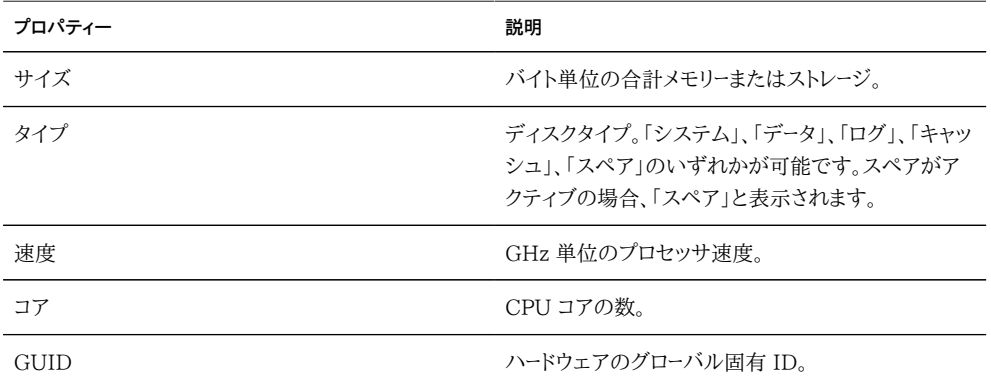

### **ディスク**

ディスクでは、追加のオプションがサポートされます。

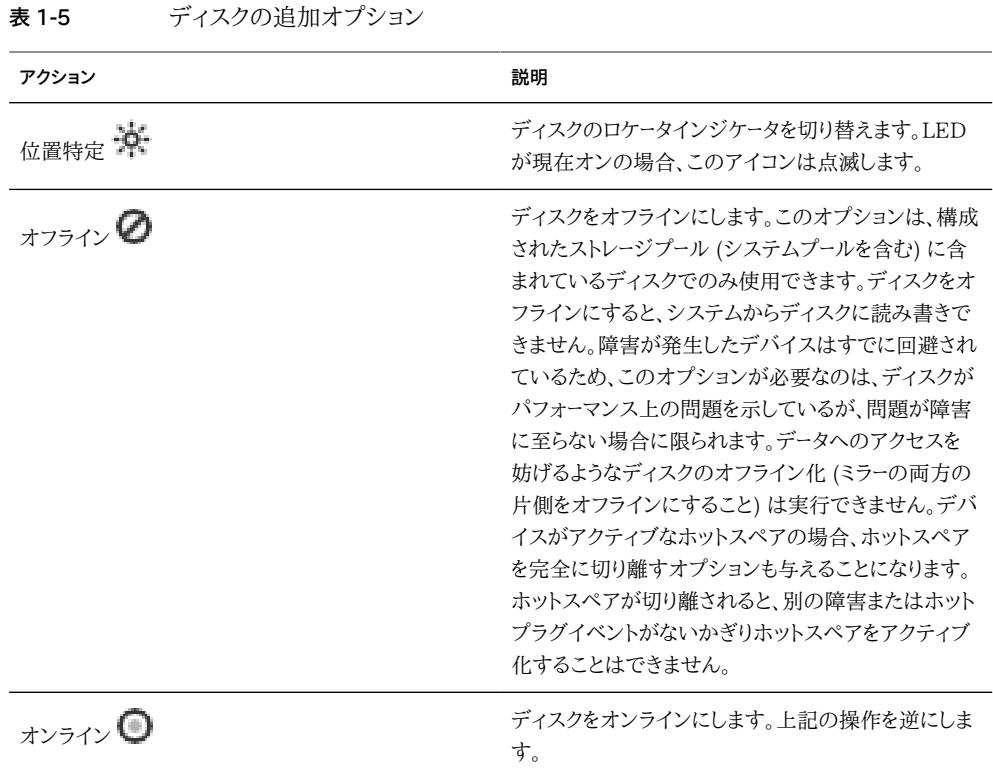

### **InfiniBand Host Controller Adapter**

InfiniBand Host Controller Adapter (HCA) は使用可能なポートの一覧について、次 の追加のプロパティーを報告します。

| アクション | 説明                                                                                                    |
|-------|----------------------------------------------------------------------------------------------------|
| 状態    | 「active」の場合は、アクティブポートアイコン<br>■■■ が表示されます。その他の有効なポート状態<br>(「down」、「init」、および「arm」)は、非アクティブな<br>ポートアイコン …… によって示されます。ポートアイコ<br>ンの上にマウスを合わせると、現在のポート状態のヒ<br>ントがポップアップで表示されます。 |
| GUID  | ハードウェア割り当てされたポート GUID。                                                                                                    |
| 速度    | 現在有効なポート速度: Single Data Rate<br>(SDR), Dual Data Rate (DDR), または Quad<br>Data Rate (QDR)                                                                                   |

**表 1-6** InfiniBand Host Controller Adapter の追加プロパティー

#### **サービスプロセッサ**

サービスプロセッサは、ほかのコンポーネントノードと動作が異なります。コンポーネントの一 覧を提供する代わりに、ストレージアプライアンスから構成できるネットワークプロパティーの セットを提供します。次のプロパティーは、サービスプロセッサのネットワーク管理ポートの動 作を制御します。

**表 1-7** サービスプロセッサのネットワーク管理ポートのプロパティー

| プロパティー      | 説明                                                 |
|-------------|----------------------------------------------------|
| MAC アドレス    | ハードウェア MAC アドレス。これは読み取り専用です                        |
| IP アドレスソース  | 「DHCP」または「静的」です。インタフェースで<br>DHCPを使用するべきかどうかを制御します。 |
| IP アドレス     | 静的 IP 構成を使用する場合の IPv4 アドレス。IPv6<br>はサポートされません。     |
| サブネット       | 静的 IP 構成を使用する場合の小数点付き 10 進数<br>サブネット。              |
| デフォルトゲートウェイ | IPv4 のデフォルトゲートウェイアドレス。                             |

矛盾した方法で複数の値を変更する (たとえば DHCP モードで静的 IP 割り当てを変更 する) と、未定義の動作が実行されます。

# <span id="page-22-0"></span>**CLI**

ハードウェアのステータスの詳細は、CLI の maintenance hardware セクションで表示で きます。show コマンドを使用すると、すべてのコンポーネントのステータスを一覧表示しま す。list コマンドは使用可能なシャーシを一覧表示し、シャーシを選択して show を使用し て表示できます。

#### tarpon:> **maintenance hardware show** Chassis:

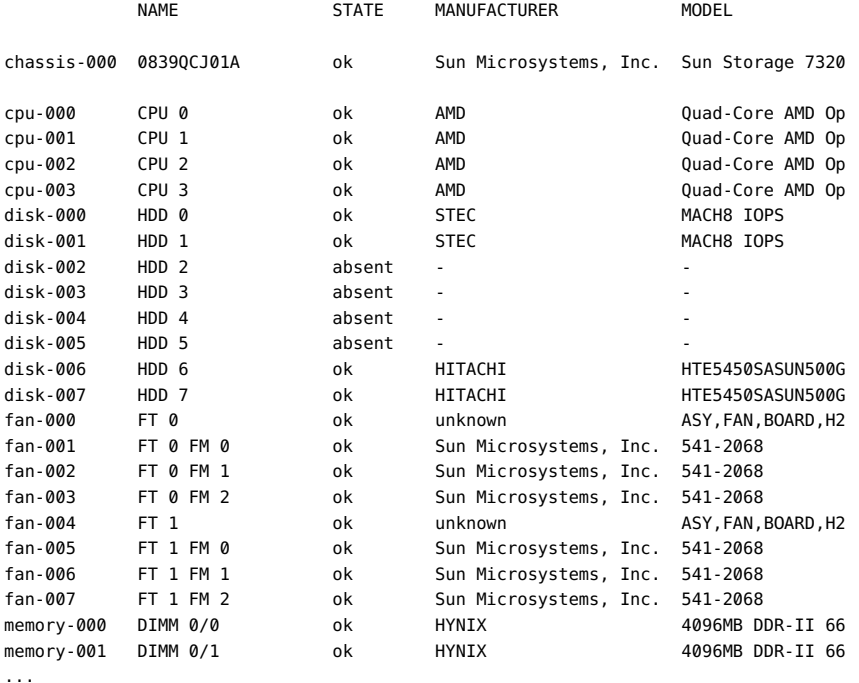

シリアル番号 (「SERIAL」) と回転数/分 (「RPM」) を表す 5 番目と 6 番目の列は、リス トの長さの関係で、上の例から切り捨てられています。

### **コンポーネントのプロパティー**

特定のコンポーネントが選択されると、そのプロパティーに関する詳細な情報が報告されま す。次のプロパティーがサポートされており、対応する BUI プロパティー名が併記されてい ます。特定のプロパティーの説明については、上の説明を参照してください。

**表 1-8** コンポーネントの CLI プロパティーと同等の BUI プロパティー

| CLI プロパティー | BUI プロパティー |
|------------|------------|
| build      | ビルド        |

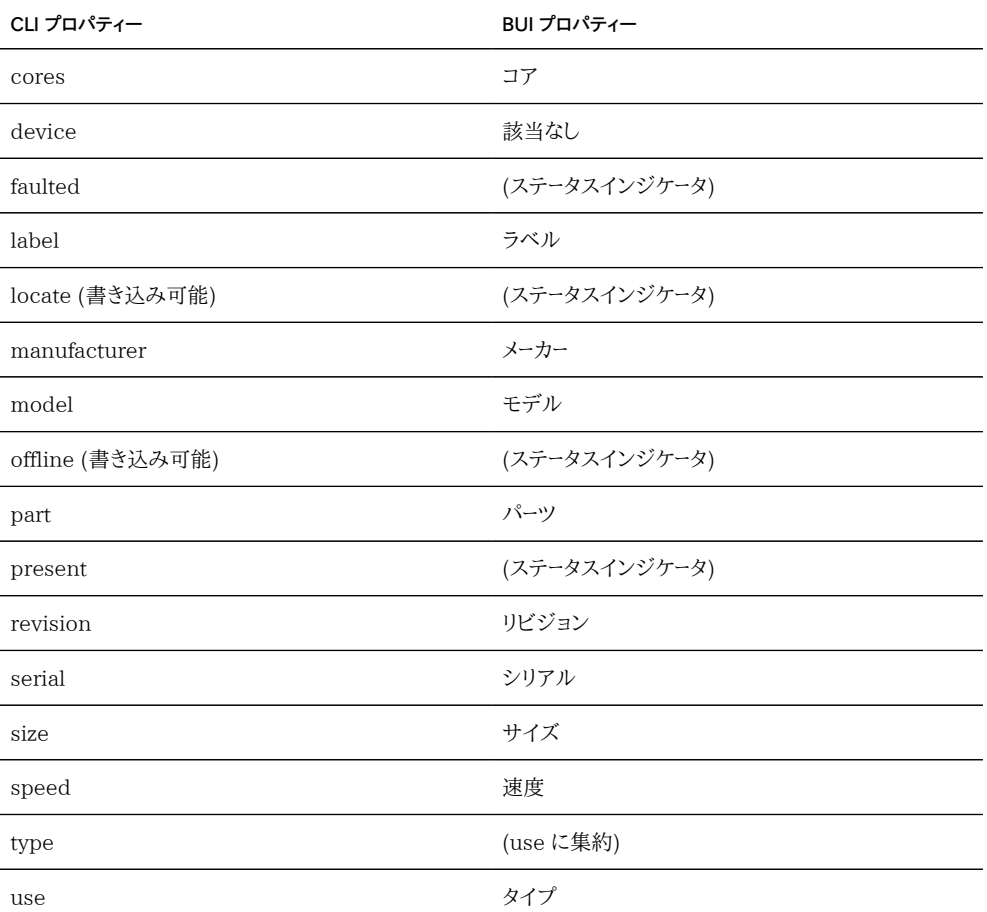

ホットスペアとしてアクティブなディスクを表示した場合、detach コマンドも使用できます。

### **CPU の詳細の表示**

コンポーネント「CPU 0」の詳細を表示する例を次に示します。

```
tarpon:maintenance hardware> select chassis-000
tarpon:maintenance chassis-000> select cpu
tarpon:maintenance chassis-000 cpu> select cpu-000
tarpon:maintenance chassis-000 cpu-000> show
Properties:
                        label = CPU 0
                      present = true
                      faulted = false
                  manufacturer = AMD
                        model = Quad-Core AMD Opteron(tm) Processor 8356
                         part = 1002
                     revision = 03
```
 $cores = 4$ 

 $speed = 2.14G$ 

### **アプライアンスの再起動**

再起動コマンドは、Oracle サービス担当者から指示された場合にのみ発行してください。 この機能は CLI 経由でのみ使用可能であり、BUI 経由のリブート (電源の再投入) と同 じではありません。再起動コマンドは、管理サーバーを再起動するソフトウェアのみの操作 であり、一部のクライアントサービス (レプリケーションなど) に影響を与える可能性がありま す。実行中は、CLI と BUI のどちらも使用できません。アプライアンスが通常の動作に戻 るまで待機してください。

maintenance system コンテキストで、コマンド restart を発行します。

tarpon:maintenance system> **restart**

### **診断リブートの実行**

診断リブートコマンドは、Oracle サービス担当者から指示された場合にのみ発行してくだ さい。診断リブートでは、アプライアンスの電源を再投入する前に診断情報を収集します。 この操作は、完了するまでに長時間かかる可能性があり、正しく実行されないと逆効果に なることがあります。ファームウェアのアップグレード、コマンドの実行、ストレージの構成また は構成解除などの、システムに影響を与える操作を実行している場合は、リブートしないで ください。

maintenance system コンテキストで、コマンド diagreboot を発行します。

tarpon:maintenance system> **diagreboot**

<span id="page-24-0"></span>**タスク**

**BUI**

- **障害が発生したコンポーネントを見つける**
- **1. 「保守」>「ハードウェア」画面に移動します。**
- **2. 障害アイコンが付いているストレージシステムまたはディスクシェルフで、右矢印アイコン ● をクリックします。**
- **3. ハードウェアコンポーネントの一覧から障害アイコンを見つけてクリックします。画像が更 新され、コンポーネントが配置されている物理的な場所が示されます。**
- **4. (オプション) コンポーネントにロケータアイコン が付いている場合は、そのアイコンをク リックします。コンポーネントの LED が点滅を開始します。**

### **CLI**

CLI を使用してロケータ LED をオンにするには、次のコマンドを実行します。

maintenance hardware コンテキストに移動します。

hostname:> **maintenance hardware**

アプライアンスコンポーネントを一覧表示します。

hostname:maintenance hardware> **list**

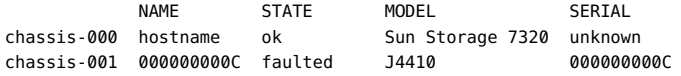

シャーシを選択し、そのコンポーネントを一覧表示します。

hostname:maintenance hardware> **select chassis-001** hostname:maintenance chassis-001> **list** disk fan psu slot

コンポーネントタイプを選択し、使用可能なすべてのディスクを表示します。

hostname:maintenance chassis-001> **select disk**

hostname:maintenance chassis-001 disk> **show** Disks:

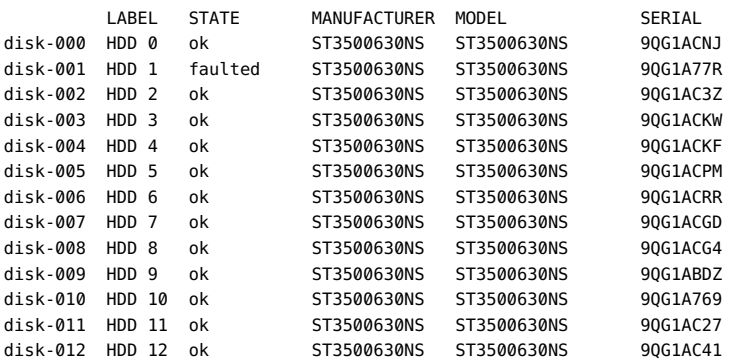

disk-013 HDD 13 ok ST3500630NS ST3500630NS 9QG1ACQ5 disk-014 HDD 14 ok ST3500630NS ST3500630NS 9QG1ACKA disk-015 HDD 15 ok ST3500630NS ST3500630NS 9QG1AC5Y disk-016 HDD 16 ok ST3500630NS ST3500630NS 9QG1ACQ2 disk-017 HDD 17 ok ST3500630NS ST3500630NS 9QG1A76S disk-018 HDD 18 ok ST3500630NS ST3500630NS 9QG1ACDY disk-019 HDD 19 ok ST3500630NS ST3500630NS 9QG1AC3Y disk-020 HDD 20 ok ST3500630NS ST3500630NS 9QG1ACG6 disk-021 HDD 21 ok ST3500630NS ST3500630NS 9QG1AC3X disk-022 HDD 22 ok ST3500630NS ST3500630NS 9QG1ACHL disk-023 HDD 23 ok ST3500630NS ST3500630NS 9QG1ABLW

**注記 -** ディスクドライブの RPM (回転数/分) も出力に表示されます。ただし、RPM は上 の例では切り捨てられています。

障害が発生しているディスクを選択し、ロケータ LED をオンにします。

hostname:maintenance chassis-001 disk> **select disk-001** hostname:maintenance chassis-001 disk-001> **set locate=true** locate = true (uncommitted) hostname:maintenance chassis-001 disk-001> **commit**

<span id="page-28-0"></span>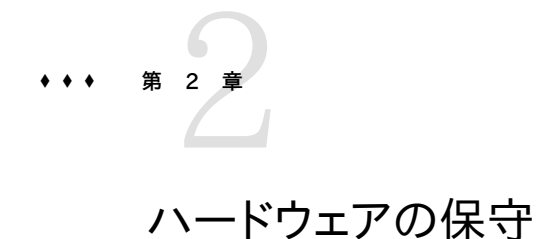

# <span id="page-28-1"></span>**保守**

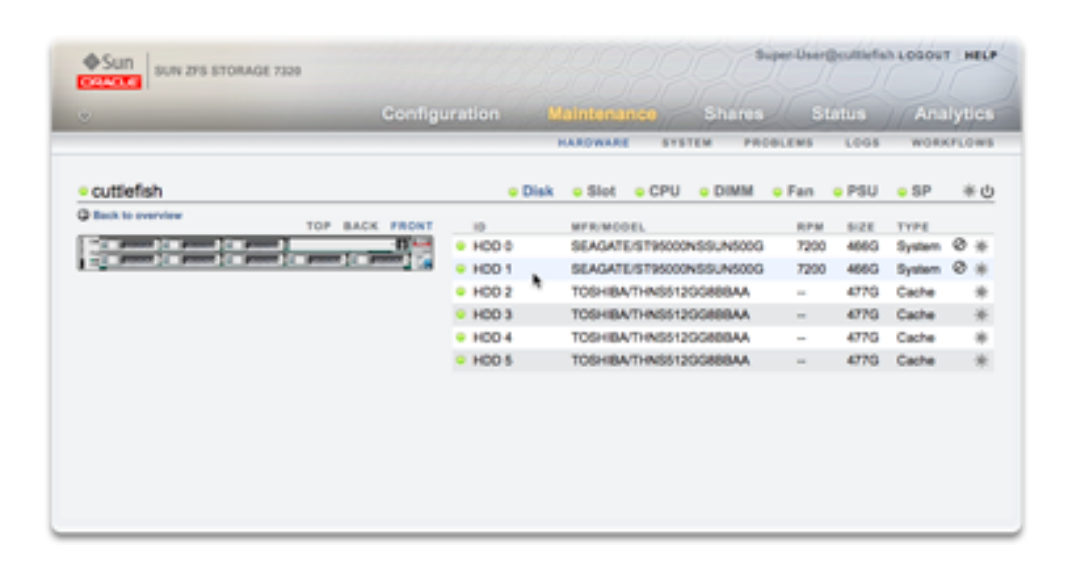

# <span id="page-28-2"></span>**概要**

このセクションでは、ハードウェアおよびソフトウェアの保守タスクを実行するための概念 と手順の指示を記載します。上の図は、BUI の「ハードウェア保守」のリストでディスクの 名前を強調表示することによって、シャーシ内のスペアディスクを見つける例を示していま す。BUI の「保守」>「ハードウェア」画面には、物理的なシステムコンポーネントの視覚的な 表示が提供され、ハードウェアコンポーネントを視覚的に識別して見つけ、それらのステータ スを確認できます。インタフェースの「システム」セクションでは、ソフトウェア更新を適用し たり、ログや現在の問題を表示したりできます。

ハードウェアとソフトウェアの保守タスクには、次の項目が含まれています。

- ハードウェアの概要 ハードウェアコンポーネントを識別し、それらのステータスを確認 します
- コントローラ
	- [31 ページの「ZS3-2 ハードウェアの概要」](#page-30-1)  コンポーネントの図と仕様
	- [64 ページの「ZS3-2 CRU の保守手順」](#page-63-1)  コントローラのドライブ、ファン、雷 源、メモリー、カード、およびバッテリを交換します
	- [48 ページの「ZS3-4 ハードウェアの概要」](#page-47-2)  コンポーネントの図と仕様
	- - [96 ページの「ZS3-4 CRU の保守手順」](#page-95-2)  コントローラのドライブ、ファン、雷 源、メモリー、カード、ライザー、およびバッテリを交換します
	- [121 ページの「7120 ハードウェアの概要」](#page-120-2) | [133 ページの「7320 ハード](#page-132-2) [ウェアの概要」](#page-132-2) | [146 ページの「7420 ハードウェアの概要」](#page-145-1) - コンポーネントの 図と仕様
	- [162 ページの「7x20 CRU の保守の手順」](#page-161-1) コントローラのドライブ、ファン、 電源、メモリー、カード、ライザー、およびバッテリを交換します
- 拡張ストレージ
	- [196 ページの「ディスクシェルフの概要」](#page-195-2) Oracle Storage Drive Enclosure DE2-24 および Sun Disk Shelf のコンポーネントの図と仕様
	- [209 ページの「ディスクシェルフの保守手順」](#page-208-1) ディスクシェルフシャーシのコ ンポーネントを交換します。
	- [223 ページの「接続ストレージへの接続」](#page-222-1) ストレージコントローラをディスク シェルフにケーブル接続します
- [221 ページの「ハードウェア障害」](#page-220-1)  ILOM に接続してハードウェア障害を診断しま す
- [225 ページの「システム」](#page-224-1) システムディスクを表示し、サポートバンドルを管理しま す
	- [229 ページの「更新」](#page-228-2)  アプライアンスソフトウェアを管理します
	- [260 ページの「構成のバックアップ」](#page-259-1) アプライアンス構成のバックアップと復 元を行います
- [265 ページの「問題」](#page-264-0)  現在の問題を表示します
- [267 ページの「ログ」](#page-266-2) アプライアンスログを表示します
- [276 ページの「保守のワークフロー」](#page-275-0) ワークフローを管理して実行します

# <span id="page-30-1"></span><span id="page-30-0"></span>**ZS3-2**

# **ZS3-2 ハードウェアの概要**

このセクションでは、Oracle ZFS Storage ZS3-2 コントローラの内部および外部コンポー ネントについて説明します。この情報は、交換可能コンポーネントを保守する場合に使用し てください。手順の指示については、次のトピックを参照してください。

- [64 ページの「ZS3-2 CRU の保守手順」](#page-63-1)  システムコントローラのコンポーネント を交換します
- [209 ページの「ディスクシェルフの保守手順」](#page-208-1) ディスクシェルフのコンポーネント を交換します

# <span id="page-30-2"></span>**コントローラの概要**

ZS3-2 コントローラは、Intel Xeon プロセッサを搭載した、エンタープライズクラスのラッ クマウント型 x86 システムです。コンパクトな 2U の設置面積で、高いパフォーマンス と、PCIe スロットおよび 16 個の DIMM スロットによる拡張性を提供します。

**表 2-1** ZS3-2 コントローラの機能

| <b>CPU</b>                 | メモリー                                           | Readzilla                       | ブートドライブ             | PCIe スロット                  | <b>HBA</b>           |
|----------------------------|------------------------------------------------|---------------------------------|---------------------|----------------------------|----------------------|
| $2x8$ J $7,2$ .<br>$1$ GHz | 16x16G バイト SAS-2 SSD<br>512G バイト<br>16x32G バイト | 256G バイト 1-4 1.6T バイト 2x2.5 インチ | 900G バイト<br>$SAS-2$ | 2つ専用、4つ 4ポート (4x4)<br>使用可能 | $SAS-26Gb/s$<br>(外部) |

最新のコンポーネント仕様については、製品サイト ([http://www.oracle.com/us/](http://www.oracle.com/us/products/servers-storage/storage/nas/overview/index.html) [products/servers-storage/storage/nas/overview/index.html\)](http://www.oracle.com/us/products/servers-storage/storage/nas/overview/index.html) を参照してくださ  $V_{0}$ 

### **フロントパネル**

次の図に、ZS3-2 コントローラのドライブスロットおよびフロントパネルコンポーネントを示し ます。

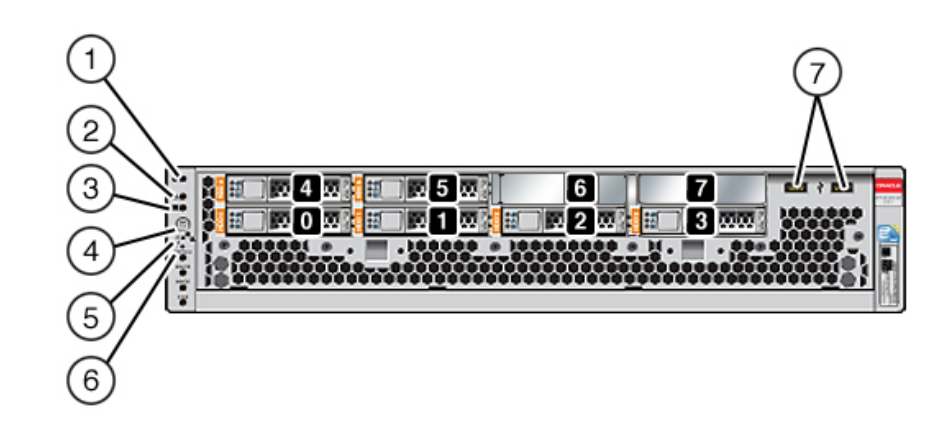

**図 2-1** ZS3-2 コントローラのフロントパネル

ドライブスロット 0 および 1 には、ミラー化された 900G バイト SAS-2 ブートドライブが搭 載されています。最大 4 台の 1.6T バイトフラッシュ読み取り最適化 (Readzilla) ソリッド ステートドライブ (SSD) が、スロット 2 から 5 まで順番に搭載されます。スロット 6 と 7 は 空のため、ドライブフィラーを取り付ける必要があります。

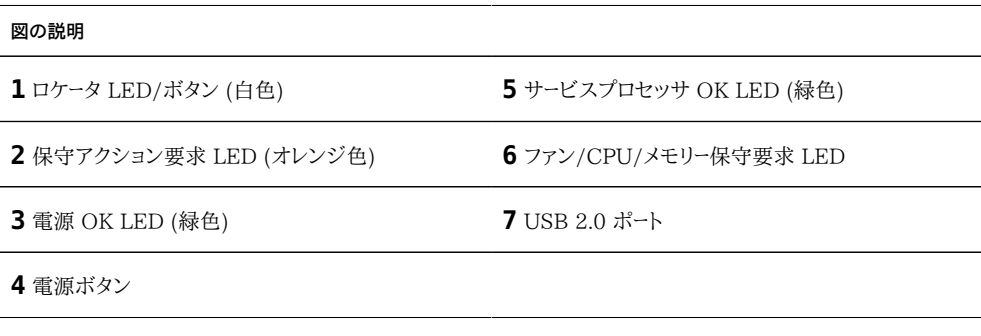

**注記 -** ファン/CPU/メモリー保守要求 LED の下にある LED は、現在使用されていませ ん。

#### **背面パネル**

次の図に、ZS3-2 コントローラの PCIe スロットおよび背面パネルコンポーネントを示しま す。

#### **図 2-2** ZS3-2 コントローラの背面パネル

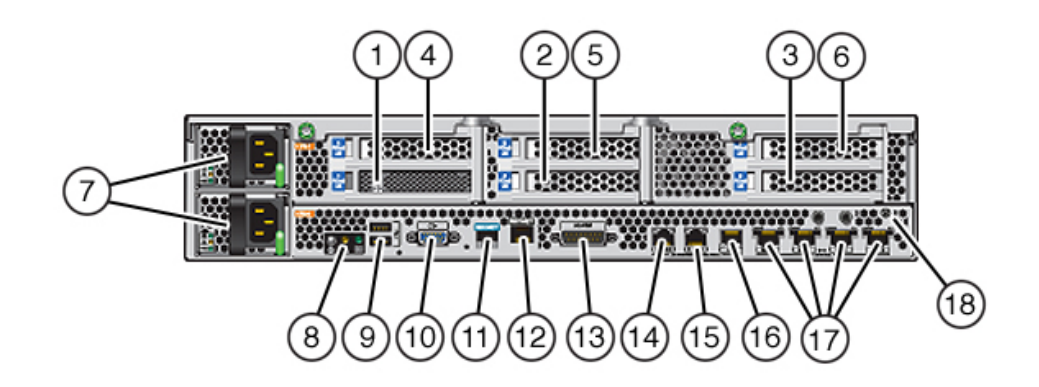

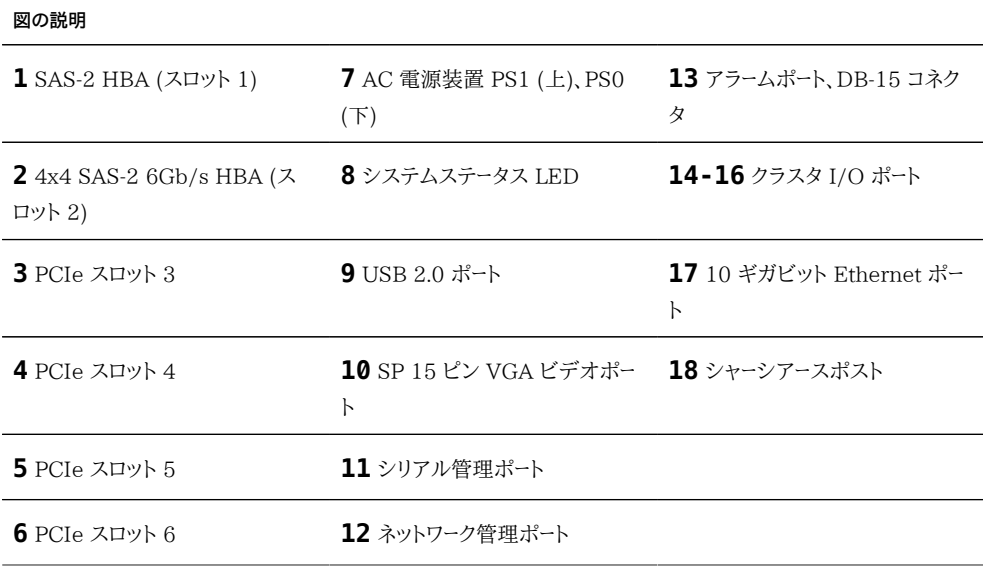

**注記 -** 3 つのクラスタ I/O ポート (0、1、および GigE) は、クラスタ相互接続のみに予約さ れています。

#### **4x4 SAS-2 HBA**

ZS3-2 の PCIe スロット 2 に取り付けられた 4x4 SAS-2 HBA は、外部 DE2 および Sun Disk Shelves への接続を可能にします。HBA ポートには、次の図に示すように左か ら右に 0 - 3 の番号が付けられています。

**図 2-3** ZS3-2 コントローラの 4x4 SAS-2 HBA ポート番号

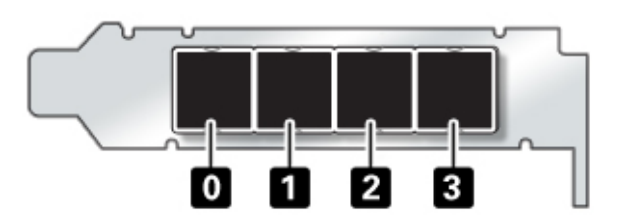

追加の 4x4 SAS-2 HBA を搭載したコントローラのスロット配置について は、[45 ページの「PCIe オプション」](#page-44-0)を参照してください。

#### **シリアル管理コネクタ**

シリアル管理コネクタ (SER MGT) は RJ-45 ポートで、サービスプロセッサ (SP) コンソー ルへの端末接続を提供します。

**図 2-4** ZS3-2 コントローラのシリアル管理ポート

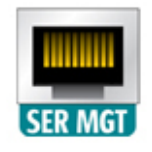

#### **ネットワーク管理コネクタ**

ネットワーク管理コネクタ (NET MGT) は RJ-45 ポートで、SP コンソールへの代替の端末 インタフェースを提供します。

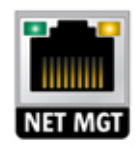

#### **Ethernet ポート**

ZS3-2 には、背面パネルの左から右に、NET 3、NET 2、NET 1、および NET 0 のラベ ルの付いた、4 つの RJ-45 10 ギガビット Ethernet (10GbE) ネットワークコネクタがあり ます。これらのポートは、100M ビット/秒、1000M ビット/秒、または 10G ビット/秒で動 作します。これらのポートを使用して、アプライアンスをネットワークに接続します。

**図 2-6** ZS3-2 コントローラの Ethernet ポート

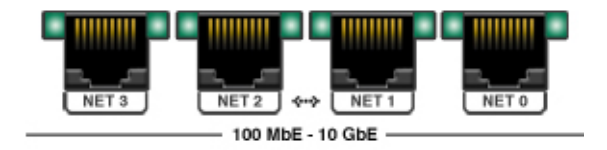

各 NET ポートの上にある LED は、この表に示されているように、ポートごとに、左側がリン ク/動作状態インジケータ、右側が速度インジケータです。

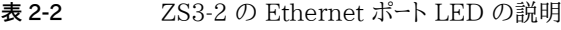

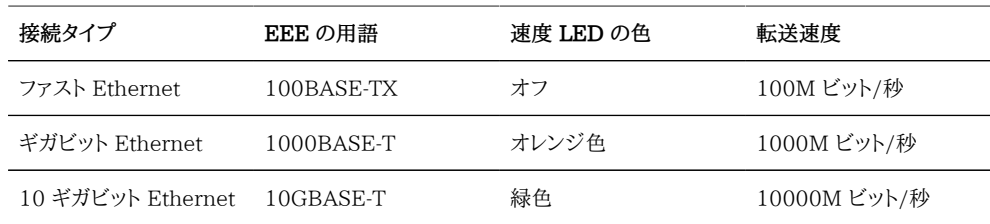

#### **クラスタ I/O ポート**

2 つのクラスタシリアルポート (0 と 1) および 1 つの Ethernet ポートが、2 つのコントロー ラ間の通信を提供して、クラスタ構成が形成されます。クラスタを形成するためのケーブル

の接続方法については[、『Oracle ZFS Storage Appliance 管理ガイド 』の「クラスタ](http://www.oracle.com/pls/topic/lookup?ctx=E55843&id=ZFSRCgodjw) [ノードの配線」の](http://www.oracle.com/pls/topic/lookup?ctx=E55843&id=ZFSRCgodjw)トピックを参照してください。

**図 2-7** ZS3-2 コントローラのクラスタ I/O ポート: シリアル 0、シリアル 1、Ethernet

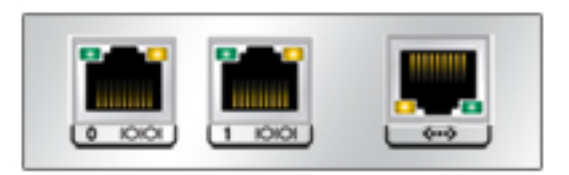

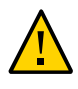

**注意 -** RJ-45 ケーブルをクラスタシリアルポート (0 と 1) から取り外す際、内部 RJ-45 レセ プタクルを損傷しないよう特に注意してください。RJ-45 ケーブルをクラスタシリアルポート から正しく取り外すには、次を実行します。

- **クラスタシリアルポートからの RJ-45 ケーブルの取り外し**
- **1. 人差し指を使って、RJ-45 リリース爪を完全に押し下げます。爪がポートから完全に外れ ていることを確認してください。**

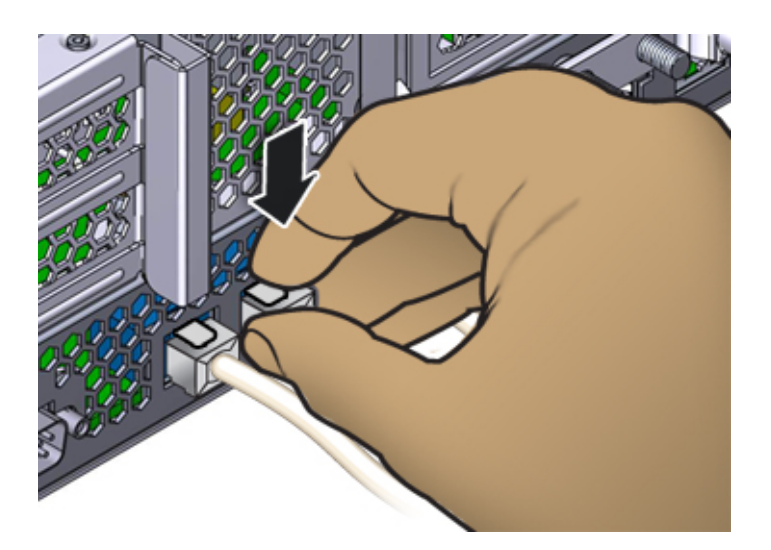

**2. 親指と中指を使って、わずかに下方向に力を加えながら、プラグをポートから引き抜きま す。次に示すように、プラグを上方向に引いたり、プラグの下にあるリリース爪を指でつま んだり***しないでください***。**
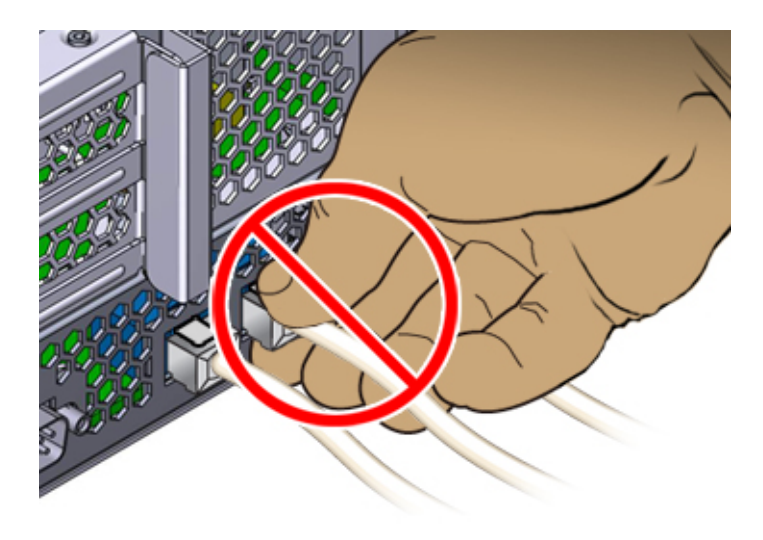

# **物理仕様**

ZS3-2 コントローラ 2U シャーシの寸法は、次のとおりです。

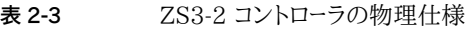

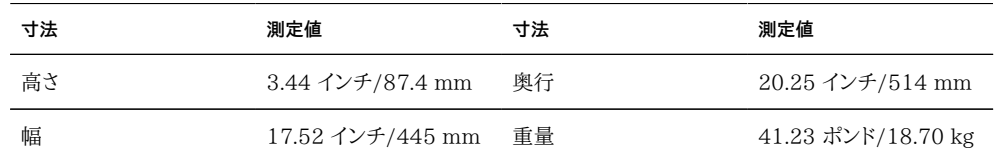

# **電気的仕様**

次に、ZS3-2 コントローラの電気的仕様の一覧を示します。一覧表示されている消費電力 の数値は、電源の*最大*定格電力の数値です。数値はアプライアンスの実際の電力消費量 の定格ではありません。

**コネクタ**

■ 110 から 220v 電源で動作する C13 コネクタ 2 個

**入力**

- 周波数: 50/60Hz (47 63 Hz の範囲)
- 公称電圧範囲: 100-120/200-240 VAC
- 最大電流 AC RMS: 6.8 A @ 100-120 V / 3.4 A @ 200-240 V
- AC 動作範囲: 90 から 264 VAC

### **出力**

- 3.3 VDC STBY: 3.0A
- $\blacksquare$  +12 VDC: 86.7A

### **電力消費**

- 最大消費電力: 最大 890 W
- 最大放熱量: 3026 BTU/hr
- 定格電圧・電流: 908 VA @ 240 VAC, 0.98P.F.

# **音響ノイズの放出**

ISO 7779 で規定されている要件に準拠し、本製品の作業環境における騒音レベルは 70 db (A) 未満です。

# **内部コンポーネント**

ZS3-2 シャーシには、次の現場交換可能ユニット (FRU) が含まれます。FRU は顧客が交 換可能なものではなく、訓練を受けた Oracle 保守技術者が交換する必要があります。

- **PCIe ライザー:** システムごとに 3 つのライザーがあり、それぞれマザーボードの背面 に取り付けられています。各ライザーは、顧客交換可能ユニット (CRU) である 2 つの PCIe カードをサポートします。
- **マザーボード:** マザーボードには、CPU モジュール、16 個の DIMM 用スロット、メモ リー制御サブシステム、およびサービスプロセッサ (SP) サブシステムが含まれていま す。SP サブシステムはホスト電源を制御し、ホストシステムのイベント (電源および環 境) をモニターします。SP コントローラはホストの 3.3V スタンバイ電源レールから電 力を供給します。このレールは、システムの電源がオフの場合でも、システムが AC 入 力電力を受けているときは常に利用可能です。
- **配電盤:** 配電盤は、電源装置からの 12 V 主電源をコントローラのほかの部分に分配 します。この配電盤はコネクタブレークアウトボードに直接接続され、バスバーとリボン ケーブルを介してマザーボードに接続されます。また、上部カバーインターロックの*キル*ス イッチもサポートします。電源は配電盤に直接接続されます。
- **ストレージドライブバックプレーン:** ストレージドライブバックプレーンは、ストレージドライ ブ用のコネクタのほかに、I/O ボード、電源ボタンとロケータボタン、およびシステムと

コンポーネントのステータス LED への相互接続が搭載されています。システムには 8 台のディスク用のバックプレーンがあります。各ドライブには、電源およびアクティビ ティー用、障害用、および位置特定用の LED インジケータがあります。

## **ストレージ、電源、およびファンコンポーネント**

ZS3-2 コントローラの内部ストレージ、電源、および冷却コンポーネントを、次の図と説明文 に示します。現場交換可能ユニット (FRU) のコンポーネントは、訓練を受けた Oracle サー ビス技術者が交換する必要があります。

**図 2-8** ZS3-2 コントローラのストレージ、電源、およびファンコンポーネント

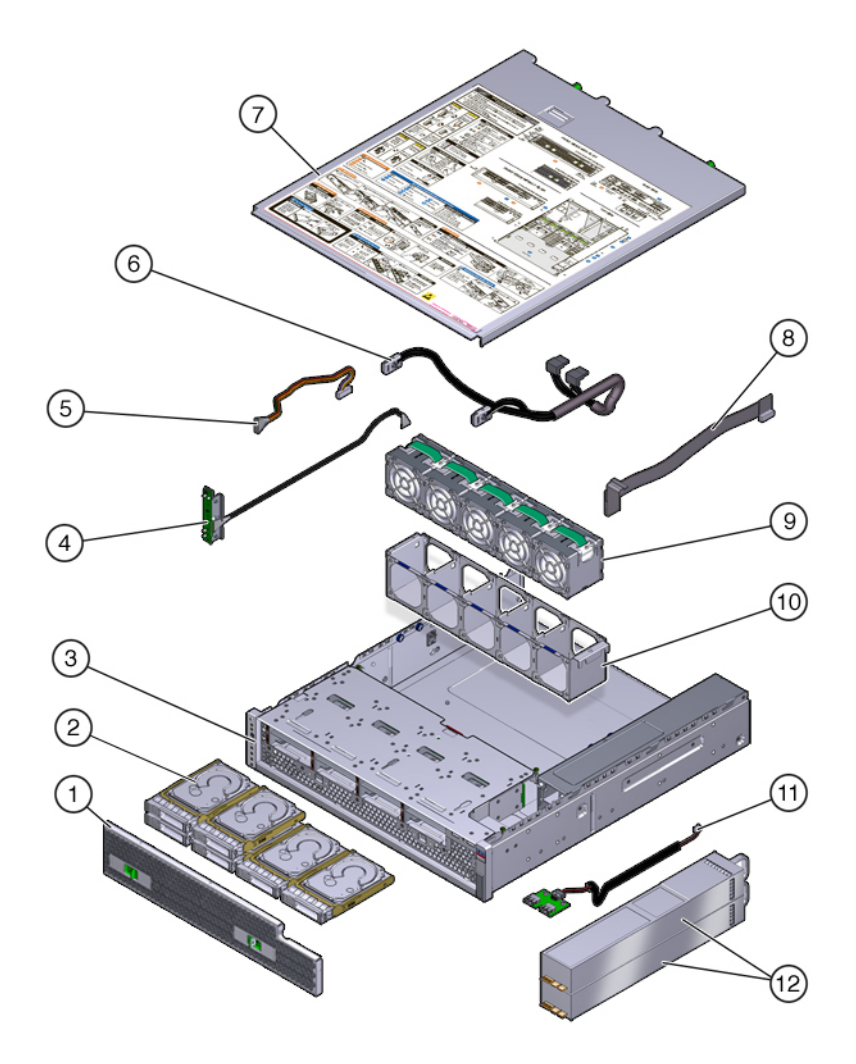

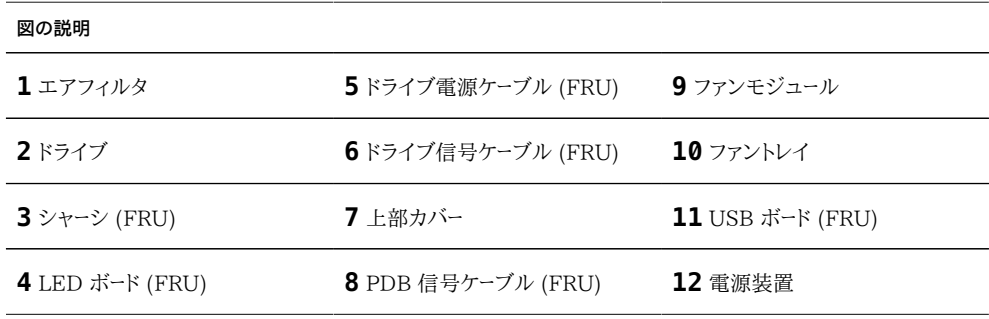

## **内部ケーブル**

ZS3-2 コントローラには、次の現場交換可能ユニット (FRU) 内部ケーブルが含まれま す。FRU は顧客が交換可能なものではなく、訓練を受けた Oracle 保守技術者が交換す る必要があります。

**図 2-9** ZS3-2 コントローラの内部ケーブル

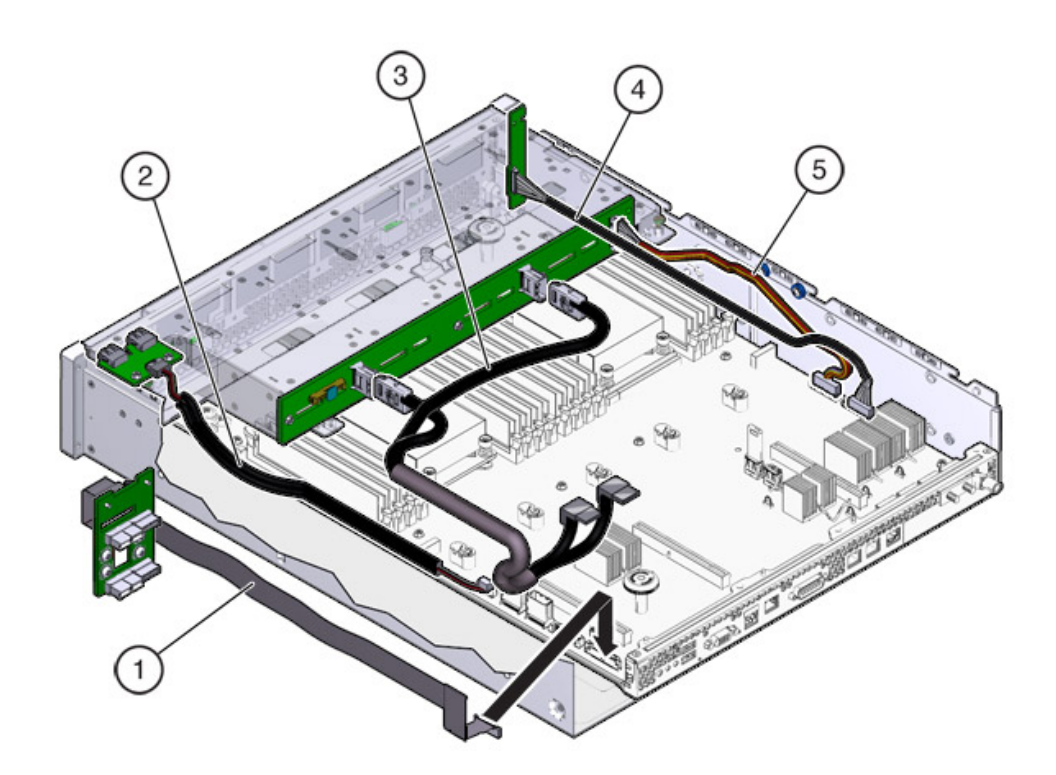

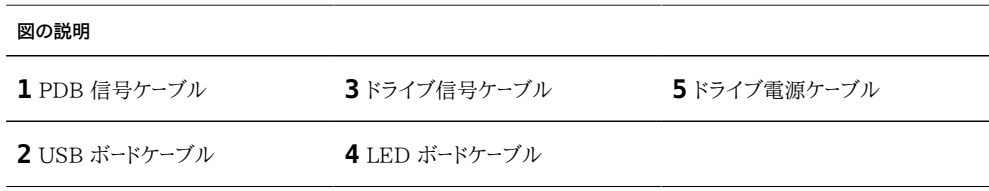

# **マザーボード、メモリー、および PCIe カード**

ZS3-2 コントローラのマザーボード、メモリー、および PCIe コンポーネントを、次の図と説明 文に示します。

**注記 -** 現場交換可能コンポーネント (FRU) は、顧客が交換可能なものではなく、訓練を受 けた Oracle 保守技術者が交換する必要があります。

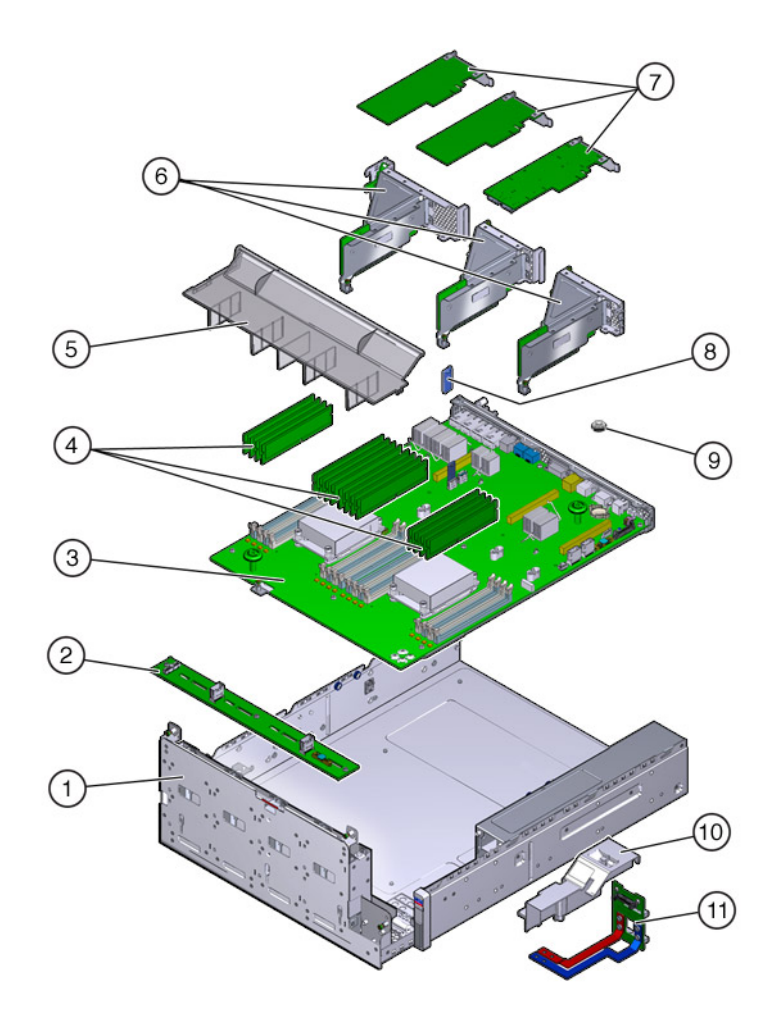

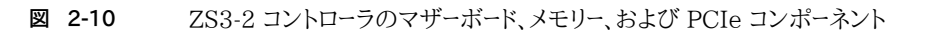

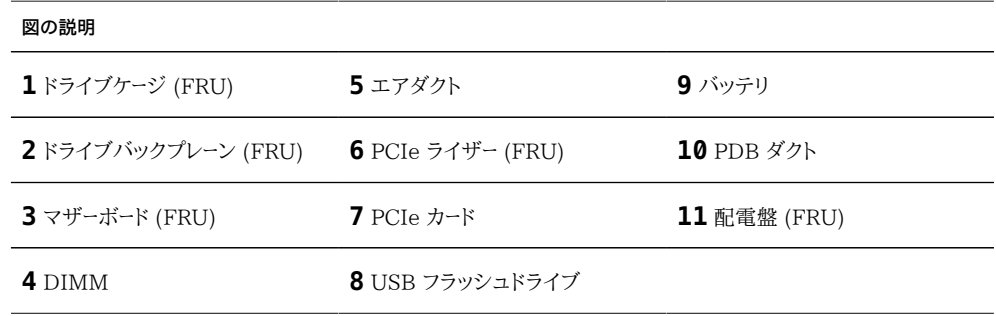

### **CPU およびメモリー**

ZS3-2 コントローラのマザーボードには、業界標準の DDR3 定電圧 (LV) DIMM を装着 する 16 個のスロットが 2 つのグループに分かれて搭載されています。

**図 2-11** ZS3-2 コントローラの CPU およびメモリーコンポーネント

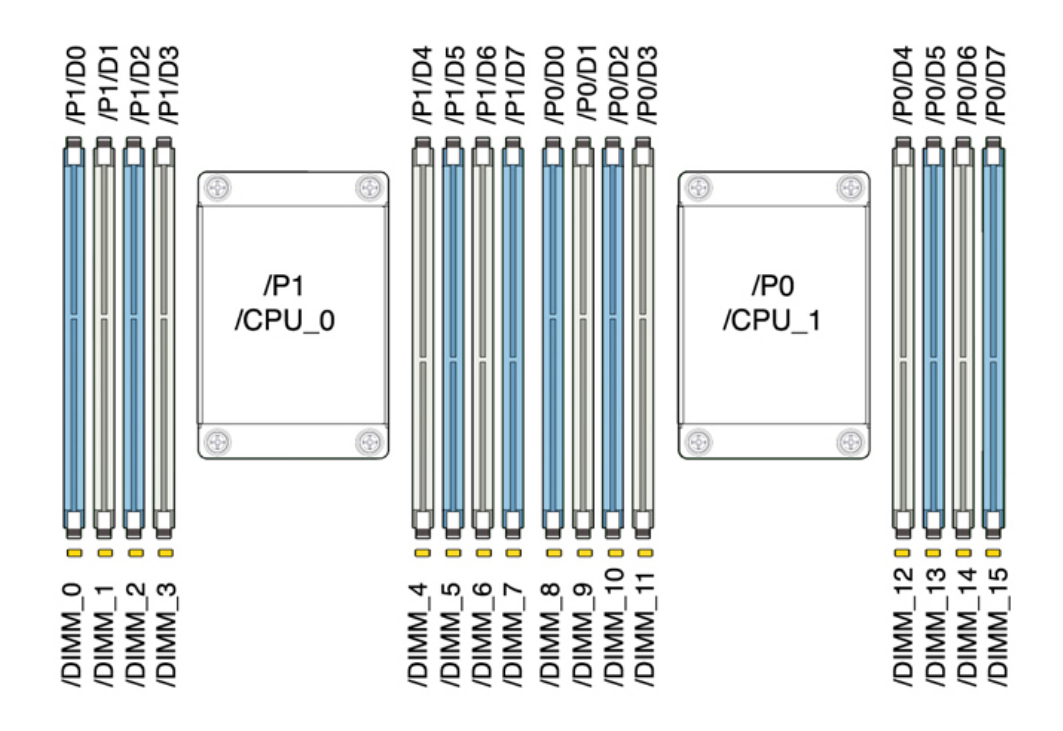

**注記 -** すべてのソケットに、同一の DDR3 DIMM を装着しておく必要があります。

### **表 2-4** ZS3-2 コントローラの CPU の説明

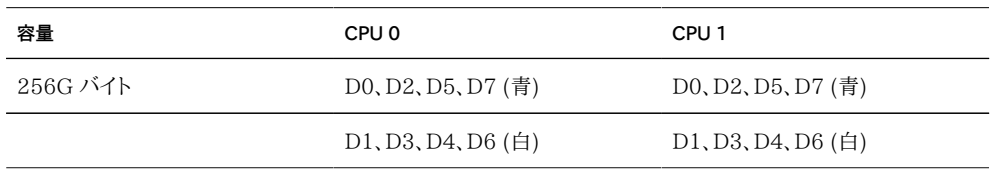

次に、ZS3-2 コントローラの交換可能メモリーコンポーネントおよびパーツ番号の一覧を示し ます。

| コンポーネント    | 説明                                                         | FRU/CRU    | パーツ番号   |
|------------|------------------------------------------------------------|------------|---------|
| <b>CPU</b> | Intel E5-2658, 2.1G, 8 FRU<br>コア                           |            | 7019701 |
| メモリー       | DIMM、16G バイ<br>$\mathcal{F}$ , DDR3, 1600, 2Rx4, 1.<br>35V | CRU        | 7041603 |
| メモリー       | DIMM、32G バイ<br>$\mathcal{F}$ , DDR3, 1066, 4Rx4, 1.<br>35V | <b>CRU</b> | 7055964 |

**表 2-5** ZS3-2 コントローラの交換可能メモリーコンポーネント

## **NIC/HBA オプション**

次の表では、ZS3-2 コントローラの NIC/HBA オプションについて説明します。スロットの 割り当てについては、[45 ページの「PCIe オプション」を](#page-44-0)参照してください。

**表 2-6** ZS3-2 コントローラの NIC/HBA オプション

| 販売パーツ番号           | 説明                                       |  |
|-------------------|------------------------------------------|--|
| SG-SAS6-INT-Z     | 8 ポート 6Gb/s SAS-2 内部 HBA                 |  |
| SG-XPCIE2FC-QF8-Z | 2 ポート 8Gb FC HBA                         |  |
| 7103791           | 4 ポート (4x4) SAS-2 6Gb/s 外部 HBA           |  |
| 7101674           | 2 ポート 16Gb FC HBA                        |  |
| X1109A-Z          | $2 \text{ }\mathbb{R}$ ート 10GbE SFP+ NIC |  |
| X4242A            | 2 ポート InfiniBand CX2 HCA                 |  |
| 7100477           | 4 ポート 1Gb Ethernet 銅 UTP NIC             |  |
| 7100488           | 2 ポート 10Gb Ethernet 銅 Base-T NIC         |  |
| X2129A            | XCVR 850NM、1/10GPS、SFP、短距離               |  |
| X5562A-Z          | 10GbE/1GbE SFP+ トランシーバ、長距離               |  |

## **PCIe ライザーの構成**

3 つのライザーにはライザー 1、ライザー 2、ライザー 3 というラベルが付いています。どの ライザーも同じように見えますが、これらのライザーは交換可能ではありません。ライザー 1 はシャーシの左後部に、ライザー 2 は中央後部に、ライザー 3 は右後部に、それぞれ取り 付けます。各ライザーは 2 つの PCIe カードを収容できます。

- ライザー 1 にはスロット 1 と 4 が含まれます
- ライザー 2 にはスロット 2 と 5 が含まれます
- ライザー 3 にはスロット 3 と 6 が含まれます

## <span id="page-44-0"></span>**PCIe オプション**

次の表に、ZS3-2 コントローラでサポートされる PCIe 構成オプションを示します。次の表 に示すように、スロット 1 および 2 は内部および外部 HBA 用に予約されています。PCIe カードを追加する場合、最初に高位のスロット (6) に装着し、その後、より低位のスロットに 装着してください。

**注記 -** 空の PCIe スロットすべてにフィラーパネルを取り付ける必要があります。

| スロット           | 製造パーツ番号     | 説明                                        | 最大             | 注意事項                                         |
|----------------|-------------|-------------------------------------------|----------------|----------------------------------------------|
| 1              | 7047852     | 8 ポート SAS-2 内<br>部 HBA                    | 1              | 基本構成                                         |
| $\overline{2}$ | 7067091     | 4 ポート (4x4)<br>SAS-2 外部 HBA               | $\overline{2}$ | 基本構成                                         |
| 3              | 7067091     | 4 ポート (4x4)<br>SAS-2 外部 HBA               | $\overline{2}$ | 2 番目の 4x4 ポー<br>ト SAS-2 外部<br><b>HBA</b>     |
| 3              | 7070195     | 4 ポート 1Gb<br>Ethernet 銅 UTP<br><b>NIC</b> | $\overline{4}$ | オプションの推奨フ<br>ロントエンド                          |
| 3              | 371-4325-02 | 2 ポート 8Gb FC<br><b>HBA</b>                | $\overline{4}$ | オプションの FC<br>ターゲットまたはイ<br>ニシエータ (バック<br>アップ) |
| 3              | 7023303     | 2 ポート 16Gb FC<br><b>HBA</b>               | $\overline{4}$ | オプションの FC<br>ターゲットまたはイ<br>ニシエータ (バック<br>アップ) |
| 3              | 375-3696-01 | 2 ポート Infini<br>Band CX2 HCA              | $\overline{4}$ | オプションの推奨フ<br>ロントエンド                          |
| $\,3$          | 7051223     | 2 ポート 10Gb<br>Ethernet オプティ<br>カル NIC     | $\overline{4}$ | オプションの推奨フ<br>ロントエンド                          |

**表 2-7** ZS3-2 コントローラの PCIe 構成オプション

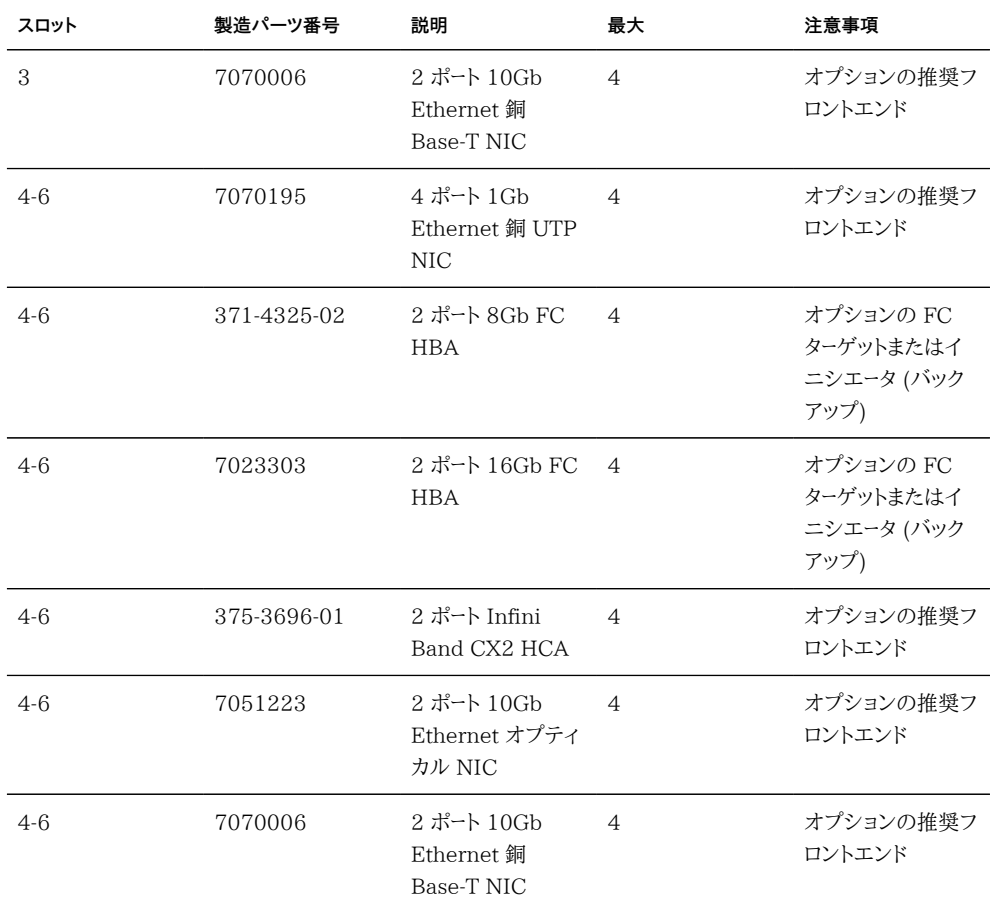

## **PCIe スロットの順序**

次の順序でオプションの PCIe カードを取り付けます。

**1. オプションの 2 枚目の 4x4 SAS-2 HBA (7067091) をスロット 3 に取り付けます。**

**注記 -** 残りの PCIe オプションカードは、常にスロット 6 への取り付けから開始し、次の順 番でスロット 3 まで進めます。

- **2. Infiniband CX2 HCA (375-3696-01) をスロット 6 に取り付け、すべての Infiniband オプションが取り付けられるまで進めて、さらに (または)**
- **3. 10Gb Ethernet オプティカル NIC (7051223) を取り付け、さらに (または)**
- **4. 10Gb Ethernet 銅 NIC (7070006) を取り付け、さらに (または)**
- **5. 8Gb FC HBA (371-4325-02) または 16Gb FC HBA (7023303) を取り付け、さらに (または)**
- **6. 1Gb Ethernet 銅 NIC (7070195) を取り付けます。**

# **オプションのケーブル管理アーム**

次の図は、第 2 世代のケーブル管理アーム (CMA) のコンポーネントを示します。CMA の 取り付け手順を参照してください。

**図 2-12** ZS3-2 コントローラのオプションのケーブル管理アーム

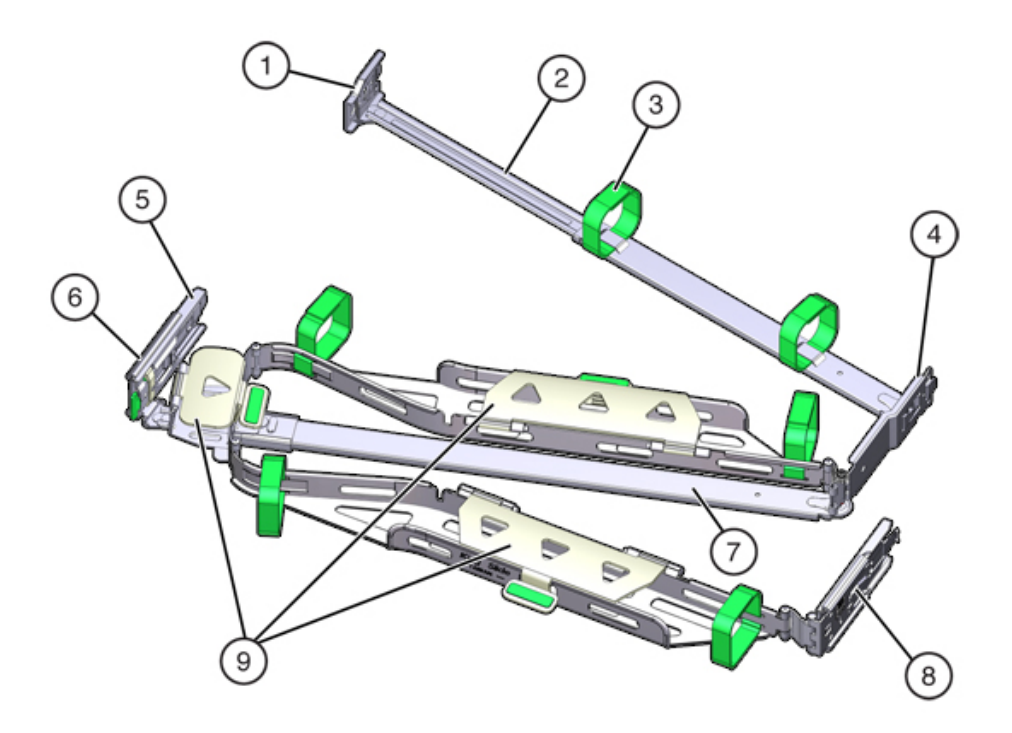

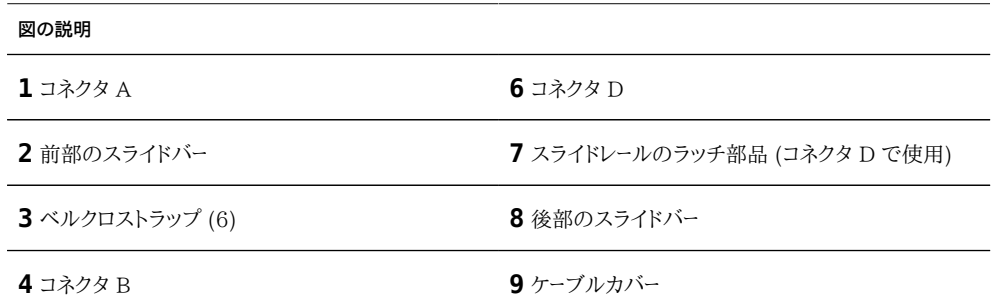

**5** コネクタ C

# **接続されるストレージ**

ZS3-2 コントローラは、4 ポート (4x4) SAS-2 HBA を使用して外部ストレージに接続しま す。1 - 8 個の HDD のみ、または SSD/HDD Logzilla 対応のディスクシェルフをコント ローラに接続できます。同じコントローラの背後で混在型のディスクシェルフタイプ (DE2 ファミリおよびレガシー Sun Disk Shelf) を接続することもできますが、各チェーンには同 じディスクシェルフタイプのみを含める必要があります。異なるディスクシェルフタイプを直 接接続することはサポートされていません。詳細は[、223 ページの「接続ストレージへの](#page-222-0) [接続」](#page-222-0)を参照してください。コンポーネントの仕様と図については[、196 ページの「ディス](#page-195-0) [クシェルフの概要」](#page-195-0)も参照してください。

## **ZS3-4**

## **ZS3-4 ハードウェアの概要**

このページの情報は、Oracle ZFS Storage ZS3-4 コントローラの交換可能コンポーネント を保守するための準備用参考資料として使用してください。手順の指示については、次の トピックを参照してください。

- [96 ページの「ZS3-4 CRU の保守手順」](#page-95-0)  システムコントローラのコンポーネント を交換します
- [209 ページの「ディスクシェルフの保守手順」](#page-208-0) ディスクシェルフのコンポーネント を交換します

# **コントローラの概要**

ZS3-4 コントローラを単一のコントローラ、または 2 つのコントローラとして構成して、高可用 性クラスタ構成を作成できます。次の表に、構成オプションを示します。

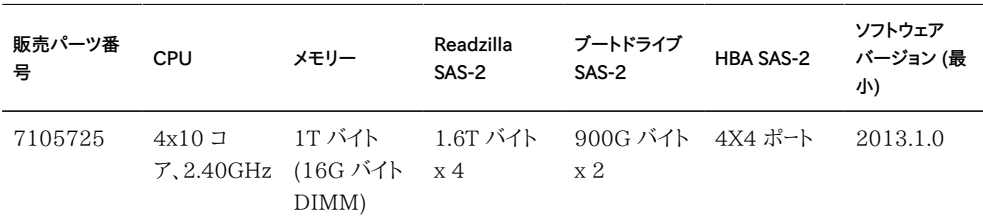

最新のコンポーネント仕様については、製品サイト ([http://www.oracle.com/us/](http://www.oracle.com/us/products/servers-storage/storage/unified-storage/index.html) [products/servers-storage/storage/unified-storage/index.html](http://www.oracle.com/us/products/servers-storage/storage/unified-storage/index.html)) を参照してくださ い。

## **シャーシの寸法**

ZS3-4 コントローラシャーシは、標準の装置ラックに適合し、3 ラックユニット (3RU) の高 さを占有します。シャーシの寸法は次のとおりです。

**表 2-9** ZS3-4 コントローラの寸法

| 寸法 | 測定値               | 寸法 | 測定値              |
|----|-------------------|----|------------------|
| 高さ | 13.3 cm/5.25 インチ  | 奥行 | 70.6 cm/27.8 インチ |
| 幅  | 43.7 cm/17.19 インチ | 重量 | 16.36 kg/96 ポンド  |

## **フロントパネル**

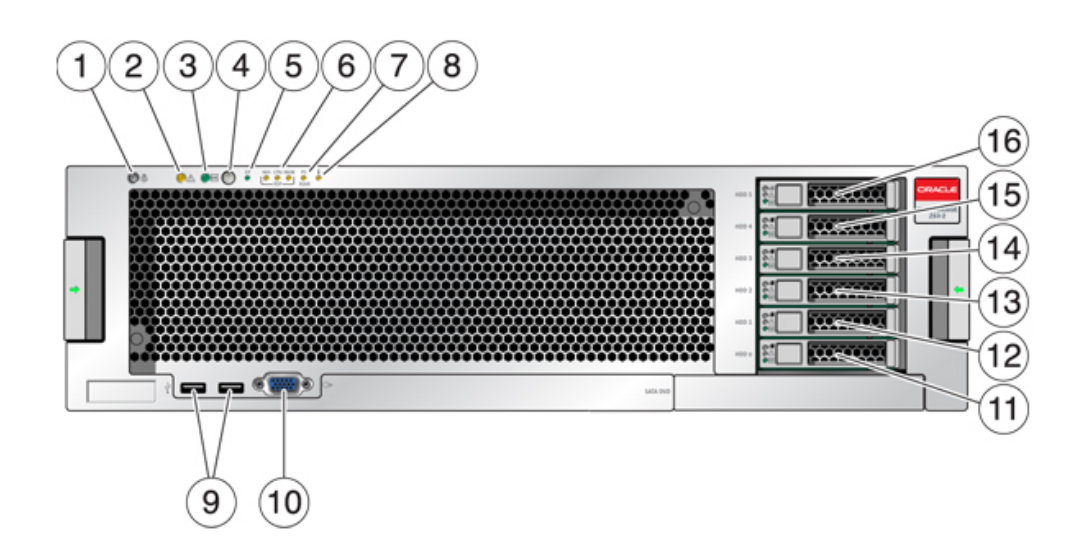

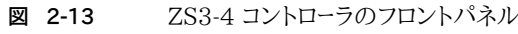

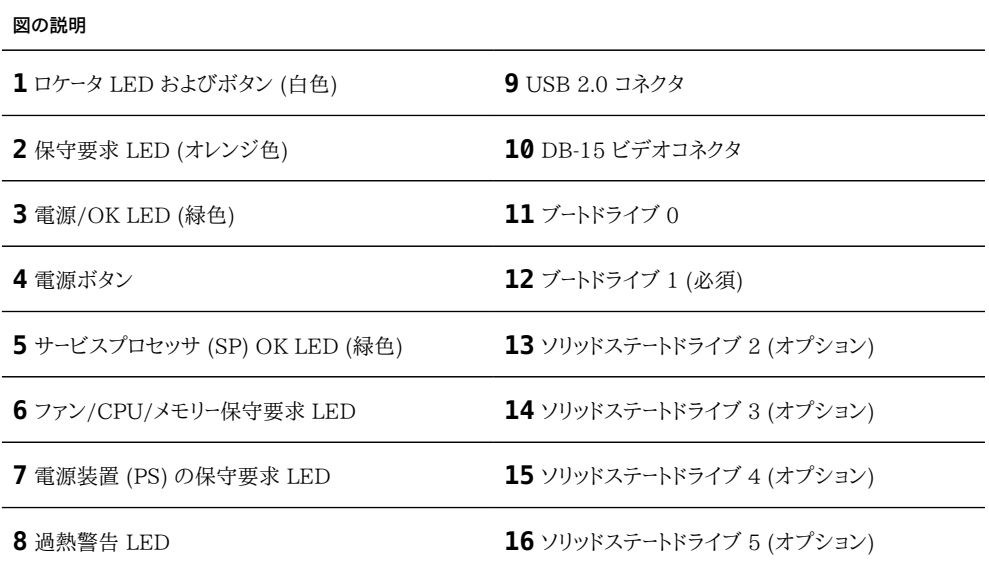

## **システムドライブ**

ZS3-4 コントローラには、スロット 0 と 1 に 2 台の 900G バイト SAS-2 システムブートド ライブがあり、ミラー化されたペアとして構成されています。4 台までの 1.6T バイト SAS-2 Readzilla SSD を、スロット 2 から 5 まで順番に搭載できます。

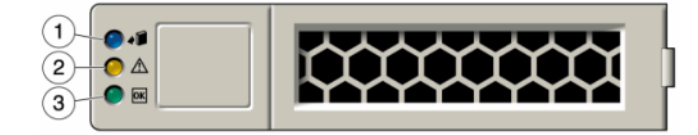

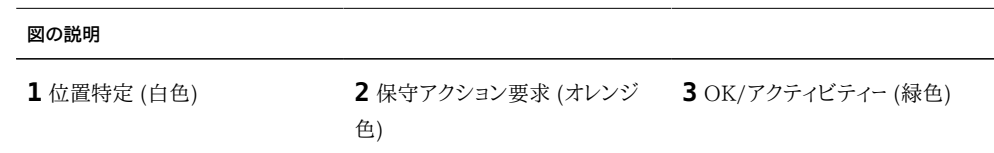

## **背面パネル**

次の図に背面パネルを示します。基本構成の HBA は、この図には描かれていません。

**図 2-15** ZS3-4 コントローラの背面パネル

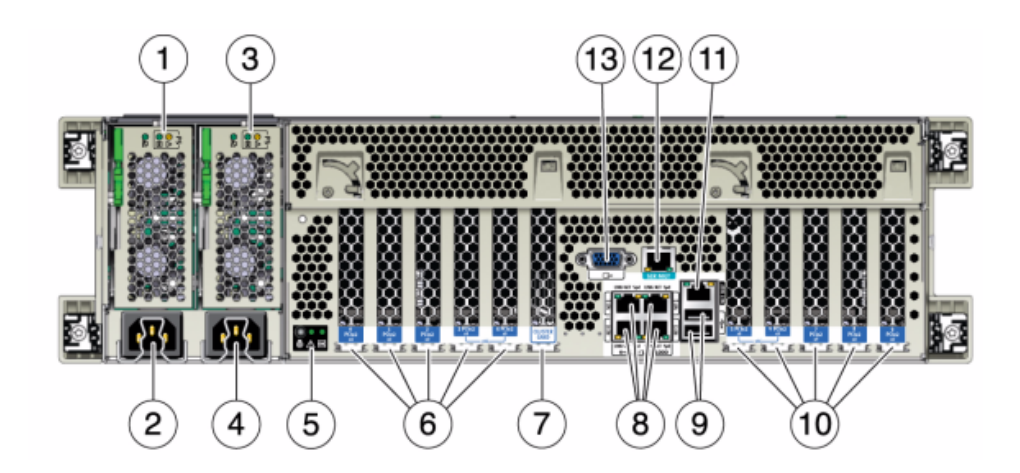

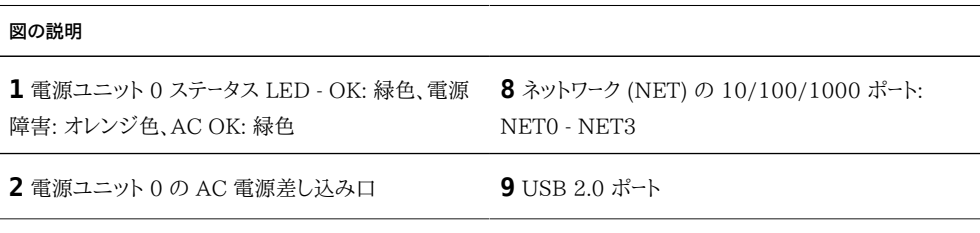

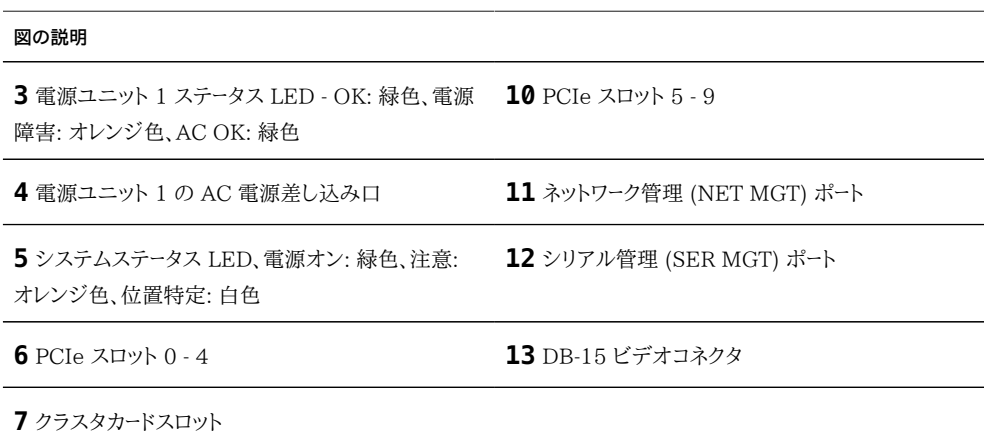

### **4x4 SAS-2 HBA**

ZS3-4 に取り付けられている 4x4 SAS-2 HBA は、外部 DE2 および Sun Disk Shelves への接続を提供にします。HBA ポートは、上から下に 3 - 0 と番号付けされてい ます。

**図 2-16** ZS3-4 コントローラの 4x4 SAS-2 HBA ポート番号

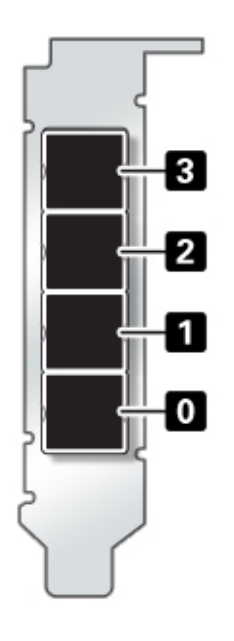

スロットの割り当てについては、[58 ページの「PCIe オプション」を](#page-57-0)参照してください。

### **電気的仕様**

次に、コントローラの電気的仕様の一覧を示します。

**注記 -** 一覧表示されている消費電力の数値は、電源の最大定格電力の数値です。数値は アプライアンスの実際の電力消費量の定格ではありません。

### **入力**

- 周波数: 50/60Hz
- AC 動作範囲: 200 から 240 VAC
- 最大電流 AC RMS: 12A @ 200 VAC

### **電力消費**

- 最大消費電力: 1800 W
- 最大放熱量: 6143 BTU/hr
- 定格電圧・電流: 1837 VA @ 240 VAC、0.98 P.F

## **内部ボード**

ZS3-4 コントローラのシャーシには、次の現場交換可能ユニット (FRU) が含まれま す。FRU は顧客が交換可能なものではなく、訓練を受けた Oracle 保守技術者のみが交 換する必要があります。

- **マザーボード:** マザーボードには、CPU モジュール、8 個の DIMM ライザー用スロット、 メモリー制御サブシステム、およびサービスプロセッサ (SP) サブシステムが含まれて います。SP サブシステムはホスト電源を制御し、ホストシステムのイベント (電源およ び環境) をモニターします。SP コントローラはホストの 3.3V スタンバイ電源レールから 電力を供給します。このレールは、システムの電源がオフの場合でも、システムが AC 入力電力を受けているときは常に利用可能です。
- **配電盤:** 配電盤は、電源装置からの 12 V 主電源をシステムのほかの部分に分配 します。この配電盤は縦型 PDB カードに直接接続され、バスバーとリボンケーブルを 介してマザーボードに接続されます。また、上部カバーインターロックの (「キル」) スイッ チもサポートします。コントローラ内では、電源は電源バックプレーンに接続され、電源 バックプレーンは配電盤に接続されます。
- 縦型 PDB カード:縦型配電盤、つまりパドルカードは、配電盤と、ファン電源ボード、 ハードドライブバックプレーン、および I/O ボードとの間の相互接続として機能します。
- **電源バックプレーンカード:** このボードは配電盤を電源 0 および 1 に接続します。
- **ファン電源ボード:** 2 つのファン電源ボードは FRU で、コントローラのファンモジュール に電源を供給します。また、ファンモジュールステータス LED を搭載し、ファンモジュー ルの I2C データを転送します。
- **ドライブバックプレーン:** 6 台のドライブのバックプレーンには、ドライブ用のコネクタの ほかに、I/O ボード、電源ボタンとロケータボタン、およびシステムとコンポーネントのス テータス LED への相互接続が搭載されています。各ドライブには、電源およびアク ティビティー用、障害用、および位置特定用の LED インジケータがあります。

# **コンポーネント**

次の図に、ZS3-4 コントローラのコンポーネントを示し、説明文で解説します。

**図 2-17** ZS3-4 コントローラのコンポーネント

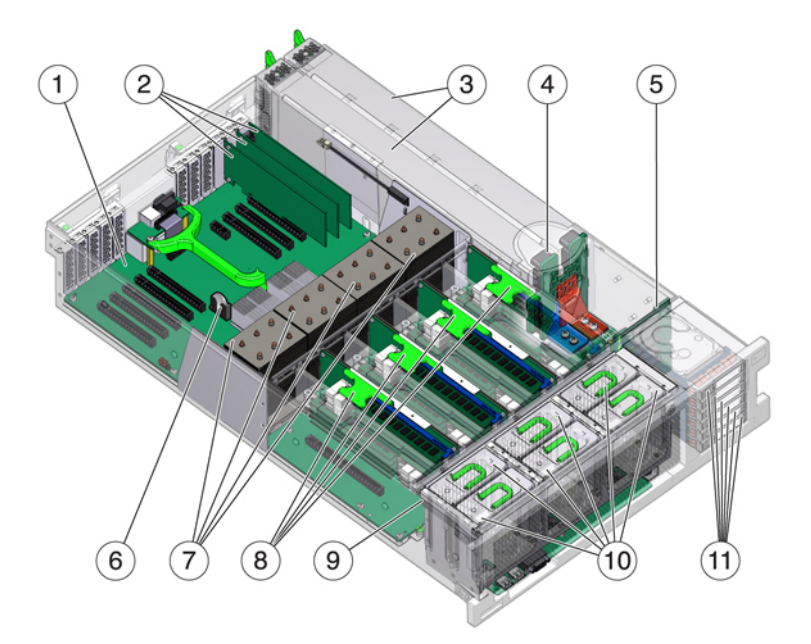

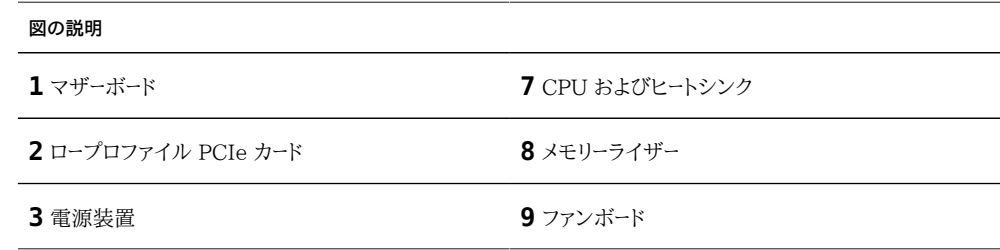

#### **図の説明**

**4** 電源バックプレーン **10** ファンモジュール

**5** ドライブバックプレーン **11** ブートドライブおよび SSD

**6** システムリチウムバッテリ

### **CPU およびメモリー**

ZS3-4 コントローラは、8 基のライザーすべてに 16G バイト DDR3 DIMM を装着するこ とで 1T バイトのメモリーをサポートします。

**図 2-18** ZS3-4 コントローラの DIMM ライザー

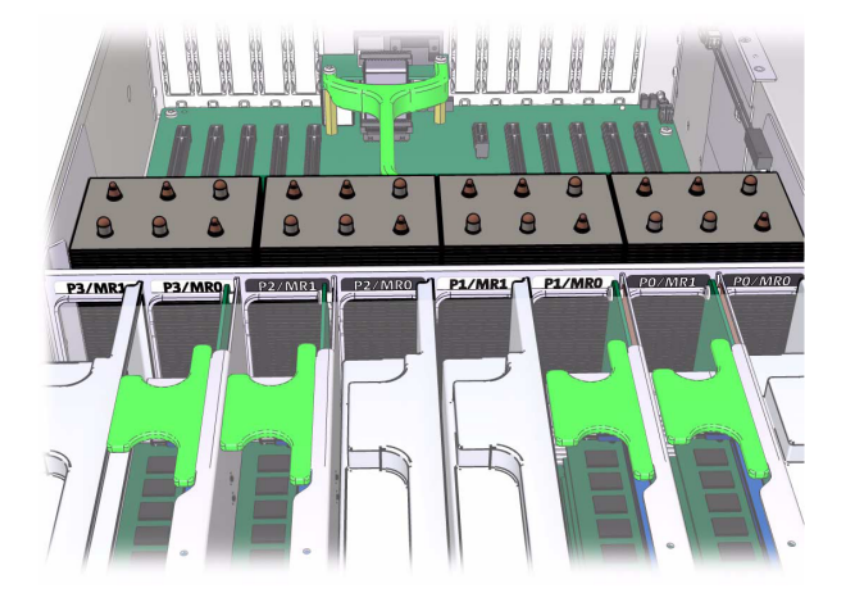

DIMM の配置情報についてはカバーの保守ラベルを参照してください。各メモリーライ ザーで、スロット D0、D2、D4、および D6 には必ずメモリーを装着する必要があり、オプ ションで、設置されている**すべての**メモリーライザー上のスロット D1、D3、D5、および D7 にはグループとして装着できます。システム内のすべての DIMM は*同一である必要がありま す*。

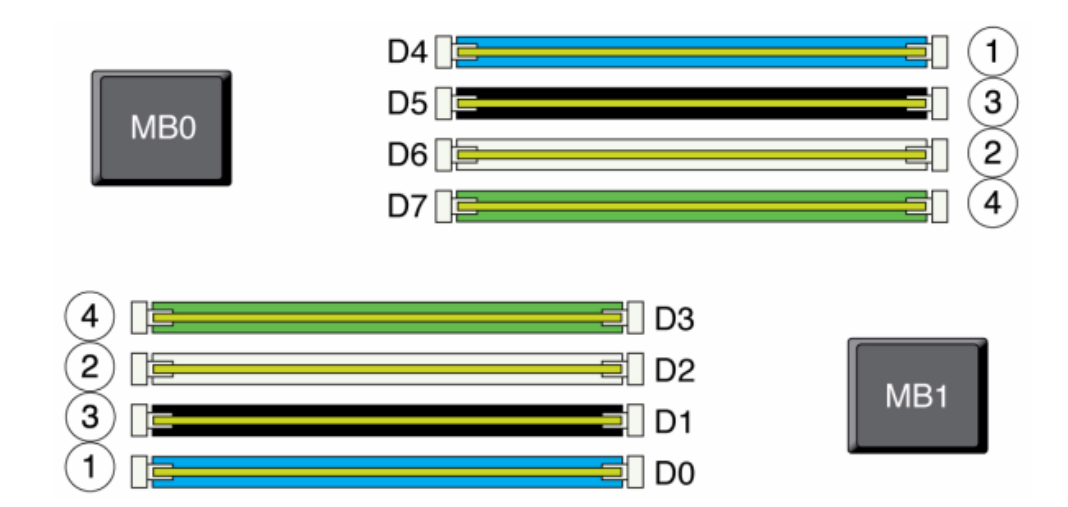

**図 2-19** ZS3-4 コントローラの DIMM の配置

DIMM の名前はアプライアンスログに表示され、「保守」>「ハードウェア」ビューには / SYS/MB/P0/D7 などの完全な名前が表示されます。

## **ファンモジュール**

次の図に、コントローラのファンモジュールおよびファンモジュール LED を示します。ファン モジュールの障害が検出されると、次の LED が点灯します。

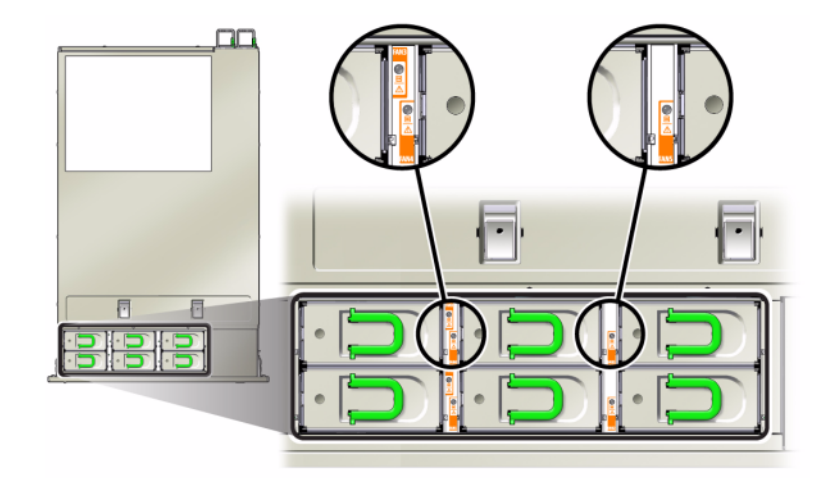

- 前面および背面の保守アクション要求 LED
- サーバー前面のファンモジュール保守アクション要求 (TOP) LED
- 障害の発生したファンモジュールの上または隣接するファン障害 LED

ファンの障害によってシステムの動作温度が上昇すると、システム過熱 LED が点灯する ことがあります。

## **NIC/HBA オプション**

この表では、ZS3-4 スタンドアロンおよびクラスタ構成の NIC/HBA PCIe カードのオプ ションについて説明します。

**表 2-10** ZS3-4 コントローラの NIC/HBA オプション

| 販売パーツ番号           | 説明                             |
|-------------------|--------------------------------|
| SG-SAS6-INT-Z     | 8 ポート 6Gb/s SAS-2 内部 HBA       |
| SG-XPCIE2FC-QF8-Z | 2 ポート 8Gb FC HBA               |
| 7103791           | 4 ポート (4x4) SAS-2 6Gb/s 外部 HBA |
| 7101674           | 2 ポート 16Gb FC HBA              |
| 7100477           | 4 ポート 1Gb Ethernet 銅 UTP       |
| 7100488           | 2 ポート 10Gb Ethernet 銅 Base-T   |

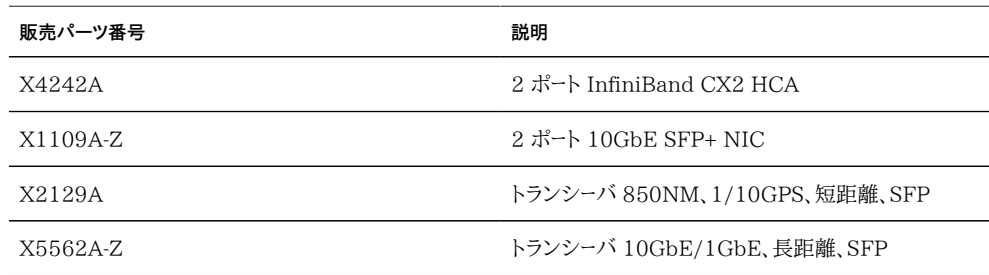

### **コネクタ**

シリアル管理コネクタ (SER MGT) は RJ-45 コネクタで、SP コンソールへの端末接続を 提供します。

**図 2-21** ZS3-4 コントローラのシリアル管理ポート

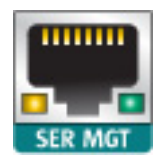

ネットワーク管理コネクタ (NET MGT) は RJ-45 コネクタで、SP コンソールへの LAN イ ンタフェースを提供します。

**図 2-22** ZS3-4 コントローラのネットワーク管理ポート

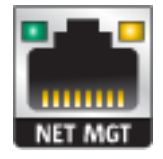

マザーボードには、10/100/1000 Mbps で動作する 4 つの RJ-45 ギガビット Ethernet コネクタ (NET0、NET1、NET2、NET3) があります。これらのネットワークインタフェース は、使用前に構成しておく必要があります。

## <span id="page-57-0"></span>**PCIe オプション**

この表では、ZS3-4 スタンドアロンおよびクラスタ構成での、PCIe 基本構成およびオプ ションのスロット割り当てについて説明します。

| スロット           | 製造パーツ番号     | 説明                                        | 最大             | 注意事項                                         |
|----------------|-------------|-------------------------------------------|----------------|----------------------------------------------|
| $\overline{0}$ | 7047852     | 8 ポート SAS-2 内<br>部 HBA                    | 1              | 基本構成                                         |
| 1              | 7067091     | 4 ポート (4x4)<br>SAS-2 外部 HBA               | 4              | 基本構成                                         |
| $\sqrt{2}$     | 7067091     | 4 ポート (4x4)<br>SAS-2 外部 HBA               | $\overline{4}$ | 追加オプションの<br>バックエンド                           |
| 2              | 7070006     | 2 ポート 10Gb<br>Ethernet 銅 NIC              | $\overline{4}$ | オプションの推奨フ<br>ロントエンド                          |
| 2              | 375-3696-01 | 2 ポート Infini<br>Band CX2 HCA              | 4              | オプションの推奨フ<br>ロントエンド                          |
| $\overline{2}$ | 7070195     | 4 ポート 1Gb<br>Ethernet 銅 UTP<br><b>NIC</b> | $\overline{4}$ | オプションの推奨フ<br>ロントエンド                          |
| 2              | 7051223     | 2 ポート 10Gb<br>Ethernet オプティ<br>カル NIC     | 6              | オプションの推奨フ<br>ロントエンド                          |
| 2              | 371-4325-02 | 2 ポート 8Gb FC<br>HBA                       | $\overline{4}$ | オプションの FC<br>ターゲットまたはイ<br>ニシエータ (バック<br>アップ) |
| 2              | 7023303     | 2 ポート 16Gb FC<br><b>HBA</b>               | $\overline{4}$ | オプションの FC<br>ターゲットまたはイ<br>ニシエータ (バック<br>アップ) |
| 3              | 7070006     | 2 ポート 10Gb<br>Ethernet 銅 NIC              | $\overline{4}$ | オプションの推奨フ<br>ロントエンド                          |
| 3              | 375-3696-01 | 2 ポート Infini<br>Band CX2 HCA              | 4              | オプションの推奨フ<br>ロントエンド                          |
| 3              | 7070195     | 4 ポート 1Gb<br>Ethernet 銅 UTP<br><b>NIC</b> | 4              | オプションの推奨フ<br>ロントエンド                          |
| 3              | 7051223     | 2 ポート 10Gb<br>Ethernet オプティ<br>カル NIC     | 6              | オプションの推奨フ<br>ロントエンド                          |
| 3              | 371-4325-02 | 2 ポート 8Gb FC<br>HBA                       | 4              | オプションの FC<br>ターゲットまたはイ                       |

**表 2-11** ZS3-4 コントローラの PCIe オプション

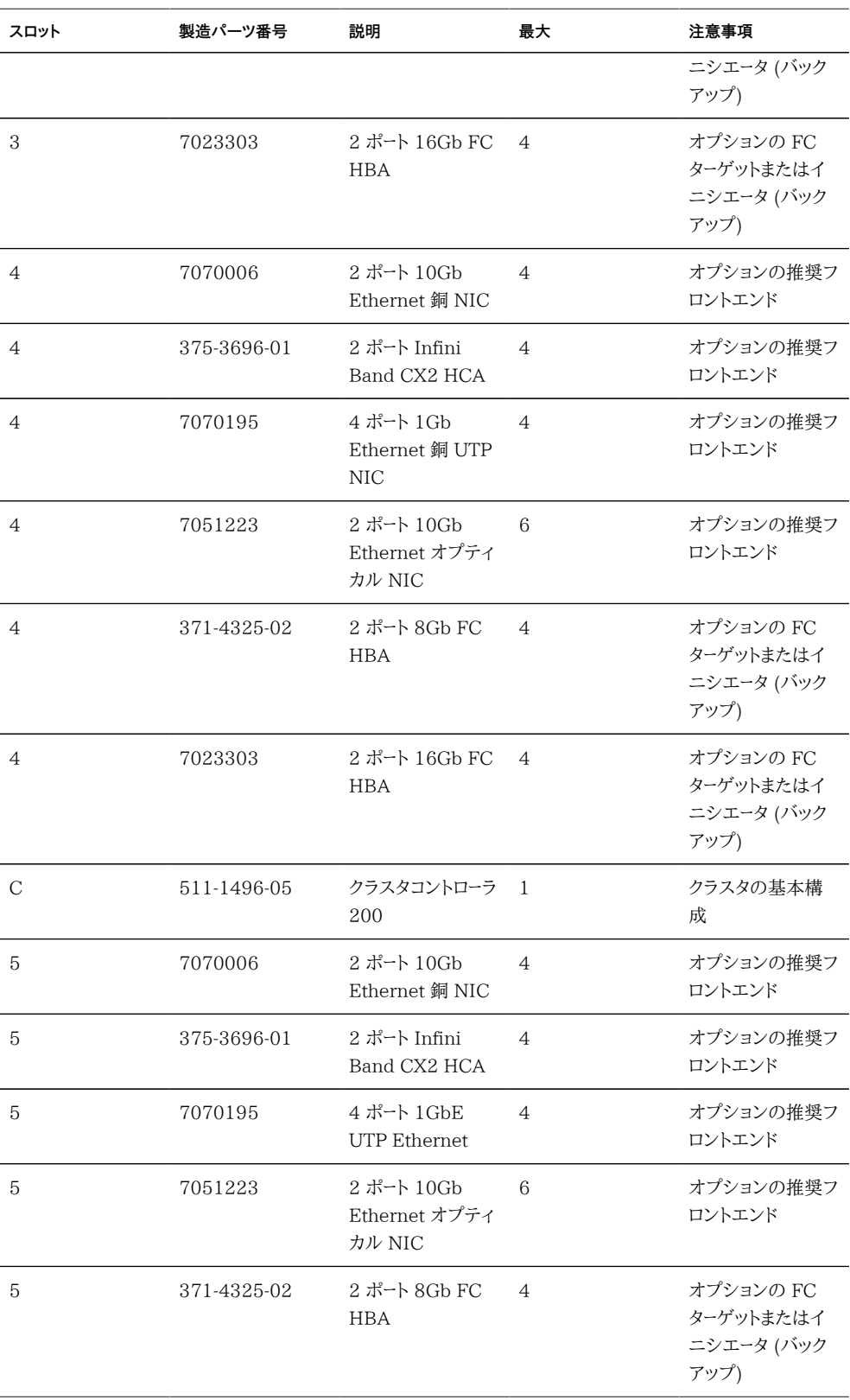

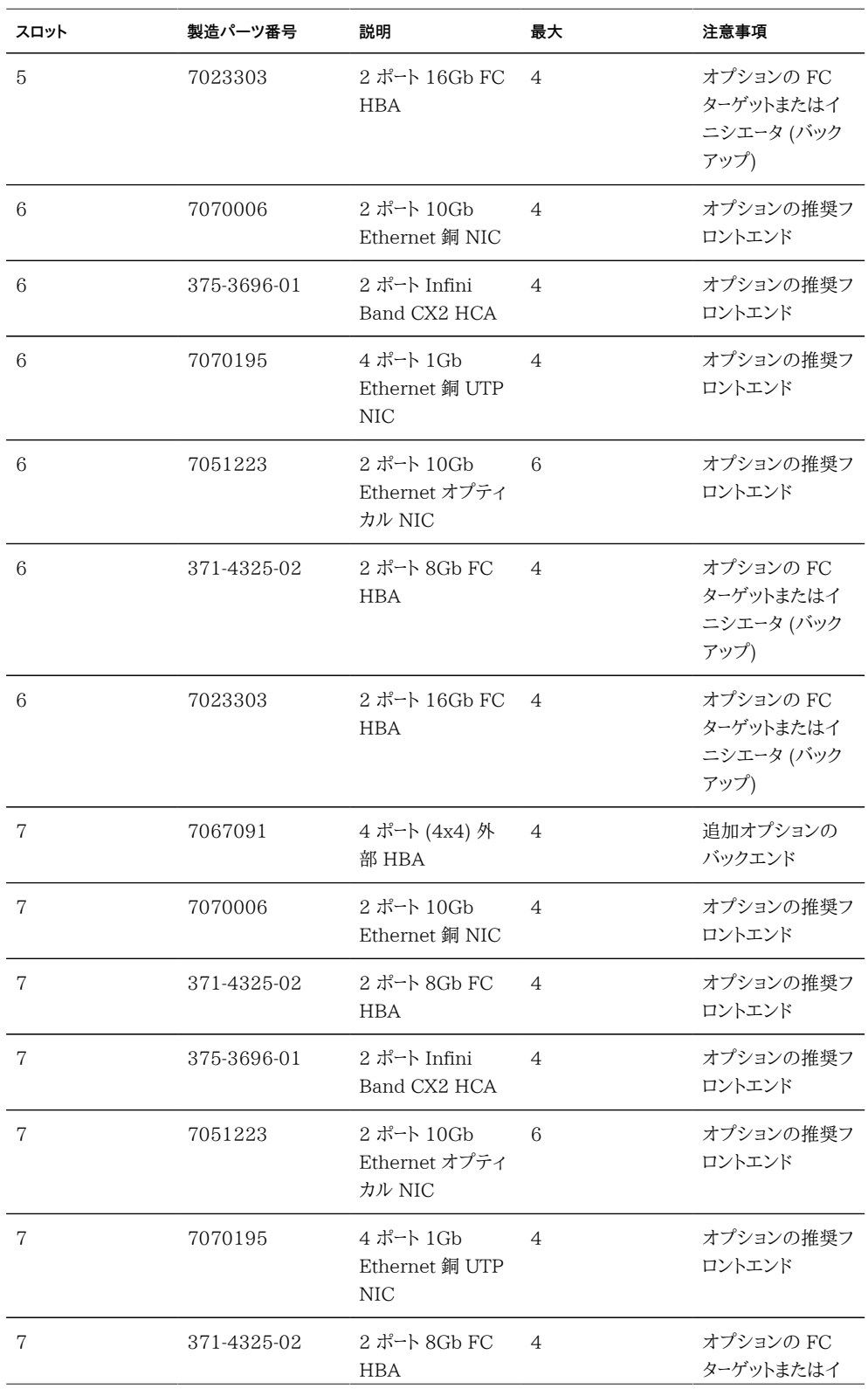

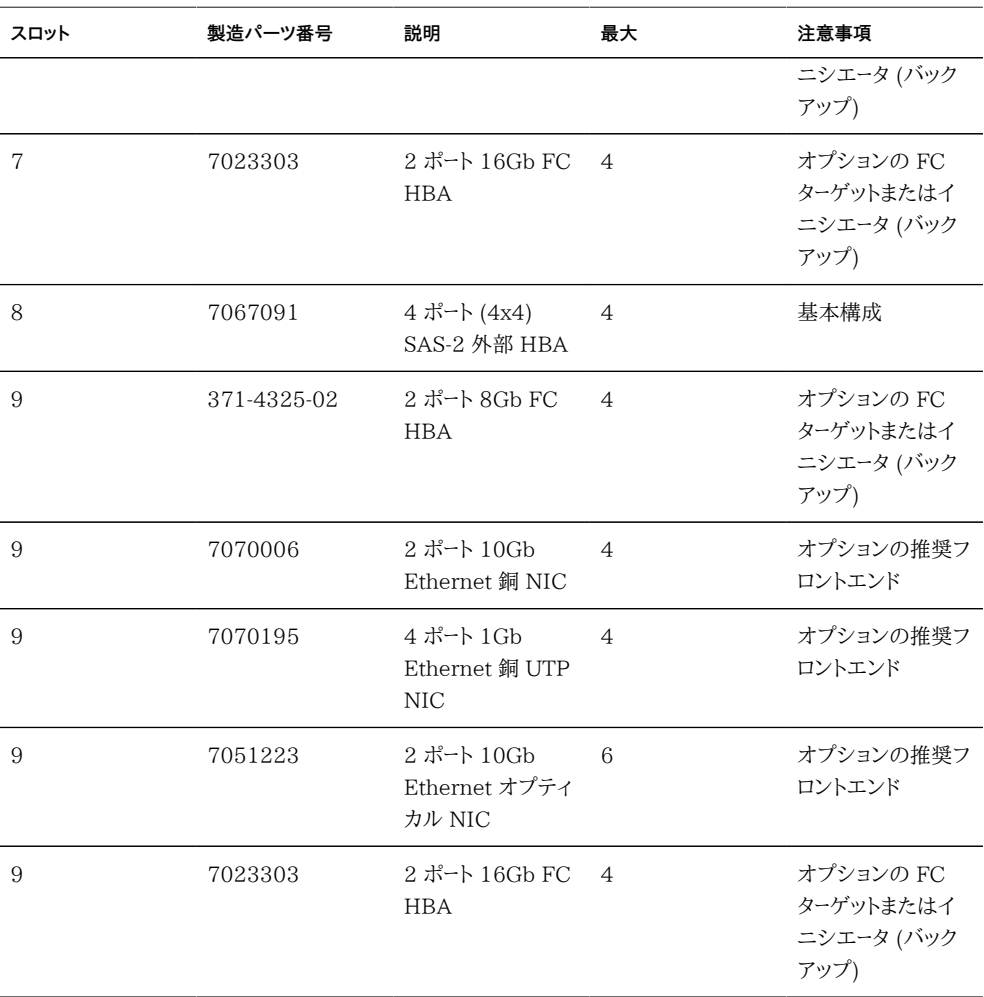

## **PCIe スロットの順序**

追加の PCIe カードを基本構成に追加する場合は、特定の順序でカードを追加する必要が あります。

**注記 -** スロット 0 には常に SAS-2 内部 HBA が装着されています。スロット 1 および 8 は 4x4 SAS-2 外部 HBA 用に予約されています。

### **図 2-23** ZS3-4 コントローラの PCIe カードスロットの順序

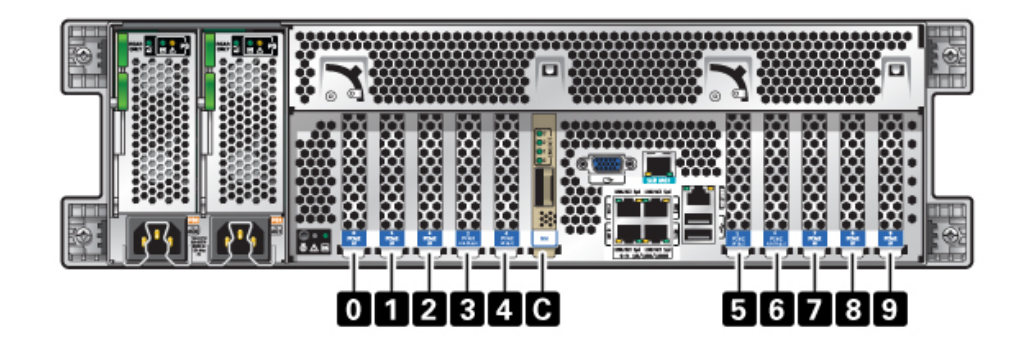

次の順序でオプションの PCIe カードを取り付けます。

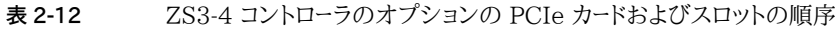

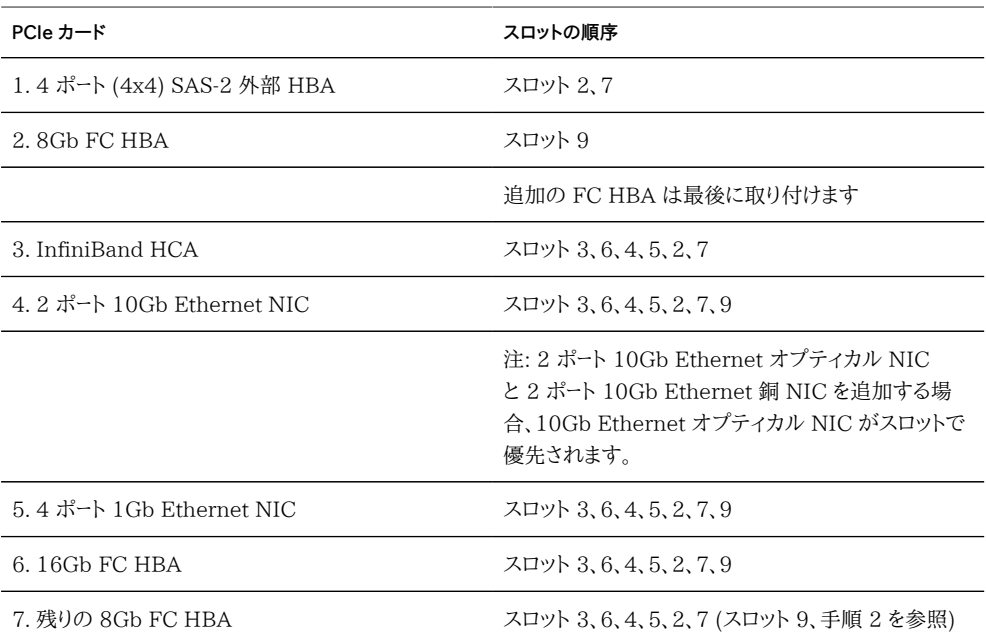

# **接続されるストレージ**

ZS3-4 の単一およびクラスタコントローラ構成では、1 台から 6 台のディスクシェルフの 最大 6 つのチェーンから構成される最大 36 台のディスクシェルフが可能です。ディスク のみのシェルフと Logzilla 対応シェルフは、チェーン内であらゆる順序で組み合わせるこ とができます。同じコントローラの背後で混在型のディスクシェルフタイプ (DE2 ファミリお よびレガシー Sun Disk Shelf) を接続することもできますが、各チェーンには同じディスク シェルフタイプのみを含める必要があります。異なるディスクシェルフタイプを直接接続す ることはサポートされていません。詳細は、[223 ページの「接続ストレージへの接続」を](#page-222-0)参 照してください。コンポーネントの仕様と図については[、196 ページの「ディスクシェルフ](#page-195-0) [の概要」も](#page-195-0)参照してください。

## **ZS3-2**

## **ZS3-2 CRU の保守手順**

このセクションでは、Oracle ZFS Storage ZS3-2 コントローラの顧客交換可能コンポーネ ント (CRU) の交換方法について説明します。

ディスクシェルフコンポーネントの交換については、[209 ページの「ディスクシェルフの保](#page-208-0) [守手順」](#page-208-0)を参照してください。

### **前提条件**

- [31 ページの「ZS3-2 ハードウェアの概要」セ](#page-30-0)クションを読んで、システムの交換可 能部品について知っておいてください。
- [64 ページの「安全に関する情報」](#page-63-0)および [65 ページの「必要な工具と情報」セ](#page-64-0) クションの指示に従ってください。

## <span id="page-63-0"></span>**安全に関する情報**

このセクションでは、このストレージシステムを保守する際に従う必要がある安全性につい ての情報を説明します。安全のために、装置を設置する際は次の安全に関する注意事項 に従ってください。

- 側面パネルを取り外したり、または側面パネルを取り外した状態でストレージシステ ムを稼働したりしないでください。危険電圧のため、怪我をする可能性があります。カ バーとパネルを所定の位置に取り付けて、通気を適切に行い装置への損傷を防ぐ必 要があります。
- 装置に記載されている、およびシステムに付属の *Oracle ハードウェアシステムの重要な 安全性に関する情報*内で説明されている、注意、警告、および指示すべてに従ってくだ さい。
- 使用している電源の電圧や周波数が、電気定格表示と一致していることを確認してく ださい。
- 静電放電に関する安全対策に従ってください。PCI カード、HDD、SSD、メモリーカード など、静電放電 (ESD) に弱いデバイスには、特別な対処が必要です。回路基板およ び HDD には静電気に非常に弱い電子コンポーネントが組み込まれています。衣服ま たは作業環境で発生する通常量の静電気によって、これらのボード上にあるコンポー ネントが損傷を受けることがあります。静電気防止策を講じずにコンポーネントに触れ ないでください。特にコンポーネントのコネクタエッジには触れないでください。

### <span id="page-64-0"></span>**必要な工具と情報**

CRU の保守に必要な工具は次のとおりです。

- 静電気防止用リストストラップ HDD や PCI カードなどのコンポーネントを扱うとき は静電気防止用リストストラップを着用し、静電気防止用マットを使用します。ストレー ジコントローラのコンポーネントを保守したり、または取り外したりする場合は、静電気 防止用ストラップを手首に着用し、シャーシの金属部分に取り付けます。これにより、作 業者とストレージコントローラの電位が等しくなります。
- 静電気防止用マット 静電気に弱いコンポーネントを静電気防止用マットの上に置き ます。
- プラスのねじ回し (Phillips の 2番)
- 絶縁のマイナスのねじ回し (1番) またはそれと同等のねじ回し
- 絶縁のペンまたは鉛筆 (ストレージコントローラの電源投入に必要)

### **シャーシのシリアル番号**

ストレージコントローラのサポートを受けたり、または新しい部品を注文したりするには、 シャーシのシリアル番号が必要です。シャーシのシリアル番号のラベルは、左側のストレー ジコントローラのフロントパネルに貼付されています。別のラベルがストレージコントローラの 上部に貼付されています。または、BUI のマストヘッドにある Oracle のロゴをクリックする と、シリアル番号を確認できるか、または次のコマンドを発行します。

hostname: **maintenance hardware show**

# **内部コンポーネントを保守するためのコントローラの準 備**

### **ZS3-2 内部コンポーネントを保守するためのコントローラの準備**

### **電源の取り外し**

ファンモジュール、メモリー、PCIe カード、DIMM、および USB の取り外しは、コールドサー ビス操作です。これらのコンポーネントのいずれかを取り外す前に、電源を切断する*必要が あります*。システムがクラスタ化構成でない場合、ストレージにアクセスできなくなります。

次のいずれかの方法で、アプライアンスをシャットダウンします。

- BUI にログインし、マストヘッドの左側にある雷源アイコン ■ をクリックします。
- ストレージシステムに SSH で接続し、**maintenance system poweroff** コマンド を発行します。
- SSH またはシリアルコンソールでサービスプロセッサに接続し、**stop /SYS** コマンド を発行します。
- ペンまたは先端がとがった絶縁物を使用して、フロントパネルの電源ボタンを押してか ら放します。
- すべてのアプリケーションとファイルを保存せずに突然閉じる緊急シャットダウンを開 始するには、フロントパネルの電源/OK ステータスインジケータが点滅してストレージ コントローラがスタンバイ電源モードになったことを示すまで、最低 4 秒間電源ボタン を押したままにします。

**注記 -** ZS3-2 の電源切断および電源投入時には、フロントパネルのクリティカルステータス インジケータが赤色で点滅します。コントローラの電源を投入すると、電源/OK ステータスイ ンジケータが緑色に点灯し、赤色のクリティカルステータスインジケータは消灯します。

### **ラックからストレージコントローラを広げる**

**1. AC 電源コードをストレージコントローラの背面パネルから取り外します。**

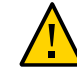

**注意 -** システムには 3.3 VDC のスタンバイ電源が常に供給されているため、コールドサー ビスが可能なコンポーネントに対して作業をする前には電源コードを外す必要があります。

- **2. データケーブルとディスクシェルフケーブルをストレージコントローラの背面から取り外し ます。あとで適切に接続できるように、ケーブルには必ずラベルを付けてください。**
- **3. ストレージコントローラの正面から、2 つのスライドリリースラッチを外します。**
- **4. スライドリリースラッチを強く押しながら、スライドレールが閉じるまでストレージコントロー ラをゆっくり前方に引き出します。**

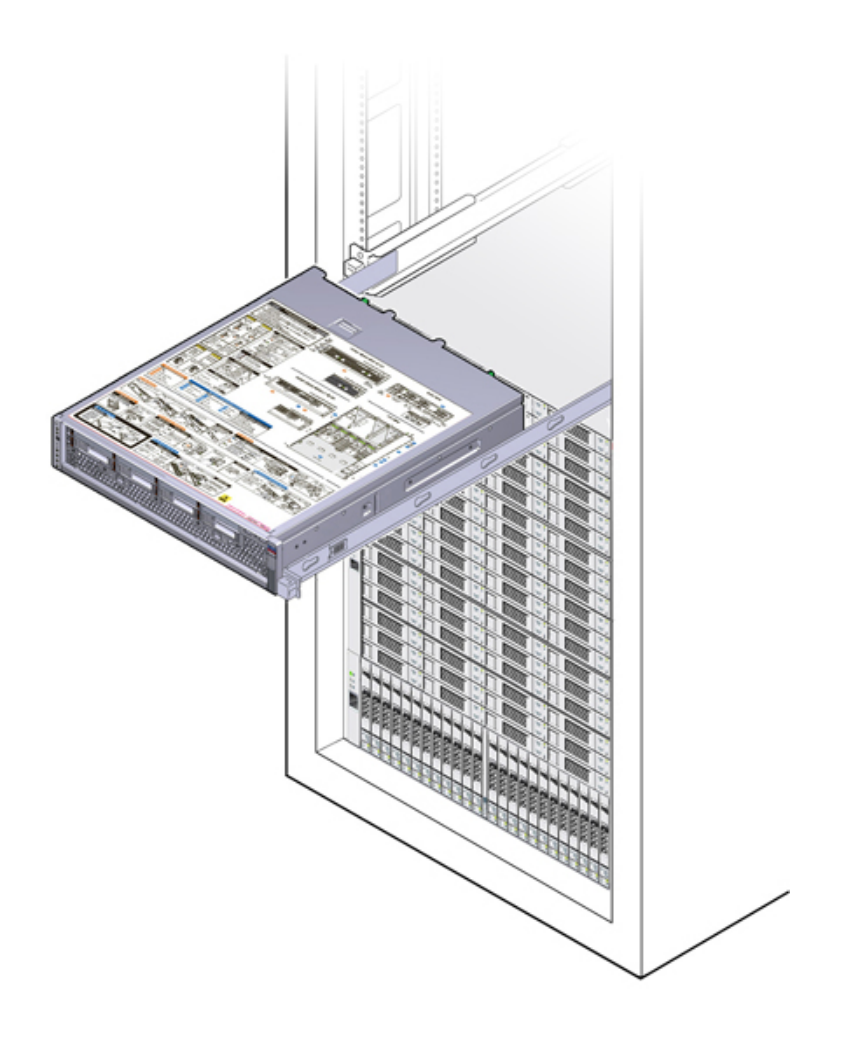

### **上部カバーを取り外す**

内部コントローラコンポーネントに保守目的でアクセスするには、上部カバーを取り外しま す。

**1. 上部カバーの後部にある 2 本の脱落防止機構付きねじを完全に緩めます (1)。**

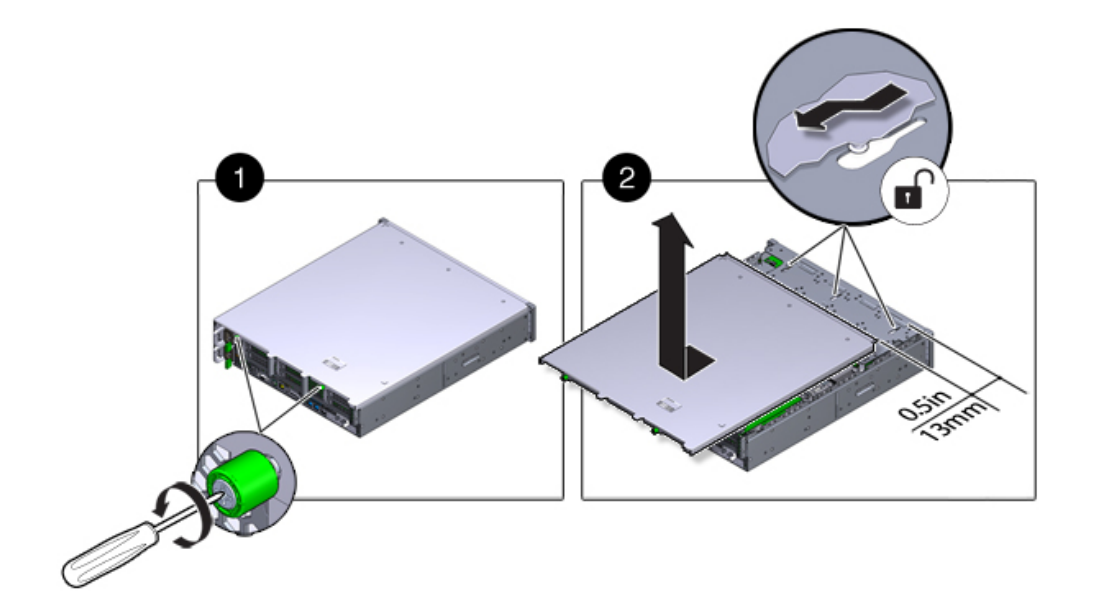

**2. 上部カバーを後方に 0.5 インチ (13 mm) スライドさせたあと、まっすぐ上に持ち上げて シャーシから取り外して (2)、上部カバーを脇に置きます。**

# **コントローラの交換タスク**

## **ZS3-2 コントローラの交換タスク**

ZS3-2 コントローラを交換するには、次の手順を使用します。

- [69 ページの「SSD および HDD」](#page-68-0)
- [72 ページの「電源装置」](#page-71-0)
- [75 ページの「ファンモジュール」](#page-74-0)
- 79ページの「メモリー」
- [84 ページの「PCIe カードおよびライザー」](#page-83-0)
- [92 ページの「USB フラッシュドライブ」](#page-91-0)
- [94 ページの「バッテリ」](#page-93-0)

### <span id="page-68-0"></span>**SSD および HDD**

**注記 -** 障害が発生したドライブが複数ある場合は、一度に 1 台のドライブのみを交換して ください。複数のドライブを立て続けに取り外すと、ハードウェア/プールの障害の原因にな ります。

- **ZS3-2 コントローラの SSD および HDD の交換**
- **1. BUI の「保守」>「ハードウェア」セクションに移動し、ドライブ情報アイコン ♥ をクリックし て、障害の発生したドライブを特定します。物理的にシステムにいる場合は、HDD または SSD に付いているオレンジ色の保守要求インジケータが点灯します。**
- **2.** <u>システムの近くで作業していない場合は、ロケータアイコン ネ</u>ーをクリックして、ロケータイ **ンジケータをオンに設定します。**
- **3. コントローラの正面で、エアフィルタの左側と右側の取り外しレバーを内側に押し込みます (1)。**
- **4. エアフィルタを前方に傾けて、シャーシから引き上げます (2)。**

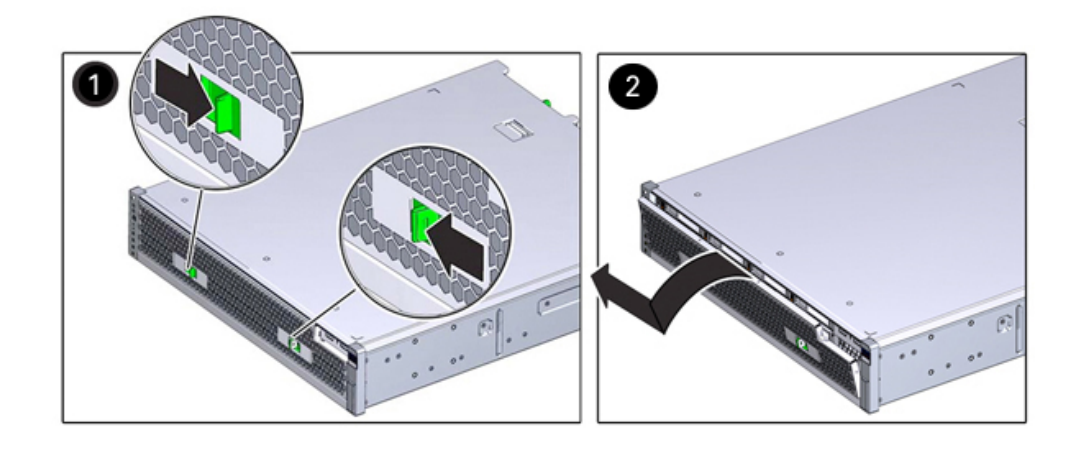

**5. 障害が発生したドライブのリリースボタンを押し、取り外しレバーをピボットさせて右に開き ます。**

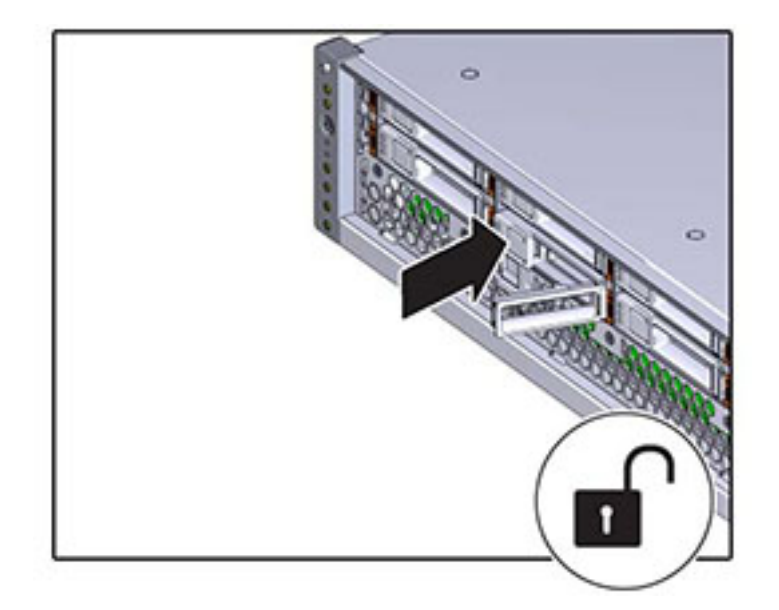

**6. 取り外しレバーをつかみ、ドライブをドライブスロットから引き出します。**

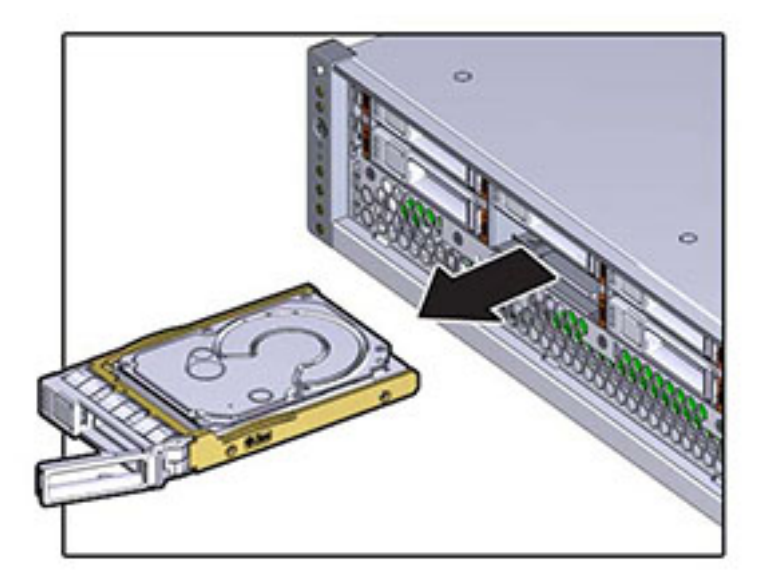

- **7. 15 秒後、「保守」>「ハードウェア」画面に移動し、システムコントローラにある右矢印アイ コン をクリックして、ドライブが存在しないことが検出されていることを確認します。**
- **8. 交換用のドライブを、ドライブスロットの位置に合わせます。**

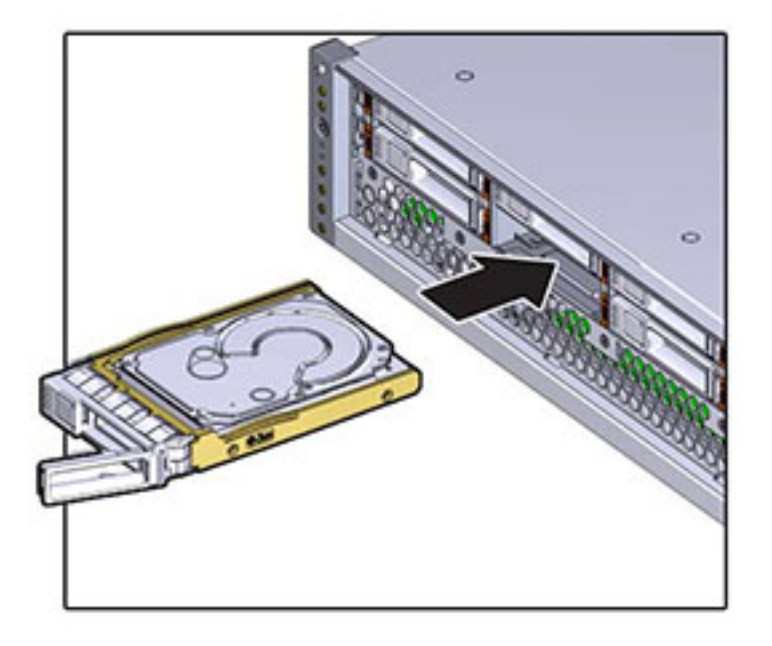

**9. リリースボタンを押して、取り外しレバーが内側に少しだけ移動するまで、ドライブをシャー シの中にスライドさせます。**

**10. カチッと音がして完全に閉じるまで取り外しレバーを押し、ドライブをドライブスロットに固 定します。**

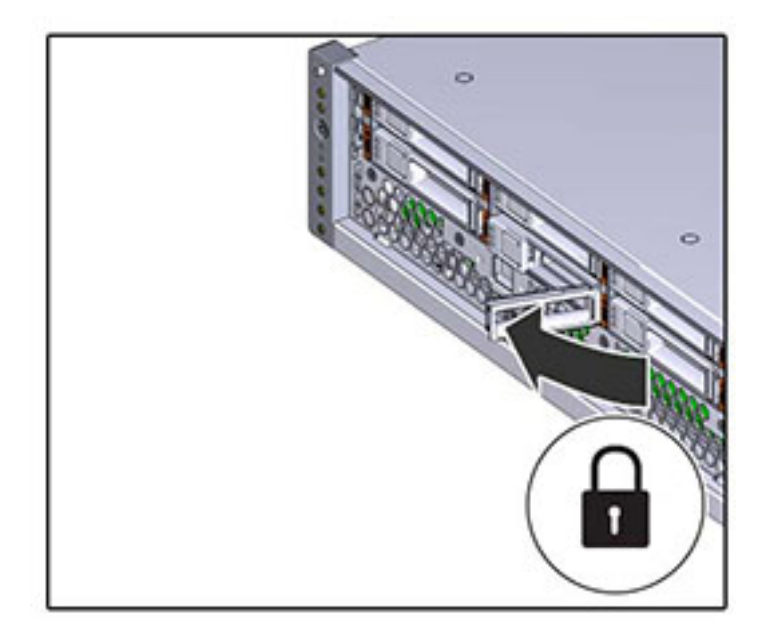

Oracle ZFS Storage システムソフトウェアによって、新しいドライブが自動的に検出、構 成されます。デバイスは、コントローラまたはドライブシェルフの詳細を表示すると、BUI の 「保守」>「ハードウェア」画面に表示されます。

### <span id="page-71-0"></span>**電源装置**

ストレージコントローラはホットスワップ対応の冗長電源装置が装備されています。電源装 置に障害が発生し、交換用の装置がない場合は、障害が発生した電源装置を取り付けた ままにして、適切な通気を確保してください。電源装置に障害が発生すると、ステータス表 示 LED がオレンジ色になります。

### **▼ ZS3-2 コントローラの電源装置の交換**

- **1. 障害が発生した電源装置が取り付けられているストレージコントローラの背面に移動しま す。**
- **2. ケーブル管理アーム (CMA) が取り付けてある場合は、CMA リリース爪を押しながら、 アームを作業の妨げにならない方向に回します。**
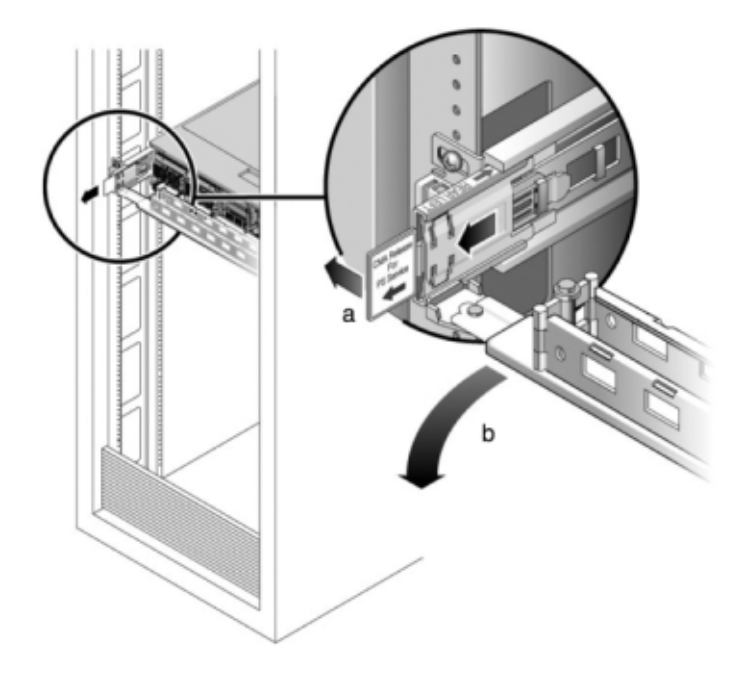

- **3. 電源コードを障害が発生した電源装置から取り外します。**
- **4. リリース爪を左に押してハンドルを引きます。**
- **5. さらにハンドルを引き、電源装置をスライドさせてシャーシから取り出します。**

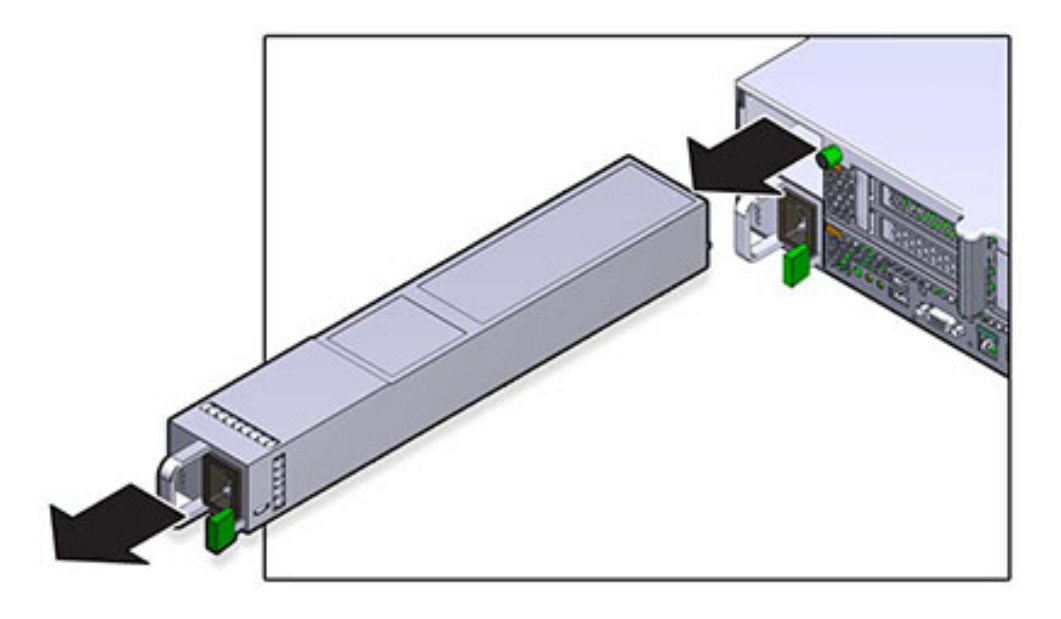

- **6. 交換用の電源装置の位置を、空いている電源装置シャーシベイに合わせます。**
- **7. 電源装置が収まり、リリース爪がカチッと音がするまで、電源装置をベイにスライドさせま す。**

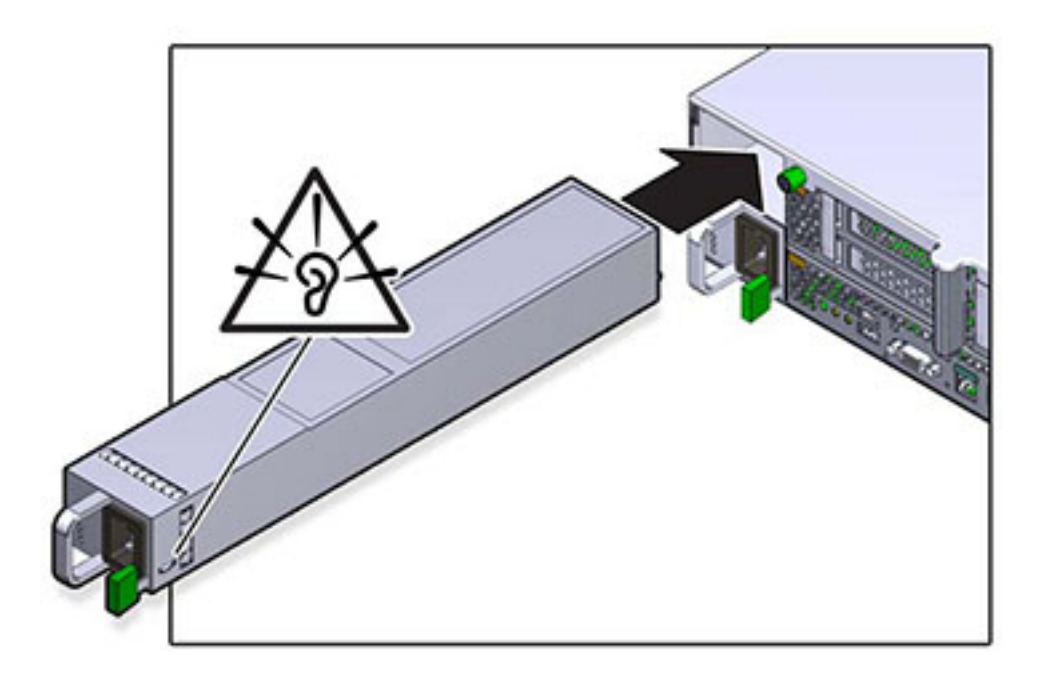

- **8. 各レールの側面にあるリリース爪を押し、コントローラを押し込む方向にケーブルがないこ とを確認しながら、ストレージコントローラをゆっくりとラックに押し込みます。**
- **9. データケーブルとディスクシェルフケーブルを再接続します。**
- **10. 電源コードを電源装置に接続します。スタンバイ電源がオンになっていることを確認しま す。これは、フロントパネルの電源/OK ステータスインジケータが緑色で点滅することで示 されます。**
- **11. SP インジケータが点灯したら、ペンまたはその他の先端がとがったものを使用して、フロ ントパネルにある埋め込み式の電源ボタンを押してから放します。電源ボタンの近くにある 電源/OK ステータスインジケータが点灯し、そのまま点灯し続けます。**
- **12. CMA を閉じて、CMA を背面左のレールの留め具に挿入します。**
- **13. BUI の「保守」>「ハードウェア」画面に移動します。コントローラの右矢印アイコン ♥ をク リックし、電源装置をクリックして、新しく装着した電源装置のオンラインアイコン が緑 色になっていることを確認します。**

#### **ファンモジュール**

ファンモジュールの取り外しは、コールドサービス操作です。ファンモジュールを取り外す前 にアプライアンスの電源を切断する*必要があります*。システムがクラスタ化構成でない場合、 ストレージにアクセスできなくなります。

各ファンモジュールのステータスは、単一のバイカラー LED で示されます。これらの LED は、各ファンモジュールの近くのマザーボード上に存在しており、背面パネルのライザーの下 にあるグリルを通して確認できます。

#### **ZS3-2 コントローラのファンモジュールの交換**

- **1. 保守の必要があるシャーシを特定するには、BUI の「保守」>「ハードウェア」画面で、対応 するロケータアイコン をクリックするか、サービスプロセッサ (SP) プロンプトで set / SYS/LOCATE status=on コマンドを発行します。コントローラシャーシの位置特定 LED が 点滅します。**
- **2. 対応する保守要求ステータスインジケータを探すか、BUI の「保守」>「ハードウェア」画面 でロケータアイコン をクリックして交換するファンを見つけ、障害が発生したファンモ ジュールを特定します。**
- **3. [66 ページの「電源の取り外し」の](#page-65-0)説明に従って、ストレージコントローラの電源を切断 します。**
- **4. [66 ページの「ラックからストレージコントローラを広げる」](#page-65-1)の説明に従って、すべての ケーブルを取り外し、ラックからコントローラを広げます。**
- **5. [67 ページの「上部カバーを取り外す」](#page-66-0)の説明に従って、上部カバーを取り外します。**
- **6. 取り外すファンモジュールの緑色のバンドを人差し指にひっかけ、親指でファンモジュール を押さえます。**
- **7. バンドをまっすぐ上に引っ張り、ファンモジュールを持ち上げてシャーシから取り出します。**

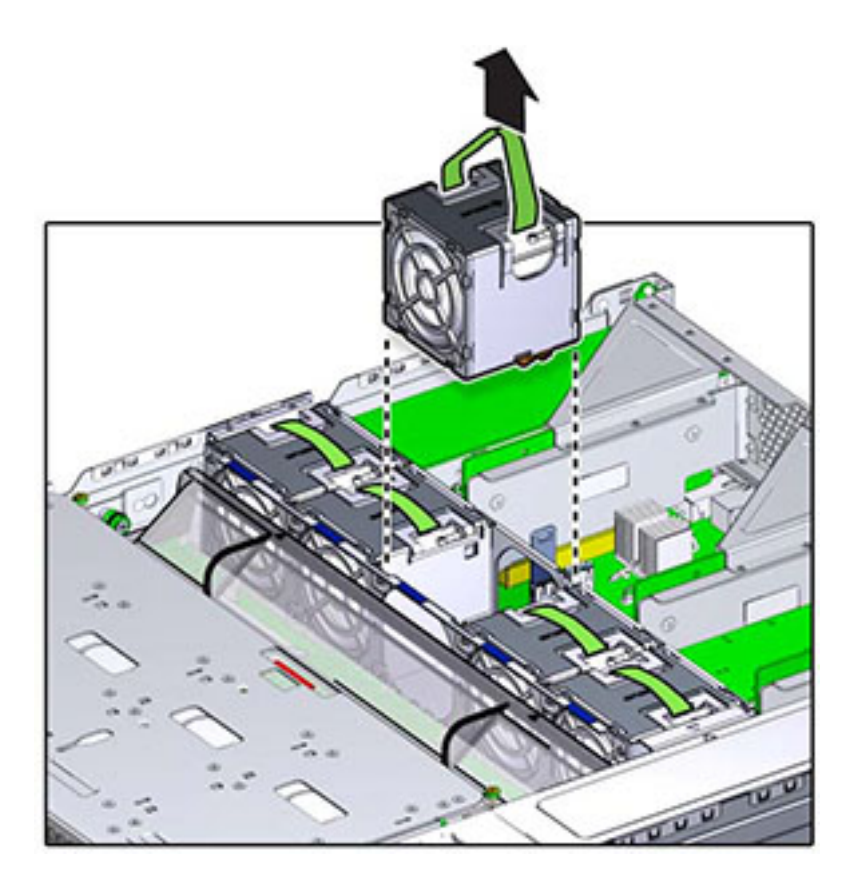

**8. 交換用ファンモジュールの位置をファントレイスロットに合わせます。緑色のバンドはファン モジュールの最上部に付いており、矢印はシャーシの後方を指しています。**

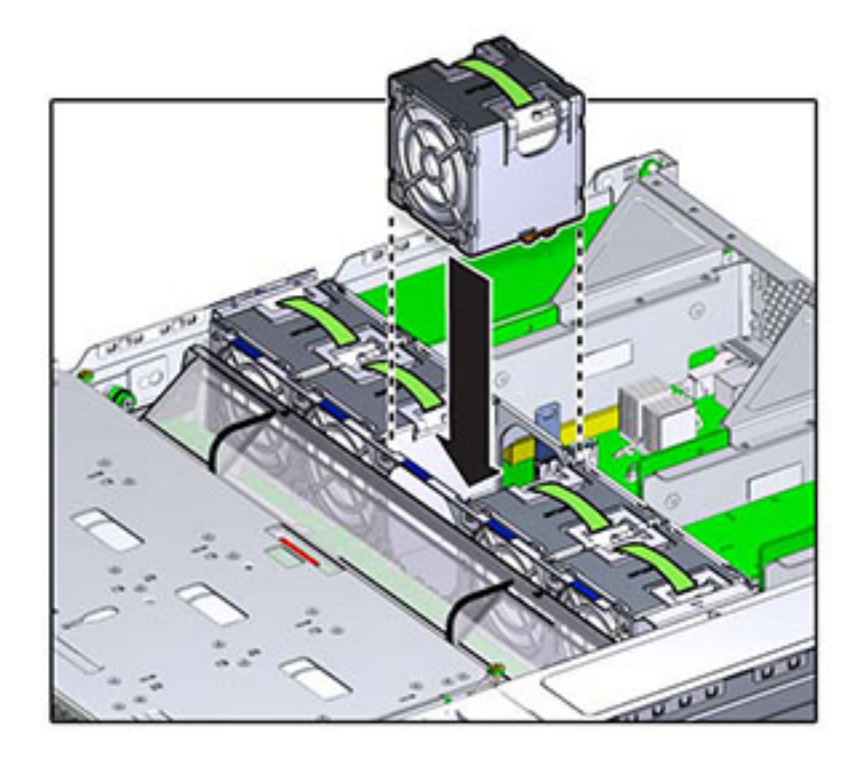

**9. ファンモジュールをファントレイ内に降ろし、カチッと音がしてファントレイ内に確実に収まる までモジュールを押し下げます。**

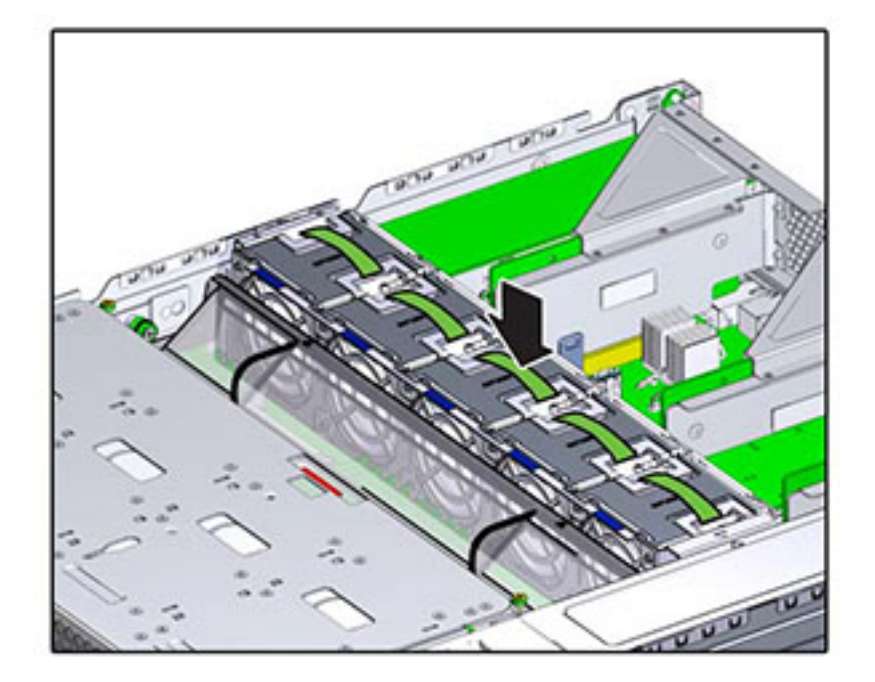

- **10. 上部カバーを元どおりに取り付けて、2 本の脱落防止機構付きねじを締めます。**
- **11. 各レールの側面にあるリリース爪を押し、コントローラを押し込む方向にケーブルがないこ とを確認しながら、ストレージコントローラをゆっくりとラックに押し込みます。**
- **12. データケーブルとディスクシェルフケーブルを再接続します。**
- **13. 電源コードを電源装置に接続します。スタンバイ電源がオンになっていることを確認しま す。これは、フロントパネルの電源/OK ステータスインジケータが緑色で点滅することで示 されます。**
- **14. SP ステータスインジケータが緑色に点灯したら、ペンまたはその他の先端がとがったもの を使用して、フロントパネルにある埋め込み式の電源ボタンを押してから放します。電源ボ タンの近くにある電源/OK ステータスインジケータが点灯し、そのまま点灯し続けます。**
- **15. ファンの OK ステータスインジケータが点灯していることと、交換したファンモジュールの障 害ステータスインジケータが薄暗いことを確認します。**

#### **メモリー**

DIMM の取り外しは、コールドサービス操作です。DIMM を取り外す前にアプライアンス の電源を切断する*必要があります*。システムがクラスタ化構成でない場合、ストレージにアク セスできなくなります。

一般的なメモリーの障害を特定するには、BUI の「保守」>「ハードウェア」画面に移動し、コ ントローラ 上の右矢印アイコン → をクリックします。次に「DIMM」をクリックして、警告アイ コン し で示される障害が発生したコンポーネントを特定します。障害が発生したメモリー モジュールを特定するには、ストレージコントローラを開き、マザーボード上のオレンジ色のス テータス LED を使用します。

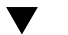

### **ZS3-2 コントローラのメモリーの交換**

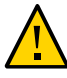

**注意 -** この手順では、静電気に弱いコンポーネントを扱う必要があるため、コンポーネントに 障害が発生する可能性があります。損傷を避けるには、コンポーネントを扱う際、静電気防 止用リストストラップを着用し、静電気防止用マットを使用します。

- **1. [66 ページの「電源の取り外し」の](#page-65-0)説明に従って、ストレージコントローラの電源を切断 します。**
- **2. [66 ページの「ラックからストレージコントローラを広げる」の](#page-65-1)説明に従って、すべての ケーブルを取り外し、ラックからコントローラを広げます。**
- **3. [67 ページの「上部カバーを取り外す」の](#page-66-0)説明に従って、上部カバーを取り外します。**
- **4. ドライブバックプレーンに接続されたケーブルと USB ボードに接続されたケーブルを外し ます。**
- **5. ドライブケージをシャーシに固定している 4 本のねじを完全に緩めます (1)。**
- **6. ドライブケージを垂直位置に持ち上げます (2)。**

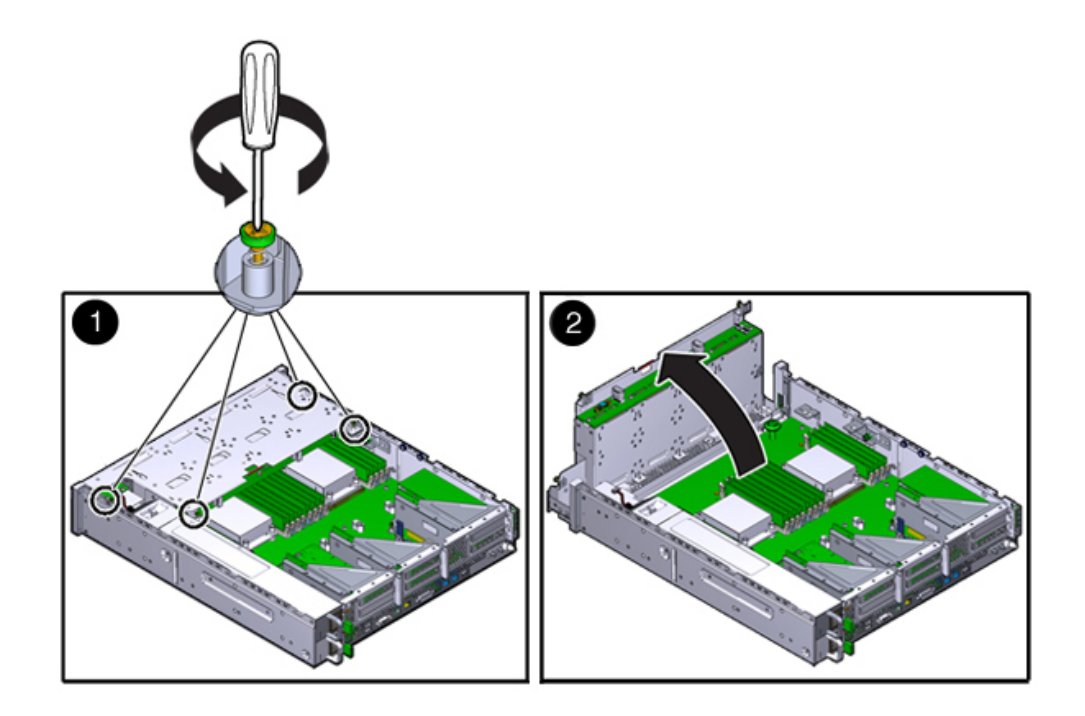

**7. エアダクトを固定しているつまみねじを完全に緩めます。**

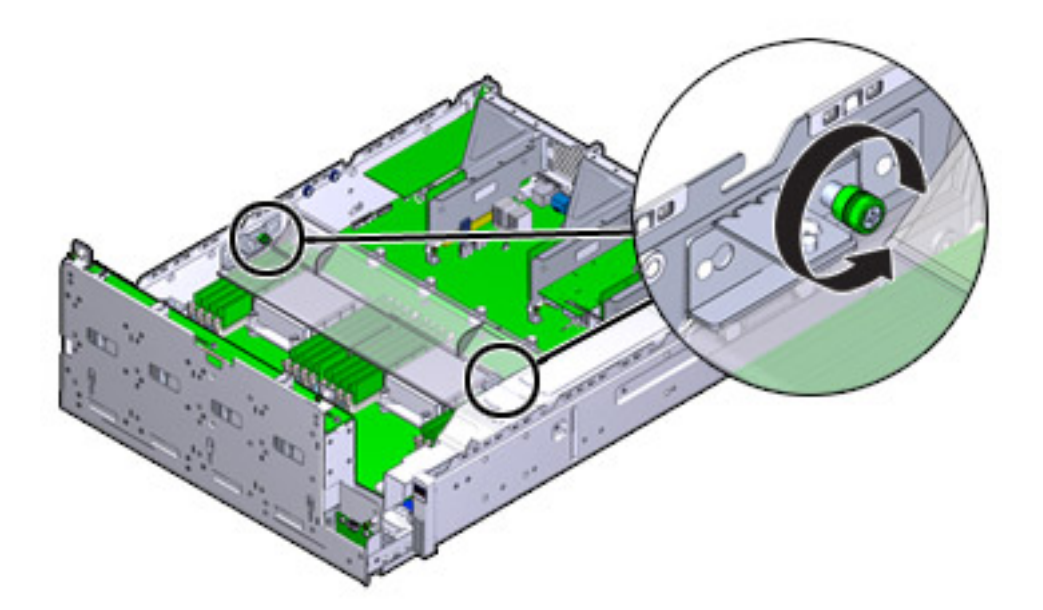

**8. 左側 (L) のつまみねじブラケットを前方にスライドさせ、マウントピンから外します。**

- **9. 右側 (R) のつまみねじブラケットを後方にスライドさせ、マウントピンから外します。つまみ ねじブラケットを脇に置きます。**
- **10. エアダクトをまっすぐ上に持ち上げ、配列ピンから外します。エアダクトを脇に置きます。**

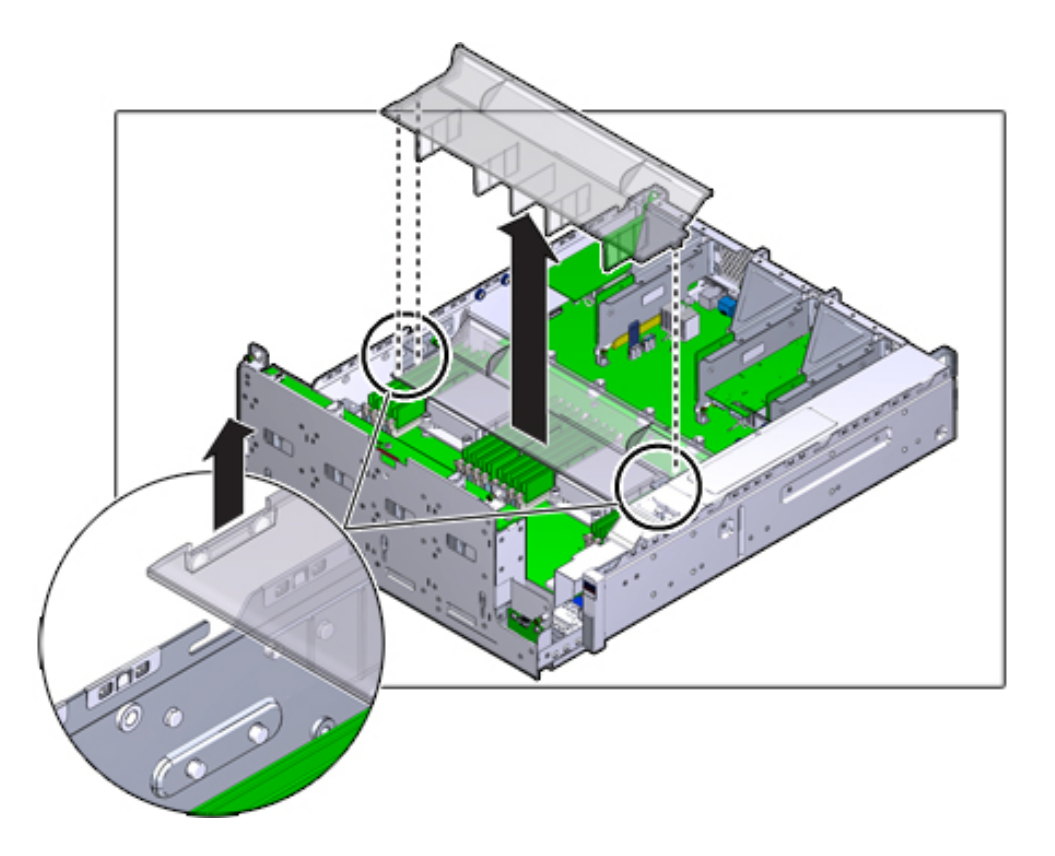

- **11. ミッドプレーン上のボタンを押します。オレンジ色の LED は、DIMM に障害があることを示 します。**
- **12. DIMM スロットの両端にある取り外しレバーを外側に押し下げます。**
- **13. DIMM を持ち上げてスロットから外します。DIMM を静電気防止用マットの上に置きま す。**

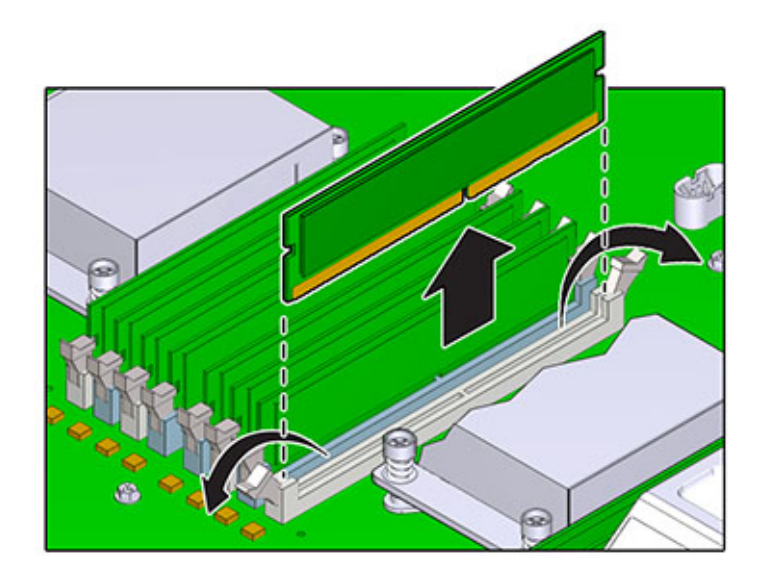

**14. DIMM をスロットの取り付け場所に位置合わせします。DIMM のノッチがスロットのキー と合っているかを確認します。**

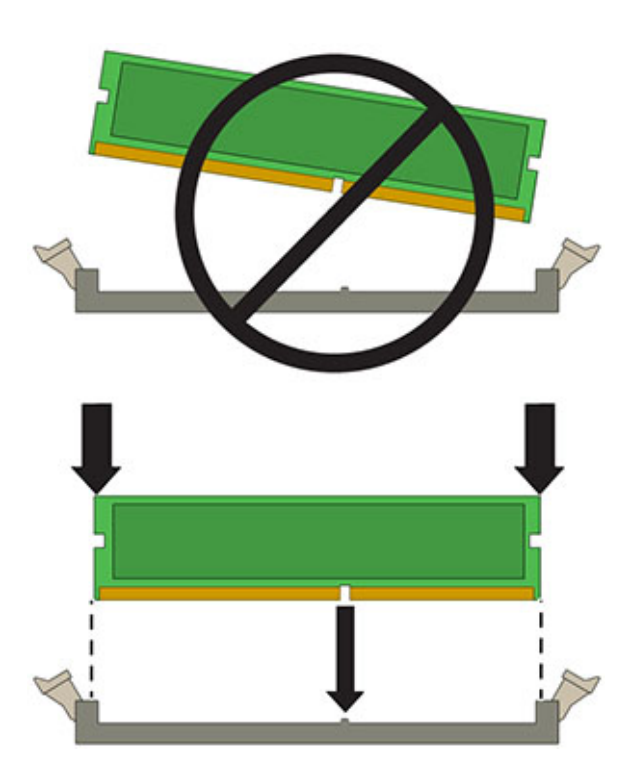

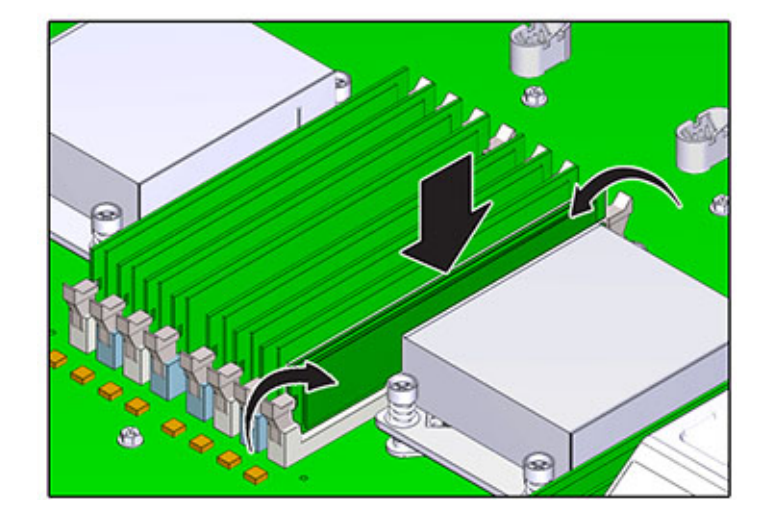

**15. DIMM をスロットに挿入し、両方の取り外しレバーがカチッと閉じるまでしっかり押します。**

- **16. エアダクトを交換して、固定します。**
- **17. ドライブケージを水平位置に下ろし、ケージを少し上に持ち上げてから、電源ケーブルを 再接続します。4 本のねじを締め付けます。ドライブバックプレーンへのケーブルと、USB ボードに接続されたケーブルを再接続します。**
- **18. 上部カバーを元どおりに取り付けて、2 本の脱落防止機構付きねじを締めます。**
- **19. 各レールの側面にあるリリース爪を押し、コントローラを押し込む方向にケーブルがないこ とを確認しながら、ストレージコントローラをゆっくりとラックに押し込みます。**
- **20. データケーブルとディスクシェルフケーブルを再接続します。**
- **21. 電源コードを電源装置に接続します。スタンバイ電源がオンになっていることを確認しま す。これは、フロントパネルの電源/OK ステータスインジケータが緑色で点滅することで示 されます。**
- **22. SP ステータスインジケータが緑色に点灯したら、ペンまたはその他の先端がとがったもの を使用して、フロントパネルにある埋め込み式の電源ボタンを押してから放します。電源ボ タンの近くにある電源/OK ステータスインジケータが点灯し、そのまま点灯し続けます。**

BUI の「保守」>「ハードウェア」画面では、DIMM の「詳細」ページに交換のステータスが 表示されます。

### **PCIe カードおよびライザー**

PCIe カードの取り外しは、コールドサービス操作です。カードを取り外す前にアプライアンス の電源を切断する*必要があります*。システムがクラスタ化構成でない場合、ストレージにアク セスできなくなります。

BUI の「保守」>「ハードウェア」画面に移動し、コントローラにある右矢印アイコン リックし、「スロット」をクリックして障害の発生したコンポーネントを特定します。

### **ZS3-2 コントローラの PCIe カードおよびライザーの交換**

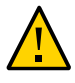

**注意 -** この手順では、静電気に弱いコンポーネントを扱う必要があるため、コンポーネントに 障害が発生する可能性があります。損傷を避けるには、コンポーネントを扱う際、静電気防 止用リストストラップを着用し、静電気防止用マットを使用します。

- **1. [66 ページの「電源の取り外し」の](#page-65-0)説明に従って、ストレージコントローラの電源を切断 します。**
- **2. [66 ページの「ラックからストレージコントローラを広げる」](#page-65-1)の説明に従って、すべての ケーブルを取り外し、ラックからコントローラを広げます。**
- **3. [67 ページの「上部カバーを取り外す」](#page-66-0)の説明に従って、上部カバーを取り外します。**
- **4. ストレージコントローラでの PCIe カードの位置を探すには[、45 ページの「PCIe オプ](#page-44-0) [ション」を](#page-44-0)参照してください。**
- **5. ライザーをマザーボードに固定している 2 本の脱落防止機構付きねじを完全に緩めます。**

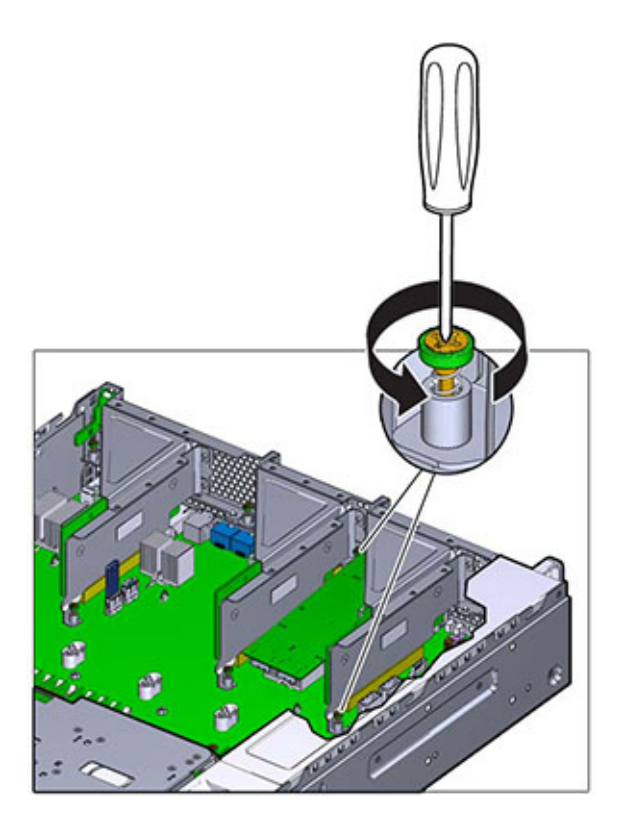

**6. ライザーをまっすく上に持ち上げ、マザーボード上のソケットから取り出します。**

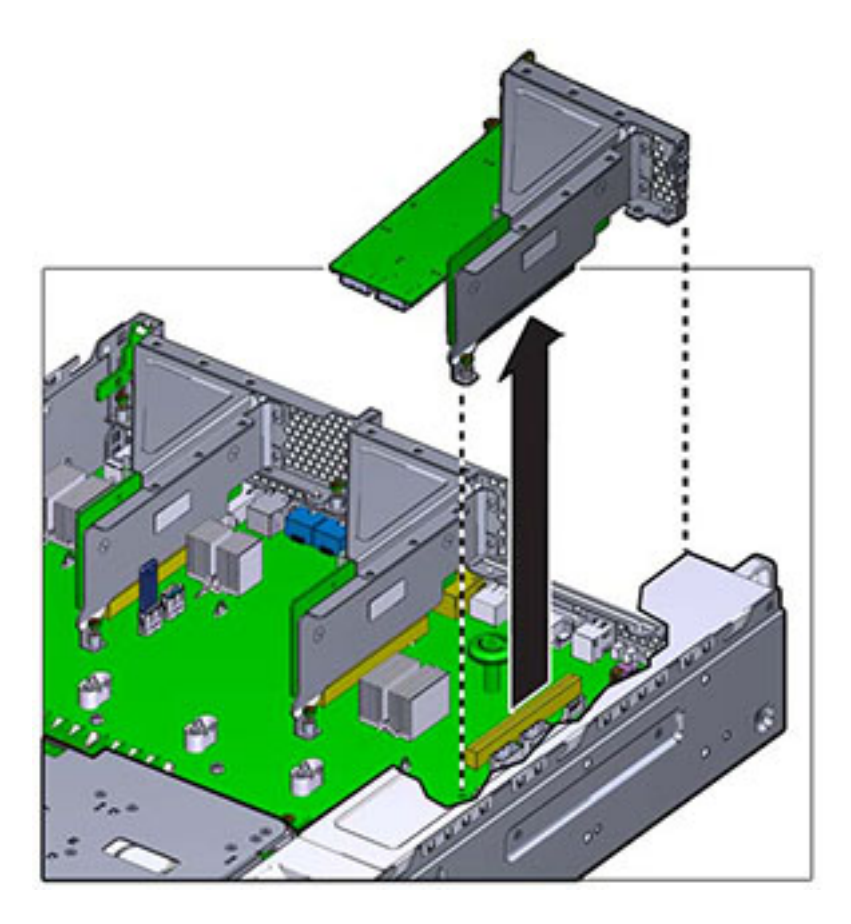

- **7. ライザーに取り付けられた PCIe カードに接続された内部ケーブルをすべて取り外しま す。**
- **8. 留め具を完全に開く (120 度) 位置まで動かします。**

ライザー 3 のラッチは、ライザー 1 および 2 のラッチとはやや異なります。

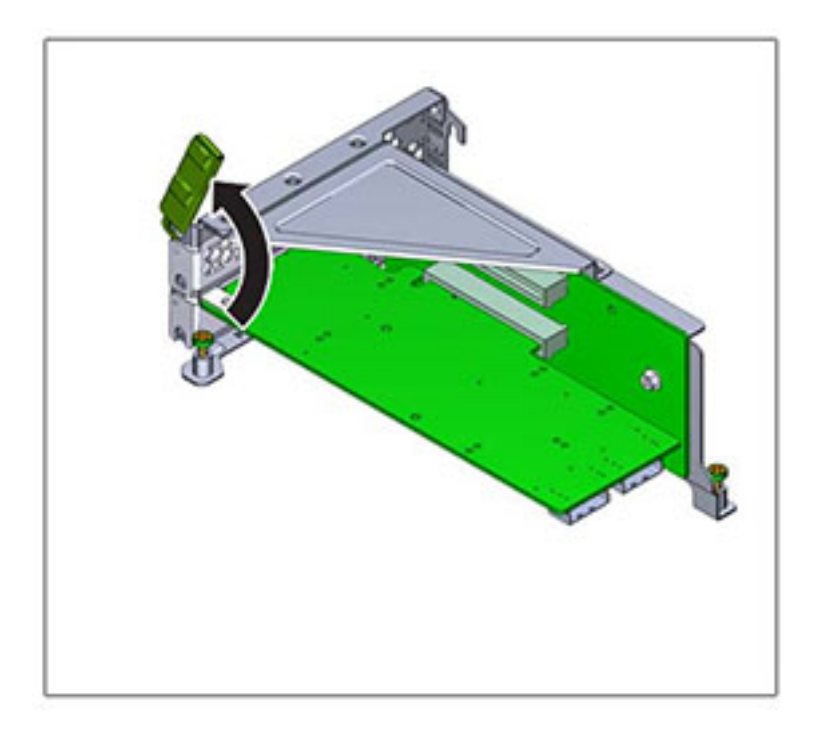

**9. PCIe カードを固定部品の位置合わせ用のピンから持ち上げて、ソケットから取り外しま す。**

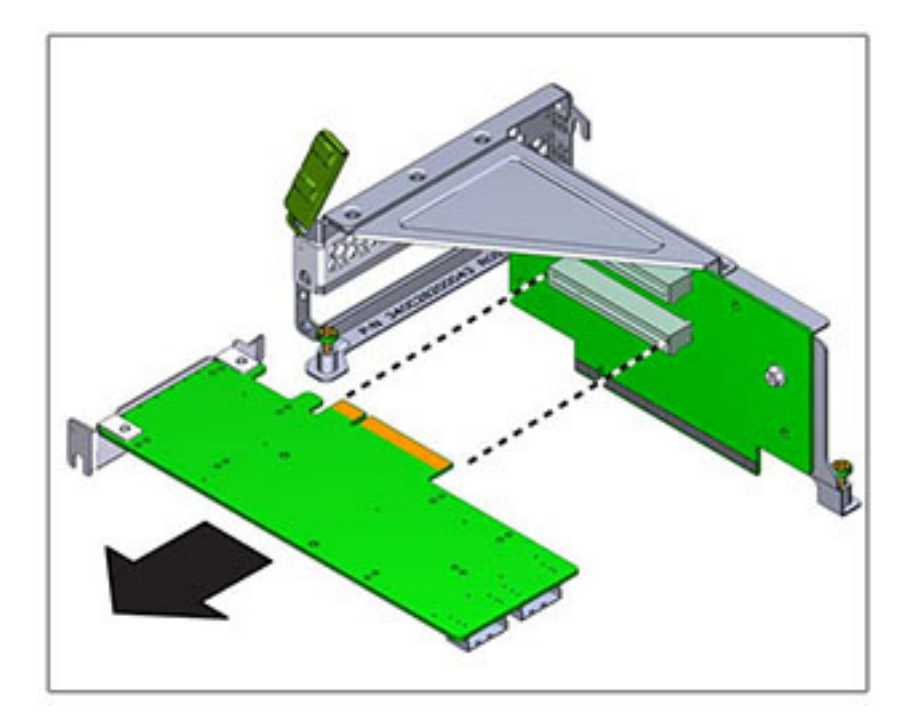

**10. 交換用 PCIe カードをライザーの取り付け場所に位置合わせします。PCIe カードの固定 部品を位置合わせのピンとライザーのソケットに合わせます。**

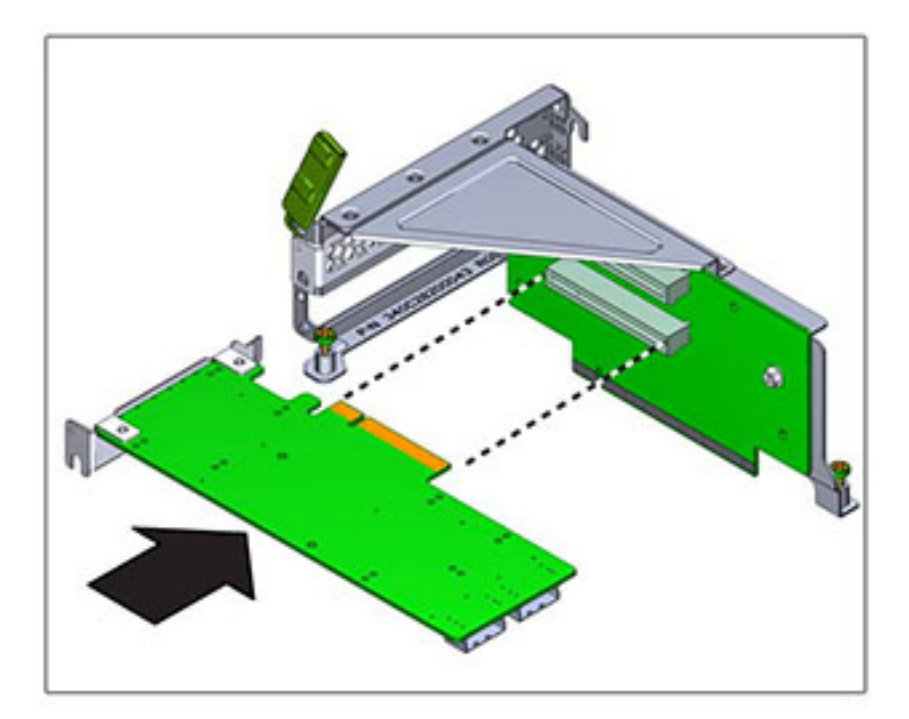

- **11. PCIe カードをソケットに押し込みます。**
- **12. 留め具を完全に閉じる位置まで動かします。抵抗がある場合は、PCIe カードの固定部品 の位置合わせを確認して、やり直してください。**

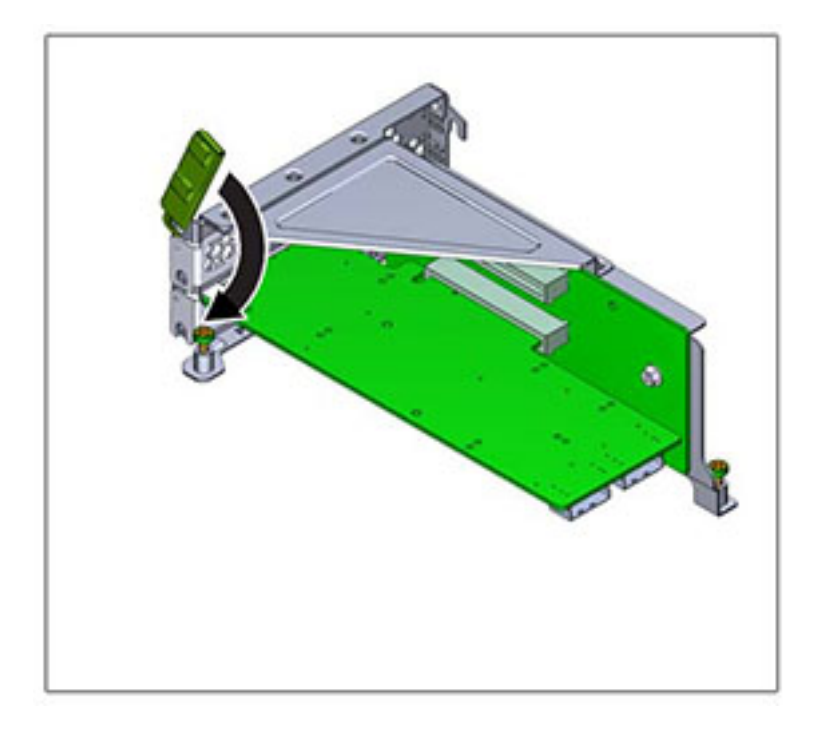

- **13. ライザーを、シャーシへの取り付け場所に位置合わせします。**
- **14. ライザーに取り付けられた PCIe カードにつながる以前に取り外した内部ケーブルを接続 し直せばライザーの取り付けが容易になる場合には、それらをすべて接続し直します。**
- **15. マザーボード上にライザーカードを下げ、カードの端のコネクタをソケット内にしっかりと押 し込みます。このライザー (ライザー 2 および 3) のブラケットは隣接するライザーのブラ ケットとオーバーラップします。**

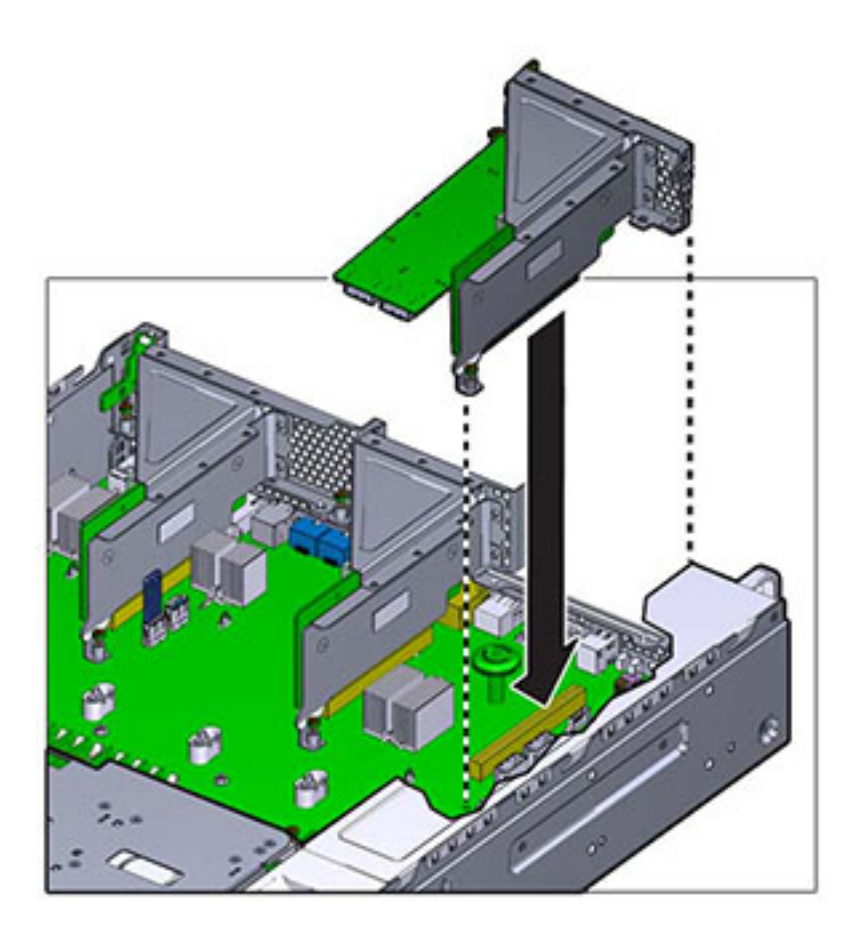

- **16. ライザーをマザーボードに固定する 2 本の脱落防止機構付きねじを締め付けます。**
- **17. 上部カバーを元どおりに取り付けて、2 本の脱落防止機構付きねじを締めます。**
- **18. 各レールの側面にあるリリース爪を押し、コントローラを押し込む方向にケーブルがないこ とを確認しながら、ストレージコントローラをゆっくりとラックに押し込みます。**
- **19. データケーブルとディスクシェルフケーブルを再接続します。**
- **20. 電源コードを電源装置に接続します。スタンバイ電源がオンになっていることを確認しま す。これは、フロントパネルの電源/OK ステータスインジケータが緑色で点滅することで示 されます。**
- **21. SP ステータスインジケータが緑色に点灯したら、ペンまたはその他の先端がとがったもの を使用して、フロントパネルにある埋め込み式の電源ボタンを押してから放します。電源ボ タンの近くにある電源/OK ステータスインジケータが点灯し、そのまま点灯し続けます。**

**22. BUI の「保守」>「ハードウェア」画面に移動し、コントローラの右矢印アイコン をクリッ クします。次に「スロット」をクリックし、新しいコンポーネントのステータスを確認します。オ ンラインアイコン ■ が緑色になります。** 

#### **USB フラッシュドライブ**

USB フラッシュドライブの取り外しは、コールドサービス操作です。USB を取り外す前にア プライアンスの電源を切断する*必要があります*。システムがクラスタ化構成でない場合、スト レージにアクセスできなくなります。

USB フラッシュドライブは、マザーボードの中央後部のライザー 2 の取り付け場所の近くに ある、USB 1 というラベルの付いたもっとも前方の USB ソケットに設置します。

- **ZS3-2 コントローラの USB フラッシュドライブの交換**
- **1. [66 ページの「電源の取り外し」の](#page-65-0)説明に従って、ストレージコントローラの電源を切断 します。**
- **2. [66 ページの「ラックからストレージコントローラを広げる」](#page-65-1)の説明に従って、すべての ケーブルを取り外し、ラックからコントローラを広げます。**
- **3. [67 ページの「上部カバーを取り外す」](#page-66-0)の説明に従って、上部カバーを取り外します。**
- **4. ライザー 2 に取り付けられた PCIe カードが、USB ドライブにアクセスする際の邪魔にな る場合は、ライザー 2 を取り外します。**
- **5. USB ドライブをつまみ、まっすく上に引っ張り上げてシャーシから取り出します。**

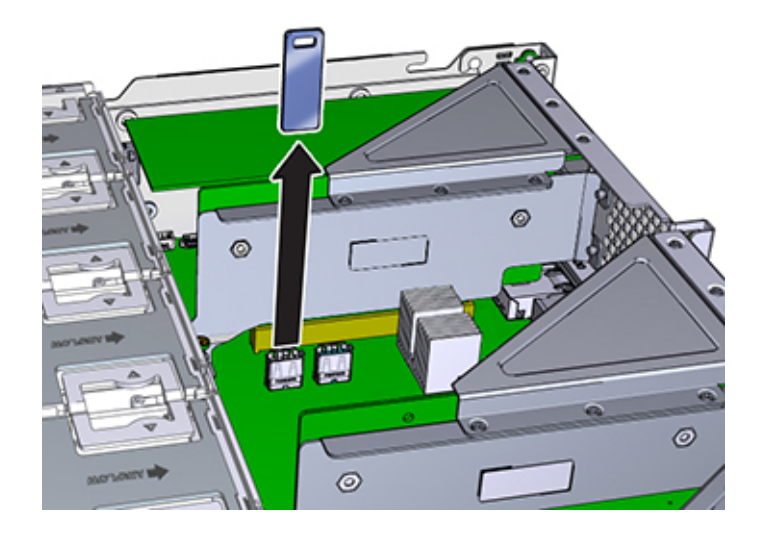

- **6. 交換用 USB ドライブを、マザーボードへの取り付け場所に位置合わせします。もっとも前 方の USB ソケットに USB ドライブを取り付けます。ソケットには USB 1 というラベルが付 いています。**
- **7. USB ドライブをていねいに USB ソケットに挿入します。**
- **8. USB ドライブへのアクセス時にライザー 2 を取り外した場合は、ライザー 2 を再度取り付 けます。**
- **9. 上部カバーを元どおりに取り付けて、2 本の脱落防止機構付きねじを締めます。**
- **10. 各レールの側面にあるリリース爪を押し、コントローラを押し込む方向にケーブルがないこ とを確認しながら、ストレージコントローラをゆっくりとラックに押し込みます。**
- **11. データケーブルとディスクシェルフケーブルを再接続します。**
- **12. 電源コードを電源装置に接続します。スタンバイ電源がオンになっていることを確認しま す。これは、フロントパネルの電源/OK ステータスインジケータが緑色で点滅することで示 されます。**
- **13. SP ステータスインジケータが緑色に点灯したら、ペンまたはその他の先端がとがったもの を使用して、フロントパネルにある埋め込み式の電源ボタンを押してから放します。電源ボ タンの近くにある電源/OK ステータスインジケータが点灯し、そのまま点灯し続けます。**

### **バッテリ**

バッテリの取り外しは、コールドサービス操作です。バッテリを取り外す前にアプライアンス の電源を切断する*必要があります*。システムがクラスタ化構成でない場合、ストレージにアク セスできなくなります。

ストレージコントローラが電源を停止しネットワークから切断されているために適切な時間を 維持できない場合は、バッテリを交換しなければならないことがあります。小さなマイナスの 非金属製のねじ回し (1 番) またはそれと同等のねじ回しが必要です。

#### **ZS3-2 コントローラのバッテリの交換**

- **1. [66 ページの「電源の取り外し」の](#page-65-0)説明に従って、ストレージコントローラの電源を切断 します。**
- **2. [66 ページの「ラックからストレージコントローラを広げる」](#page-65-1)の説明に従って、すべての ケーブルを取り外し、ラックからコントローラを広げます。**
- **3. [67 ページの「上部カバーを取り外す」](#page-66-0)の説明に従って、上部カバーを取り外します。**
- **4. ライザー 1 を取り外します。**
- **5. バッテリレセプタクルの爪を前方に押して、バッテリを外します。バッテリが飛び出します。**

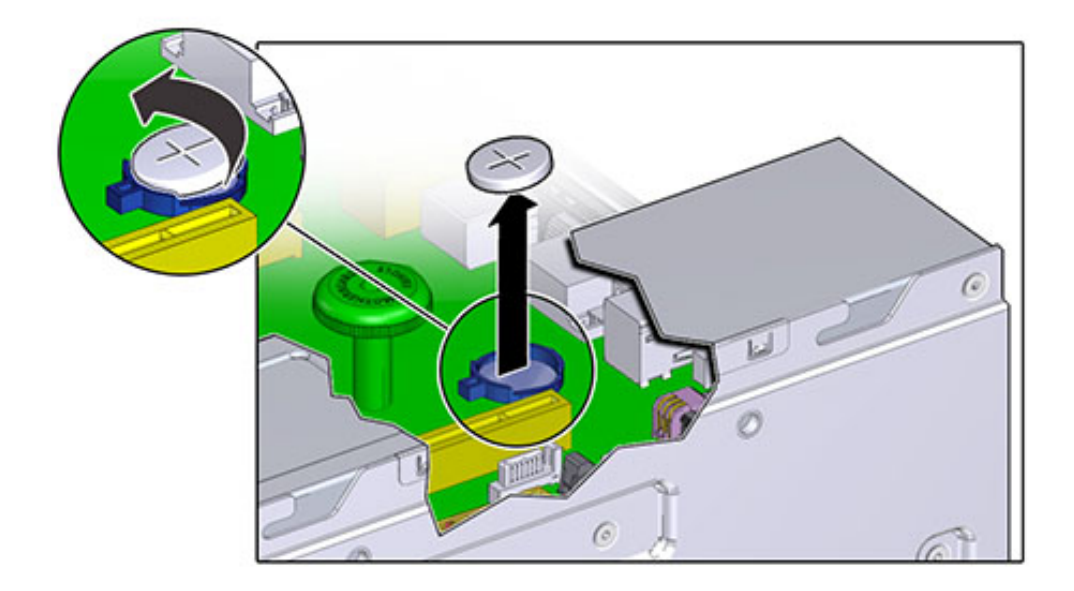

- **6. レセプタクルからバッテリを取り出して、脇に置きます。**
- **7. プラス側 (+) を上に向けて、バッテリをレセプタクルの取り付け場所に位置合わせします。**
- **8. バッテリをカチッという音がするまでレセプタクルの中に押し込みます。**

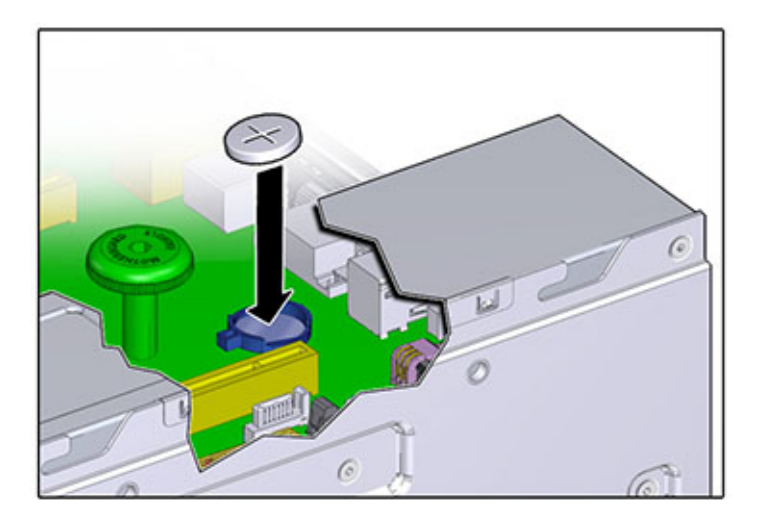

- **9. ライザー 1 を取り付けます。**
- **10. 上部カバーを元どおりに取り付けて、2 本の脱落防止機構付きねじを締めます。**
- **11. 各レールの側面にあるリリース爪を押し、コントローラを押し込む方向にケーブルがないこ とを確認しながら、ストレージコントローラをゆっくりとラックに押し込みます。**
- **12. データケーブルとディスクシェルフケーブルを再接続します。**
- **13. 電源コードを電源装置に接続します。スタンバイ電源がオンになっていることを確認しま す。これは、フロントパネルの電源/OK ステータスインジケータが緑色で点滅することで示 されます。**
- **14. SP ステータスインジケータが緑色に点灯したら、ペンまたはその他の先端がとがったもの を使用して、フロントパネルにある埋め込み式の電源ボタンを押してから放します。電源ボ タンの近くにある電源/OK ステータスインジケータが点灯し、そのまま点灯し続けます。**
- **15. システムのブートが完了したら、ログインし、[『Oracle ZFS Storage Appliance 管理ガイ](http://www.oracle.com/pls/topic/lookup?ctx=E55843&id=ZFSRCconfiguration__services__ntp__bui_clock) [ド 』の「NTP の BUI のクロック」](http://www.oracle.com/pls/topic/lookup?ctx=E55843&id=ZFSRCconfiguration__services__ntp__bui_clock)タスクの手順を使用して時間を設定します。**

### **Oracle DE2 と Sun Disk Shelfの相互運用性**

Oracle DE2 および Sun Disk Shelf は、特定のハードウェア変更後に、スタンドアロンお よびクラスタ化された ZS3-2 コントローラと一緒に使用できます。ディスクシェルフ相互運 用性のためのコントローラ更新については、Oracle サービスにお問い合わせください。

### **ZS3-4**

### **ZS3-4 CRU の保守手順**

このセクションでは、Oracle ZFS Storage ZS3-4 コントローラの顧客交換可能コンポーネ ント (CRU) の交換方法について説明します。

拡張ストレージシェルフコンポーネントの交換については[、209 ページの「ディスクシェル](#page-208-0) [フの保守手順」を](#page-208-0)参照してください。

## **前提条件**

- 使用しているコントローラの概要セクション ([48 ページの「ZS3-4 ハードウェアの](#page-47-0) [概要」](#page-47-0)) の情報を読んで、システムの交換可能部品について知っておいてください。
- [96 ページの「安全に関する情報」](#page-95-0)および [97 ページの「必要な工具と情報」セ](#page-96-0) クションの指示に従ってください。

### <span id="page-95-0"></span>**安全に関する情報**

このセクションでは、このストレージシステムを保守する際に従う必要がある安全性につい ての情報を説明します。安全のために、装置を設置する際は次の安全に関する注意事項 に従ってください。

- 側面パネルを取り外したり、または側面パネルを取り外した状態でストレージシステ ムを稼働したりしないでください。危険電圧のため、怪我をする可能性があります。カ バーとパネルを所定の位置に取り付けて、通気を適切に行い装置への損傷を防ぐ必 要があります。
- 装置に記載されている、および『*Oracle ハードウェアシステムの重要な安全性に関する情 報*』で説明されている、注意、警告、および指示すべてに従ってください。
- 使用している電源の電圧や周波数が、電気定格表示と一致していることを確認してく ださい。

■ 静電放電に関する安全対策に従ってください。PCI カード、HDD、SSD、メモリーカード など、静電放電 (ESD) に弱いデバイスには、特別な対処が必要です。回路基板およ び HDD には静電気に非常に弱い電子コンポーネントが組み込まれています。衣服ま たは作業環境で発生する通常量の静電気によって、これらのボード上にあるコンポー ネントが損傷を受けることがあります。静電気防止策を講じずにコンポーネントに触れ ないでください。特にコンポーネントのコネクタエッジには触れないでください。

## <span id="page-96-0"></span>**必要な工具と情報**

CRU の保守に必要な工具は次のとおりです。

- 静電気防止用リストストラップ HDD や PCI カードなどのコンポーネントを扱うとき は静電気防止用リストストラップを着用し、静電気防止用マットを使用します。ストレー ジコントローラのコンポーネントを保守したり、または取り外したりする場合は、静電気 防止用ストラップを手首に着用し、シャーシの金属部分に取り付けます。これにより、作 業者とストレージコントローラの電位が等しくなります。
- 静電気防止用マット 静電気に弱いコンポーネントを静電気防止用マットの上に置き ます。
- プラスのねじ回し (Phillips の 2番)
- 絶縁のマイナスのねじ回し (1番) またはそれと同等のねじ回し
- 絶縁のペンまたは鉛筆 (ストレージコントローラの電源投入に必要)

### **シャーシのシリアル番号**

ストレージコントローラのサポートを受けたり、または新しい部品を注文したりするには、 シャーシのシリアル番号が必要です。シャーシのシリアル番号のラベルは、左側のストレー ジコントローラのフロントパネルに貼付されています。別のラベルがストレージコントローラの 上部に貼付されています。または、BUI のマストヘッドにある Oracle のロゴをクリックする と、シリアル番号を確認できるか、または次のコマンドを発行します。

hostname: **maintenance hardware show**

# **コントローラの交換タスク**

### **ZS3-4 コントローラの交換タスク**

ZS3-4 コントローラを交換するには、次の手順を使用します。

- [98 ページの「HDD または SSD」](#page-97-0)
- 99ページの「ファンモジュール」
- [101 ページの「電源装置」](#page-100-0)
- [104 ページの「メモリー」](#page-103-0)
- [111 ページの「PCIe カードおよびライザー」](#page-110-0)
- [117 ページの「バッテリ」](#page-116-0)

### <span id="page-97-0"></span>**HDD または SSD**

**注記 -** 障害が発生したドライブが複数ある場合は、一度に 1 台のドライブのみを交換して ください。複数のドライブを立て続けに取り外すと、ハードウェア/プールの障害の原因にな ります。

- **ZS3-4 コントローラの HDD または SSD の交換**
- **1. 障害の発生した HDD または SSD を特定するには、BUI の「保守」>「ハードウェア」セク ションに移動して、ドライブ情報アイコン ■ をクリックします。物理的にシステムにいる場 合は、HDD または SSD に付いているオレンジ色の保守要求インジケータが点灯します。**
- **2. システムの近くで作業していない場合は、ロケータアイコン ネーをクリックして、ロケータイ ンジケータをオンに設定します。**
- **3. HDD または SSD にあるリリースボタンを押して、ラッチを解除します。**
- **4. ラッチをつかみ (2)、ドライブスロットからドライブを引き出します。**

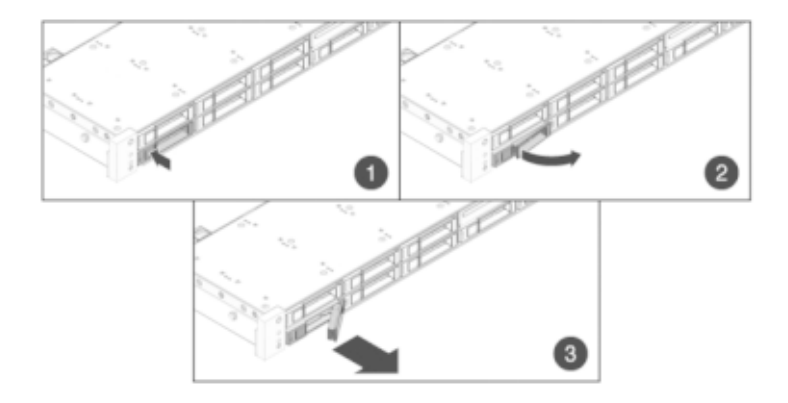

- **5. 15 秒後、「保守」>「ハードウェア」画面に移動し、システムコントローラにある右矢印アイ コン をクリックして、ドライブが存在しないことが検出されていることを確認します。**
- **6. 完全に固定されるまで交換用ドライブをスロットにスライドさせます。**

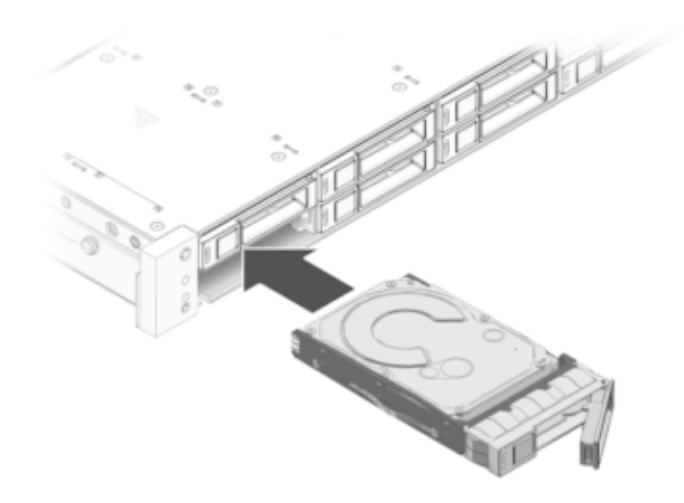

- **7. ラッチを閉じてドライブを所定の位置に固定します。**
- **8. Oracle ZFS Storage システムソフトウェアによって、新しいドライブが自動的に検出、構 成されます。デバイスは、コントローラまたはドライブシェルフの詳細を表示すると、BUI の 「保守」>「ハードウェア」画面に表示されます。**

### <span id="page-98-0"></span>**ファンモジュール**

ファンモジュールはホットスワップ対応であるため、ストレージコントローラの実行中でも、ほ かのハードウェア機能に影響を与えずに取り外しや取り付けが可能です。

次の図は、ZS3-4 ストレージコントローラのファンモジュールを示しています。

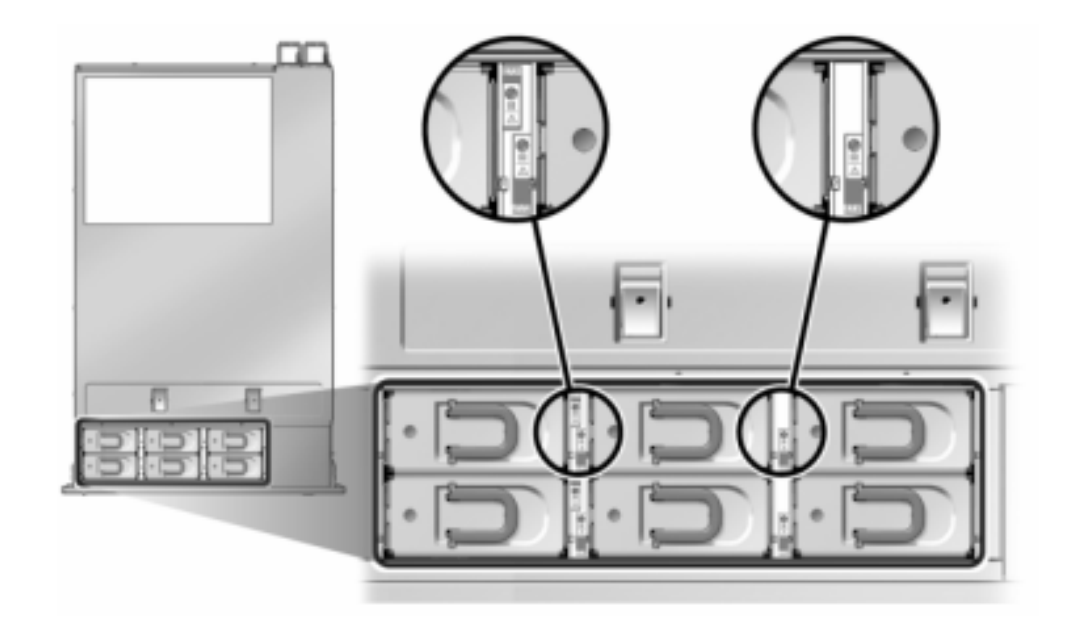

**図 2-24** ZS3-4 コントローラのファンモジュール

**ZS3-4 コントローラのファンモジュールの交換**

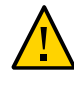

**注意 -** ファンを取り外した状態で長期間コントローラを稼働すると、冷却システムの効果が 低下します。そのため、交換用ファンは事前に開梱しておき、障害が発生したファンを取り 外したら、ただちにコントローラシャーシに挿入できるようにしておきます。

- **1. 保守の必要があるシャーシを特定するには、BUI の「保守」>「ハードウェア」画面で、対応 するロケータアイコン をクリックするか、サービスプロセッサ (SP) プロンプトで set / SYS/LOCATE status=on コマンドを発行します。コントローラシャーシの位置特定 LED が 点滅します。**
- **2. ケーブルが損傷していないこと、またはラックからストレージコントローラを延長している場 合は干渉しないことを確認します。**
- **3. ストレージコントローラの正面から、2 つのスライドリリースラッチを外します。**
- **4. スライドリリースラッチを強く押しながら、スライドレールが閉じるまでストレージコントロー ラをゆっくり前方に引き出します。**
- **5. 対応する保守要求ステータスインジケータを探すか、BUI の「保守」>「ハードウェア」画面** でロケータアイコン <sup>※</sup> をクリックして交換するファンを見つけ、障害が発生したファンモ **ジュールを特定します。**
- **6. ファンモジュールの上部にあるラッチを持ち上げてファンモジュールをロック解除し、ファン モジュールを引き抜きます。**

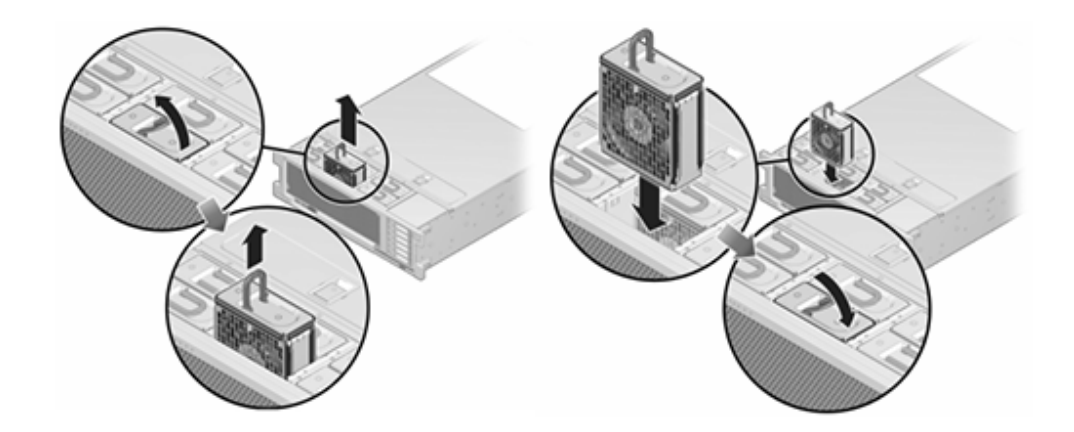

- **7. ファンモジュールをロック解除し、挿入します。**
- **8. ファンモジュールが完全に固定されるまで強く押します。**
- **9. ファンの OK ステータスインジケータが点灯していることと、交換したファンモジュールの障 害ステータスインジケータが薄暗いことを確認します。**
- **10. 上部のファンステータスインジケータ、保守要求ステータスインジケータ、ロケータステータ スインジケータまたはロケータボタンが薄暗いことを確認します。**
- <span id="page-100-0"></span>**11. 各レール側面のリリース爪を押して、ゆっくりとストレージコントローラをラックにスライドさ せます。**

### **電源装置**

ストレージコントローラはホットスワップ対応の冗長電源装置が装備されています。電源装 置に障害が発生し、交換用の装置がない場合は、障害が発生した電源装置を取り付けた ままにして、適切な通気を確保してください。電源装置に障害が発生すると、ステータス表 示 LED がオレンジ色になります。

- **ZS3-4 コントローラの電源装置の交換**
- **1. 障害が発生した電源装置が取り付けられているストレージコントローラの背面に移動しま す。**
- **2. ケーブル管理アーム (CMA) が取り付けてある場合は、CMA リリース爪を押しながら、 アームを作業の妨げにならない方向に回します。**

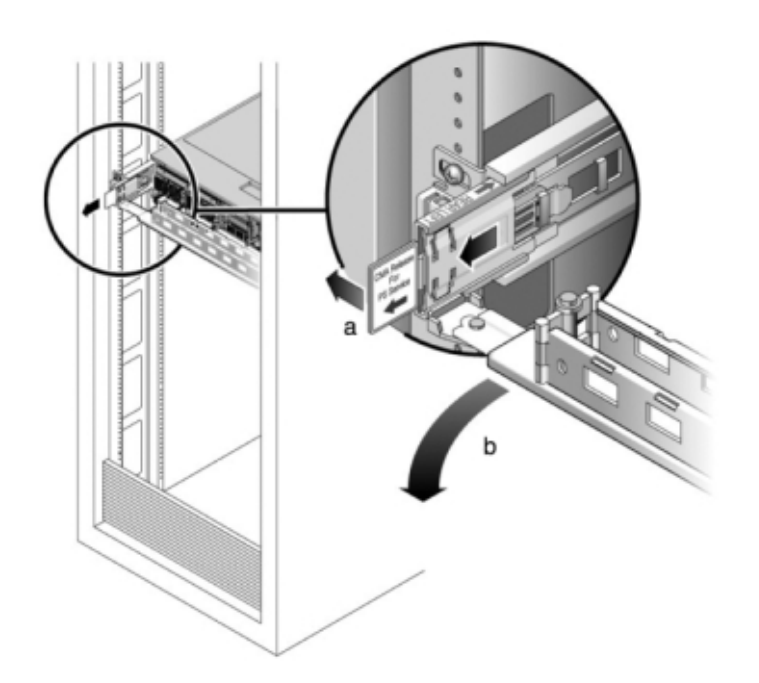

- **3. 電源コードを障害が発生した電源装置から取り外します。**
- **4. 電源装置を取り外します。**
- **5. 電源装置のハンドルをしっかり握り、リリースラッチを押して電源装置を取り外します。**

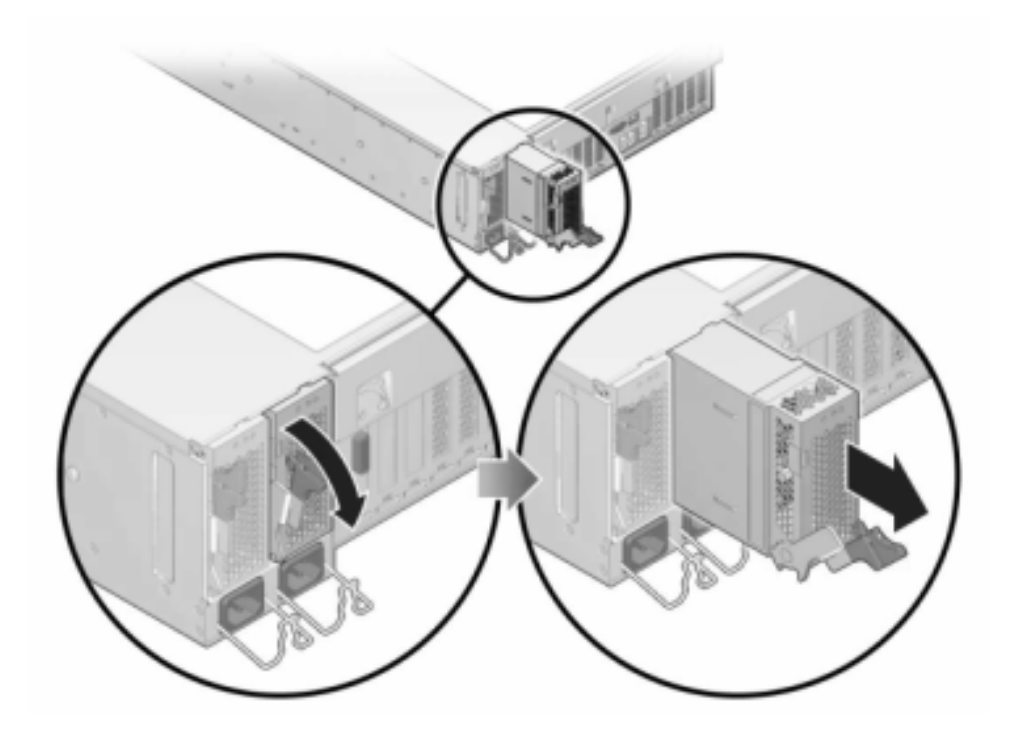

- **6. 交換用の電源装置の位置を、空いている電源装置シャーシベイに合わせます。**
- **7. 完全に固定されるまで電源装置をベイにスライドさせます。次の図は、電源装置を示して います。**

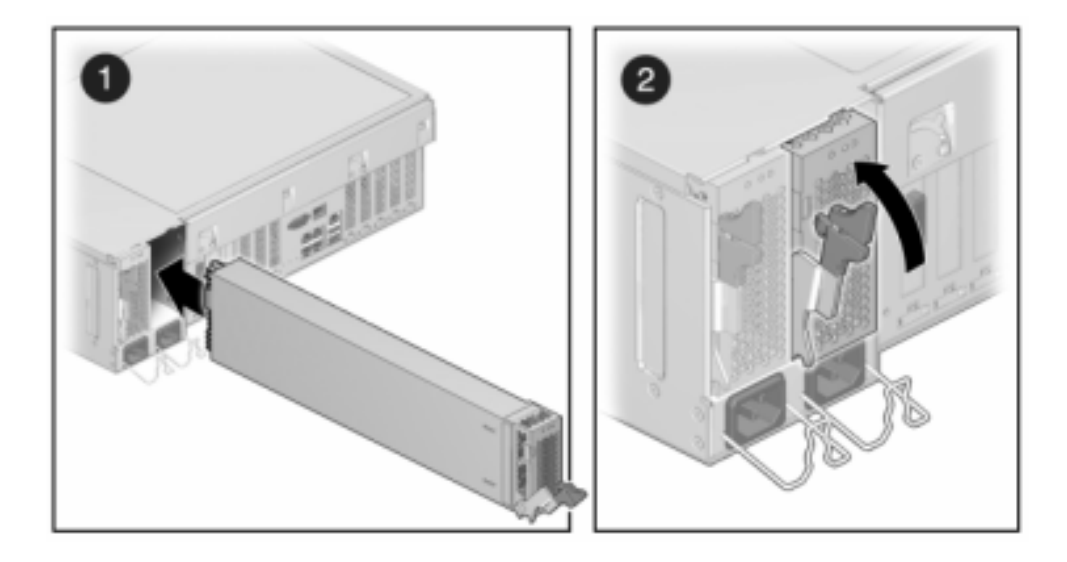

- **8. 電源コードを電源装置に接続します。**
- **9. 緑色の AC 供給ステータスインジケータが点灯していることを確認します。**
- **10. CMA を閉じて、CMA を背面左のレールの留め具に挿入します。**
- **11. BUI の「保守」>「ハードウェア」画面に移動します。コントローラの右矢印アイコン ♥ をク リックし、電源装置をクリックして、新しく装着した電源装置のオンラインアイコン が緑 色になっていることを確認します。**

### <span id="page-103-0"></span>**メモリー**

障害が発生したメモリーモジュールを特定するには、ストレージコントローラを開き、マザー ボード上のオレンジ色のステータス LED を使用する必要があります。一般的なメモリーの 障害を特定するには、BUI の「保守」>「ハードウェア」画面に移動し、コントローラ上の右矢 印アイコン ● をクリックします。次に「DIMM」をクリックして、警告アイコン ● で示され る障害が発生したコンポーネントを特定します。

このタスクを行う前に、アプライアンスをシャットダウンする*必要があります*。システムがクラス タ化構成でない場合、ストレージにアクセスできなくなることに注意してください。次のいず れかの方法で、アプライアンスをシャットダウンします。

■ BUI にログインし、マストヘッドの左側にある電源アイコン 2 をクリックします。

- アプライアンスに SSH で接続し、**maintenance system poweroff** コマンドを発 行します。
- SSH またはシリアルコンソールでサービスプロセッサ (SP) に接続し、stop /SYS コ マンドを発行します。
- ペンまたは先端がとがった絶縁物を使用して、フロントパネルの電源ボタンを押してか ら放します。
- すべてのアプリケーションとファイルを保存せずに突然閉じる緊急シャットダウンを開 始するには、フロントパネルの電源/OK ステータスインジケータが点滅してストレージ コントローラがスタンバイ電源モードになったことを示すまで、最低 4 秒間電源ボタン を押したままにします。

### **ZS3-4 コントローラのメモリーの交換**

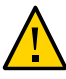

**注意 -** この手順では、静電気に弱いコンポーネントを扱う必要があるため、コンポーネントに 障害が発生する可能性があります。損傷を避けるには、コンポーネントを扱う際、静電気防 止用リストストラップを着用し、静電気防止用マットを使用します。

- **1. AC 電源コードをストレージコントローラの背面パネルから取り外します。**
- **2. ケーブルが損傷していないこと、またはラックからストレージコントローラを延長している場 合は干渉しないことを確認します。**
- **3. ストレージコントローラの正面から、2 つのスライドリリースラッチを外します。**
- **4. スライドリリースラッチを強く押しながら、スライドレールが閉じるまでストレージコントロー ラをゆっくり前方に引き出します。**
- **5. 上部カバーを取り外すには:**

両方のカバーラッチを同時に引き上げます。

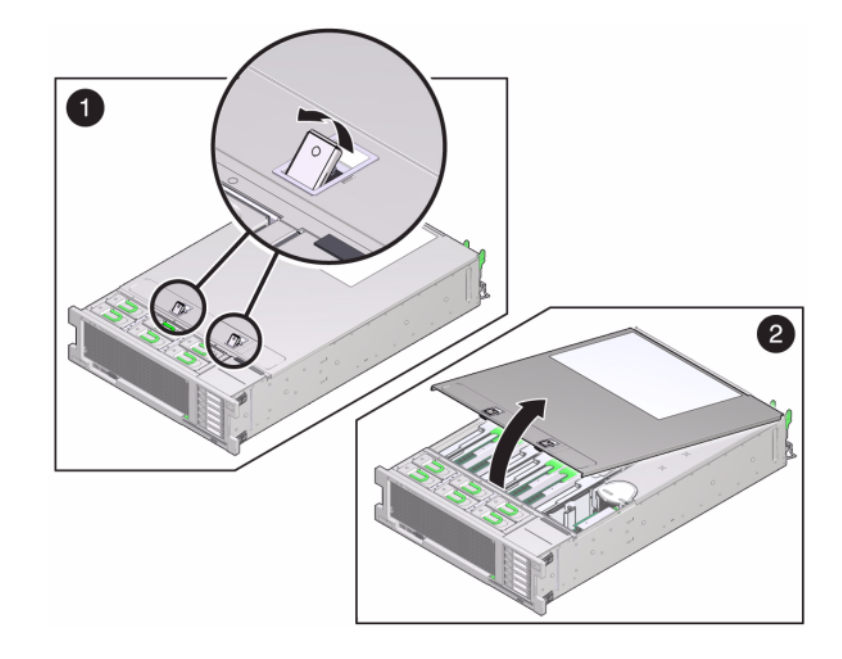

上部カバーを持ち上げて、取り外します。

**6. 保守する DIMM を探すには、ストレージコントローラの障害検知ボタンを押します。** 次の図は、ZS3-4 コントローラの障害検知ボタンを示しています。

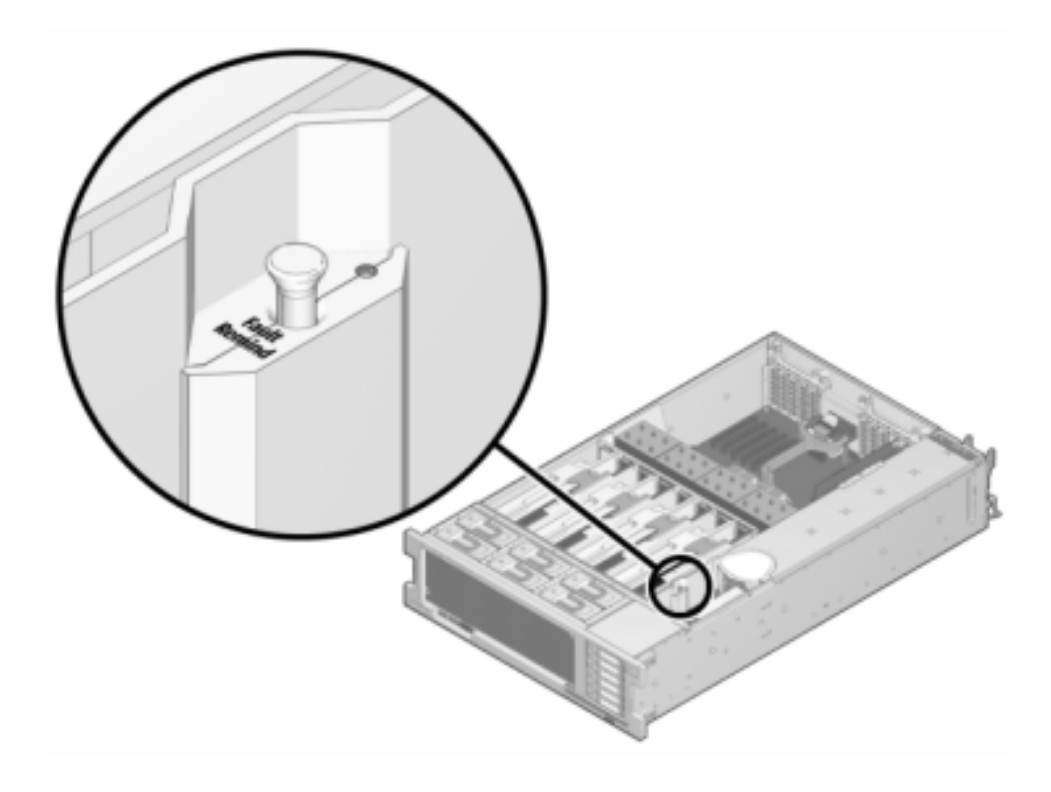

**7. 保守要求ステータスインジケータによって、障害が発生した DIMM を搭載しているメモ リーライザーを特定します。メモリーライザーをまっすぐに持ち上げてマザーボードから取り 外し、静電気防止用マットに置きます。**

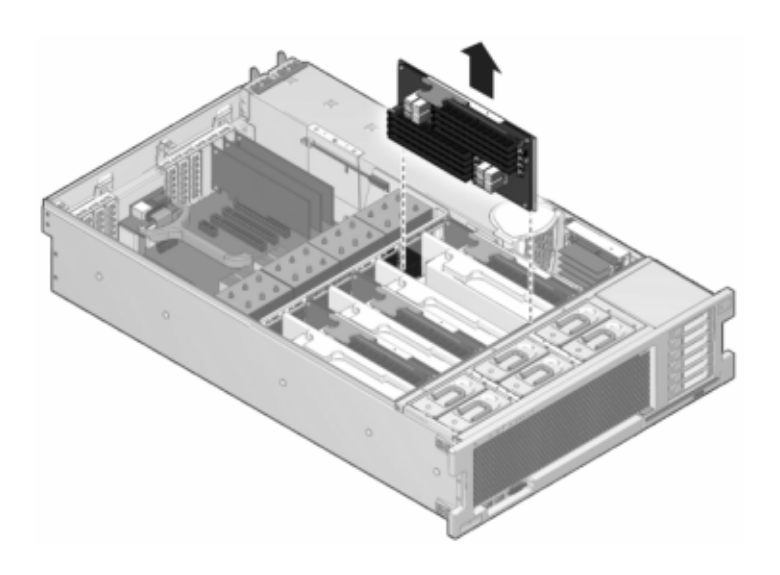

**8. DIMM スロットの取り外しレバーを両方ともできるだけ外側に回し、障害が発生した DIMM を注意してまっすぐに持ち上げ、ソケットから取り外します。**

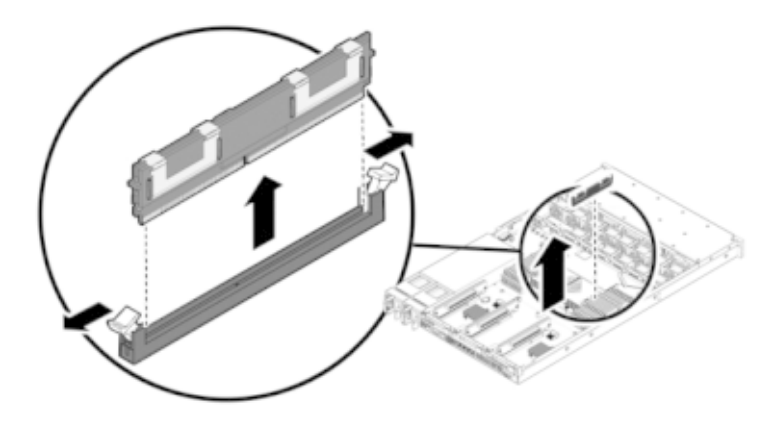

**9. コネクタと交換用の DIMM の位置を合わせ、確実に正しい位置に配置されるようノッチと 切り欠けを合わせてください。**

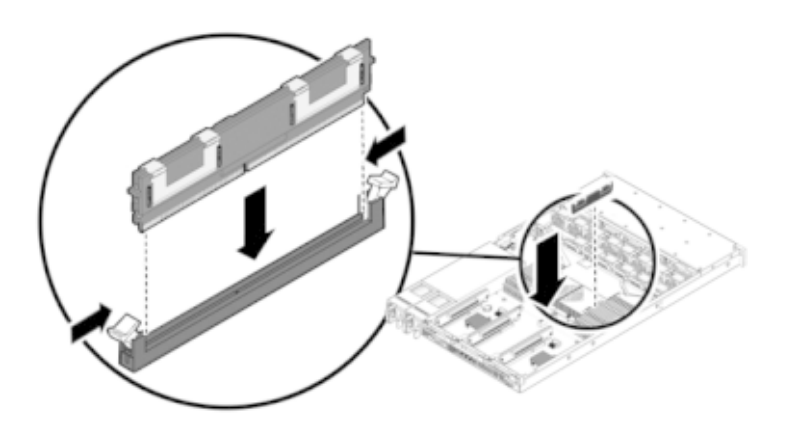

- **10. 取り外しレバーによって所定の位置に固定されるまで、DIMM をコネクタに押し込みます。**
- **11. カバーを元どおりに取り付けるには:**

メモリーライザーモジュールを所定の位置に固定するまで、対応する CPU メモリーライザー スロットに押し込みます。
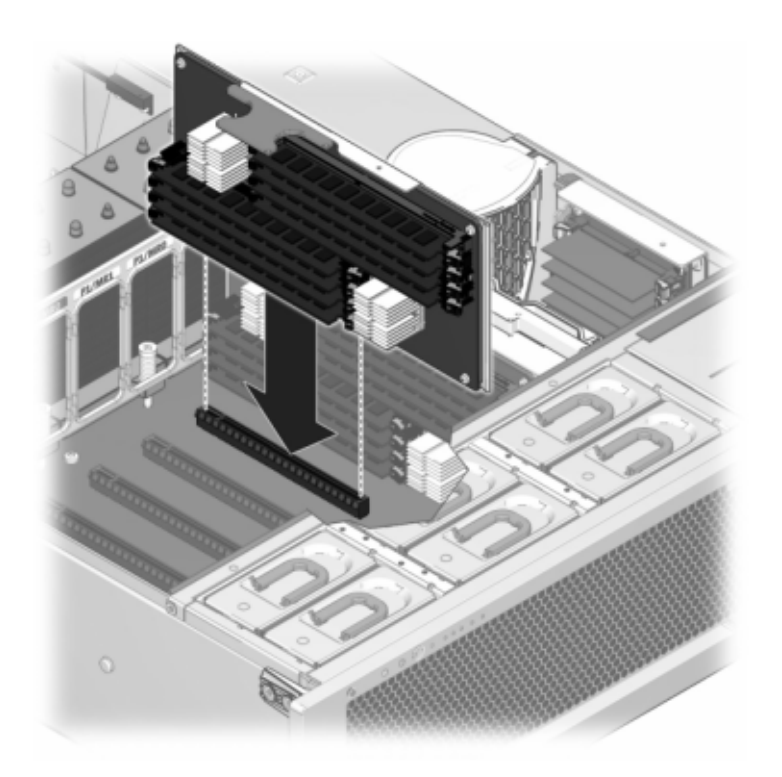

ストレージコントローラの背面から約 1 インチ (2.5 cm) 前にはみ出るように、シャーシの上 に上部カバーを置きます。

固定されるまでシャーシの背面に向かって上部カバーをスライドさせ、両方のラッチで留め られるまで、両手でカバーを下に押します。

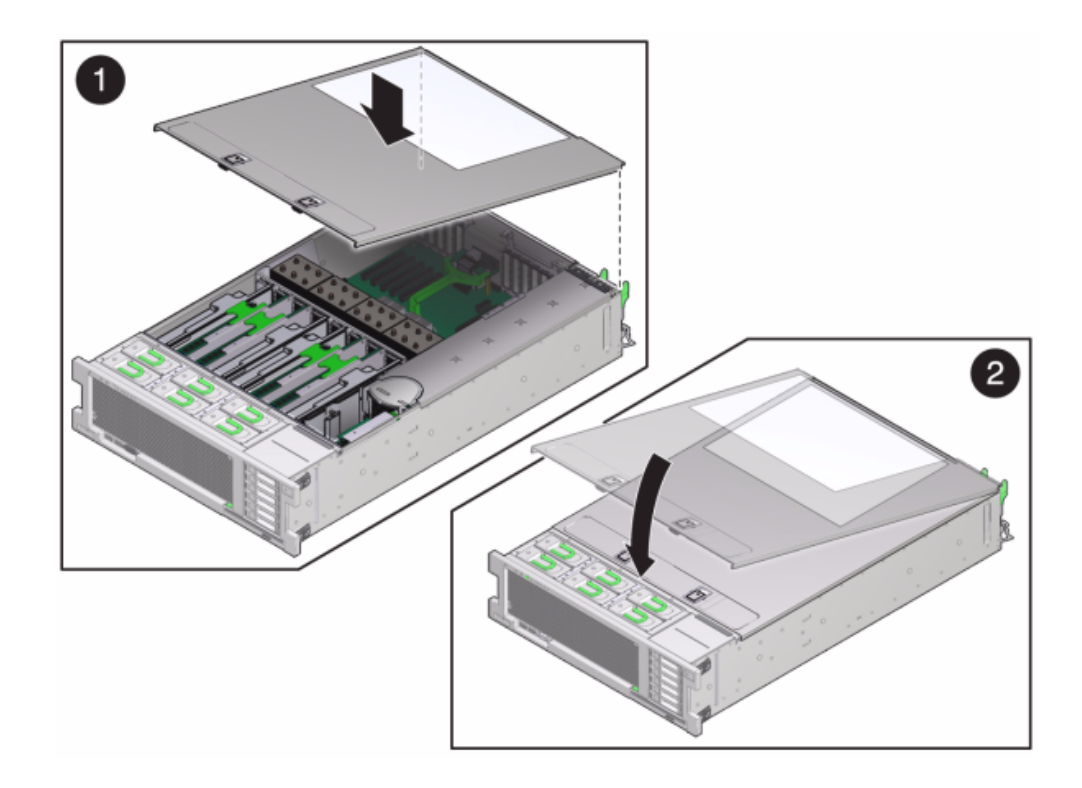

**12. 各レール側面のリリース爪を押して、ゆっくりとストレージコントローラをラックに押し込み ます。**

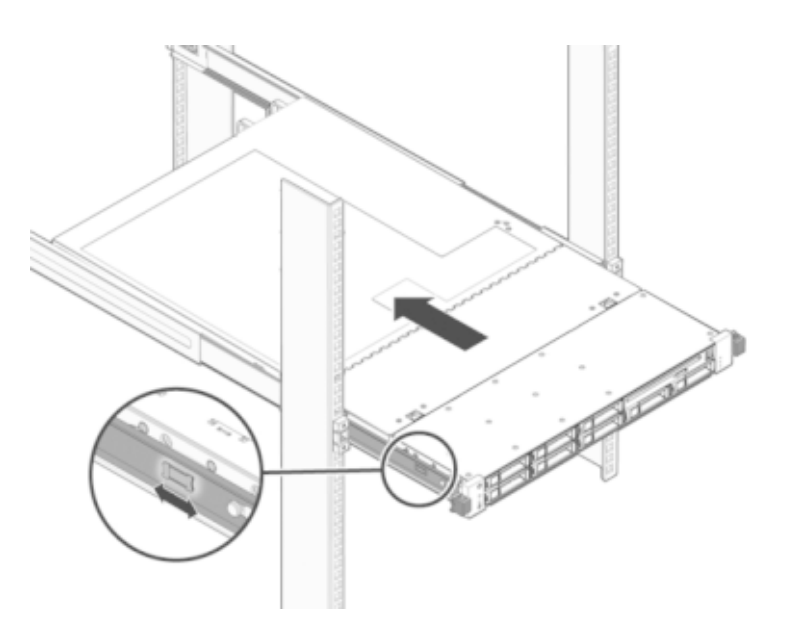

110 Oracle ZFS Storage Appliance 顧客サービスマニュアル • 2014 年 6 月

次の画像は、シャーシを示しています。

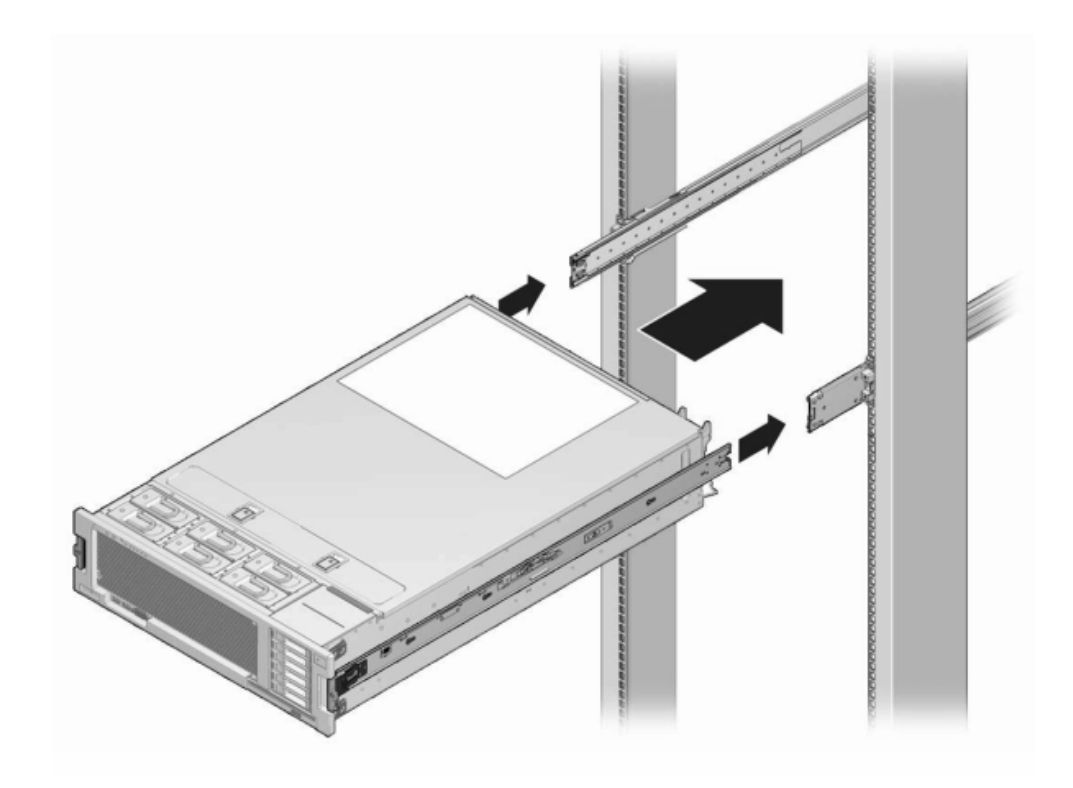

- **13. 電源コードを電源装置に接続します。**
- **14. スタンバイ電源がオンになっていることを確認します。電源コードを差し込んでから約 2 分 後に、電源/OK ステータスインジケータがフロントパネルで点滅すれば、スタンバイ電源は オンになっています。**
- **15. ペンまたはその他の先端がとがったものを使用して、ストレージコントローラのフロントパ ネルにある埋め込み式の電源ボタンを押してから放します。**

電源ボタンの近くにある電源/OK ステータスインジケータが点灯し、そのまま点灯し続けま す。BUI の「保守」>「ハードウェア」画面では、DIMM の「詳細」ページに交換のステータス が表示されます。

#### **PCIe カードおよびライザー**

BUI の「保守」>「ハードウェア」画面に移動し、コントローラにある右矢印アイコン リックし、「スロット」をクリックして障害の発生したコンポーネントを特定します。

すべての HBA は同じ種類である必要があります。新しくリリースされた HBA を取り付け る前に、システムソフトウェアをアップグレードしておいてください。

このタスクを行う前に、コントローラをシャットダウンする*必要があります*。システムがクラスタ 化構成でない場合、ストレージにアクセスできなくなることに注意してください。次のいずれ かの方法で、アプライアンスをシャットダウンします。

- BUI にログインし、マストヘッドの左側にある雷源アイコン (1) をクリックします。
- ストレージシステムに SSH で接続し、**maintenance system poweroff** コマンド を発行します。
- SSH またはシリアルコンソールでサービスプロセッサ (SP) に接続し、**stop /SYS** コ マンドを発行します。
- ペンまたは先端がとがった絶縁物を使用して、フロントパネルの電源ボタンを押してか ら放します。
- すべてのアプリケーションとファイルを保存せずに突然閉じる緊急シャットダウンを開 始するには、フロントパネルの電源/OK ステータスインジケータが点滅してストレージ コントローラがスタンバイ電源モードになったことを示すまで、最低 4 秒間電源ボタン を押したままにします。
- **ZS3-4 コントローラの PCIe カードおよびライザーの交換**

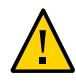

**注意 -** この手順では、静電気に弱いコンポーネントを扱う必要があるため、コンポーネントに 障害が発生する可能性があります。損傷を避けるには、コンポーネントを扱う際、静電気防 止用リストストラップを着用し、静電気防止用マットを使用します。

- **1. AC 電源コードをストレージコントローラの背面パネルから取り外します。**
- **2. ケーブルが損傷していないこと、またはラックからストレージコントローラを延長している場 合は干渉しないことを確認します。**
- **3. ストレージコントローラの正面から、2 つのスライドリリースラッチを外します。**
- **4. スライドリリースラッチを強く押しながら、スライドレールが閉じるまでストレージコントロー ラをゆっくり前方に引き出します。**
- **5. 上部カバーを取り外すには:**

両方のカバーラッチを同時に引き上げます。

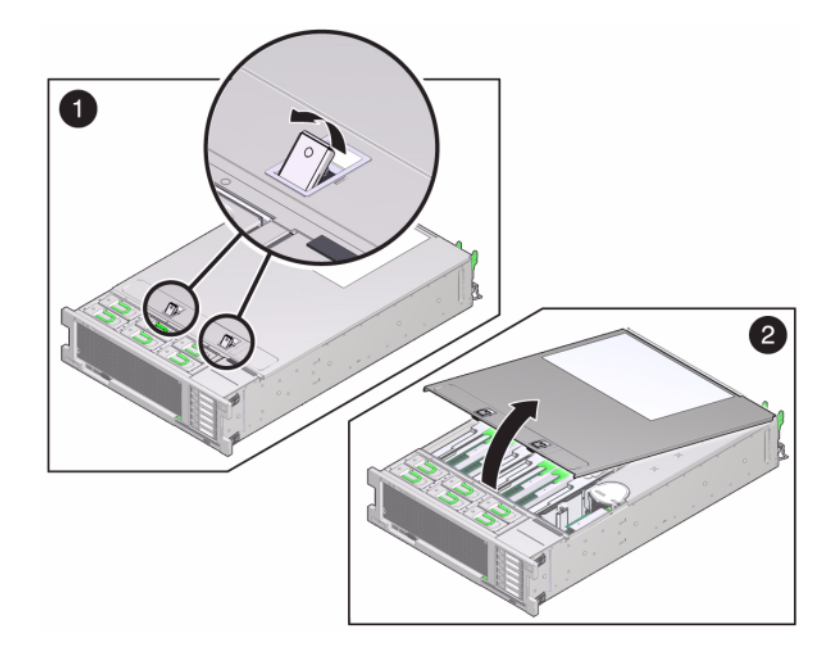

上部カバーを持ち上げて、取り外します。

- **6. ストレージコントローラでの PCIe カードの位置を探すには[、58 ページの「PCIe オプ](#page-57-0) [ション」を](#page-57-0)参照してください。**
- **7. PCIe カードを交換するには:**

固定されている位置から PCIe カードスロットのクロスバーを外し、クロスバーを垂直の位置 になるよう回転させます。

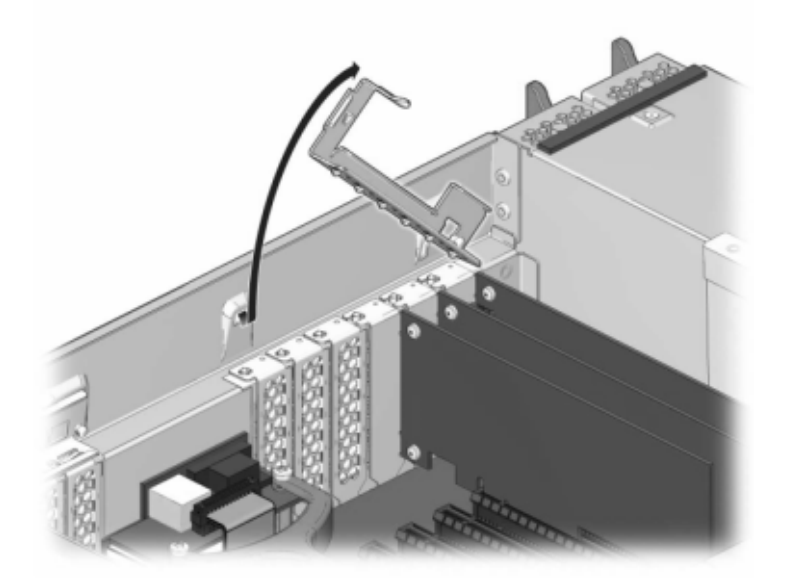

PCIe カードをシャーシに固定している留めねじを取り外します。

コネクタから PCIe カードを注意深く取り外し、必要に応じてろ過した圧縮空気でスロットの ほこりを取り除きます。

交換用 PCIe カードを PCIe カードスロットに取り付けます。

留めねじを取り付けて PCIe カードをシャーシに固定します。

閉じてロックする位置にクロスバーを戻します。

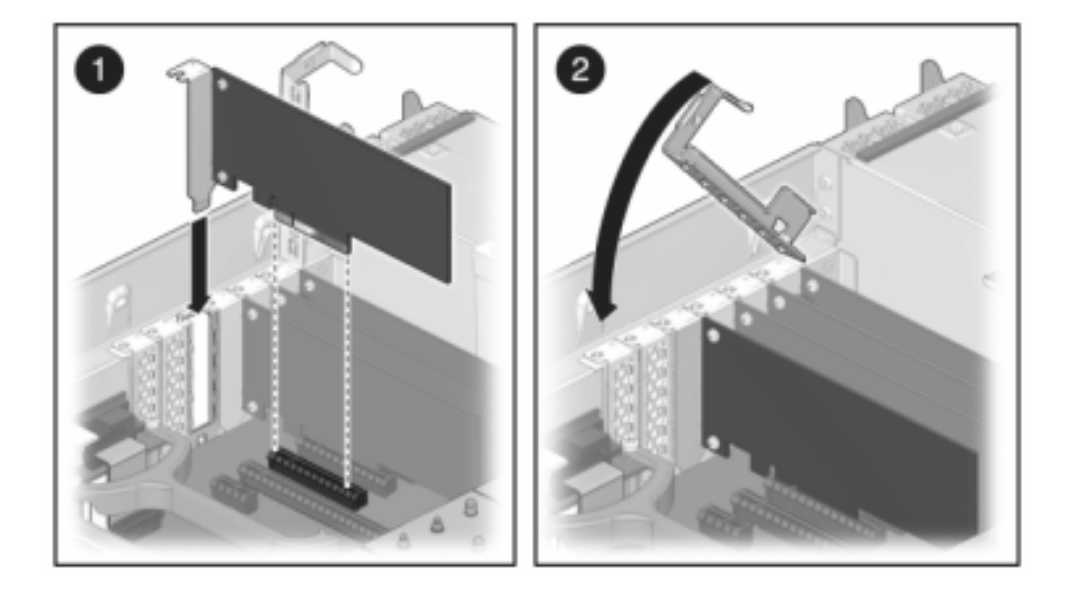

#### **8. 上部カバーを取り付けるには:**

ストレージコントローラの背面から約 1 インチ (2.5 cm) 前にはみ出るように、シャーシ (1) の上に上部カバーを置きます。

シャーシ (2) の背面に向かって、固定されるまで上部カバーをスライドさせます。

両方のラッチで留められるまで、両手でカバーを下に押します。

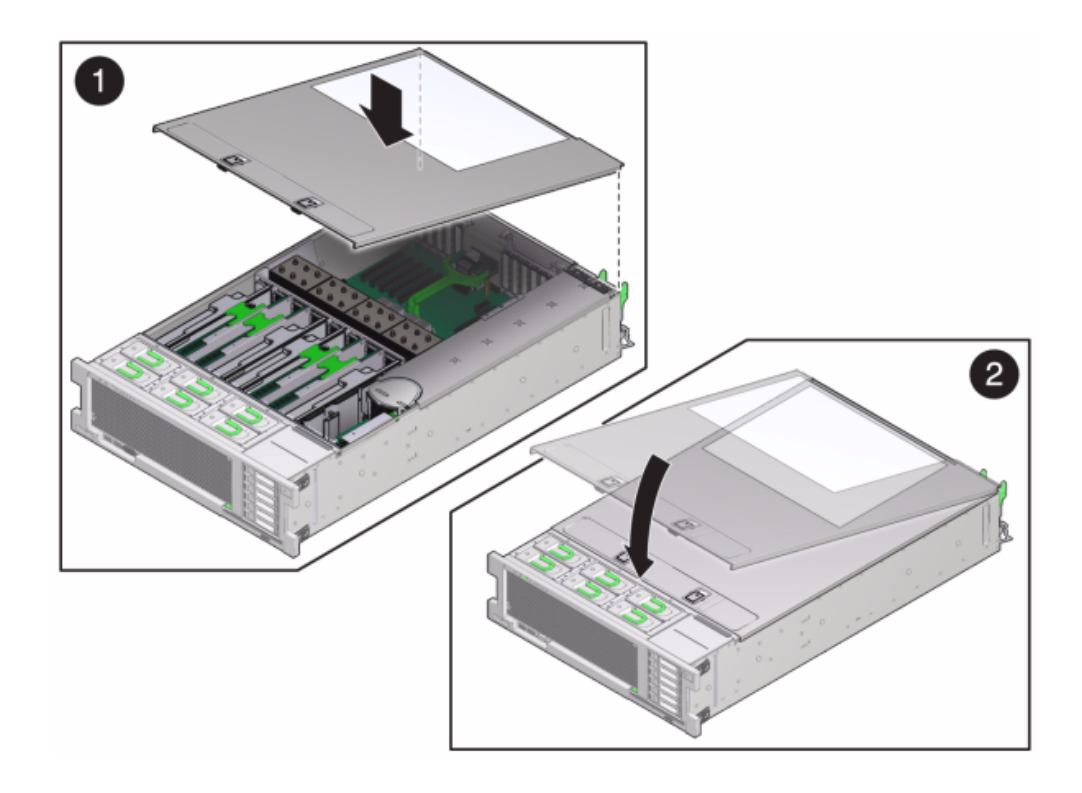

- **9. 各レールの側面にあるリリース爪を押し、コントローラを押し込む方向にケーブルがないこ とを確認しながら、ストレージコントローラをゆっくりとラックに押し込みます。**
- **10. 電源コードを電源装置に接続します。**
- **11. スタンバイ電源がオンになっていることを確認します。電源コードを差し込んでから約 2 分 後に、電源/OK ステータスインジケータがフロントパネルで点滅すれば、スタンバイ電源は オンになっています。**
- **12. ペンまたはその他の先端がとがったものを使用して、ストレージコントローラのフロントパ ネルにある埋め込み式の電源ボタンを押してから放します。電源ボタンの近くにある電源/ OK ステータスインジケータが点灯し、そのまま点灯し続けます。**
- **13. データケーブルを PCIe カードに接続し、ケーブル管理アームを通して配線します。**
- **14.** BUI の「保守」>「ハードウェア」画面に移動し、コントローラの右矢印アイコン → をクリッ **クします。次に「スロット」をクリックし、新しいコンポーネントのステータスを確認します。オ ンラインアイコン が緑色になります。**

**15. [『Oracle ZFS Storage Appliance インストールガイド 』の「設置」](http://www.oracle.com/pls/topic/lookup?ctx=E55843&id=ZFSRBinstallation)の説明に従ってディス クシェルフを取り付け、[223 ページの「接続ストレージへの接続」の](#page-222-0)説明に従って拡張ス トレージを接続します。**

#### **バッテリ**

ストレージコントローラが電源を停止しネットワークから切断されているために適切な時間を 維持できない場合は、バッテリを交換しなければならないことがあります。小さなマイナスの 非金属製のねじ回し (1 番) またはそれと同等のねじ回しが必要です。

このタスクを行う前に、アプライアンスをシャットダウンする*必要があります*。システムがクラス タ化構成でない場合、ストレージにアクセスできなくなることに注意してください。次のいず れかの方法で、アプライアンスをシャットダウンします。

- BUI にログインし、マストヘッドの左側にある電源アイコン 2 をクリックします。
- ストレージシステムに SSH で接続し、maintenance system poweroff コマンド を発行します。
- SSH またはシリアルコンソールでサービスプロセッサに接続し、**stop /SYS** コマンド を発行します。
- ペンまたは先端がとがった絶縁物を使用して、フロントパネルの電源ボタンを押してか ら放します。
- すべてのアプリケーションとファイルを保存せずに突然閉じる緊急シャットダウンを開 始するには、フロントパネルの電源/OK ステータスインジケータが点滅してストレージ コントローラがスタンバイ電源モードになったことを示すまで、最低 4 秒間電源ボタン を押したままにします。

#### **ZS3-4 コントローラのバッテリの交換**

- **1. AC 電源コードをストレージコントローラの背面パネルから取り外します。**
- **2. ケーブルが損傷していないこと、またはラックからストレージコントローラを延長している場 合は干渉しないことを確認します。**
- **3. ストレージコントローラの正面から、2 つのスライドリリースラッチを外します。**
- **4. スライドリリースラッチを強く押しながら、スライドレールが閉じるまでストレージコントロー ラをゆっくり前方に引き出します。**
- **5. 上部カバーを取り外すには:**

両方のカバーラッチを同時に引き上げます。

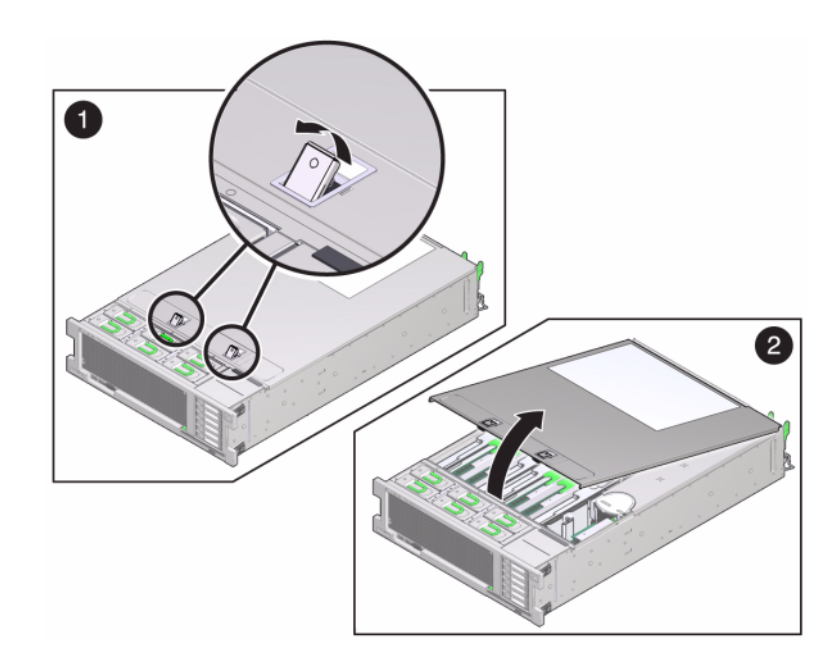

- **6. 上部カバーを持ち上げて、取り外します。**
- **7. 小さな、非金属製のねじ回しを使用して、ラッチを押して、マザーボードからバッテリを取り 外します。バッテリをここに示します。**

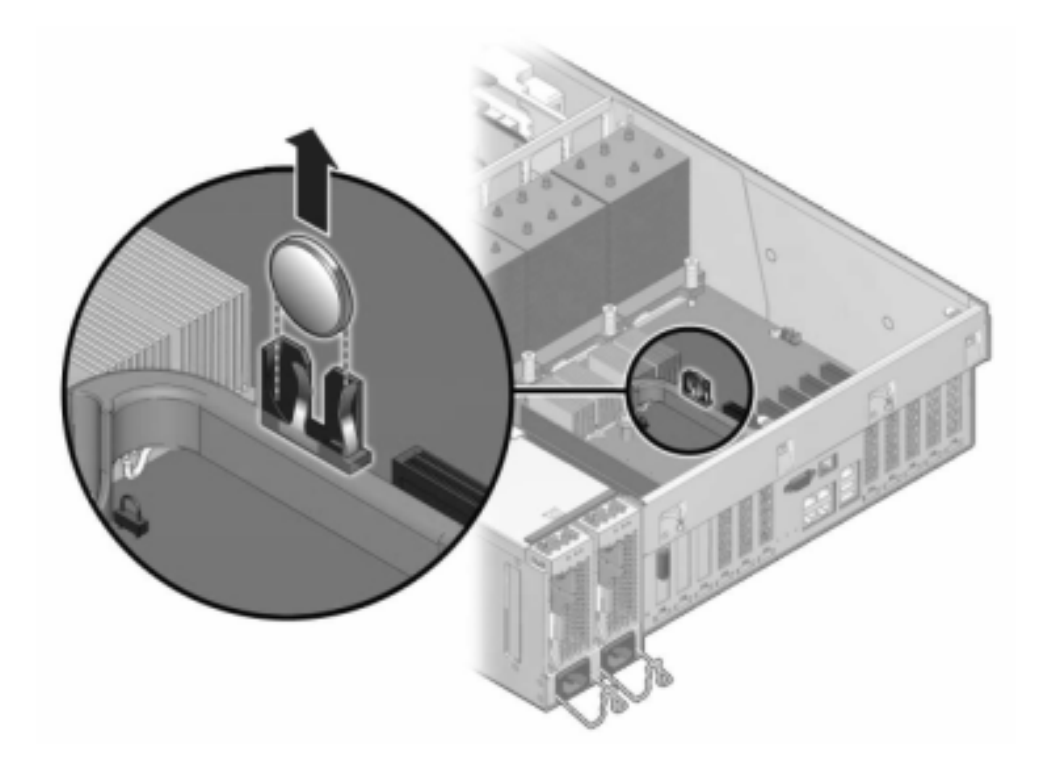

**8. プラス側 (+) を上に向けて交換用バッテリをマザーボードに押し込みます。**

### **9. 上部カバーを取り付けるには:**

ストレージコントローラの背面から約 1 インチ (2.5 cm) 前にはみ出るように、シャーシ (1) の上に上部カバーを置きます。

シャーシ (2) の背面に向かって、固定されるまで上部カバーをスライドさせます。 両方のラッチで留められるまで、両手でカバーを下に押します。

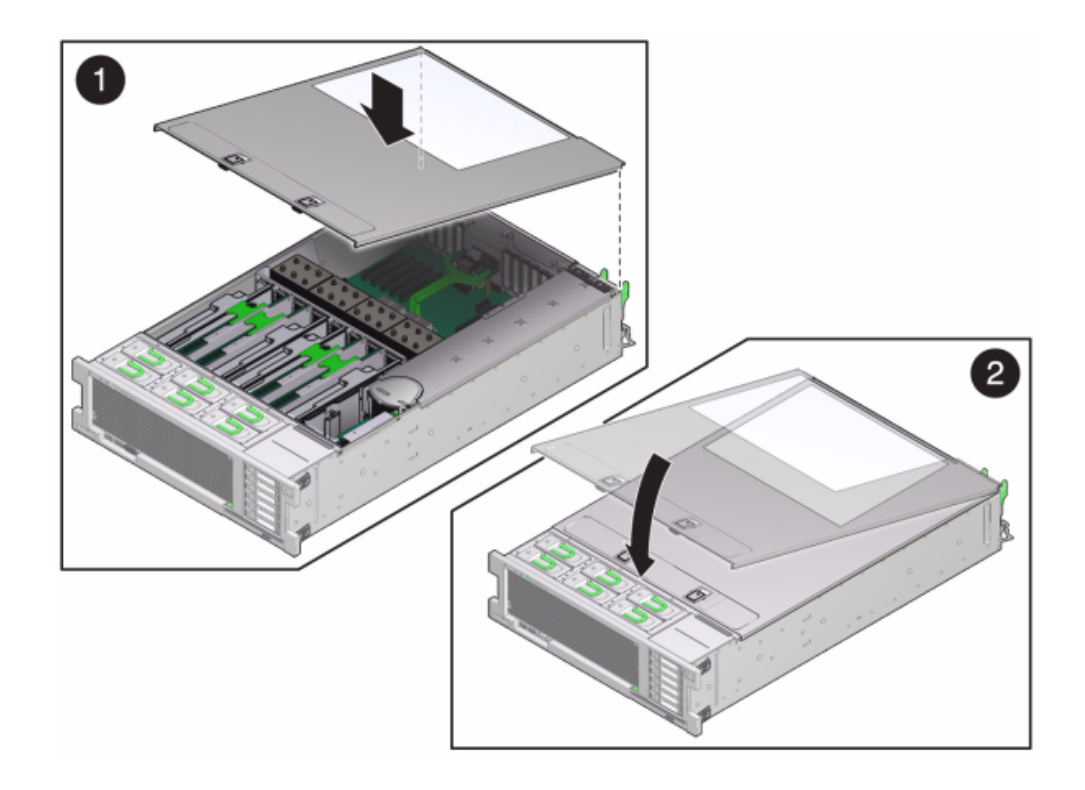

- **10. 各レールの側面にあるリリース爪を押し、コントローラを押し込む方向にケーブルがないこ とを確認しながら、ストレージコントローラをゆっくりとラックに押し込みます。**
- **11. 電源コードを電源装置に接続します。**
- **12. スタンバイ電源がオンになっていることを確認します。電源コードを差し込んでから約 2 分 後に、電源/OK ステータスインジケータがフロントパネルで点滅すれば、スタンバイ電源は オンになっています。**
- **13. ペンまたはその他の先端がとがったものを使用して、ストレージコントローラのフロントパ ネルにある埋め込み式の電源ボタンを押してから放します。電源ボタンの近くにある電源/ OK ステータスインジケータが点灯し、そのまま点灯し続けます。**
- **14. データケーブルを PCIe カードに接続し、ケーブル管理アームを通して配線します。**
- **15. システムのブートが完了したら、ログインし、[『Oracle ZFS Storage Appliance 管理ガイ](http://www.oracle.com/pls/topic/lookup?ctx=E55843&id=ZFSRCconfiguration__services__ntp__bui_clock) [ド 』の「NTP の BUI のクロック」](http://www.oracle.com/pls/topic/lookup?ctx=E55843&id=ZFSRCconfiguration__services__ntp__bui_clock)タスクの手順を使用して時間を設定します。**

# **Oracle DE2 と Sun Disk Shelfの相互運用性**

Oracle DE2 および Sun Disk Shelf は、特定のハードウェア変更後に、スタンドアロンお よびクラスタ化された 7x20 コントローラと一緒に使用できます。ディスクシェルフ相互運 用性のためのコントローラ更新については、Oracle サービスにお問い合わせください。

# **7120**

# **7120 ハードウェアの概要**

このセクションの情報は、Sun ZFS Storage 7120 の交換可能コンポーネントを保守する ための準備用参考資料として使用してください。

手順の指示については、次を参照してください。

- [162 ページの「7x20 CRU の保守の手順」](#page-161-0)  システムコントローラのコンポーネント を交換します
- [209 ページの「ディスクシェルフの保守手順」](#page-208-0) ディスクシェルフのコンポーネント を交換します

## **シャーシの概要**

Sun ZFS Storage 7120 は、Intel Xeon プロセッサを搭載した、エンタープライズク ラスのラックマウント型 2 ソケット x64 システムです。高いパフォーマンスと、4 つの PCIe スロットおよび 18 個の DIMM スロットによる拡張性を、コンパクトな 2U の設 置面積に詰め込みました。最新のコンポーネント仕様については、製品サイト ([http://](http://www.oracle.com/us/products/servers-storage/storage/nas/overview/index.html) [www.oracle.com/us/products/servers-storage/storage/nas/overview/](http://www.oracle.com/us/products/servers-storage/storage/nas/overview/index.html) [index.html\)](http://www.oracle.com/us/products/servers-storage/storage/nas/overview/index.html) を参照してください。

Sun ZFS Storage 7120 を使用した FC SAN ブートソリューションの詳細 は、[http://www.oracle.com/technetwork/articles/servers-storage-admin/](http://www.oracle.com/technetwork/articles/servers-storage-admin/fbsanboot-365291.html) [fbsanboot-365291.html](http://www.oracle.com/technetwork/articles/servers-storage-admin/fbsanboot-365291.html) にあるホワイトペーパー『*Implementing Fibre Channel SAN Boot with Oracle's Sun ZFS Storage Appliance*』を参照してください。

7120 は、ディスクシェルフの拡張、書き込みフラッシュの高速化を実現する内蔵 SAS-2 HBA、11 x 300G バイト 15K、600G バイト 15K、1T バイト 7.2K、2T バイト 7.2K、ま たは 3T バイト 7.2K のハードドライブストレージで構成されるスタンドアロンのコントローラ です。SAS-2 ストレージファブリックによって、ターゲット数の増加、帯域幅の増大、信頼性 の向上、および規模の拡大を実現します。

2U シャーシフォームファクタの寸法は次のとおりです。

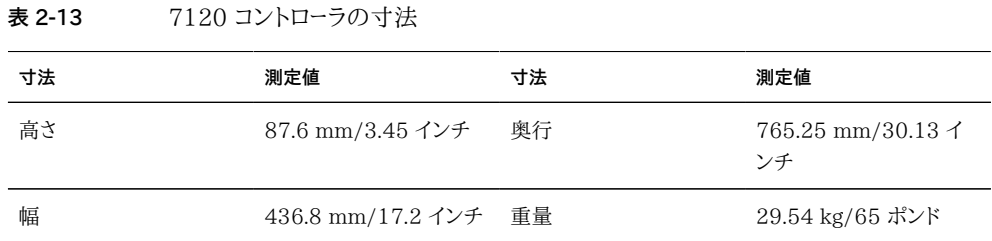

# **フロントパネル**

次の図と番号はフロントパネルとドライブ位置を示しています。Logzilla 3.5 インチ SSD はスロット 3 に装着されますが、内蔵 Sun Aura フラッシュ HBA Logzilla で構成された コントローラではサポートされていません。

**図 2-25** 7120 コントローラのフロントパネル

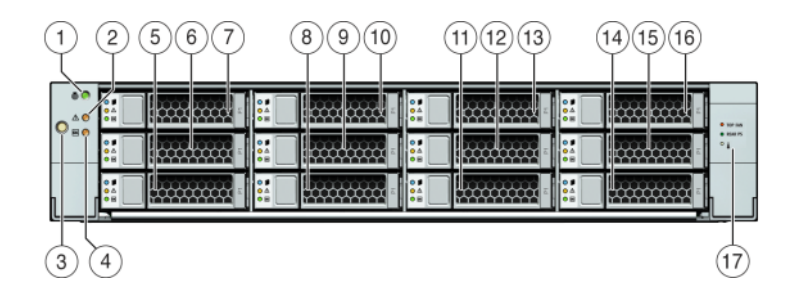

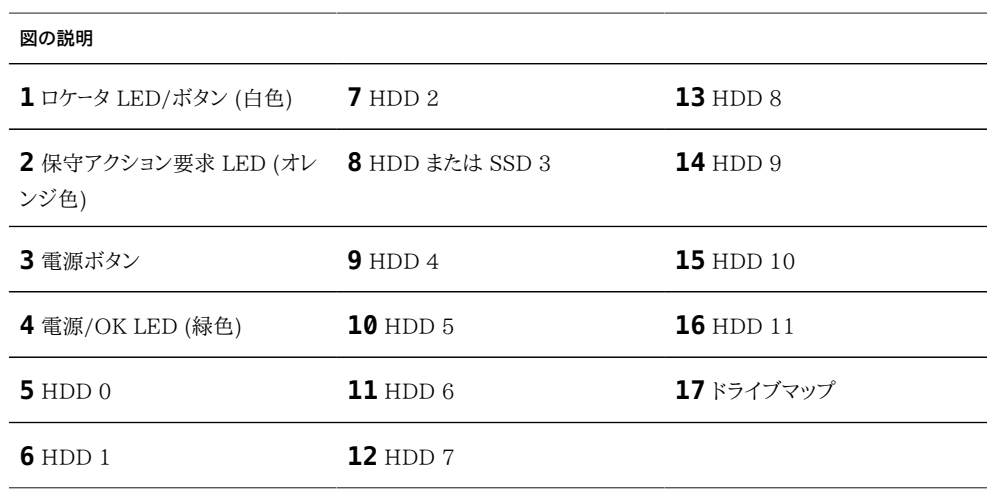

次の図と番号は背面パネルを示しています。

**注記 -** オプションの Sun デュアルポート 40Gb/sec 4x InfiniBand QDR HCAdapter PCIe カード (375-3606-01) をスロット 1、2、または 3 に装着できます。375-3606-01 HCA 拡張カードは、10Gb ネットワーク構成ではサポートされていません。

#### **図 2-26** 7120 コントローラの背面パネル

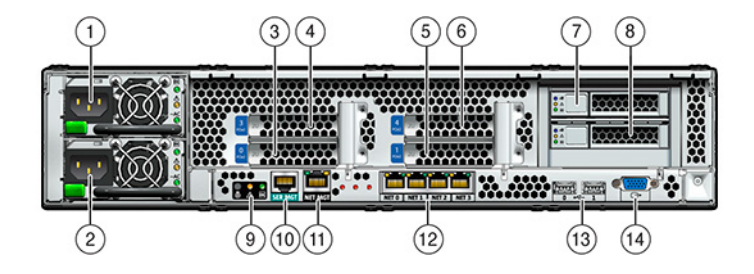

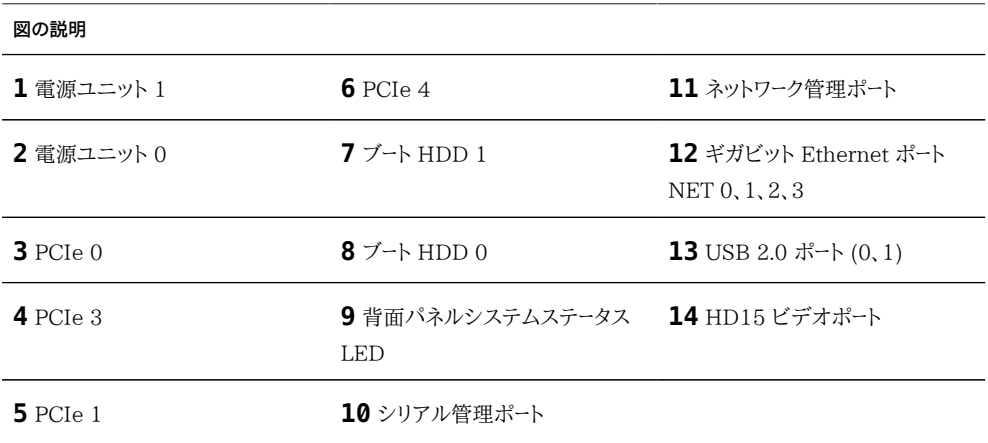

シリアル管理コネクタ (SER MGT) は RJ-45 ポートで、SP コンソールへの端末接続を提 供します。

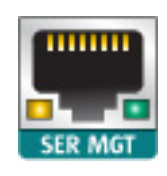

ネットワーク管理コネクタ (NET MGT) は RJ-45 ポートで、SP コンソールへの代替の端末 インタフェースを提供します。

**図 2-28** 7120 コントローラのネットワーク管理ポート

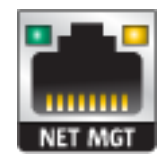

マザーボードには、10/100/1000 Mbps で動作する 4 つの RJ-45 ギガビット Ethernet ポート (NET0、NET1、NET2、NET3) があります。これらのネットワークインタフェースは、 使用前に構成しておく必要があります。

# **電気的仕様**

次に、7120 の電気的仕様の一覧を示します。一覧表示されている消費電力の数値は、電 源の*最大*定格電力の数値です。数値はアプライアンスの実際の電力消費量の定格では ありません。

**コネクタ**

■ 110 から 220v 電源で動作する C13 コネクタ 2 個

**入力**

- 周波数: 50/60Hz
- 公称電圧範囲: 100 から 120/200 から 240 VAC
- 最大電流 AC RMS: 13.8A @ 100 VAC
- AC 動作範囲: 90 から 264 VAC

**出力**

- 3.3 VDC STBY: 3.0A
- $\blacksquare$  +12 VDC: 86.7A

#### **電力消費**

- 最大消費電力: 1235.3 W
- 最大放熱量: 4212 BTU/hr
- 定格電圧・電流: 1261 VA @ 240 VAC, 0.98P.F.

# **内部コンポーネント**

シャーシには次のボードが設置されています。

**注記 -** 現場交換ユニット (FRU) は、訓練を受けた Oracle 保守技術者のみが交換する必 要があります。

- **PCIe ライザー:** 各ライザーは、顧客が交換可能な 2 つの PCIe カードをサポートしま す。システムあたり 2 つのライザーがあり、それぞれマザーボードの後方に接続されま す。
- **マザーボード:** マザーボードは FRU で、CPU モジュール、18 個の DIMM 用スロット、 メモリー制御サブシステム、およびサービスプロセッサ (SP) サブシステムが含まれて います。SP サブシステムはホスト電源を制御し、ホストシステムのイベント (電源およ び環境) をモニターします。SP コントローラはホストの 3.3V スタンバイ電源レールから 電力を供給します。このレールは、システムの電源がオフの場合でも、システムが AC 入力電力を受けているときは常に利用可能です。
- 配電盤: 配電盤は FRU で、電源からの 12V 主電源をストレージコントローラのほか の部分に分配します。この配電盤はコネクタブレークアウトボードに直接接続され、バ スバーとリボンケーブルを介してマザーボードに接続されます。また、上部カバーインター ロックの*キル*スイッチもサポートします。電源は配電盤に直接接続されます。
- **コネクタブレークアウトボード:** コネクタブレークアウトボードは FRU で、配電盤と、ファ ン電源ボード、ストレージドライブバックプレーン、および I/O ボードとの間の相互接続 として機能します。また、上部カバーインターロックの「キル」スイッチも組み込まれてい ます。
- **ファン電源ボード:** 2 つのファン電源ボードは FRU で、システムのファンモジュールに 電源を供給します。また、ファンモジュールステータス LED を搭載し、ファンモジュール の I2C データを転送します。
- **ストレージドライブバックプレーン:** ストレージドライブバックプレーンは FRU で、ストレー ジドライブ用のコネクタのほかに、I/O ボード、電源ボタンとロケータボタン、およびシス

テムとコンポーネントのステータス LED への相互接続が搭載されています。システム には 12 台のディスク用のバックプレーンがあります。各ドライブには、電源およびアク ティビティー用、障害用、および位置特定用の LED インジケータがあります。

### **I/O コンポーネント**

次の図と番号は、7120 システムの I/O コンポーネントを示しています。

**図 2-29** 7120 コントローラの I/O コンポーネント

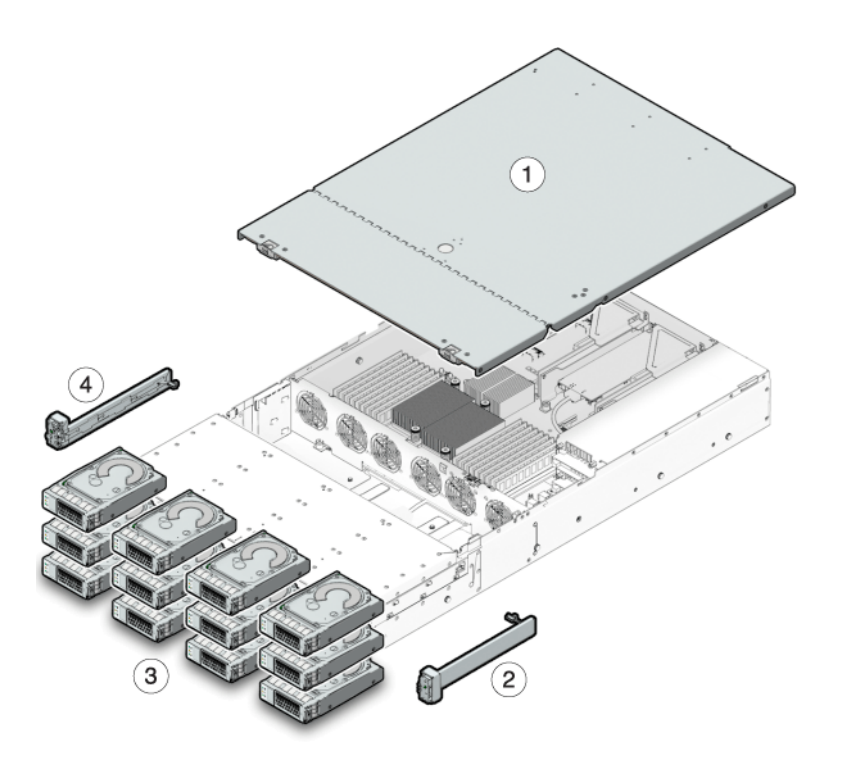

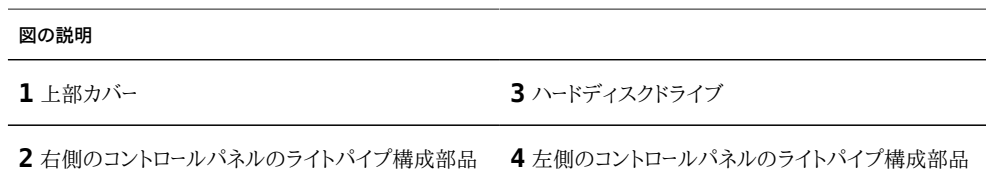

**ケーブル**

次の図と番号はストレージコントローラの内部ケーブルを示しています。

**注記 -** この図には、背面のブートドライブは描かれていません。

**図 2-30** 7120 コントローラのストレージドライブデータケーブル

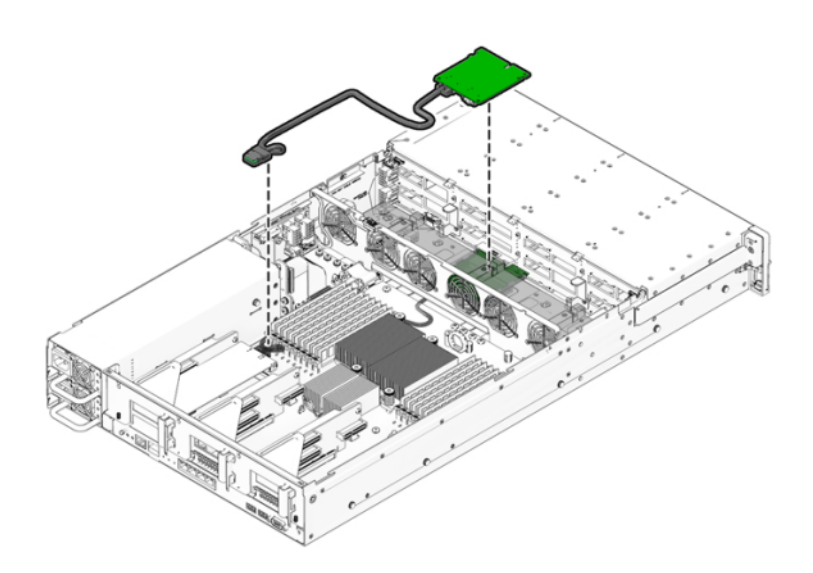

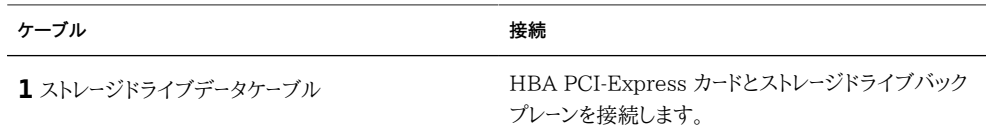

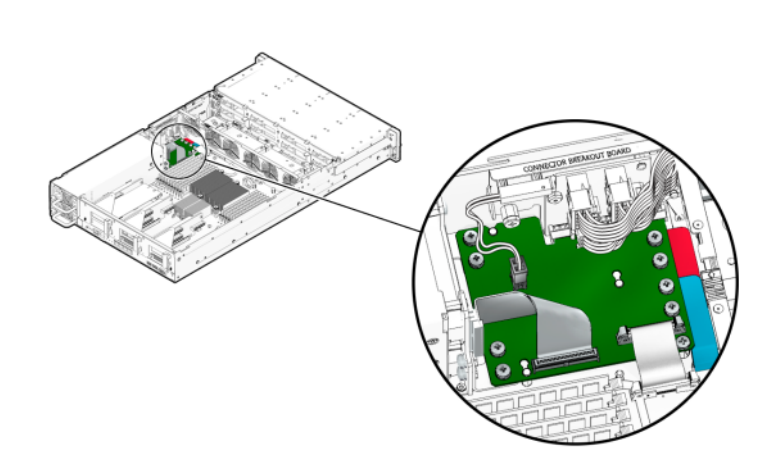

**図 2-31** 7120 コントローラのリボンケーブル

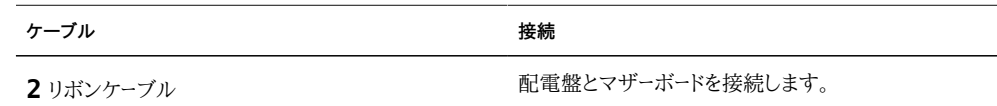

### **CPU およびメモリー**

7120 のマザーボードには、業界標準の DDR3 DIMM を装着する 18 個のスロットが 2 つのグループに分かれて搭載されています。標準のメモリー構成は、48G バイト (6 x 8G バイト DDR-1333 低電圧 (LV) DIMM) です。

次に、7120 システムの交換可能な CPU およびメモリーコンポーネントを示します。

| パーツ番号        | 説明                                     | <b>FRU/CRU</b> |
|--------------|----------------------------------------|----------------|
| F371-4966-01 | DIMM、8G バイ<br><b>F. DDR3, 2RX4, 13</b> | CRU            |
| F371-4885-01 | Intel E5620, 2.40G                     | FRU            |

**表 2-14** 7120 コントローラの交換可能な CPU およびメモリーコンポーネント

すべてのソケットに、フィラーまたは DDR3 DIMM のいずれかを装着しておく必要があり ます。DDR3 DIMM はすべて同一のものである必要があります。DIMM は、P0 のスロッ ト D1、D2、D4、D5、D7、および D8 にあらかじめ設置されています。

### **図 2-32** 7120 コントローラの CPU およびメモリーコンポーネント

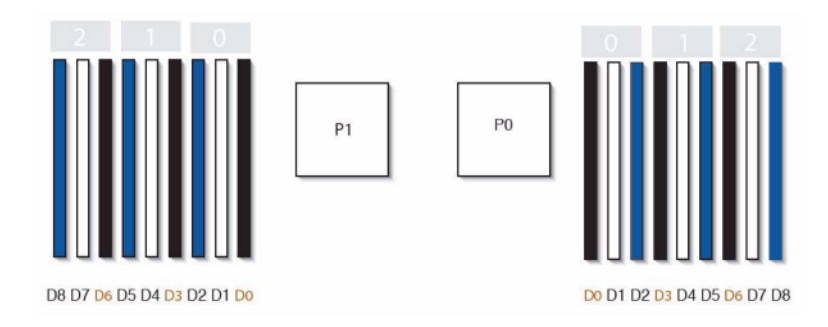

# **配電、ファンモジュール、およびディスクコンポーネント**

次の図に、ファンモジュールと LED を示します。

**図 2-33** 7120 コントローラのファンモジュールおよび LED

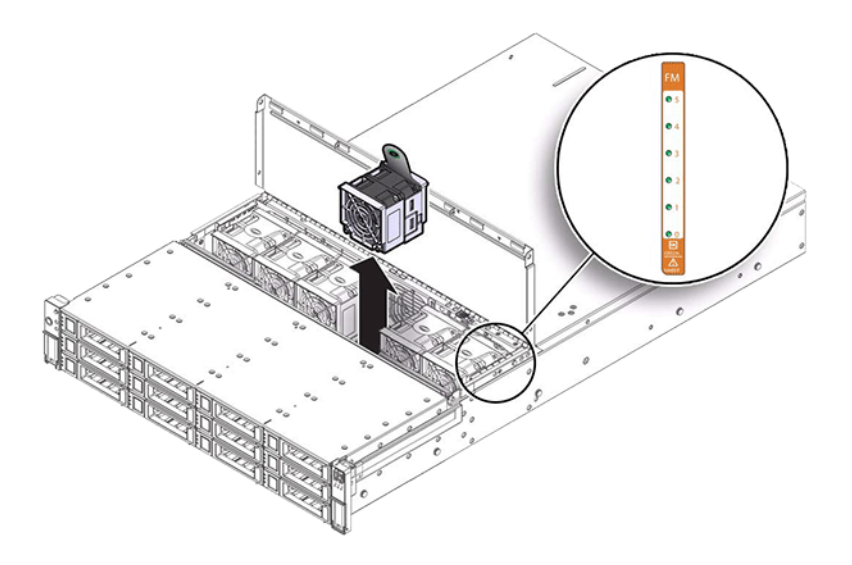

次の図と番号は配電と関連コンポーネントを示しています。

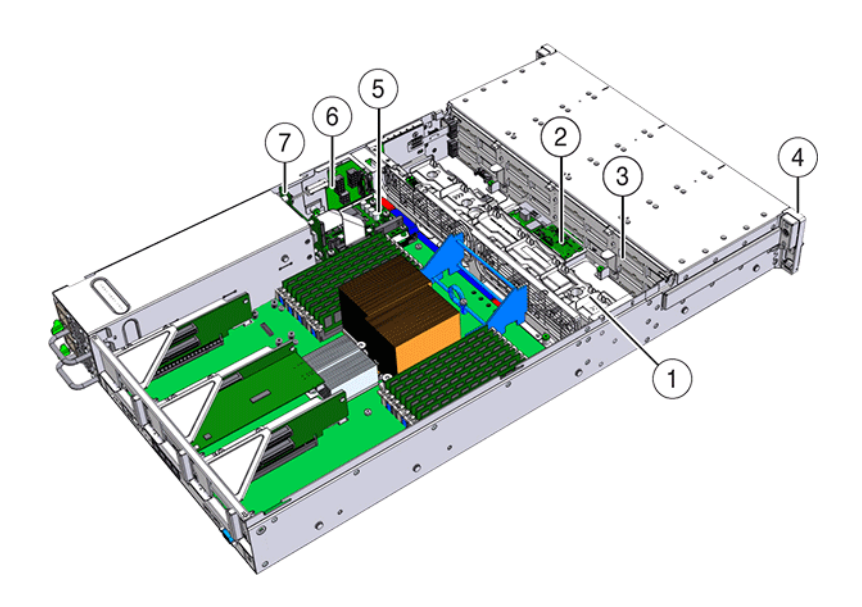

### **図 2-34** 7120 コントローラの配電盤および関連コンポーネント

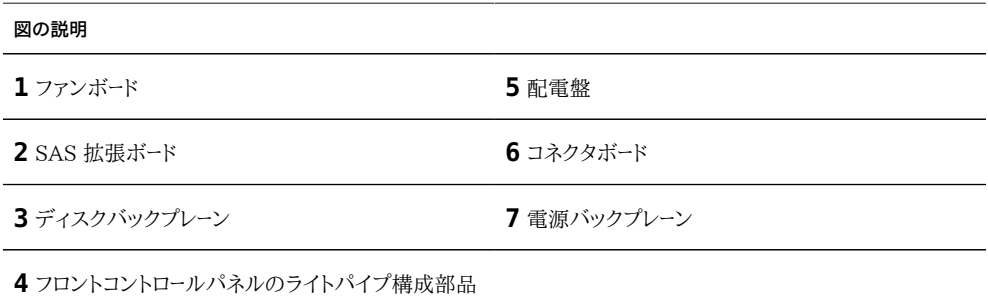

# **スタンドアロンコントローラ構成**

次の表に、7120 コントローラの構成オプションを示します。すべての PCIe カードはロープ ロファイルで、ロープロファイルの固定器具に差し込む必要があります。

この表では、Aura Logzilla 搭載の 7120 の基本構成について説明します。

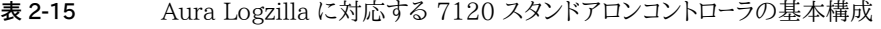

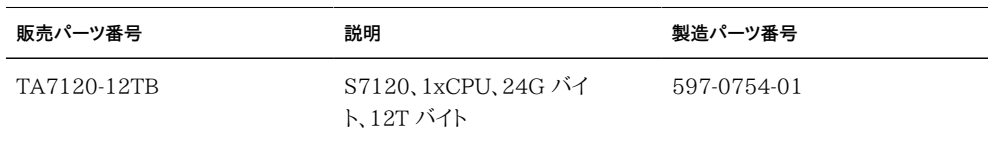

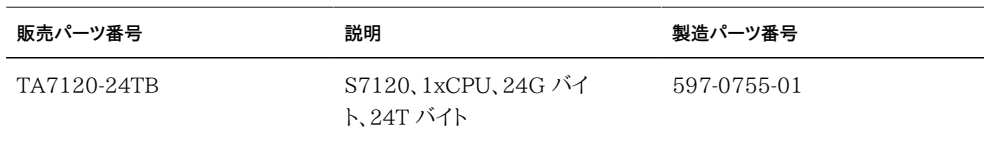

次の表に、Logzilla 3.5 インチ SSD を搭載した 7120 の基本構成を示します。

| 販売パーツ番号 | 説明                                          | 製造パーツ番号 |
|---------|---------------------------------------------|---------|
| 7101282 | S7120, 1xCPU, 24G バイト, 3. 7014523<br>3T バイト |         |
| 7101284 | S7120、1xCPU、24G バイト、6.<br>6T バイト            | 7014525 |

**表 2-16** Logzilla 3.5 インチ SSD に対応する 7120 スタンドアロンコントローラの基本構成

### **NIC/HBA オプション**

次の表では、7120 の NIC/HBA オプションについて説明します。

**表 2-17** 7120 コントローラの NIC/HBA オプション

| 販売パーツ番号            | 説明                                      | 製造パーツ番号     |
|--------------------|-----------------------------------------|-------------|
| SG-XPCIESAS-GEN2-Z | 2 ポート外部 Sun Thebe SAS<br>(x4) HBA, PCIe | 594-5889-01 |
| SG-XPCIE2FC-QF8-Z  | 2 ポート FC HBA、8Gb、PCIe                   | 594-5684-01 |
| X4446A-Z           | 4 ポート PCI-E Quad GigE UTP               | 594-4024-01 |
| X4237A-N           | 2 ポート 4X IB HCA PCIe                    | 594-5862-02 |
| X1109A-Z           | 2 ポート 10Gig SFP+ NIC、PCIe               | 594-6039-01 |

# **PCIe オプション**

次の表に、7120 でサポートされる PCIe 構成オプションのサマリーを示します。

**表 2-18** 7120 コントローラの PCIe オプション

| スロット | タイプ  | Sun パーツ番号   | ベンダーパーツ番<br>号 | 説明                              | 注意事項 |
|------|------|-------------|---------------|---------------------------------|------|
|      | PCIe | 540-7975-03 | – Sun Aura    | 内部フラッシュ 基本構成 (廃<br>HBA Logzilla | 止)   |

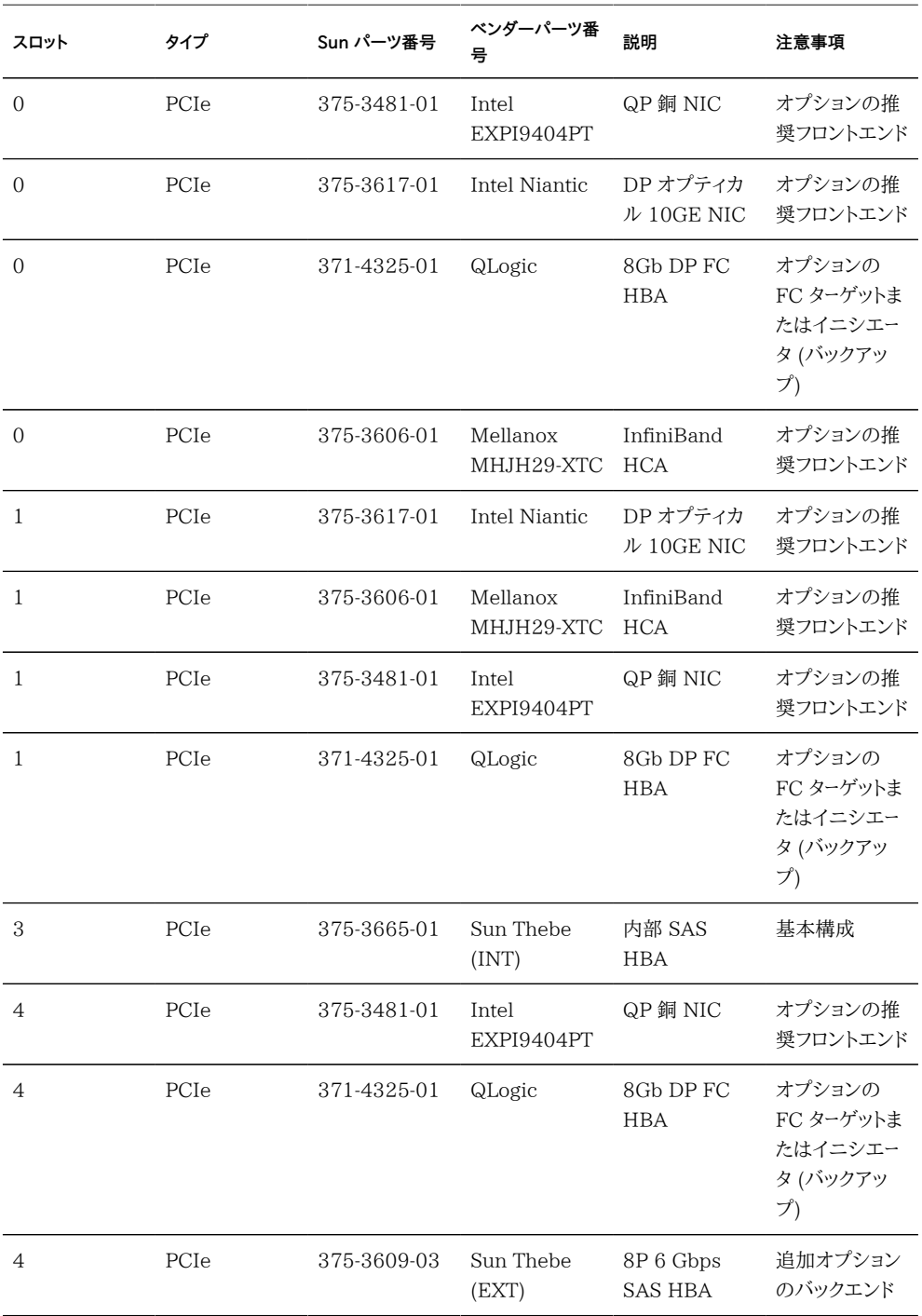

# **接続されるストレージ**

7120 スタンドアロン構成では、1 台または 2 台のディスクシェルフからなる単一 チェーンが可能です。7120 の拡張ストレージでは、書き込み最適化 (Logzilla) SSD はサポートされていません。ディスクシェルフは 24 台の HDD ですべてのスロット を埋める必要があります。半分だけ埋めたシェルフ構成はサポートされません。詳細 は、[223 ページの「接続ストレージへの接続」](#page-222-0)を参照してください。コンポーネントの仕様 と図については、[196 ページの「ディスクシェルフの概要」](#page-195-0)も参照してください。

### **7320**

# **7320 ハードウェアの概要**

このセクションの情報は、7320 システムの交換可能コンポーネントを保守するための準備 に使用してください。このセクションの内容を確認したら、次の操作手順を参照してくださ い。

- - [162 ページの「7x20 CRU の保守の手順」](#page-161-0)  ストレージコントローラのコンポーネン トを交換します
- [209 ページの「ディスクシェルフの保守手順」](#page-208-0) ディスクシェルフのコンポーネント を交換します

### **シャーシの概要**

Sun ZFS Storage 7320 は、単一のストレージコントローラ、または高可用性クラスタ構成 による 2 つのストレージコントローラで構成されます。単一構成とクラスタ構成のどちらも ディスクシェルフを 6 台までサポートできます。

7320 コントローラの基本構成には、CPU 2 個、組み込み型の 4 x 1 Gbps フロントエン ド GigE ポート、冗長電源、拡張フロントエンドサポート用の NIC オプション、テープバック アップ、InfiniBand、およびストレージ拡張用のデュアルポート SAS HBA が含まれます。

CPU は Intel Xeon 5600 シリーズ、2.40GHz、80W、4 コアのプロセッサです。標準の メモリー構成は、96G バイト (CPU 1 基あたり 6 x 8G バイト DDR3-1333 低電圧 (LV) DIMM) です。メモリーは、144G バイト (CPU 1 基あたり 9 x 8G バイト DDR3-1333 LV DIMM、CPU 2 基で合計 18 x 8G バイト) までアップグレードできます。7320 コン トローラの初期のバージョンには、メモリー構成として、24G バイト (基本構成)、48G バイ ト、72G バイトのオプションがありました。クラスタ構成では、サーバー 2 台と、サーバー間の ハートビート接続用のクラスタカードを各サーバーに使用するだけです。

ユーザーがアクセス可能なすべてのストレージは、サーバーの外部にある 1 - 6 台のディ スクシェルフによって提供されます。RAID 機能はソフトウェアによって管理されます。ソ リッドステート 18G バイト SAS-1 ドライブ (7320 SAS-2) が、高性能書き込みキャッシュ (LogZilla) または ZFS intent log (ZIL) デバイスとして使用されており、ディスクシェル フの 24 台のドライブの 1 台目から 4 台目までに配置されています。残りの 20 台のドラ イブをストレージ用に使用できます。

最新のコンポーネント仕様については、製品サイト ([http://www.oracle.com/us/](http://www.oracle.com/us/products/servers-storage/storage/unified-storage/index.html) [products/servers-storage/storage/unified-storage/index.html](http://www.oracle.com/us/products/servers-storage/storage/unified-storage/index.html)) を参照してくださ い。

7320 は、HBA、ディスクシェルフ、およびディスク (1T バイトおよび 2T バイト SAS-2) で 構成される SAS-2 (Serial Attached SCSI 2.0) デバイスです。SAS-2 ストレージファブ リックは、SAS-1 ファブリックと比較して、ターゲット数の増加、帯域幅の増大、信頼性の向 上、および規模の拡大を実現します。

### **ボード**

7320 ストレージコントローラシャーシには次のボードが設置されています。

**注記 -** 現場交換ユニット (FRU) は、訓練を受けた Oracle 保守技術者のみが交換する必 要があります。

- **PCIe ライザー:** ストレージコントローラには、顧客交換可能ユニット (CRU) である 3 つの PCIe ライザーがあり、マザーボードの後方に接続されます。各ライザーは 1 つの PCIe カードをサポートします。
- **マザーボード:** マザーボードは FRU で、CPU モジュール、18 個の DIMM 用スロット、 メモリー制御サブシステム、およびサービスプロセッサ (SP) サブシステムが含まれて います。SP サブシステムはホスト電源を制御し、ホストシステムのイベント (電源およ び環境) をモニターします。SP コントローラはホストの 3.3V スタンバイ電源レールから 電力を供給します。このレールは、アプライアンスの電源がオフの場合でも、システム に AC 電源から給電されているときは常に利用可能です。
- **配電盤:** 配電盤は FRU で、電源からの 12V 主電源をストレージコントローラのほか の部分に分配します。この配電盤はパドルボードに直接接続され、バスバーとリボン ケーブルを介してマザーボードに接続されます。また、上部カバーインターロックの*キル*ス イッチもサポートします。
- **パドルボード:** パドルボードは FRU で、配電盤と、ファン電源ボード、ハードドライブバッ クプレーン、および I/O ボードとの間の相互接続として機能します。
- **ファンボード:** ファンボードは FRU で、ストレージコントローラのファンモジュールに電 源を供給します。また、ファンモジュールステータス LED を搭載し、ファンモジュールの I2C データを転送します。
- **ディスクバックブレーン:** ハードドライブバックプレーンは FRU で、ハードディスクドライ ブ用のコネクタのほかに、I/O ボード、電源ボタンとロケータボタン、およびシステムと コンポーネントのステータス LED への相互接続が搭載されています。ストレージコント ローラは 8 台のディスクバックプレーンを搭載しています。各ドライブには、電源および アクティビティー、障害、および取り外し OK 用 (非サポート) の LED インジケータが あります。

次に、7320 ストレージコントローラ用の交換可能なシステムボードの一覧を示します。

| パーツ番号        | 説明                           | <b>FRU/CRU</b> |
|--------------|------------------------------|----------------|
| F541-2883-01 | X8 PCIe ライザーカード 1U           | CRU            |
| F541-2885-01 | X16 PCIe ライザーカード 1U          | <b>CRU</b>     |
| F541-4081-01 | RoHS マザーボードおよびトレイ            | FRU            |
| F511-1489-01 | DB、配電盤                       | FRU            |
| F511-1548-01 | PCB、ディスク 8 個の 1U バック<br>プレーン | FRU            |
| F541-4275-02 | PCBA、コネクタボード、1U              | FRU            |

**表 2-19** 7320 コントローラの交換可能なシステムボード

# **ケーブル**

次に、7320 ストレージコントローラ用の交換可能なケーブルの一覧を示します。

#### **表 2-20** 7320 コントローラの交換可能なケーブル

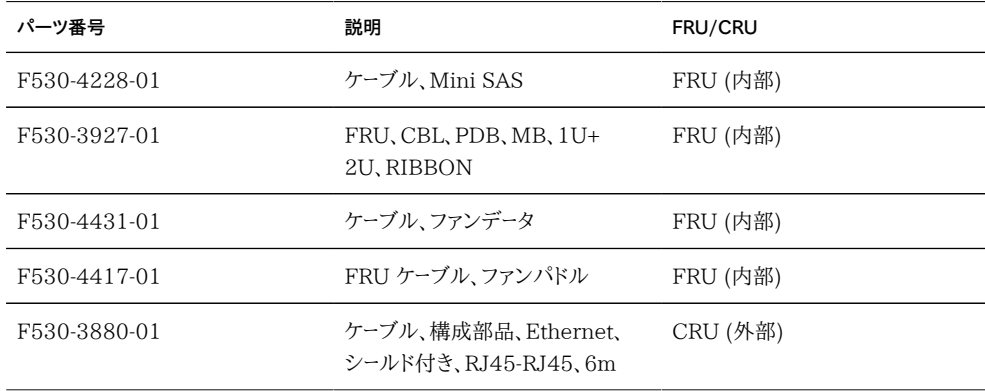

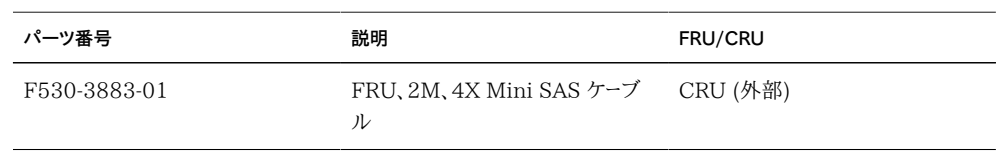

# **7320 I/O コンポーネント**

次の図と番号は、ストレージコントローラの I/O コンポーネントを示しています。

**図 2-35** 7320 コントローラの I/O コンポーネント

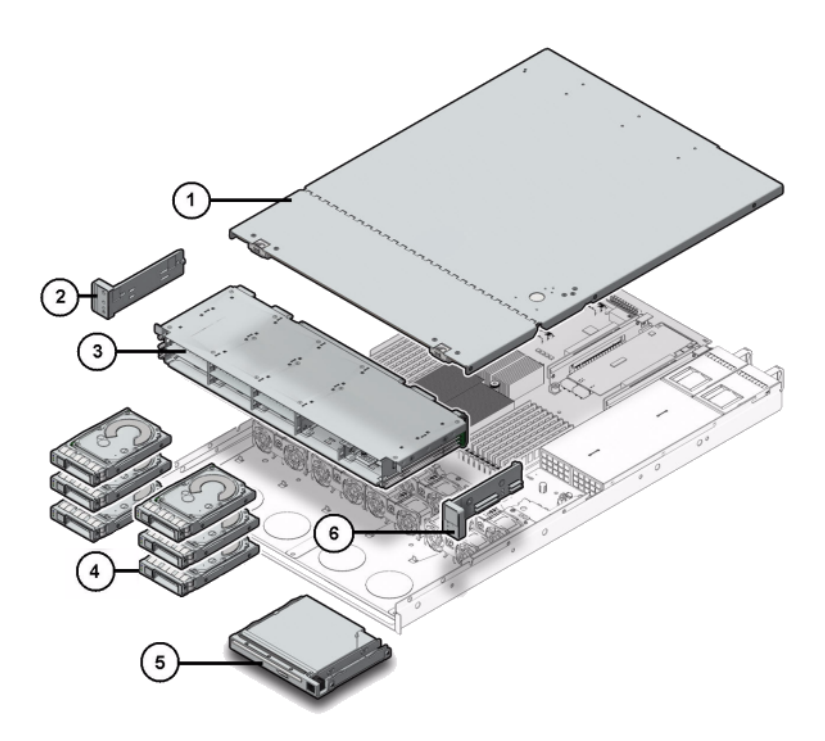

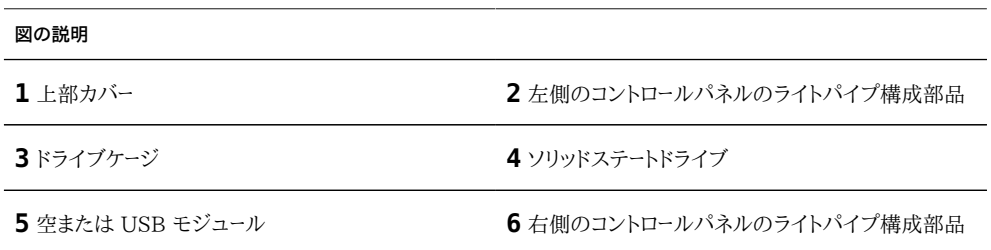

### **7320 CPU およびメモリーコンポーネント**

次に、7320 の交換可能な CPU およびメモリーコンポーネントの一覧を示します。

**表 2-21** 7320 コントローラの交換可能な CPU およびメモリーコンポーネント

| パーツ番号        | 説明                                           | <b>FRU/CRU</b> |  |
|--------------|----------------------------------------------|----------------|--|
| F371-4966-01 | DIMM、8G バイ<br>$\mathcal{F}$ , DDR3, 2RX4, 13 | CRU            |  |
| F371-4885-01 | Intel E5620, 2.40G                           | FRU            |  |

ストレージコントローラのマザーボードには、業界標準の DDR3 DIMM メモリーカードを装 着する 18 個のスロットが 2 つのグループに分かれて搭載されています。すべてのソケット に、フィラーまたは DDR3 DIMM のいずれかを装着しておく必要があります。

**図 2-36** 7320 コントローラの CPU およびメモリーコンポーネント

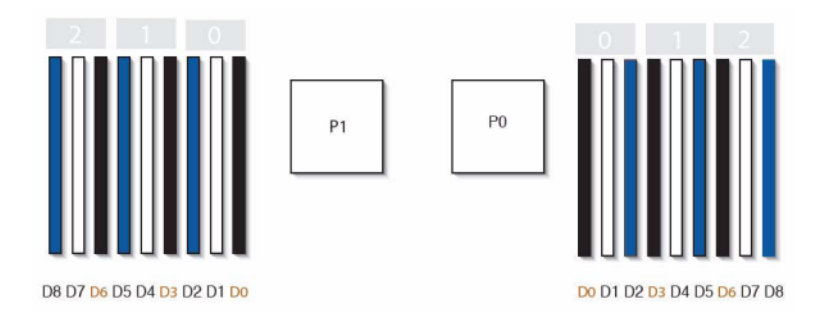

### **7320 の配電およびファンモジュールコンポーネント**

次の図と番号は、ストレージコントローラの配電/ファンモジュールコンポーネントを示してい ます。

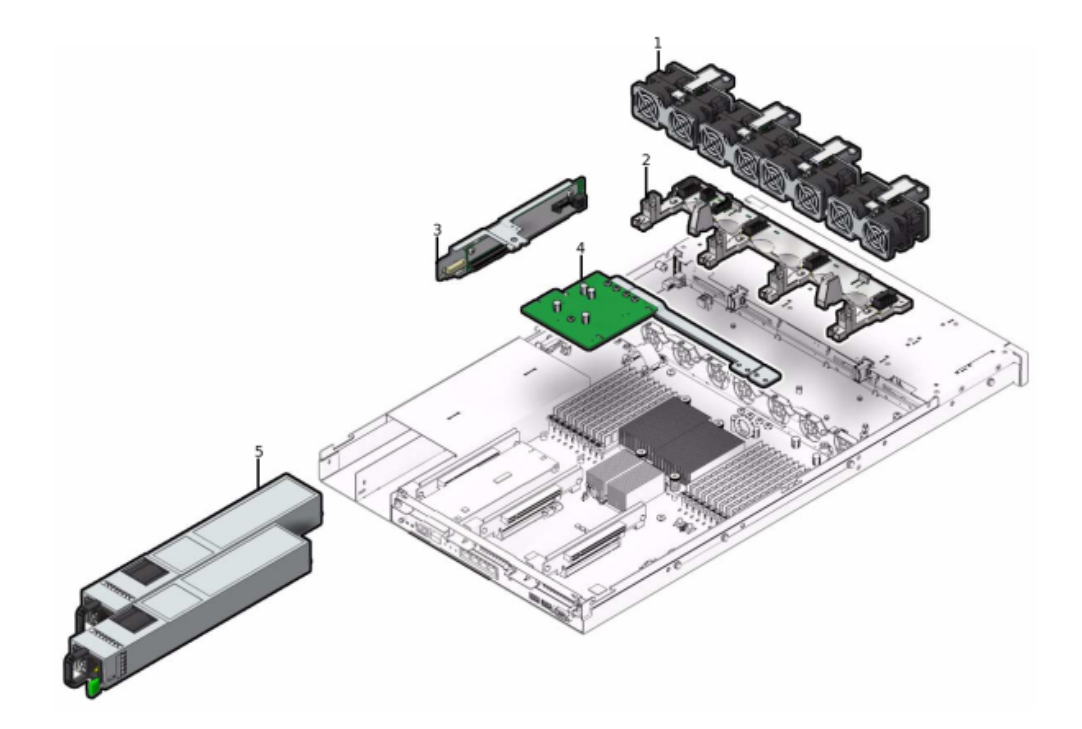

#### **図 2-37** 7320 コントローラの配電およびファンモジュールコンポーネント

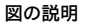

1 ファンモジュール **4** 配電/バスバー構成部品

**2** ファンボード インファイン インタン インタン 5 電源装置

**3** パドルボード

### **電気的仕様**

次に、7320 の電気的仕様の一覧を示します。

**注記 -** 一覧表示されている消費電力の数値は、電源の最大定格電力の数値です。数値は アプライアンスの実際の電力消費量の定格ではありません。

#### **コネクタ**

■ 110 から 220v 電源で動作する C13 コネクタ 2 個

### **入力**

- 周波数: 50/60Hz
- 公称電圧範囲: 100 から 120/200 から 240 VAC
- 最大電流 AC RMS: 9.0 A 最大
- AC 動作範囲: 90 から 264 VAC

**出力**

- 3.3 VDC STBY: 3.6A
- $\blacksquare$  +12 VDC: 62.3A

#### **電力消費**

- 最大消費電力: 873 W
- 最大放熱量: 2977 BTU/hr
- 定格電圧・電流: 891 VA @ 240 VAC, 0.98P.F.

### **7320 のフロントパネル**

次の図と番号はフロントパネルの LED を示しています。

**図 2-38** 7320 コントローラのフロントパネル LED

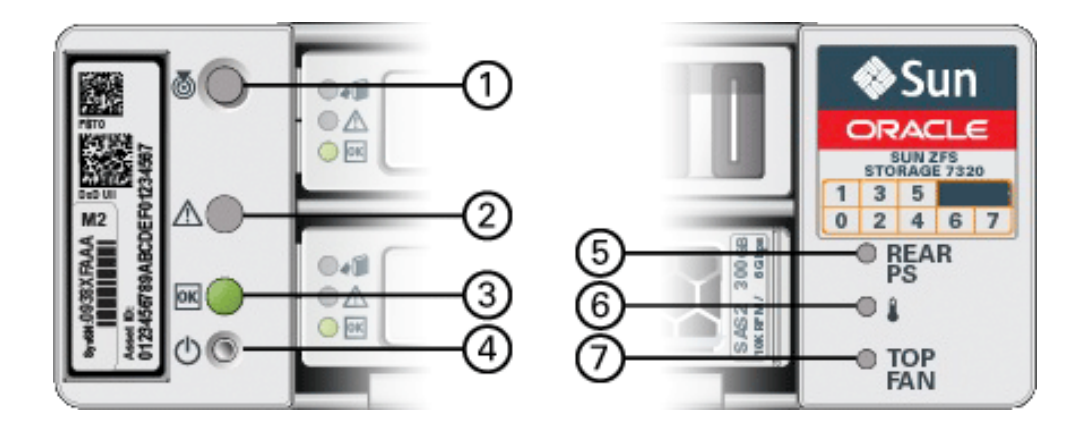

#### **図の説明**

**1** 位置特定ボタン/LED

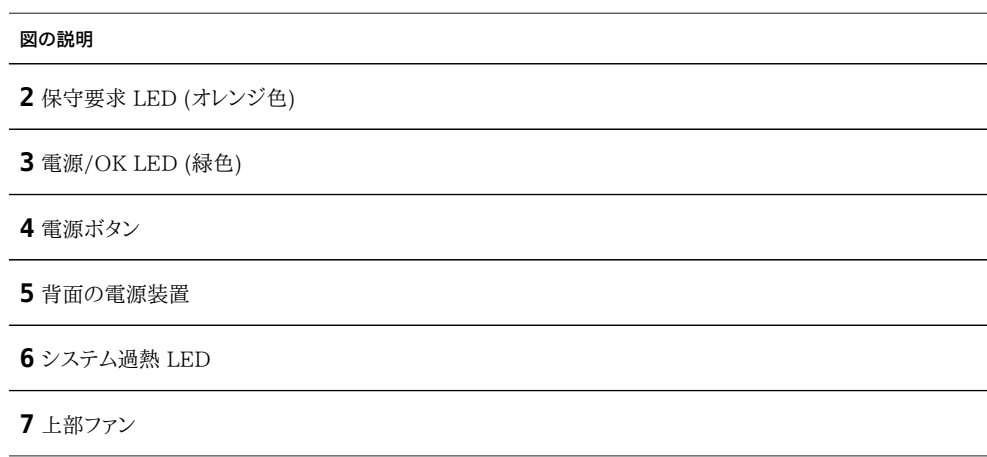

次の図と番号は 7320 のフロントパネルのドライブ位置を示しています。オペレーティン グシステムを格納するミラー化された 2 つのハードディスクドライブ (HDD) は、スロット 0 および 1 にあります。読み取りキャッシュを格納する最大 4 つの SSD (Readzilla SSD) が、スロット 2 から 5 までに順番に搭載されます。スロット 6 と 7 は空のため、ドライブフィ ラーを取り付ける必要があります。

#### **図 2-39** 7320 コントローラのフロントパネルのドライブ位置

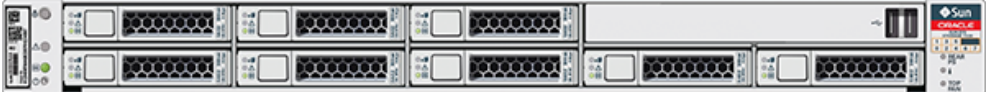

**表 2-22** 7320 コントローラのフロントパネルのドライブ位置

| ディスクドライブの位<br>置 |      |      |      |      |
|-----------------|------|------|------|------|
| HDD1            | HDD3 | HDD5 |      |      |
| HDD0            | HDD2 | HDD4 | HDD6 | HDD7 |

# **7320 の交換可能コンポーネント**

次に、7320 のすべての交換可能な配電、ディスク、およびファンモジュールコンポーネント の一覧を示します。電源、ディスク、およびファンモジュールは、ストレージコントローラに対し てホットプラグ可能です。

7320

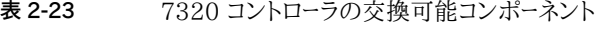

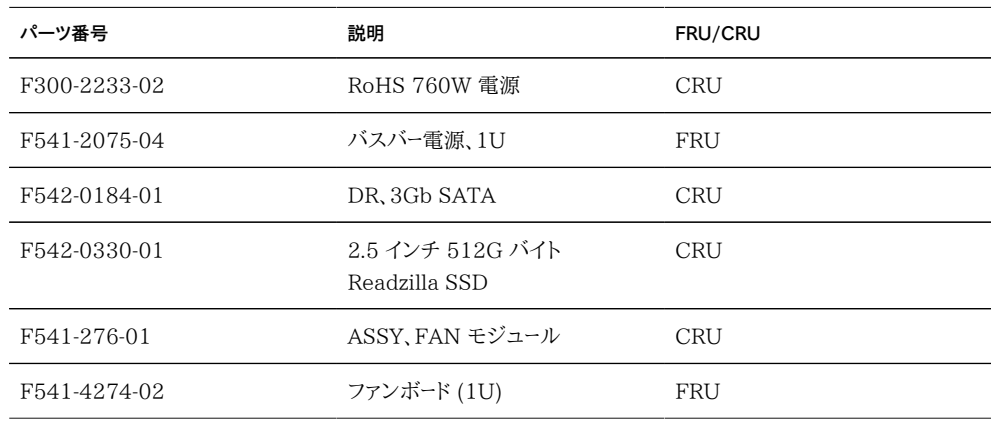

### **7320 PCIe カードおよびライザー**

次に、7320 システムの交換可能な PCIe カードの全一覧を示します。

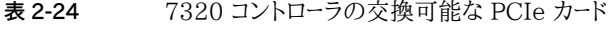

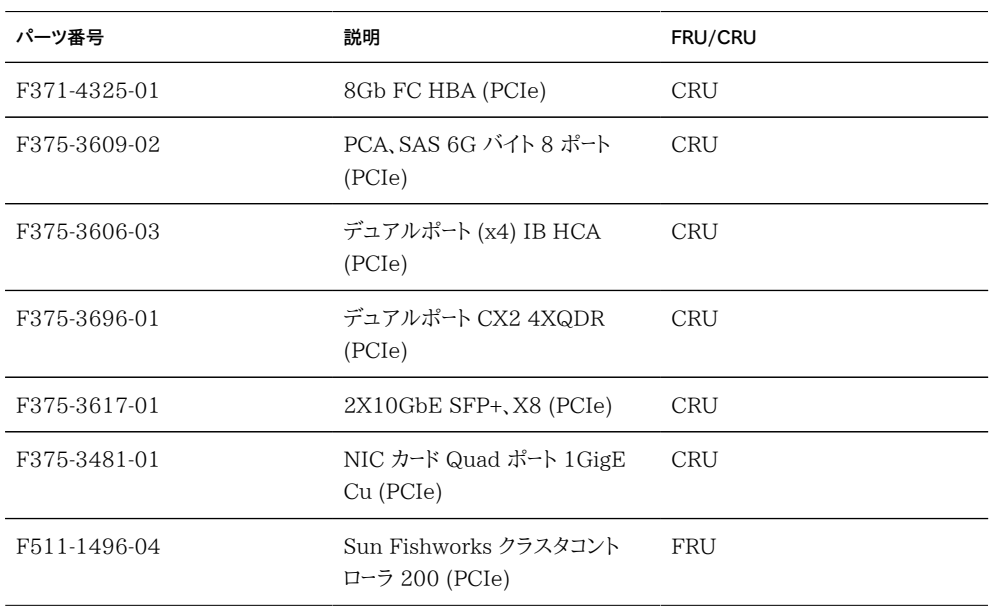

# **7320 の背面パネル**

次の図は、7320 ストレージコントローラの背面パネルです。Sun 375-3609 はスロット 2 に属し、ほかのスロットに設置できず、オプションとして別のスロットが提供されていませ  $\mathcal{L}_\circ$ 

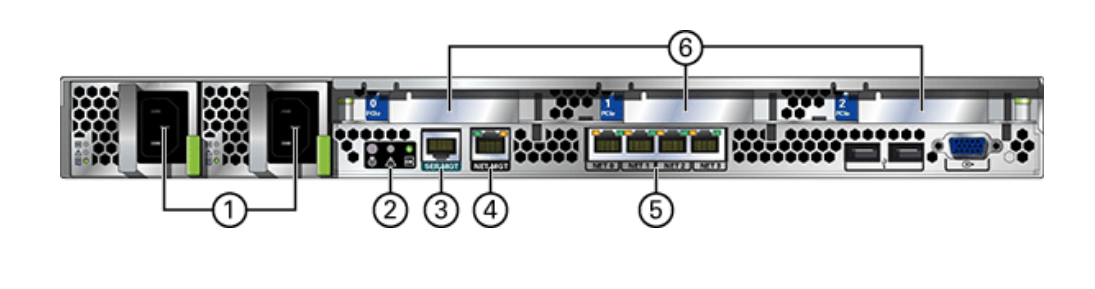

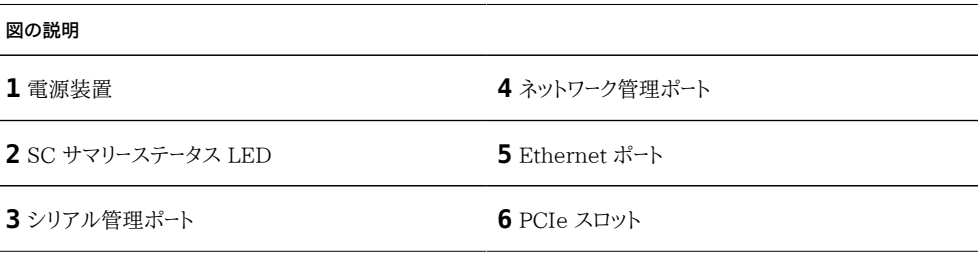

# **7320 の単一コントローラおよびクラスタコントローラ構 成**

単一コントローラの基本構成は、96G バイト RAM、2x2.4GHz クワッドコアプロセッサ、外 部 SAS HBA 1 基、および 10/100/1000 Ethernet ポート 4 基です。

次の表では、7320 の基本構成について説明します。

**表 2-25** 7320 コントローラの基本構成

**図 2-40** 7320 コントローラの背面パネル

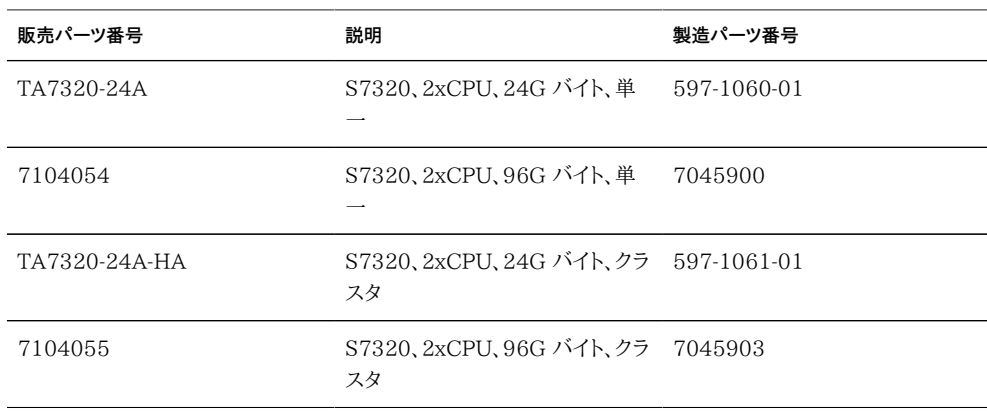

単一コントローラの PCIe 構成オプションを次に示します。すべての PCIe カードはロープロ ファイルで、ロープロファイルの固定器具に差し込む必要があります。

| スロット           | タイプ  | パーツ番号           | ベンダーパー<br>ッ           | 説明                               | 注意事項                                             |
|----------------|------|-----------------|-----------------------|----------------------------------|--------------------------------------------------|
| $\Omega$       | PCIe | 375-3617-<br>01 | Intel<br>Niantic      | DP オプティ<br>カル 10GE<br><b>NIC</b> | オプションの<br>推奨フロント<br>エンド                          |
| $\overline{0}$ | PCIe | 375-3696-<br>01 | Mellanox              | InfiniBand<br><b>HCA</b>         | オプションの<br>推奨フロント<br>エンド                          |
| $\overline{0}$ | PCIe | 375-3606-<br>03 | MHJH29-<br><b>XTC</b> | InfiniBand<br>HCA                | オプションの<br>推奨フロント<br>エンド                          |
| $\overline{0}$ | PCIe | 375-3481-<br>01 | Intel<br>EXPI9404PT   | QP 銅 NIC                         | オプションの<br>推奨フロント<br>エンド                          |
| $\overline{0}$ | PCIe | 371-4325-<br>01 | QLogic                | 8Gb DP FC<br><b>HBA</b>          | オプションの<br>FC ターゲット<br>またはイニシ<br>エータ (バッ<br>クアップ) |
| 1              | PCIe | 375-3617-<br>01 | Intel<br>Niantic      | DP オプティ<br>カル 10GE<br><b>NIC</b> | オプションの<br>推奨フロント<br>エンド                          |
| $\mathbf{1}$   | PCIe | 375-3696-<br>01 | Mellanox              | InfiniBand<br><b>HCA</b>         | オプションの<br>推奨フロント<br>エンド                          |
| 1              | PCIe | 375-3606-<br>03 | MHJH29-<br><b>XTC</b> | InfiniBand<br><b>HCA</b>         | オプションの<br>推奨フロント<br>エンド                          |
| 1              | PCIe | 375-3481-<br>01 | Intel<br>EXPI9404PT   | QP 銅 NIC                         | オプションの<br>推奨フロント<br>エンド                          |
| 1              | PCIe | 371-4325-<br>01 | QLogic                | 8Gb DP FC<br><b>HBA</b>          | オプションの<br>FC ターゲット<br>またはイニシ<br>エータ (バッ<br>クアップ) |
| 2              | PCIe | 375-3609-<br>03 | Sun Thebe             | 外部 SAS<br><b>HBA</b>             | 基本構成                                             |

**表 2-26** 7320 スタンドアロンコントローラの PCIe 構成オプション

### **7320 のクラスタ構成**

7320 クラスタの基本構成は、96G バイト RAM、2x2.4GHz クワッドコアプロセッサ、外 部 SAS HBA 1 基、10/100/1000 Ethernet ポート 4 基、およびクラスタカード 1 枚で す。Sun Storage 7420C クラスタアップグレードキット (XOPT 594-4680-01) には、2 台の 7320 または 2 台の 7420 コントローラをクラスタに転換するための 2 つのクラスタ カードとケーブルが含まれています。

クラスタ化されたストレージコントローラでは次のオプションが利用できます。

**注記 -** 7320 をクラスタ化する際には、クラスタ化される両方のストレージコントローラのカー ドを同じ構成にし、両シャーシのクラスタ化ストレージコントローラで使用するオプションの NIC/HBA カードもすべて同じ構成にする必要があります。

**表 2-27** 7320 のクラスタコントローラ構成

| スロット           | タイプ  | パーツ番号       | ベンダーパーツ             | 説明                         | 注意事項                                             |
|----------------|------|-------------|---------------------|----------------------------|--------------------------------------------------|
| $\overline{0}$ | PCIe | 375-3617-01 | Intel Niantic       | DP オプティカ<br>$\nu$ 10GE NIC | オプションの推<br>奨フロントエンド                              |
| $\theta$       | PCIe | 375-3696-01 | Mellanox            | InfiniBand<br><b>HCA</b>   | オプションの推<br>奨フロントエンド                              |
| $\Omega$       | PCIe | 375-3606-03 | MHJH29-XTC          | InfiniBand<br><b>HCA</b>   | オプションの推<br>奨フロントエンド                              |
| $\Omega$       | PCIe | 375-3481-01 | Intel<br>EXPI9404PT | QP 銅 NIC                   | オプションの推<br>奨フロントエンド                              |
| $\Omega$       | PCIe | 371-4325-01 | QLogic              | 8Gb DP FC<br><b>HBA</b>    | オプションの<br>FC ターゲットま<br>たはイニシエー<br>タ (バックアッ<br>プ) |
| 1              | PCIe | 542-0298-01 | Sun                 | Fishworks ク<br>ラスタカード 2    | クラスタの基本<br>構成                                    |
| $\overline{2}$ | PCIe | 375-3609-03 | Sun Thebe           | 外部 SAS<br><b>HBA</b>       | クラスタの基本<br>構成                                    |
|                |      |             |                     |                            |                                                  |

#### **7320 コネクタのピン配列**

シリアル管理コネクタ (SERIAL MGT) は RJ-45 コネクタで、SP コンソールへの端末接 続です。
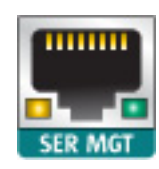

ネットワーク管理コネクタ (NET MGT) はマザーボード上の RJ-45 コネクタで、SP コンソー ルへの代替の端末インタフェースを提供します。

**図 2-42** 7320 コントローラのネットワーク管理ポート

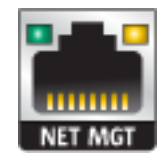

マザーボードには、10/100/1000 Mbps で動作する 4 つの RJ-45 ギガビット Ethernet コネクタ (NET0、NET1、NET2、NET3) があります。これらのネットワークインタフェース は、使用前に構成しておく必要があります。

### **接続されるストレージ**

7320 単一コントローラ構成およびクラスタコントローラ構成では、1 台から 6 台のディ スクシェルフからなる 1 つのチェーンが可能です。ディスクのみのシェルフと Logzilla 対応シェルフは、チェーン内であらゆる順序で組み合わせることができます。ケーブ ル構成は変更されません。半分だけ埋めたシェルフ構成はサポートされません。詳細 は、[223 ページの「接続ストレージへの接続」](#page-222-0)を参照してください。コンポーネントの仕様 と図については、[196 ページの「ディスクシェルフの概要」](#page-195-0)も参照してください。

### **関連項目**

- [162 ページの「7x20 CRU の保守の手順」](#page-161-0)
- [196 ページの「ディスクシェルフの概要」](#page-195-0)
- [209 ページの「ディスクシェルフの保守手順」](#page-208-0)

# <span id="page-145-0"></span>**7420**

## **7420 ハードウェアの概要**

このページの情報は、7420 コントローラの交換可能コンポーネントを保守するための準備 用参考資料として使用してください。

手順の指示については、次を参照してください。

- [162 ページの「7x20 CRU の保守の手順」](#page-161-0) システムコントローラのコンポーネント を交換します
- [209 ページの「ディスクシェルフの保守手順」](#page-208-0) ディスクシェルフのコンポーネント を交換します

# **アプライアンスの概要**

Sun ZFS Storage 7420 Appliance は、スタンドアロンのストレージコントローラまたは 2 つのストレージコントローラ (高可用性クラスタ構成の場合)、および 1 台から 36 台までの ディスクシェルフで構成されます。次の表に、7420 の構成オプションを示します。

**注記 -** 7420 コントローラを使用して 7420 M2 コントローラをクラスタ化することはできま せん。

**表 2-28** 7420 コントローラの構成オプション

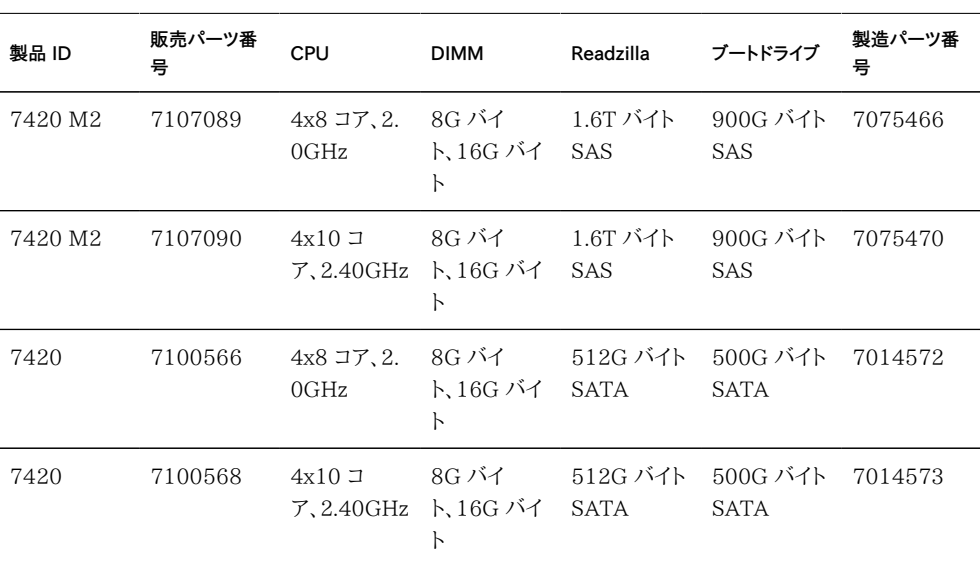

BUI の「保守」画面で製品 ID を参照するか、CLI の configuration version show コ マンドを使用して、構成を識別できます。また[、148 ページの「システムドライブ」](#page-147-0)セクショ ンのブートドライブの図に示す方法で、ブートドライブの物理ラベルを確認することもできま す。

最新のコンポーネント仕様については、製品サイト (<http://oracle.com/ZFSStorage>) を 参照してください。

**シャーシ**

3U シャーシフォームファクタの寸法は次のとおりです。

**表 2-29** 7420 コントローラの寸法

| 寸法 | 測定値               | 寸法 | 測定値              |
|----|-------------------|----|------------------|
| 高さ | 13.3 cm/5.25 インチ  | 奥行 | 70.6 cm/27.8 インチ |
| 幅  | 43.7 cm/17.19 インチ | 重量 | 16.36 kg/96 ポンド  |

### **フロントパネル**

**図 2-43** 7420 コントローラのフロントパネル

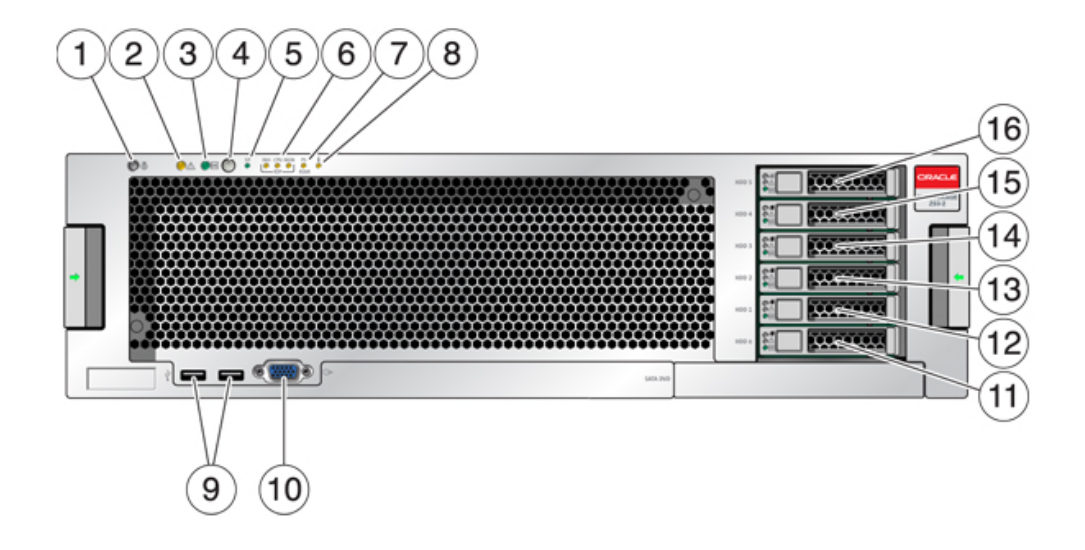

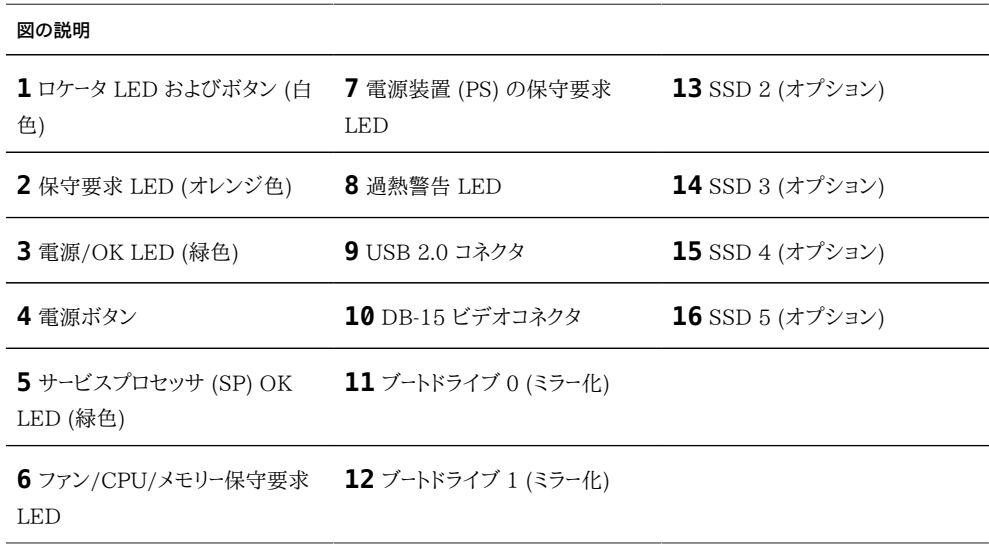

## <span id="page-147-0"></span>**システムドライブ**

7420 M2 には、スロット 0 と 1 に 2 台の 900G バイト SAS-2 システムブートドライ ブがあり、ミラー化されたペアとして構成されています。4 台までの 1.6T バイト SAS-2 Readzilla SSD を、スロット 2 から 5 まで順番に搭載できます。7420 M2 クラスタでは、 各コントローラに搭載されているソリッドステートドライブ (SSD) の数が異なる場合がありま す。

7420 コントローラには、スロット 0 と 1 に 2 台の 500G バイト SATA システムブートドラ イブがあり、ミラー化されたペアとして構成されています。オプションで、0 台、2 台、3 台、ま たは 4 台の 512G バイト SSD をスロット 2 から 5 まで順番に搭載できます。7420 クラ スタでは、両方のコントローラに取り付けられている SSD の数が一致している必要があり ます。

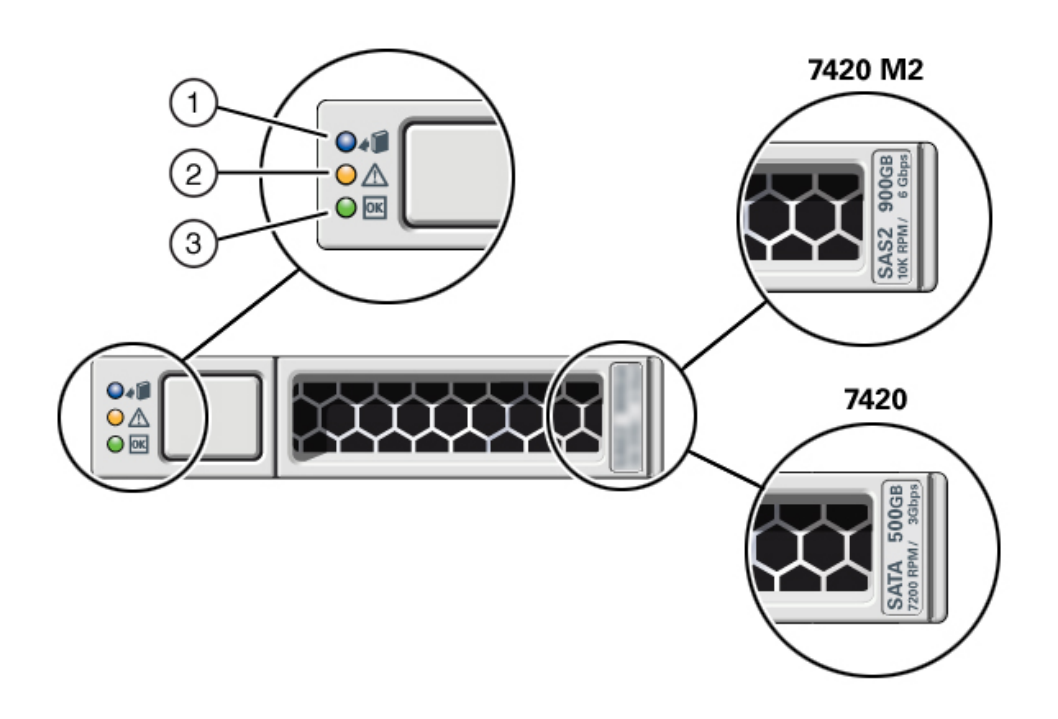

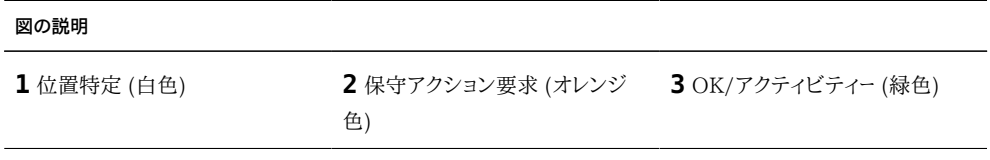

## **背面パネル**

次の図に、コントローラの背面パネルを示します。基本構成の HBA は、この図には描かれ ていません。

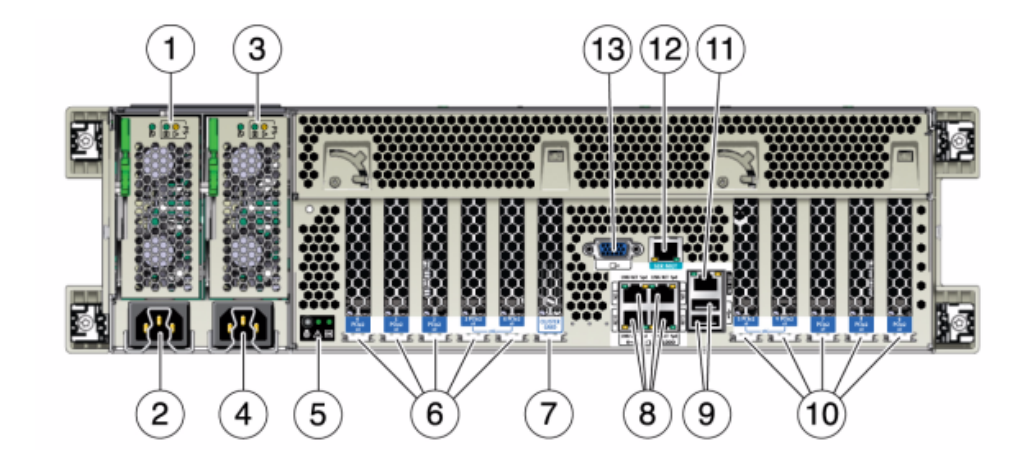

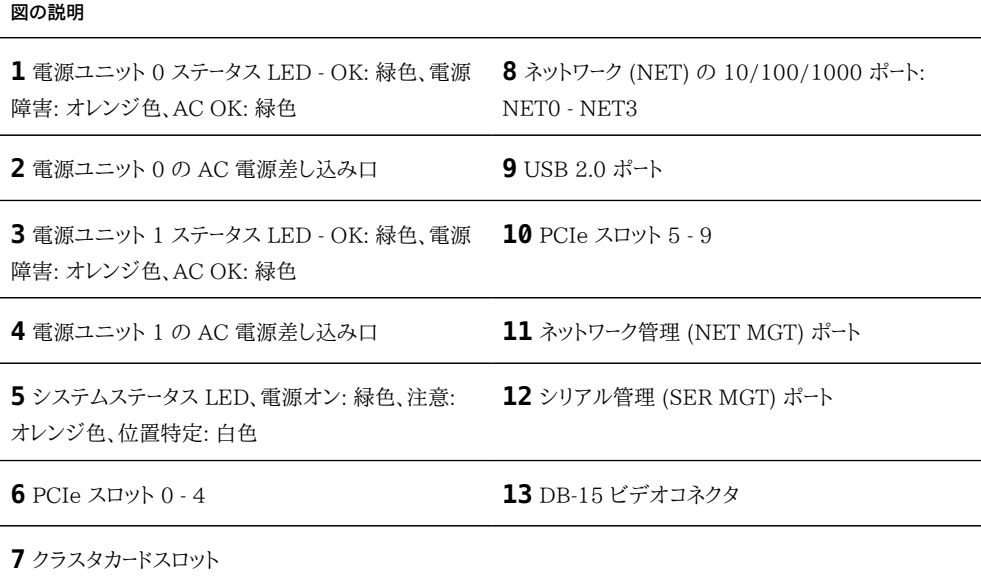

## **コネクタ**

シリアル管理コネクタ (SER MGT) は RJ-45 コネクタで、SP コンソールへの端末接続を 提供します。

#### **図 2-45** 7420 コントローラの背面パネル

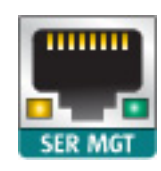

ネットワーク管理コネクタ (NET MGT) は RJ-45 コネクタで、SP コンソールへの LAN イ ンタフェースを提供します。

**図 2-47** 7420 コントローラのネットワーク管理ポート

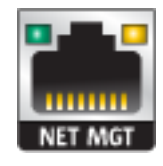

マザーボードには、10/100/1000 Mbps で動作する 4 つの RJ-45 ギガビット Ethernet コネクタ (NET0、NET1、NET2、NET3) があります。これらのネットワークインタフェース は、使用前に構成しておく必要があります。

### **電気的仕様**

次に、7420 コントローラの電気的仕様の一覧を示します。

**注記 -** 一覧表示されている消費電力の数値は、電源の最大定格電力であり、アプライアン スの実際の消費電力量の定格ではありません。

### **入力**

- 周波数: 50/60Hz
- AC 動作範囲: 2 CPU の場合は 100 127 VAC および 2 または 4 CPU の場合 は 200 - 240 VAC
- 最大電流 AC RMS: 12A @ 100 VAC / 12A @ 200 VAC

#### **電力消費**

- 最大放熱量: 6143 BTU/hr
- 定格電圧・電流: 1837 VA @ 240 VAC、0.98 P.F

## **内部ボード**

7420 コントローラシャーシには次のボードが設置されています。現場交換ユニット (FRU) は、訓練を受けた Oracle 保守技術者のみが交換する必要があります。

- **マザーボード:** マザーボードは FRU で、CPU モジュール、8 個の DIMM ライザー用 スロット、メモリー制御サブシステム、およびサービスプロセッサ (SP) サブシステムが 含まれています。SP サブシステムはホスト電源を制御し、ホストシステムのイベント (電源および環境) をモニターします。SP コントローラはホストの 3.3V スタンバイ電源 レールから電力を供給します。このレールは、システムの電源がオフの場合でも、シス テムが AC 入力電力を受けているときは常に利用可能です。
- **配電盤:** 配電盤は FRU で、電源からの 12V 主電源をシステムのほかの部分に分 配します。この配電盤は縦型 PDB カードに直接接続され、バスバーとリボンケーブル を介してマザーボードに接続されます。また、上部カバーインターロックの (「キル」) ス イッチもサポートします。ストレージコントローラ内では、電源は電源バックプレーンに接 続され、電源バックプレーンは配電盤に接続されます。
- 縦型 PDB カード:縦型配電盤、つまりパドルカードは FRU で、配電盤と、ファン電源 ボード、ハードドライブバックプレーン、および I/O ボードとの間の相互接続として機能 します。
- 電源バックプレーンカード: このボードは配電盤を電源 0 および 1 に接続します。
- **ファン電源ボード:** 2 つのファン電源ボードは FRU で、ストレージコントローラのファン モジュールに電源を供給します。また、ファンモジュールステータス LED を搭載し、ファ ンモジュールの I2C データを転送します。
- **ドライブバックプレーン:** 6 台のドライブのバックプレーンは FRU で、ドライブ用のコネ クタのほかに、I/O ボード、電源ボタンとロケータボタン、およびシステムとコンポーネン トのステータス LED への相互接続が搭載されています。各ドライブには、電源および アクティビティー用、障害用、および位置特定用の LED インジケータがあります。

## **コンポーネント**

次の図にコントローラのコンポーネントを示し、表で詳しく説明します。

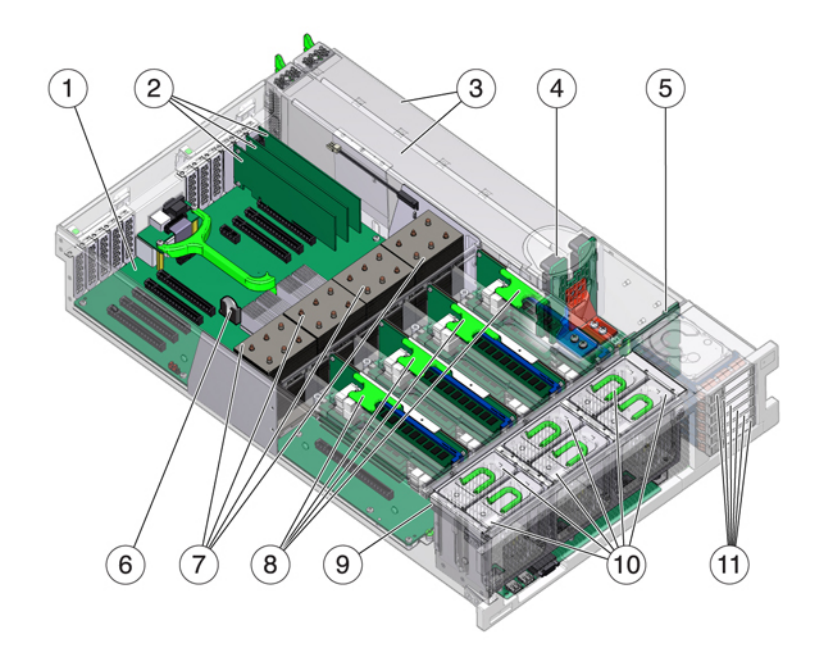

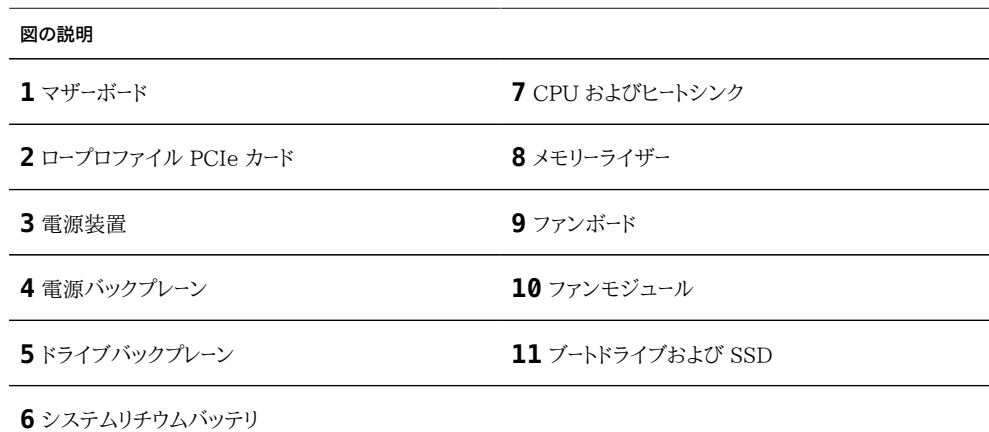

### **CPU およびメモリー**

7420 コントローラは、次の構成をサポートしています。

■ 2.0GHz CPU 搭載の場合、各ライザーには 8G バイトの DDR3 DIMM が 2 基、4 基、または 8 基装着されており、メモリー容量は、それぞれ 128G バイト、256G バイ ト、512G バイトになります。

- 2.0GHz または 2.4GHz CPU 搭載の場合、各ライザーには 8G バイトの DDR3 DIMM が 4 基または 8 基装着されており、メモリー容量は、それぞれ 256G バイ ト、512G バイトになります。
- 2.4GHz CPU 搭載の場合、各ライザーには 16G バイトの DDR3 DIMM が 4 基ま たは 8 基装着されており、メモリー容量は、それぞれ 512G バイト、1T バイトになりま す。

**注記 -** 適切に冷却するため、未装着の CPU ソケットに対応するメモリーライザーには、代わ りにフィラーを取り付ける必要があります。

以前の 7420 コントローラ構成では、2 個または 4 個の (1.86GHz または 2.00GHz) CPU、および各 CPU に必要な 2 個のメモリーライザーをサポートしています。各ライザーに は 4G バイトまたは 8G バイトの DDR3 DIMM が 4 つまたは 8 つ設置され、CPU が 2 つの場合は最大 256G バイト、CPU が 4 つの場合は最大 512G バイトのメモリーを収 容できます。

**図 2-49** 7420 コントローラのメモリーライザー

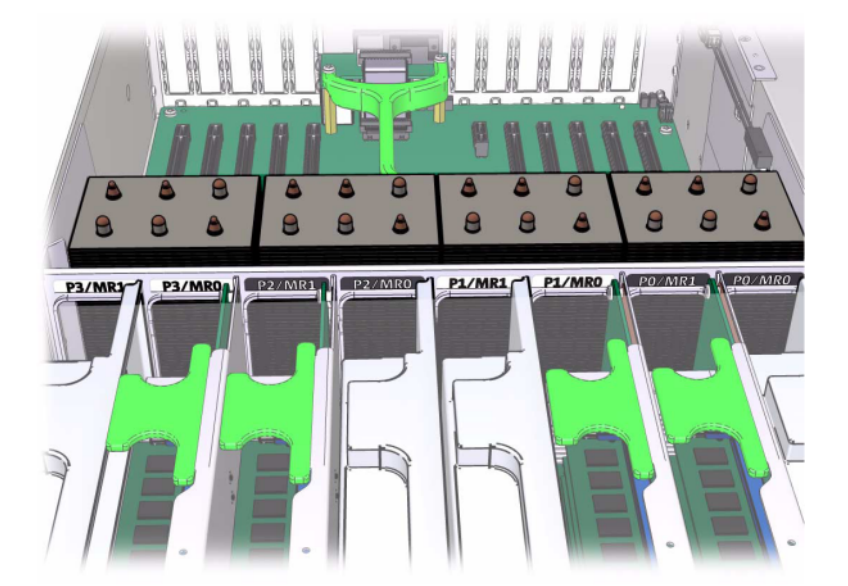

DIMM の配置情報についてはカバーの保守ラベルを参照してください。各メモリーライ ザーで、スロット D0、D2、D4、および D6 には必ずメモリーを装着する必要があり、オプ ションで、設置されている*すべての*メモリーライザー上のスロット D1、D3、D5、および D7 に はグループとして装着できます。システム内のすべての DIMM は*同一である必要がありま す*。

#### **図 2-50** 7420 コントローラの CPU およびメモリー

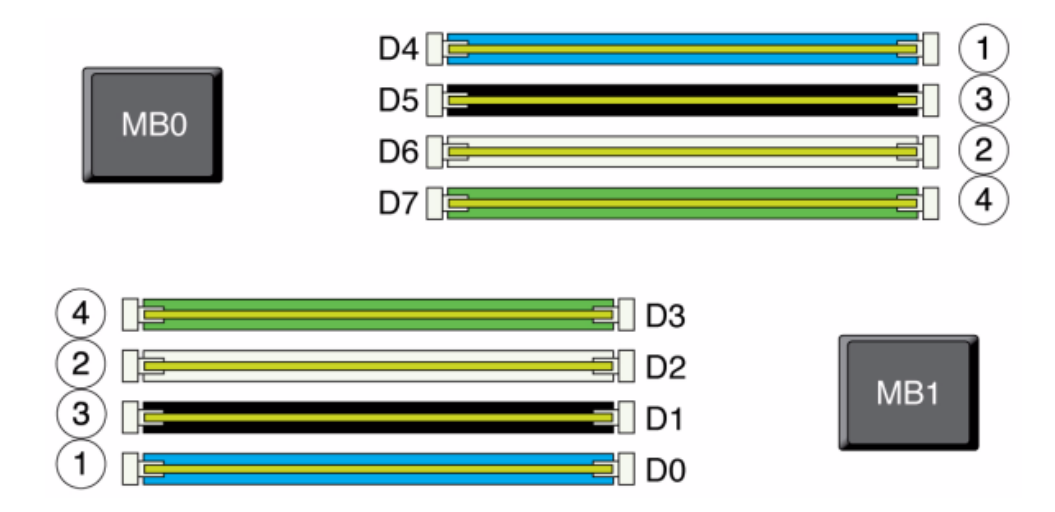

DIMM の名前はアプライアンスログに表示され、「保守」>「ハードウェア」ビューには / SYS/MB/P0/D7 などの完全な名前が表示されます。

### **ファンモジュール**

次の図に、ストレージコントローラのファンモジュールおよびファンモジュール LED を示しま す。ファンモジュールの障害が検出されると、次の LED が点灯します。

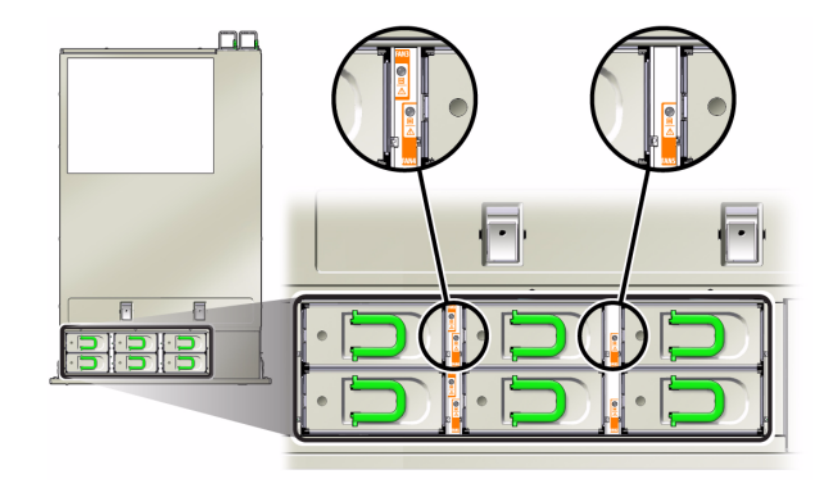

- 前面および背面の保守アクション要求 LED
- サーバー前面のファンモジュール保守アクション要求 (TOP) LED
- 障害の発生したファンモジュールの上または隣接するファン障害 LED

ファンの障害によってシステムの動作温度が上昇すると、システム過熱 LED が点灯する ことがあります。

### **NIC/HBA オプション**

この表では、スタンドアロンおよびクラスタ構成の NIC/HBA PCIe カードのオプションに ついて説明します。

| 販売パーツ番号            | 説明                                 | 製造パーツ番号      |
|--------------------|------------------------------------|--------------|
| SGX-SAS6-INT-Z     | 8 ポート 6Gb/s SAS-2 内部<br><b>HBA</b> | 7054001      |
| SG-XPCIE2FC-QF8-Z  | 2 ポート 8Gb FC HBA                   | 371-4325-02  |
| SG-XPCIESAS-GEN2-Z | 2 ポート SAS (x4) 外部 HBA              | F375-3609-03 |
| 7105394            | 2 ポート SAS (x4) 外部 HBA<br>(EU 諸国向け) | 7059331      |
| X4446A-Z-N         | 4 ポート GigE UTP                     | 7054739      |

**表 2-30** 7420 コントローラの NIC/HBA オプション

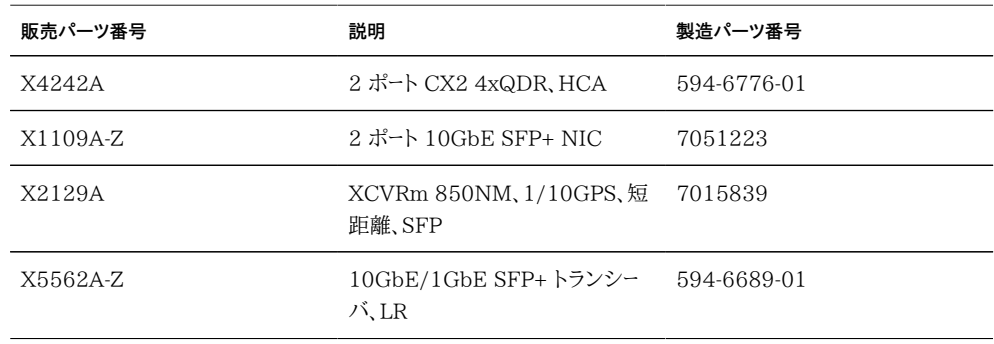

# <span id="page-156-0"></span>**PCIe オプション**

7420 コントローラには 10 個の PCIe スロットがあります。この表では、スタンドアロンおよ びクラスタ構成での、ベースおよびオプションの PCIe カードスロットについて説明します。

**注記 -** 7420 M2 では、スロット 0 は SAS-2 内部 HBA 用に、スロット 1 と 8 は 2 個の SAS-2 外部 HBA 用に予約されています。

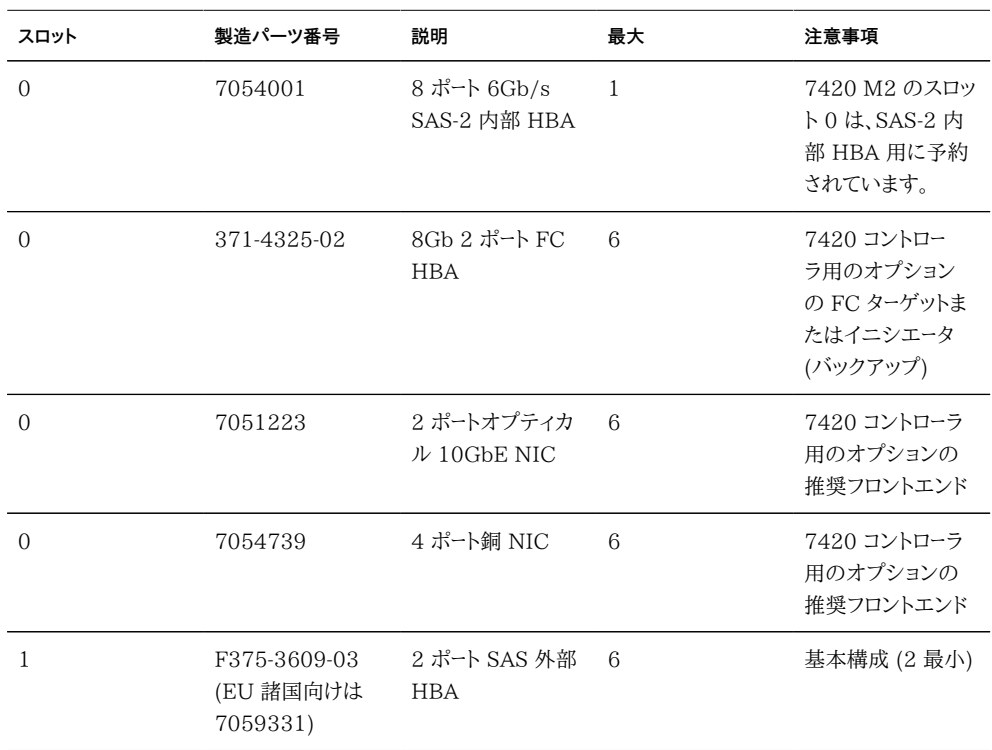

**表 2-31** 7420 コントローラの PCIe オプション

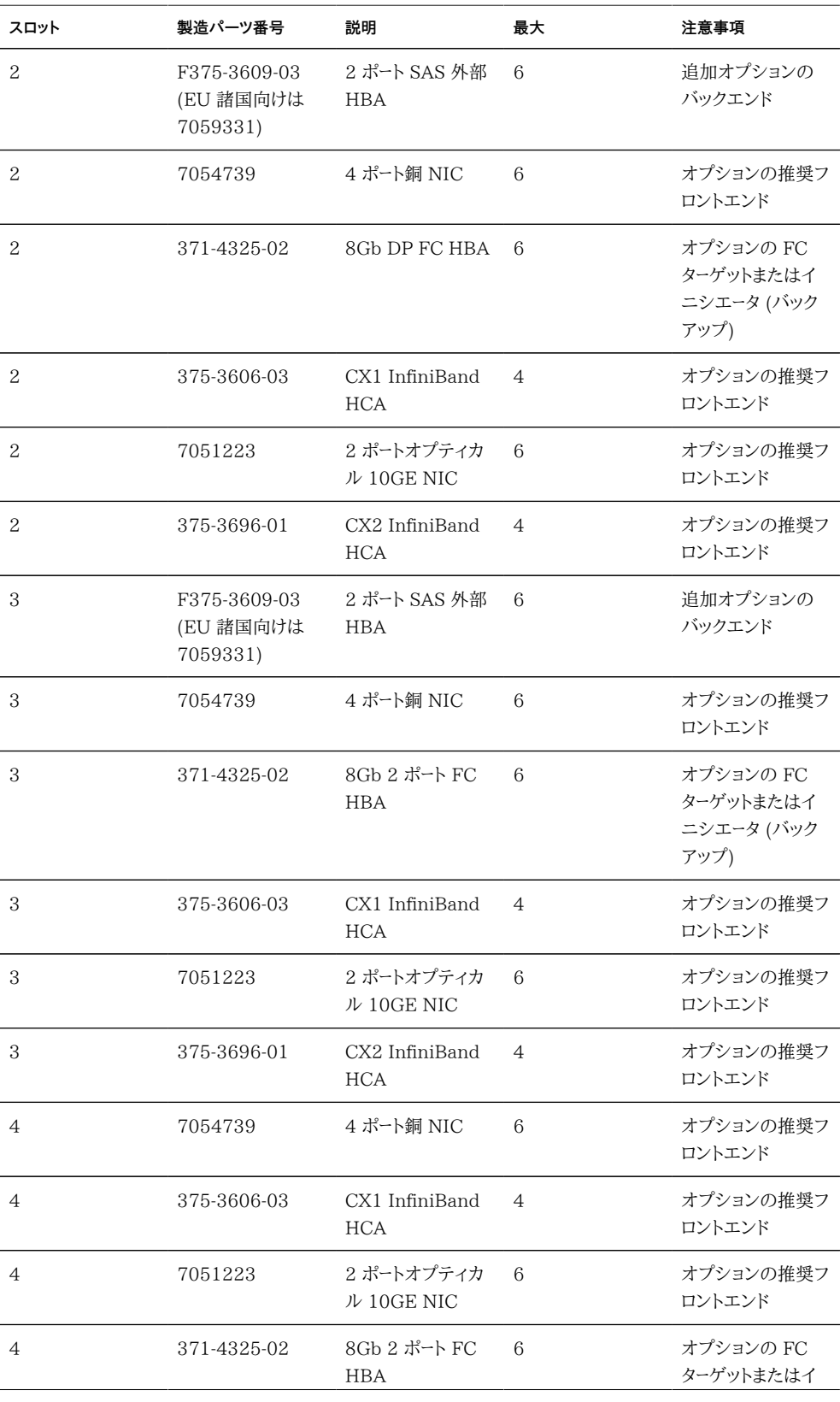

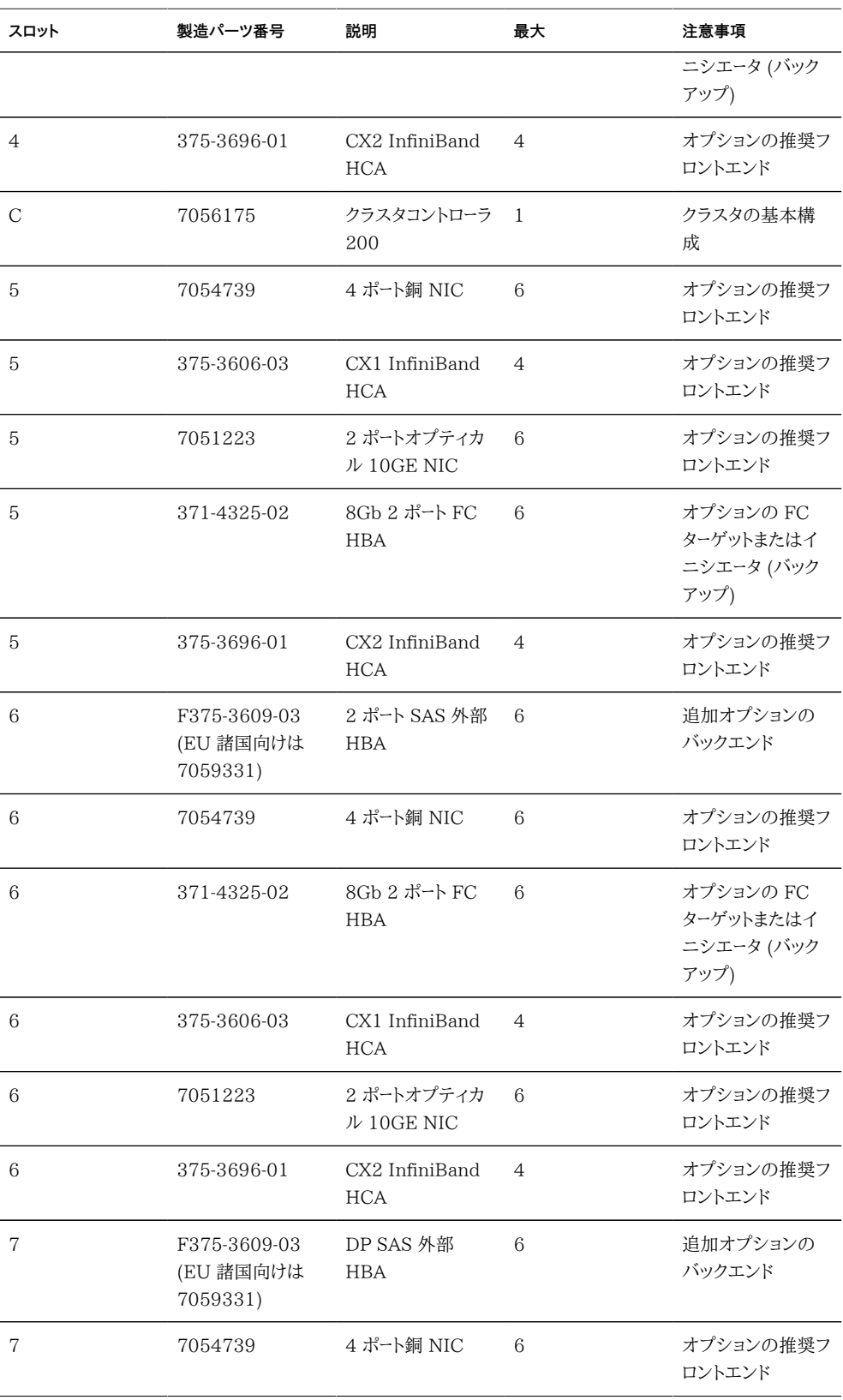

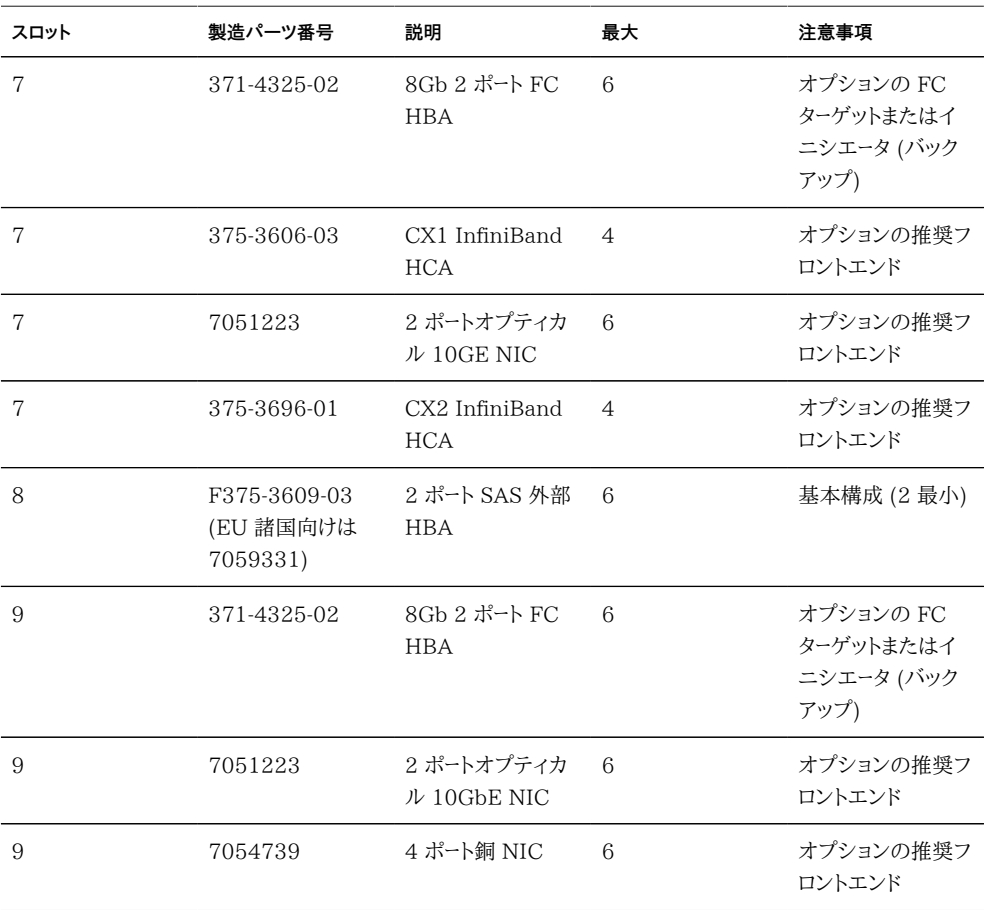

## **PCIe スロットの順序**

追加の PCIe カードを基本 7420 構成に追加する場合は、特定の順序でカードを追加す る必要があります。

**注記 -** 7420 M2 では、スロット 0 は SAS-2 内部 HBA 用に、スロット 1 と 8 は 2 個の SAS-2 外部 HBA 用に予約されています ([157 ページの「PCIe オプション」を](#page-156-0)参照)。

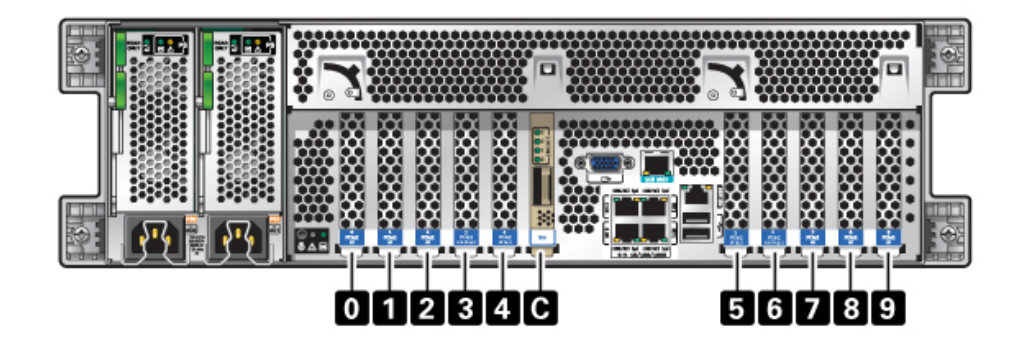

次の順序でオプションの PCIe カードを取り付けます。

**表 2-32** 7420 コントローラのオプションの PCIe カードおよびスロットの順序

| PCle カード             | スロットの順序                                   |  |
|----------------------|-------------------------------------------|--|
| 1. SAS-2 外部 HBA      | スロット 2, 7, 3, 6                           |  |
| 2. 8Gb FC HBA        | スロット 9                                    |  |
|                      | 追加の FC HBA は最後に取り付けます                     |  |
| 3. InfiniBand HCA    | スロット 7, 2, 6, 3, 5, 4                     |  |
| 4.10Gb Ethernet      | スロット 7、2、6、3、5、4、0 (7420 M2 では使用不<br>可)、9 |  |
| 5. Quad 1Gb Ethernet | スロット 7、2、6、3、5、4、0 (7420 M2 では使用不<br>可)、9 |  |
| 6. 残りの 8Gb FC HBA    | スロット 7、2、6、3、5、4、0 (7420 M2 では使用不<br>可)   |  |

# **接続されるストレージ**

7420 コントローラのプライマリストレージは、接続されたストレージの 1 - 6 個のチェーン により提供されます。各チェーンは、任意の順序で組み合わされた、最大 6 台の HDD のみまたは SSD 対応のディスクシェルフで構成されます。詳細は、[223 ページの「接](#page-222-0) [続ストレージへの接続」](#page-222-0)を参照してください。コンポーネントの仕様と図について は、[196 ページの「ディスクシェルフの概要」](#page-195-0)も参照してください。

# <span id="page-161-0"></span>**7x20**

# **7x20 CRU の保守の手順**

このセクションでは、Oracle の Sun ZFS Storage 7120、7320、および 7420 コントロー ラの顧客交換可能コンポーネント (CRU) の交換方法について説明します。

拡張ストレージシェルフコンポーネントの交換については[、209 ページの「ディスクシェル](#page-208-0) [フの保守手順」を](#page-208-0)参照してください。

## **前提条件**

- 使用しているコントローラの概要セクションの情報を読んで、システムの交換可能部 品について知っておいてください。
	- [121 ページの「7120 ハードウェアの概要」](#page-120-0)
	- [133 ページの「7320 ハードウェアの概要」](#page-132-0)
	- [146 ページの「7420 ハードウェアの概要」](#page-145-0)
- [162 ページの「安全に関する情報」](#page-161-1)および [163 ページの「必要な工具と情報」](#page-162-0)セ クションの指示に従ってください。

# <span id="page-161-1"></span>**安全に関する情報**

このセクションでは、このストレージシステムを保守する際に従う必要がある安全性につい ての情報を説明します。安全のために、装置を設置する際は次の安全に関する注意事項 に従ってください。

- 側面パネルを取り外したり、または側面パネルを取り外した状態でストレージシステ ムを稼働したりしないでください。危険電圧のため、怪我をする可能性があります。カ バーとパネルを所定の位置に取り付けて、通気を適切に行い装置への損傷を防ぐ必 要があります。
- 装置に記載されている、および『*Oracle ハードウェアシステムの重要な安全性に関する情 報*』で説明されている、注意、警告、および指示すべてに従ってください。
- 使用している電源の電圧や周波数が、電気定格表示と一致していることを確認してく ださい。
- 静電放電に関する安全対策に従ってください。PCI カード、HDD、SSD、メモリーカード など、静電放電 (ESD) に弱いデバイスには、特別な対処が必要です。回路基板およ び HDD には静電気に非常に弱い電子コンポーネントが組み込まれています。衣服ま

たは作業環境で発生する通常量の静電気によって、これらのボード上にあるコンポー ネントが損傷を受けることがあります。静電気防止策を講じずにコンポーネントに触れ ないでください。特にコンポーネントのコネクタエッジには触れないでください。

## <span id="page-162-0"></span>**必要な工具と情報**

CRU の保守に必要な工具は次のとおりです。

- 静電気防止用リストストラップ HDD や PCI カードなどのコンポーネントを扱うとき は静電気防止用リストストラップを着用し、静電気防止用マットを使用します。ストレー ジコントローラのコンポーネントを保守したり、または取り外したりする場合は、静電気 防止用ストラップを手首に着用し、シャーシの金属部分に取り付けます。これにより、作 業者とストレージコントローラの電位が等しくなります。
- 静電気防止用マット 静電気に弱いコンポーネントを静電気防止用マットの上に置き ます。
- プラスのねじ回し (Phillips の 2番)
- 絶縁のマイナスのねじ回し (1 番) またはそれと同等のねじ回し
- 絶縁のペンまたは鉛筆 (ストレージコントローラの雷源投入に必要)

## **シャーシのシリアル番号**

ストレージコントローラのサポートを受けたり、または新しい部品を注文したりするには、 シャーシのシリアル番号が必要です。シャーシのシリアル番号のラベルは、左側のストレー ジコントローラのフロントパネルに貼付されています。別のラベルがストレージコントローラの 上部に貼付されています。または、BUI のマストヘッドにある Sun/Oracle のロゴをクリッ クすると、シリアル番号を確認できるか、または次のコマンドを発行します。

hostname: **maintenance hardware show**

# **コントローラの交換タスク**

### **7x20 コントローラの交換タスク**

7x20 コントローラを交換するには、次の手順を使用します。

- [164 ページの「HDD または SSD」](#page-163-0)
- [165 ページの「ファンモジュール」](#page-164-0)
- [170 ページの「電源装置」](#page-169-0)
- [173 ページの「メモリー」](#page-172-0)
- [182 ページの「PCIe カードおよびライザー」](#page-181-0)
- [191 ページの「バッテリ」](#page-190-0)

### <span id="page-163-0"></span>**HDD または SSD**

障害が発生したドライブが複数ある場合は、一度に 1 台のドライブのみを交換してくださ い。複数のドライブを立て続けに取り外すと、ハードウェア/プールの障害の原因になります。

- **7x20 コントローラの HDD または SSD の交換**
- **1. 障害の発生した HDD または SSD を特定するには、BUI の「保守」>「ハードウェア」セク ションに移動して、ドライブ情報アイコン ■ をクリックします。物理的にシステムにいる場 合は、HDD または SSD に付いているオレンジ色の保守要求インジケータが点灯します。**
- **2.** <u>システムの近くで作業していない場合は、ロケータアイコン ネ</u>キ をクリックして、ロケータイ **ンジケータをオンに設定します。**
- **3. HDD または SSD にあるリリースボタンを押して、ラッチを解除します。**
- **4. ラッチをつかみ (2)、ドライブスロットからドライブを引き出します。**

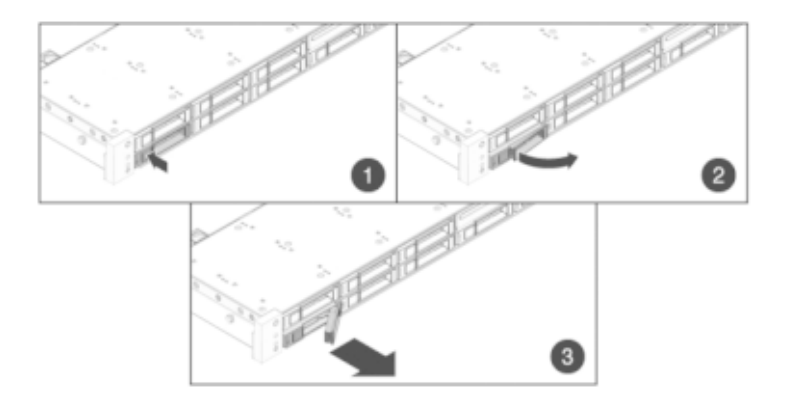

- **5. 15 秒後、「保守」>「ハードウェア」画面に移動し、システムコントローラにある右矢印アイ コン をクリックして、ドライブが存在しないことが検出されていることを確認します。**
- **6. 完全に固定されるまで交換用ドライブをスロットにスライドさせます。**

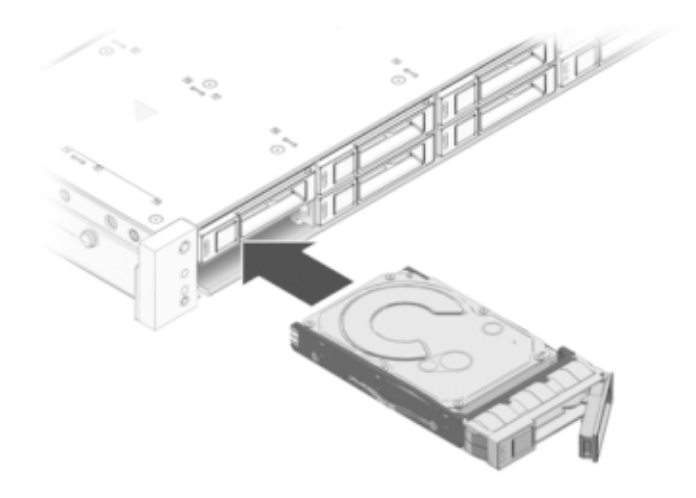

### **7. ラッチを閉じてドライブを所定の位置に固定します。**

Sun ZFS Storage システムソフトウェアによって、新しいドライブが自動的に検出、構成さ れます。デバイスは、コントローラまたはドライブシェルフの詳細を表示すると、BUI の「保 守」>「ハードウェア」画面に表示されます。

### <span id="page-164-0"></span>**ファンモジュール**

ファンモジュールはホットスワップ対応であるため、ストレージコントローラの実行中でも、ほ かのハードウェア機能に影響を与えずに取り外しや取り付けが可能です。

**7120 または 7320:** ファンモジュールとステータスインジケータは、7120 および 7320 ス トレージコントローラではファンのドアの下に隠されています。7120 と 7320 ではコンポー ネントが多少異なりますが、それぞれの保守の手順は同じです。図は 7320 コントローラを 示しています。

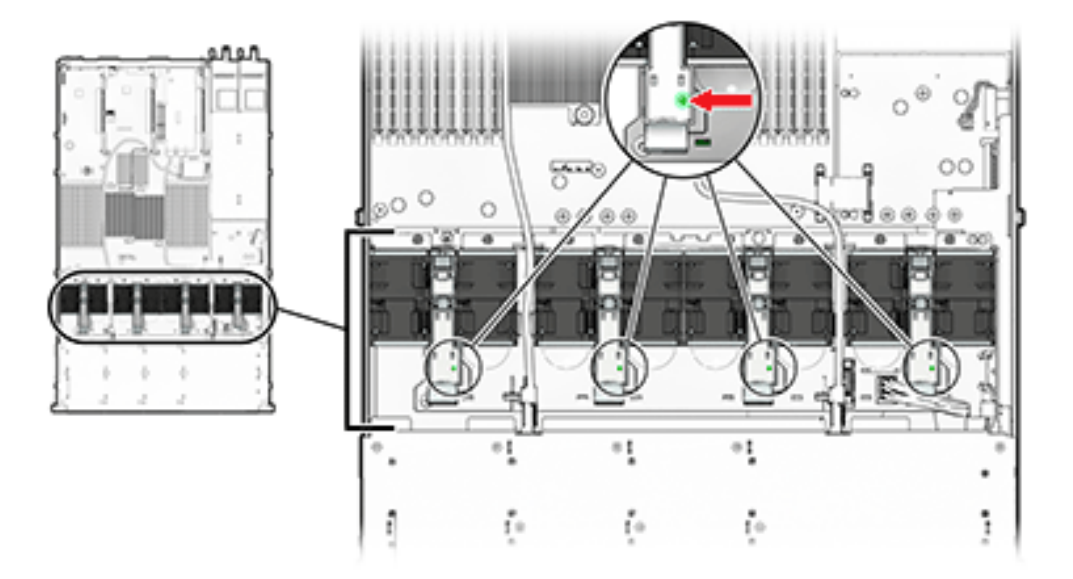

ストレージコントローラの稼働中に 60 秒を超える時間ドアを開けたままにすると過熱して シャットダウンする可能性があります。

**7420**: 次の図は、7420 ストレージコントローラのファンモジュールを示しています。

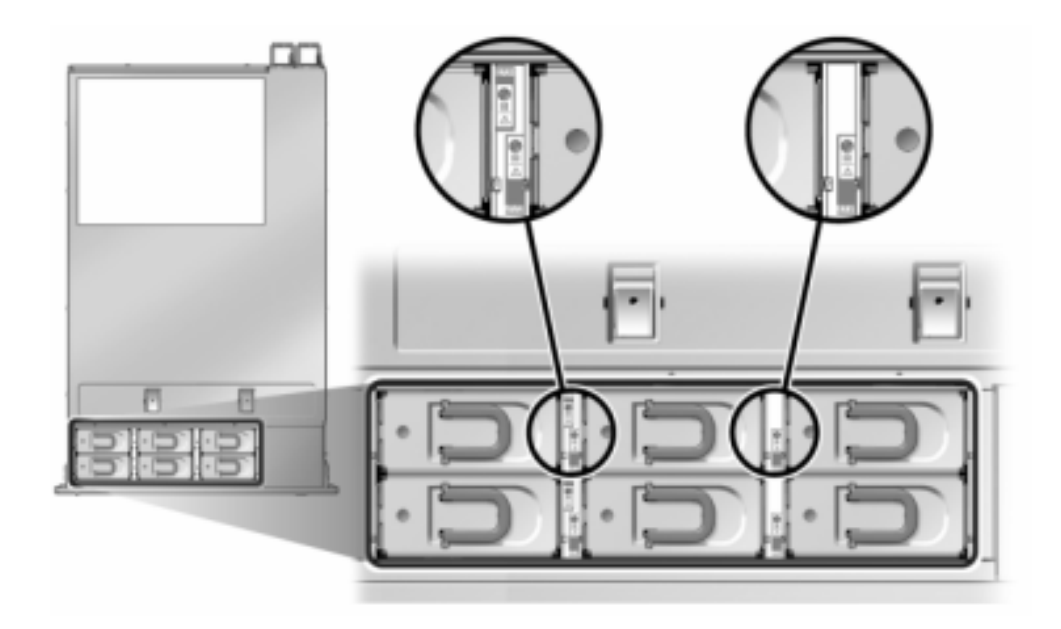

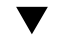

### **7x20 コントローラのファンモジュールの交換**

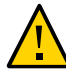

**注意 -** ファンを取り外した状態で長期間コントローラを稼働すると、冷却システムの効果が 低下します。そのため、交換用ファンは事前に開梱しておき、障害が発生したファンを取り 外したら、ただちにコントローラシャーシに挿入できるようにしておきます。

- **1. 保守の必要があるシャーシを特定するには、BUI の「保守」>「ハードウェア」画面で、対応 するロケータアイコン をクリックするか、サービスプロセッサ (SP) プロンプトで set / SYS/LOCATE status=on コマンドを発行します。コントローラシャーシの位置特定 LED が 点滅します。**
- **2. ケーブルが損傷していないこと、またはラックからストレージコントローラを延長している場 合は干渉しないことを確認します。**
- **3. ストレージコントローラの正面から、2 つのスライドリリースラッチを外します。**
- **4. スライドリリースラッチを強く押しながら、スライドレールが閉じるまでストレージコントロー ラをゆっくり前方に引き出します。**
- **5. 7120 または 7320: ファンモジュールを交換するには:**

ドアのリリース爪のラッチを外しながら、ファンモジュールを開きます。 対応する保守要求ステータスインジケータを探すか、BUI の「保守」>「ハードウェア」画面 でロケータアイコン ネータクリックして交換するファンを見つけ、障害が発生したファンモ ジュールを特定します。

親指と人差し指を使って、ファンモジュールを引き上げ、取り出します。

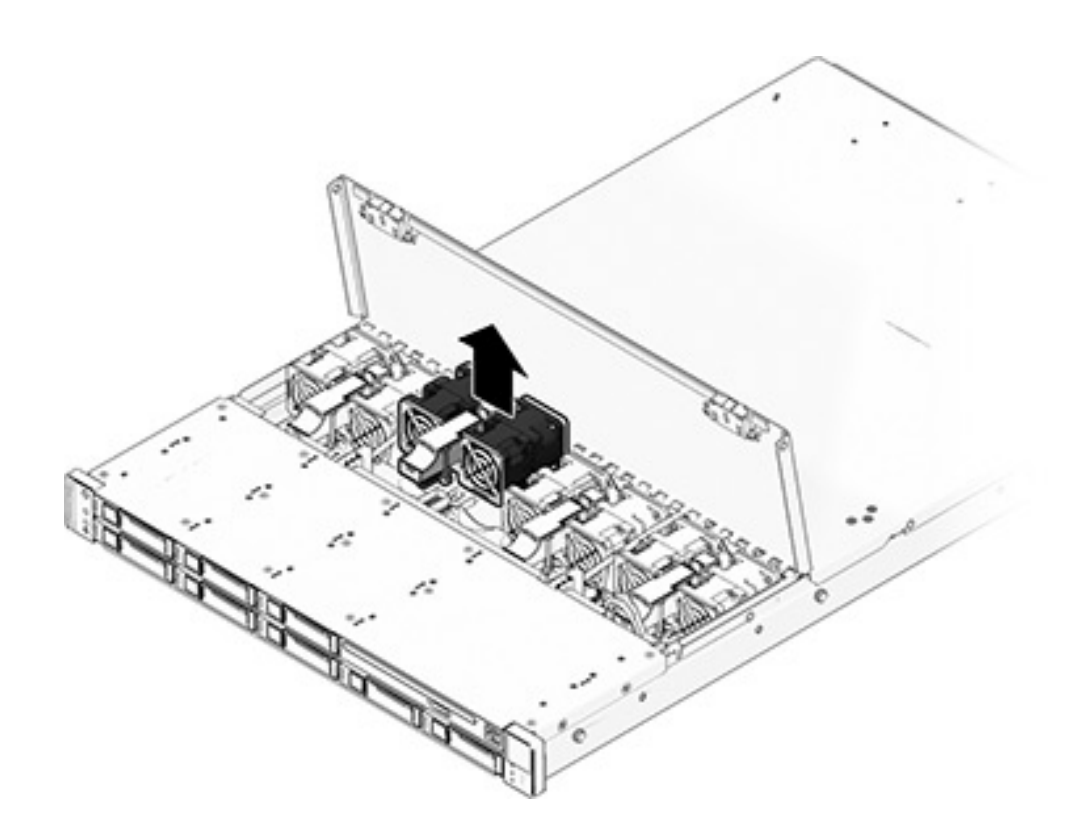

交換用ファンモジュールをストレージコントローラのファンスロットに取り付けます。

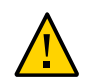

**注意 -** コントローラがシャットダウンしないよう、ファンを 1 分以内に元どおりに取り付ける必 要があります。

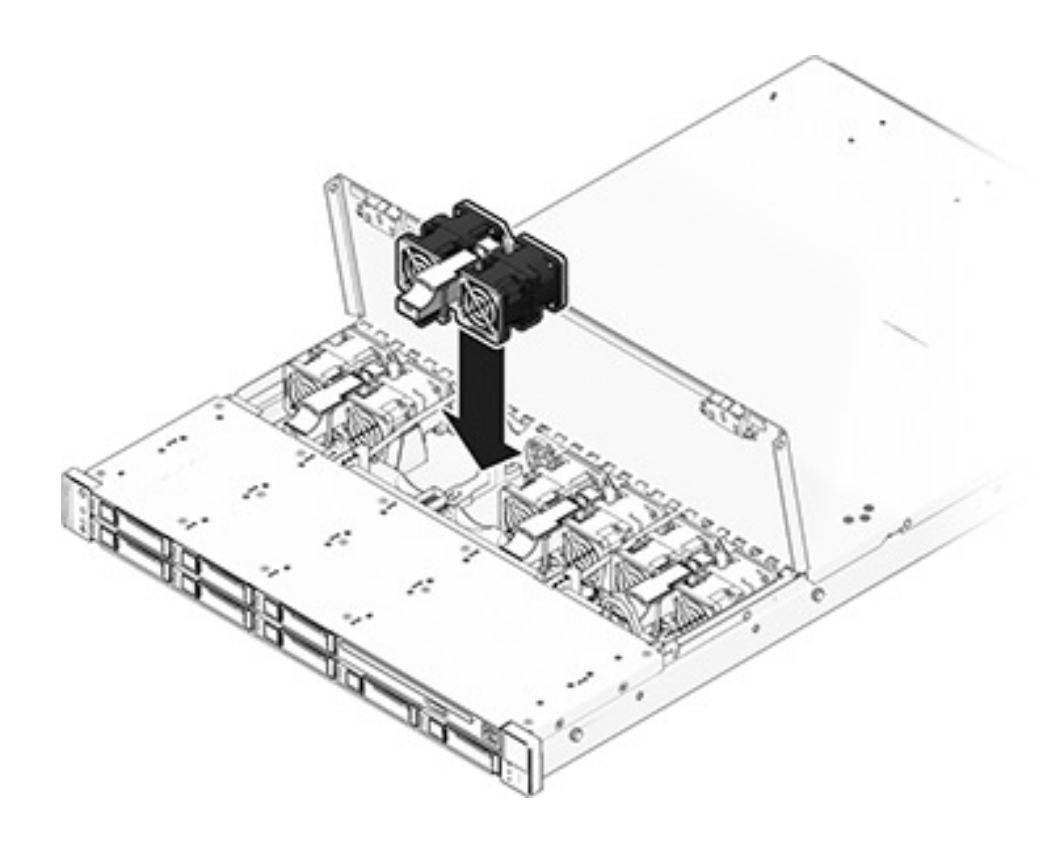

ファンモジュールが完全に固定されるまで強く押します。

ファンの OK ステータスインジケータが点灯していることと、交換したファンモジュールの障 害ステータスインジケータが薄暗いことを確認します。

ファンを交換したら、ただちに上部カバーを閉じ、ストレージコントローラの通気を維持しま す。

### **6. 7420: ファンモジュールを交換するには:**

対応する保守要求ステータスインジケータを探すか、BUI の「保守」>「ハードウェア」画面 でロケータアイコン ネータクリックして交換するファンを見つけ、障害が発生したファンモ ジュールを特定します。

ファンモジュールの上部にあるラッチを持ち上げてファンモジュールをロック解除し、ファン モジュールを引き抜きます。

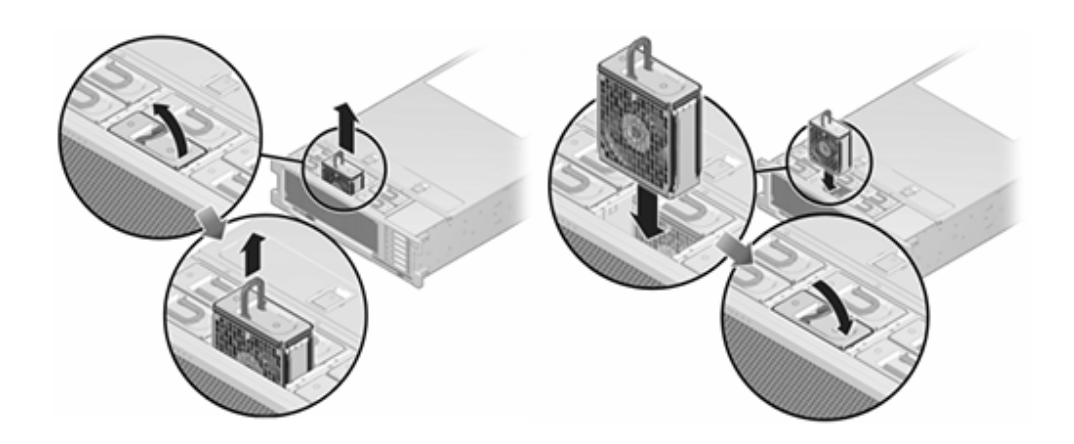

7420 ファンモジュールをロック解除し、挿入します。

ファンモジュールが完全に固定されるまで強く押します。

ファンの OK ステータスインジケータが点灯していることと、交換したファンモジュールの障 害ステータスインジケータが薄暗いことを確認します。

- **7. 上部のファンステータスインジケータ、保守要求ステータスインジケータ、ロケータステータ スインジケータまたはロケータボタンが薄暗いことを確認します。**
- **8. 各レール側面のリリース爪を押して、ゆっくりとストレージコントローラをラックにスライドさ せます。**

#### <span id="page-169-0"></span>**電源装置**

ストレージコントローラはホットスワップ対応の冗長電源装置が装備されています。電源装 置に障害が発生し、交換用の装置がない場合は、障害が発生した電源装置を取り付けた ままにして、適切な通気を確保してください。電源装置に障害が発生すると、ステータス表 示 LED がオレンジ色になります。

- **7x20 コントローラの電源装置の交換**
- **1. 障害が発生した電源装置が取り付けられているストレージコントローラの背面に移動しま す。**
- **2. ケーブル管理アーム (CMA) が取り付けてある場合は、CMA リリース爪を押しながら、 アームを作業の妨げにならない方向に回します。**

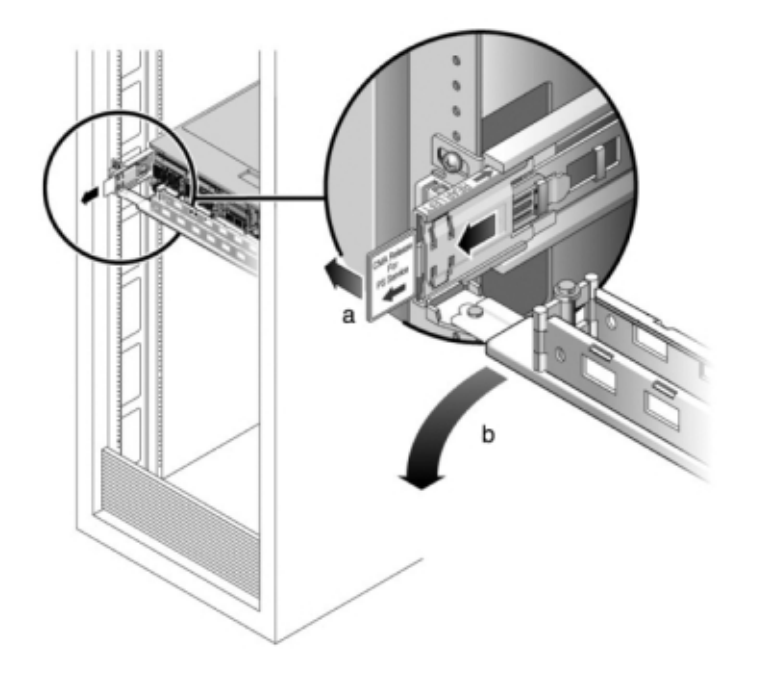

- **3. 電源コードを障害が発生した電源装置から取り外します。**
- **4. 電源装置を取り外します。**

**7120 または 7320:** ラッチを外してから、電源装置を取り外します。7120 と 7320 では コンポーネントが多少異なりますが、それぞれの保守の手順は同じです。図は 7320 コント ローラを示しています。

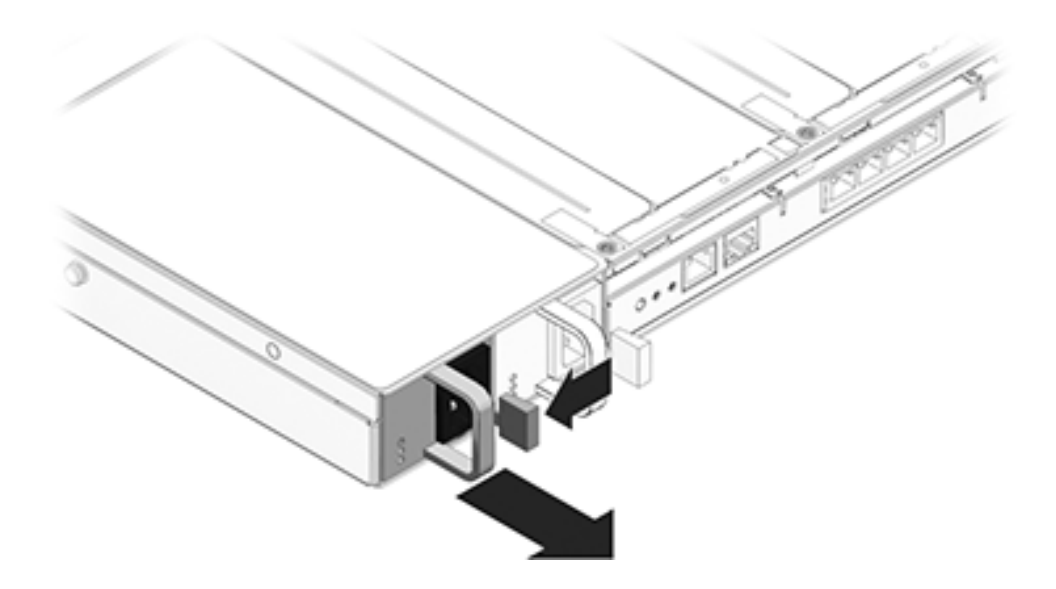

**7420:** 電源装置のハンドルをしっかり握り、リリースラッチを押して電源装置を取り外しま す。

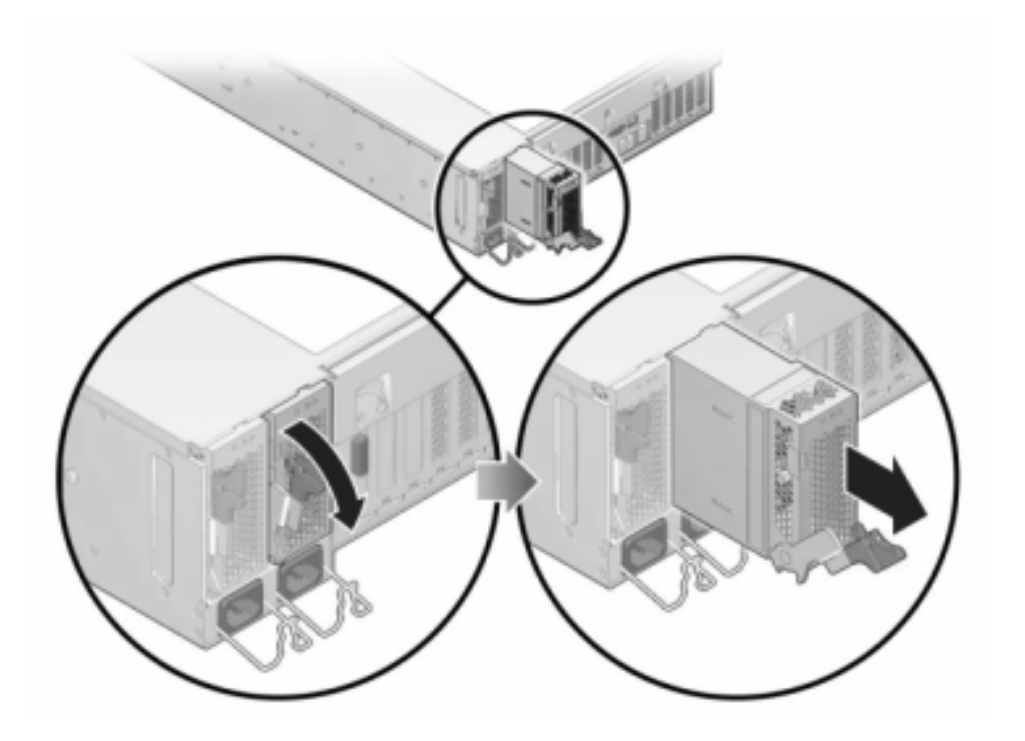

- **5. 交換用の電源装置の位置を、空いている電源装置シャーシベイに合わせます。**
- **6. 完全に固定されるまで電源装置をベイにスライドさせます。次の図は、7420 の電源装置 を示しています。**

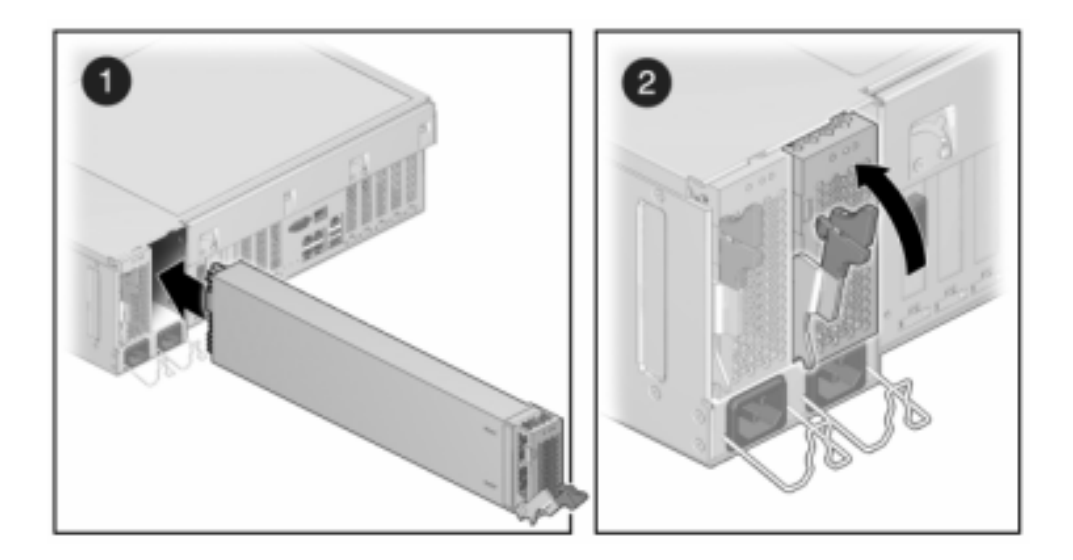

- **7. 電源コードを電源装置に接続します。**
- **8. 緑色の AC 供給ステータスインジケータが点灯していることを確認します。**
- **9. CMA を閉じて、CMA を背面左のレールの留め具に挿入します。**
- **10.** BUI の「保守」>「ハードウェア」画面に移動します。コントローラの右矢印アイコン ● をク **リックし、電源装置をクリックして、新しく装着した電源装置のオンラインアイコン が緑 色になっていることを確認します。**

#### <span id="page-172-0"></span>**メモリー**

障害が発生したメモリーモジュールを特定するには、ストレージコントローラを開き、マザー ボード上のオレンジ色のステータス LED を使用する必要があります。一般的なメモリーの 障害を特定するには、BUI の「保守」>「ハードウェア」画面に移動し、コントローラ上の右矢 印アイコン をクリックします。次に「DIMM」をクリックして、警告アイコン で示され る障害が発生したコンポーネントを特定します。

このタスクを行う前に、アプライアンスをシャットダウンする*必要があります*。システムがクラス タ化構成でない場合、ストレージにアクセスできなくなることに注意してください。次のいず れかの方法で、アプライアンスをシャットダウンします。

- BUI にログインし、マストヘッドの左側にある電源アイコン 2 をクリックします。
- アプライアンスに SSH で接続し、maintenance system poweroff コマンドを発 行します。
- SSH またはシリアルコンソールでサービスプロセッサ (SP) に接続し、**stop /SYS** コ マンドを発行します。
- ペンまたは先端がとがった絶縁物を使用して、フロントパネルの電源ボタンを押してか ら放します。
- すべてのアプリケーションとファイルを保存せずに突然閉じる緊急シャットダウンを開 始するには、フロントパネルの電源/OK ステータスインジケータが点滅してストレージ コントローラがスタンバイ電源モードになったことを示すまで、最低 4 秒間電源ボタン を押したままにします。
- **7x20 コントローラのメモリーの交換**

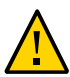

**注意 -** この手順では、静電気に弱いコンポーネントを扱う必要があるため、コンポーネントに 障害が発生する可能性があります。損傷を避けるには、コンポーネントを扱う際、静電気防 止用リストストラップを着用し、静電気防止用マットを使用します。

- **1. AC 電源コードをストレージコントローラの背面パネルから取り外します。**
- **2. ケーブルが損傷していないこと、またはラックからストレージコントローラを延長している場 合は干渉しないことを確認します。**
- **3. ストレージコントローラの正面から、2 つのスライドリリースラッチを外します。**
- **4. スライドリリースラッチを強く押しながら、スライドレールが閉じるまでストレージコントロー ラをゆっくり前方に引き出します。**
- **5. 7120 または 7320: 7120 と 7320 ではコンポーネントが多少異なりますが、それぞれ の保守の手順は同じです。図は 7320 コントローラを示しています。上部カバーを取り外 すには:**

ファンモジュールのドアのラッチを外し、2 つのリリース爪を引いて、ファンのドアを開放位置 まで回して留めます。

上部カバーのリリースボタンを押して、上部カバーを後方に約 0.5 インチ (1.3 cm) スライド させます。

上部カバーを持ち上げて、取り外します。

また、エアバッフルコネクタを押してから持ち上げて、サーバーから取り外します。

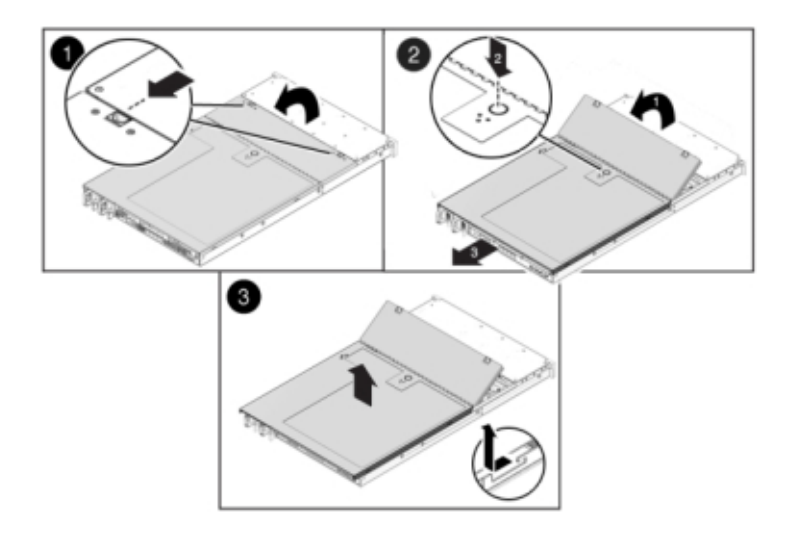

**6. 7420: 上部カバーを取り外すには:** 両方のカバーラッチを同時に引き上げます。

第 2 章 ハードウェアの保守 175

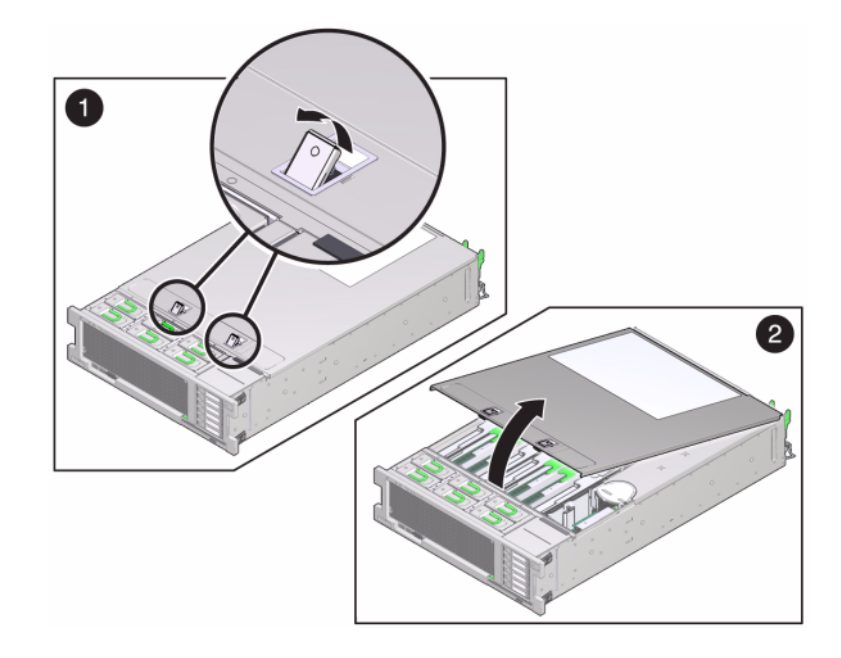

上部カバーを持ち上げて、取り外します。

**7. 保守する DIMM を探すには、ストレージコントローラの障害検知ボタンを押します。** 次の図は、7120 コントローラの障害検知ボタンを示しています。

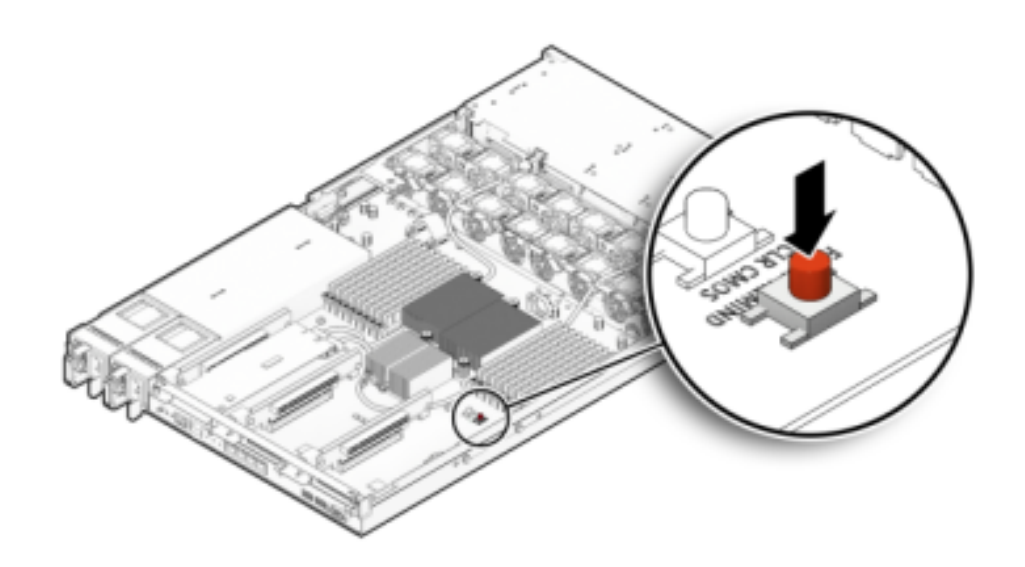

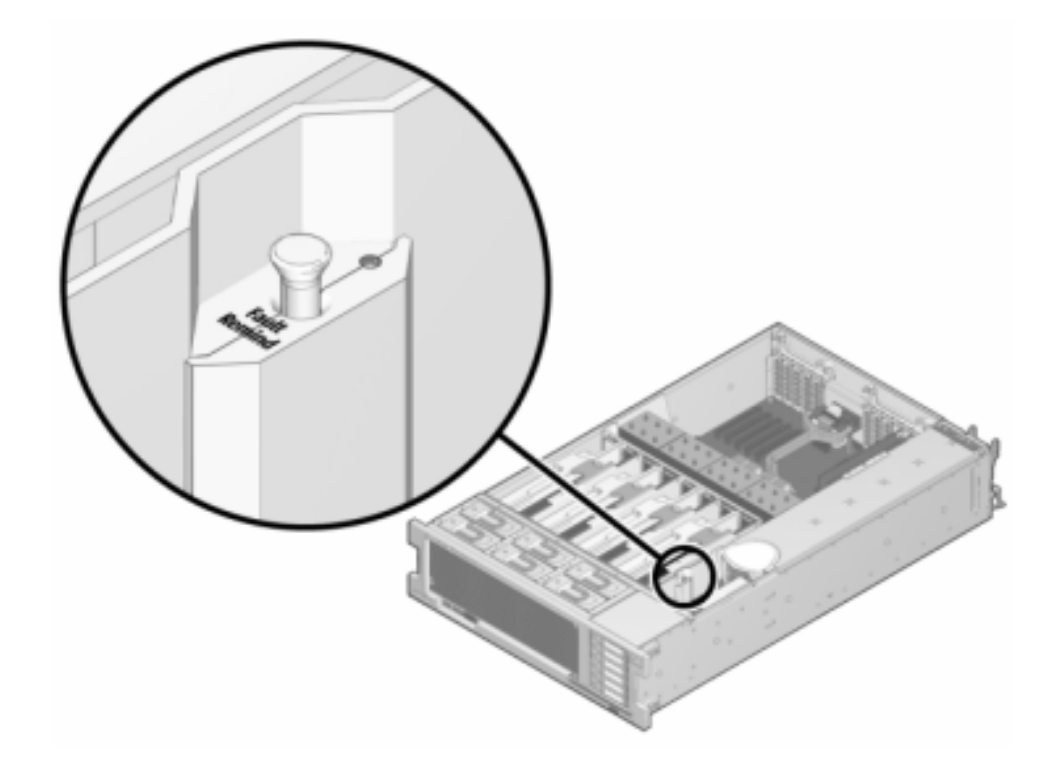

次の図は、7420 コントローラの障害検知ボタンを示しています。

**8. 7420: 保守要求ステータスインジケータによって、障害が発生した DIMM を搭載してい るメモリーライザーを特定します。メモリーライザーをまっすぐに持ち上げてマザーボードか ら取り外し、静電気防止用マットに置きます。**

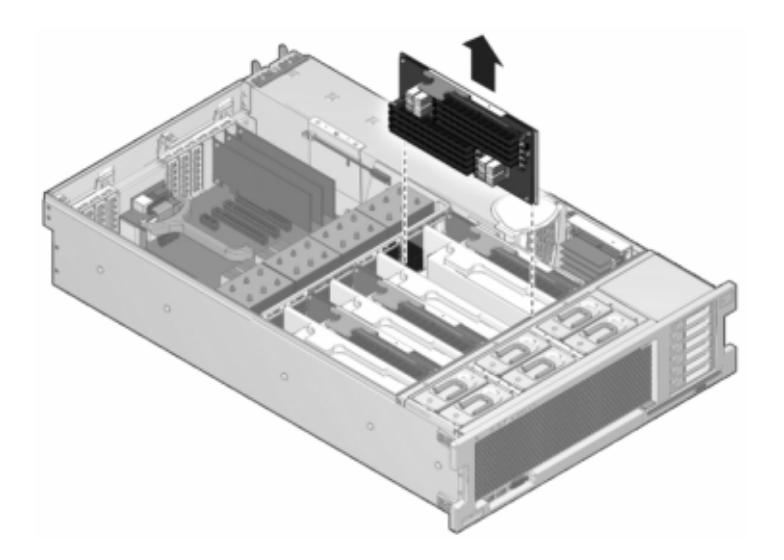

**9. DIMM スロットの取り外しレバーを両方ともできるだけ外側に回し、障害が発生した DIMM を注意してまっすぐに持ち上げ、ソケットから取り外します。**

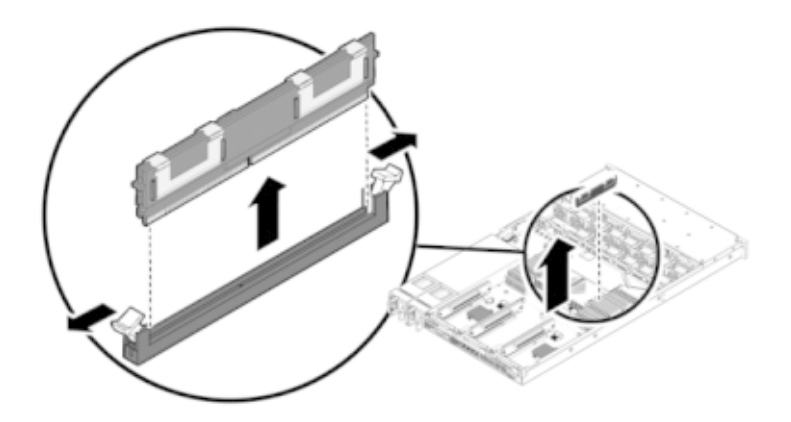

**10. コネクタと交換用の DIMM の位置を合わせ、確実に正しい位置に配置されるようノッチと 切り欠けを合わせてください。**

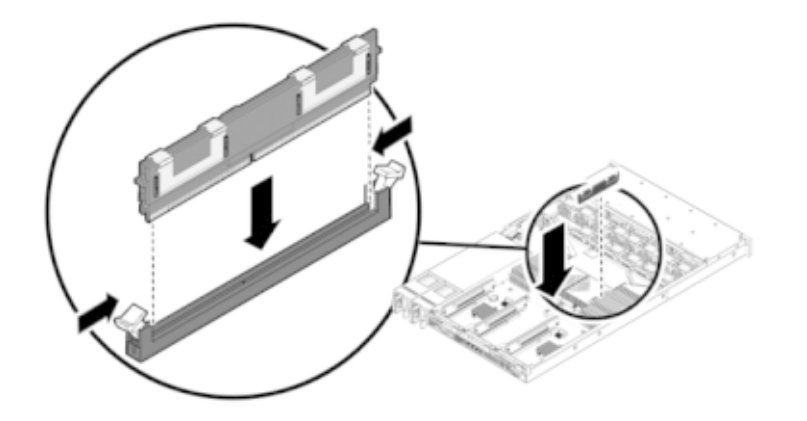

- **11. 取り外しレバーによって所定の位置に固定されるまで、DIMM をコネクタに押し込みます。**
- **12. 7120 または 7320: 7120 と 7320 ではコンポーネントが多少異なりますが、それぞれ の保守の手順は同じです。図は 7320 を示しています。カバーを元どおりに取り付けるに は:**

ストレージコントローラの背面から約 1 インチ (2.5 cm) はみ出るように、シャーシの上に上 部カバーを置きます。

装着されるまで、上部カバーを手前にスライドさせます。

ファンカバーを閉じて、ファンカバーラッチを留めます。ストレージコントローラの電源を入れる には、カバーが完全に閉じている必要があります。

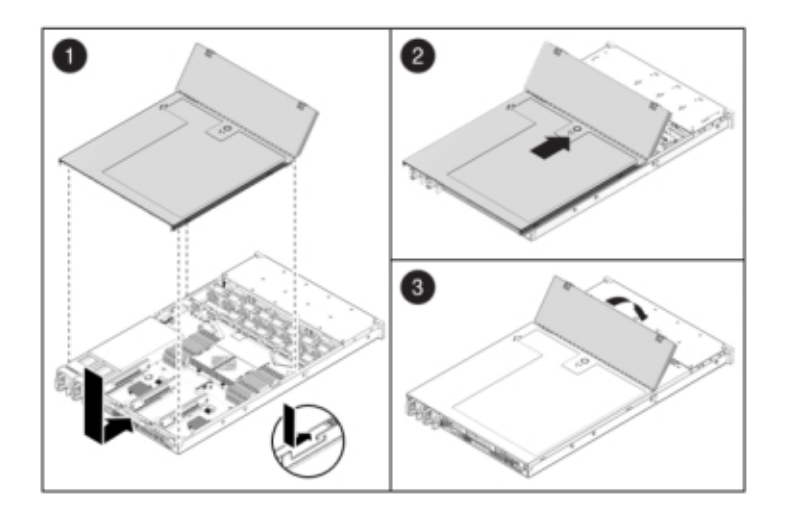

### **13. 7420: カバーを元どおりに取り付けるには:**

メモリーライザーモジュールを所定の位置に固定するまで、対応する CPU メモリーライザー スロットに押し込みます。

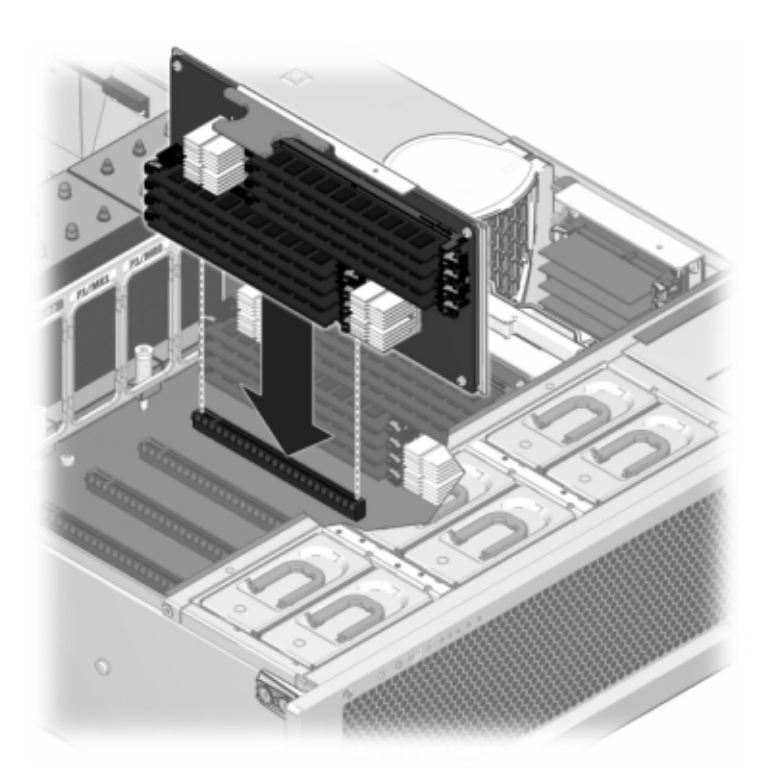

ストレージコントローラの背面から約 1 インチ (2.5 cm) 前にはみ出るように、シャーシの上 に上部カバーを置きます。

固定されるまでシャーシの背面に向かって上部カバーをスライドさせ、両方のラッチで留め られるまで、両手でカバーを下に押します。
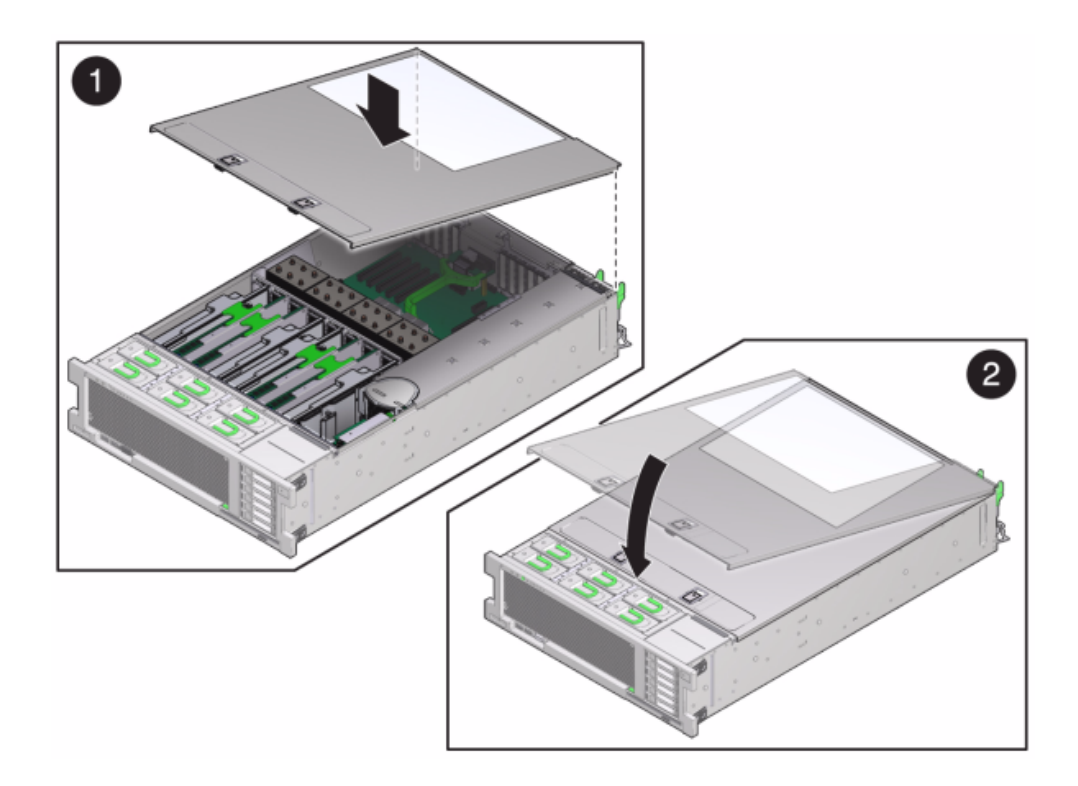

**14. 各レール側面のリリース爪を押して、ゆっくりとストレージコントローラをラックに押し込み ます。**

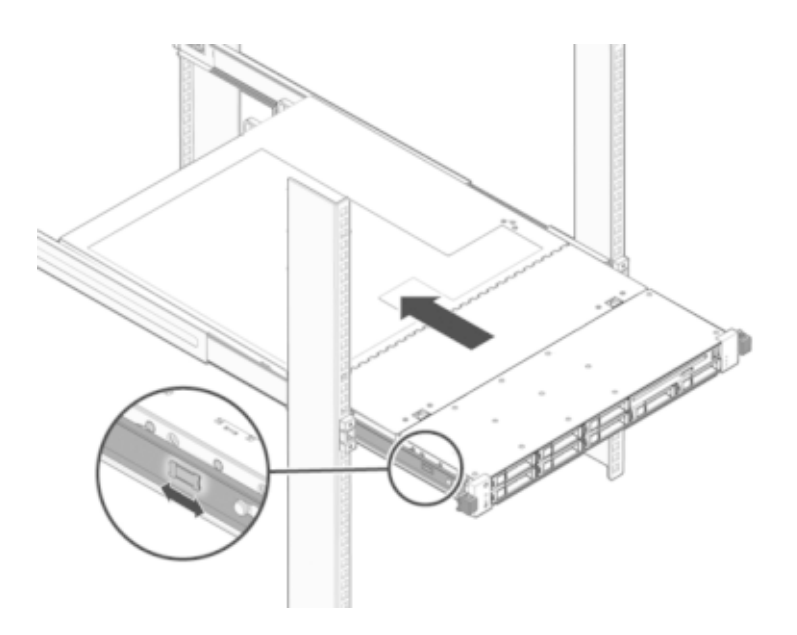

次の画像は、7420 のシャーシを示しています。

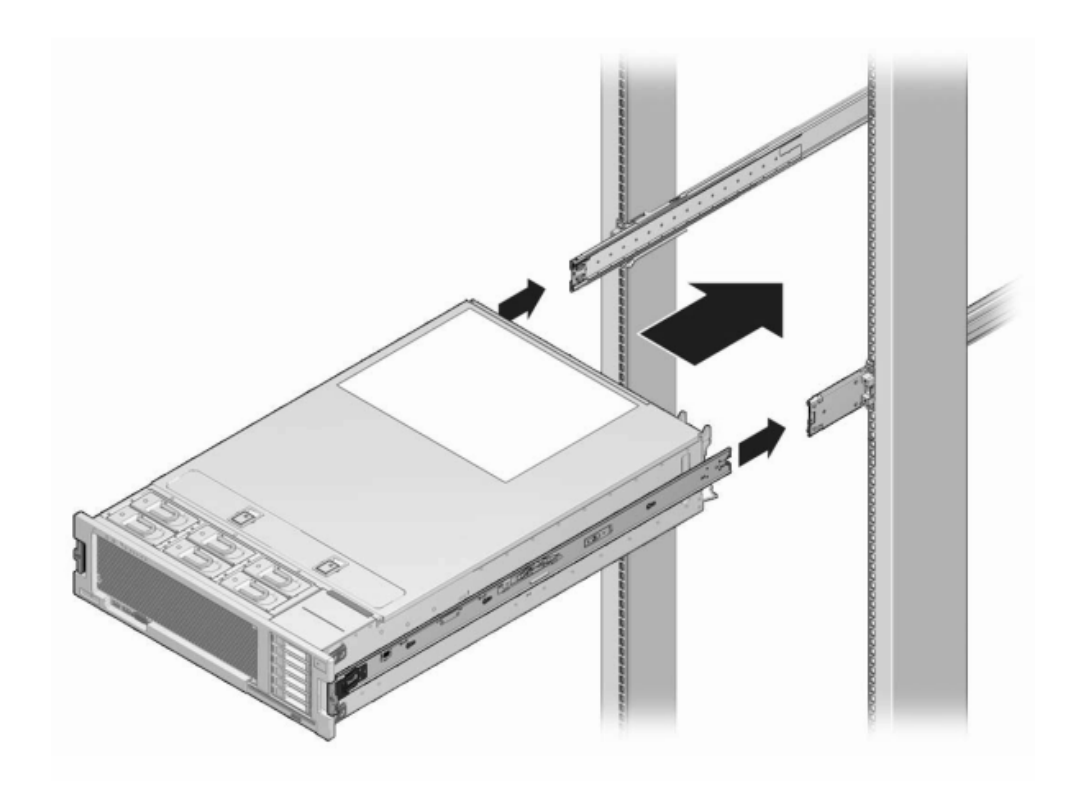

- **15. 電源コードを電源装置に接続します。**
- **16. スタンバイ電源がオンになっていることを確認します。電源コードを差し込んでから約 2 分 後に、電源/OK ステータスインジケータがフロントパネルで点滅すれば、スタンバイ電源は オンになっています。**
- **17. ペンまたはその他の先端がとがったものを使用して、ストレージコントローラのフロントパ ネルにある埋め込み式の電源ボタンを押してから放します。**

電源ボタンの近くにある電源/OK ステータスインジケータが点灯し、そのまま点灯し続けま す。BUI の「保守」>「ハードウェア」画面では、DIMM の「詳細」ページに交換のステータス が表示されます。

#### **PCIe カードおよびライザー**

BUI の「保守」>「ハードウェア」画面に移動し、コントローラにある右矢印アイコン リックし、「スロット」をクリックして障害の発生したコンポーネントを特定します。

7120 Sun Flash Accelerator F20 カードは FRU であり、Oracle 保守技術者が交換 する*必要があります*。

すべての HBA は同じ種類である必要があります。新しくリリースされた HBA を取り付け る前に、システムソフトウェアをアップグレードしておいてください。

このタスクを行う前に、コントローラをシャットダウンする*必要があります*。システムがクラスタ 化構成でない場合、ストレージにアクセスできなくなることに注意してください。次のいずれ かの方法で、アプライアンスをシャットダウンします。

- BUI にログインし、マストヘッドの左側にある電源アイコン 2 をクリックします。
- ストレージシステムに SSH で接続し、maintenance system poweroff コマンド を発行します。
- SSH またはシリアルコンソールでサービスプロセッサ (SP) に接続し、stop /SYS コ マンドを発行します。
- ペンまたは先端がとがった絶縁物を使用して、フロントパネルの電源ボタンを押してか ら放します。
- すべてのアプリケーションとファイルを保存せずに突然閉じる緊急シャットダウンを開 始するには、フロントパネルの電源/OK ステータスインジケータが点滅してストレージ コントローラがスタンバイ電源モードになったことを示すまで、最低 4 秒間電源ボタン を押したままにします。
- **7x20 コントローラの PCIe カードおよびライザーの交換**

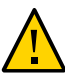

**注意 -** この手順では、静電気に弱いコンポーネントを扱う必要があるため、コンポーネントに 障害が発生する可能性があります。損傷を避けるには、コンポーネントを扱う際、静電気防 止用リストストラップを着用し、静電気防止用マットを使用します。

- **1. AC 電源コードをストレージコントローラの背面パネルから取り外します。**
- **2. ケーブルが損傷していないこと、またはラックからストレージコントローラを延長している場 合は干渉しないことを確認します。**
- **3. ストレージコントローラの正面から、2 つのスライドリリースラッチを外します。**
- **4. スライドリリースラッチを強く押しながら、スライドレールが閉じるまでストレージコントロー ラをゆっくり前方に引き出します。**
- **5. 7120 または 7320: 上部カバーを取り外すには:**

ファンモジュールのドアのラッチを外し、2 つのリリース爪を引いて、ファンのドアを開放位置 まで回して留めます。

上部カバーのリリースボタンを押して、上部カバーを後方に約 0.5 インチ (1.3 cm) スライド させます。

上部カバーを持ち上げて、取り外します。

**6. 7420: 上部カバーを取り外すには:**

両方のカバーラッチを同時に引き上げます。

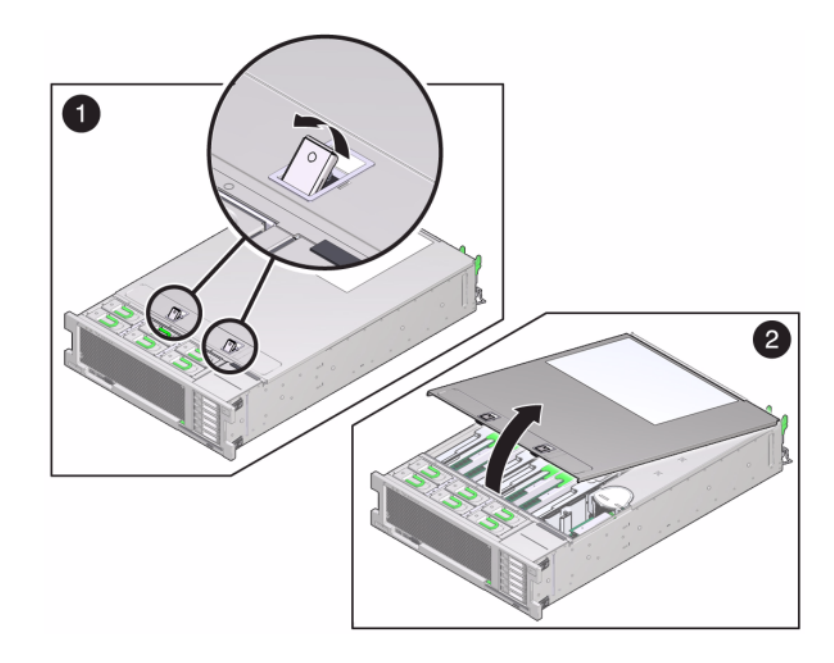

上部カバーを持ち上げて、取り外します。

- **7. ストレージコントローラでの PCIe カードの位置を探すには[、142 ページの「7320 の単](#page-141-0) [一コントローラおよびクラスタコントローラ構成」](#page-141-0) (7320 の場合)、[131 ページの「PCIe](#page-130-0) [オプション」](#page-130-0) (7120 の場合)、または [157 ページの「PCIe オプション」](#page-156-0) (7420 の場合) を参照してください。**
- **8. 7120 または 7320: PCIe カードを交換するには:**

交換する PCIe ライザーに装着されているカードに接続されているデータケーブルを取り外 します。あとで正しく接続できるように、ケーブルにラベルを貼ります。

背面パネルクロスバーの端の 2 本の Phillips 脱落防止機構付きねじを緩め、クロスバー を引き上げ後方に除けて取り外します。

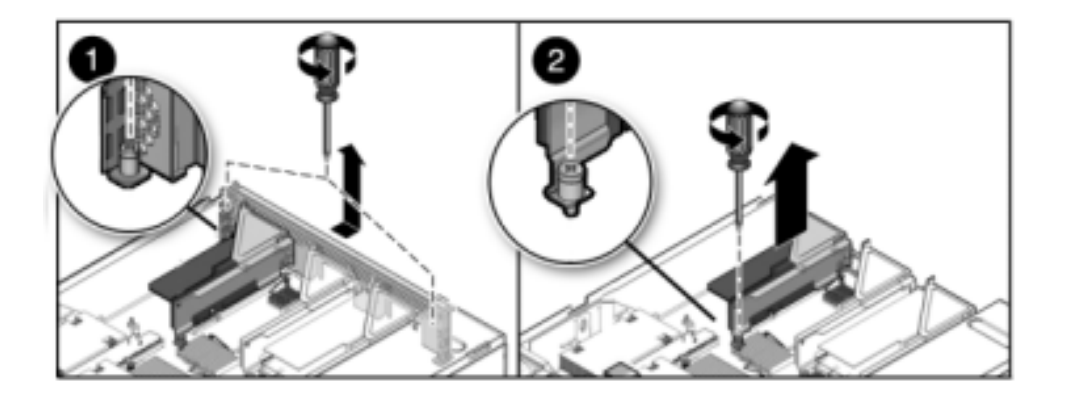

ライザーの正面端を留めている脱落防止機構付き留めねじとライザーの端の Phillips ね じを緩めます。

ライザーを持ち上げて、ストレージコントローラから取り外します。

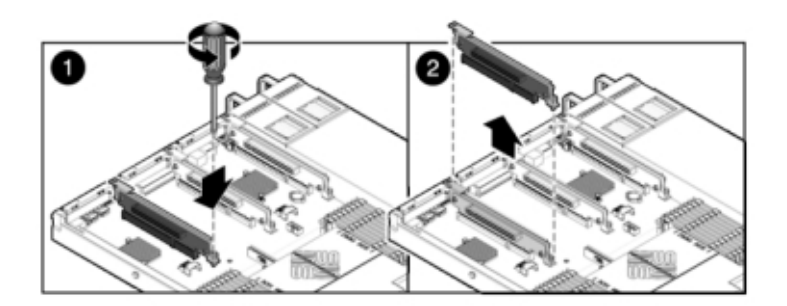

ライザーボードコネクタから PCIe カードを注意深く取り外し、必要に応じてろ過した圧縮空 気でスロットのほこりを取り除きます。

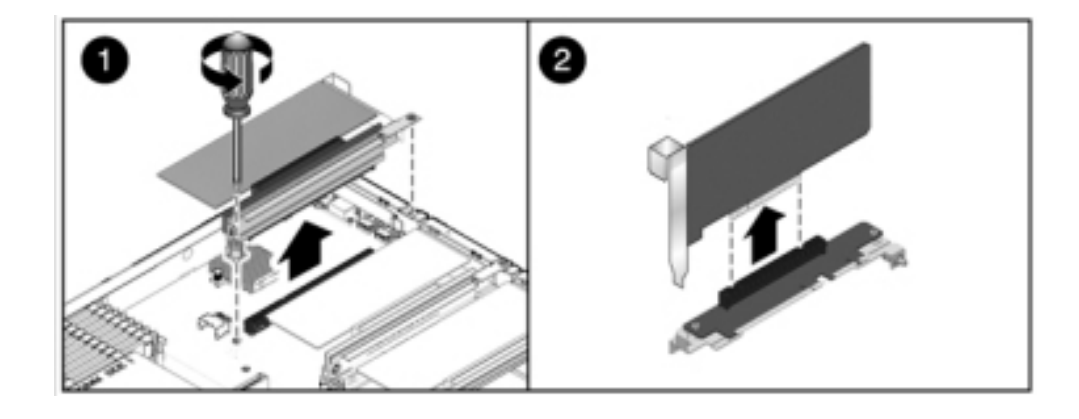

交換用 PCIe カードをライザーのスロットに固定し、ケーブルを接続します。

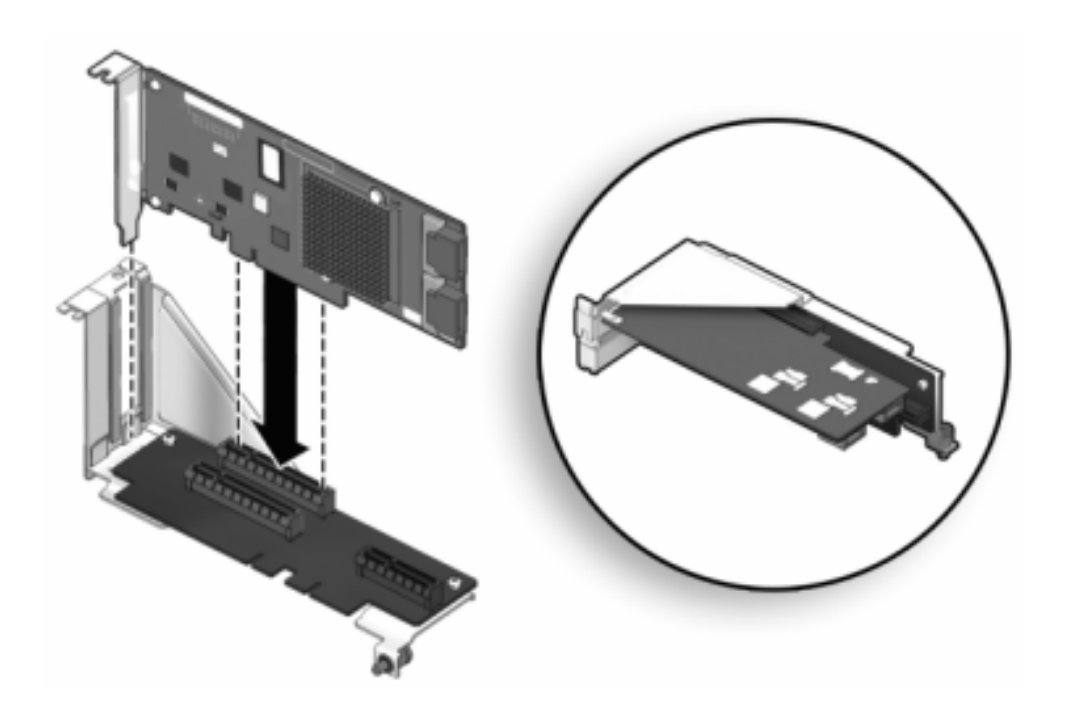

PCIe カードを固定したライザーをマザーボード上の希望する位置に合わせて、スロットに注 意深く挿入します。

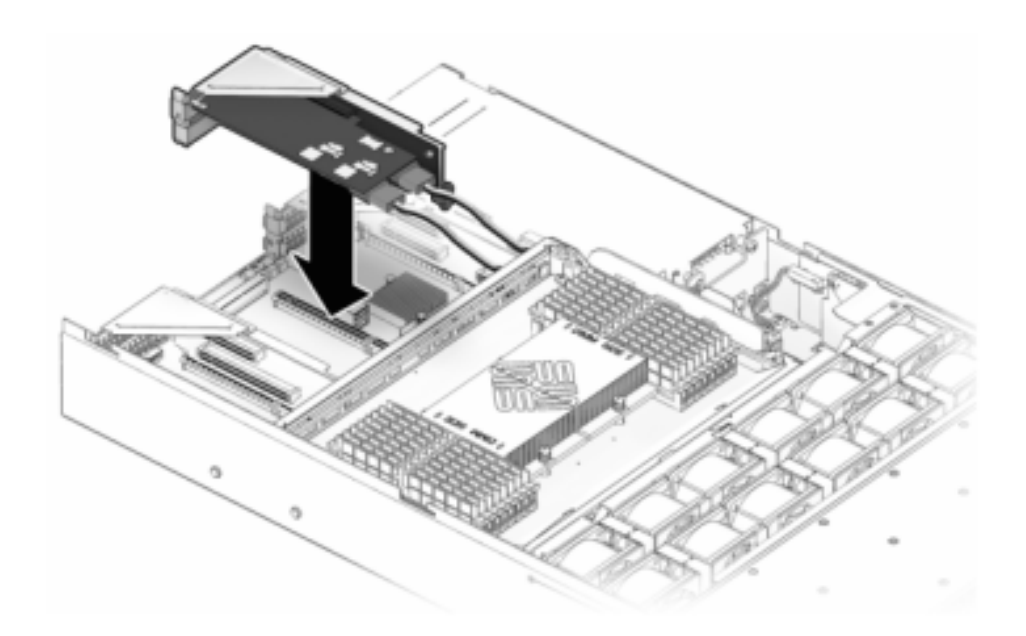

ライザーの背面をマザーボード背面のパネル補強材にスライドさせます。

マザーボードにライザーを固定するねじを締めます。

背面の PCI クロスバーを PCIe ライザー上でスライドさせて交換し、2 本の Phillips 脱落 防止機構付きねじでクロスバーを固定します。

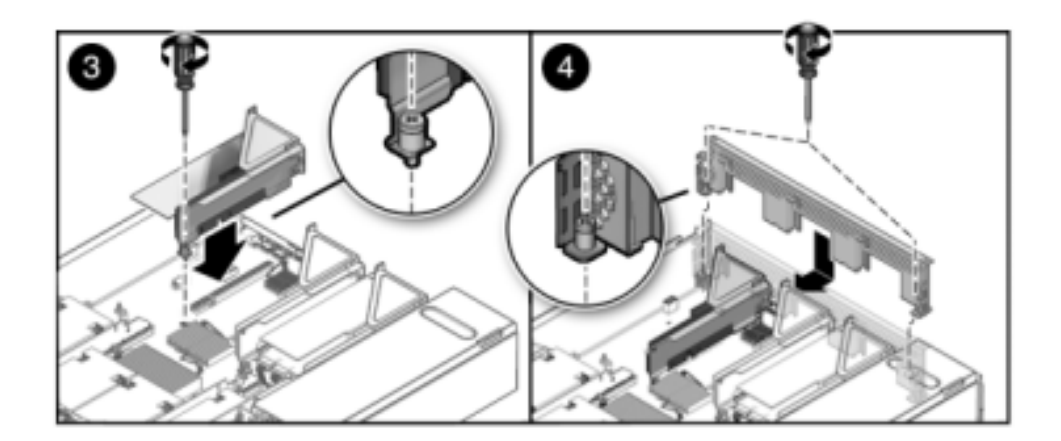

**9. 7420: PCIe カードを交換するには:**

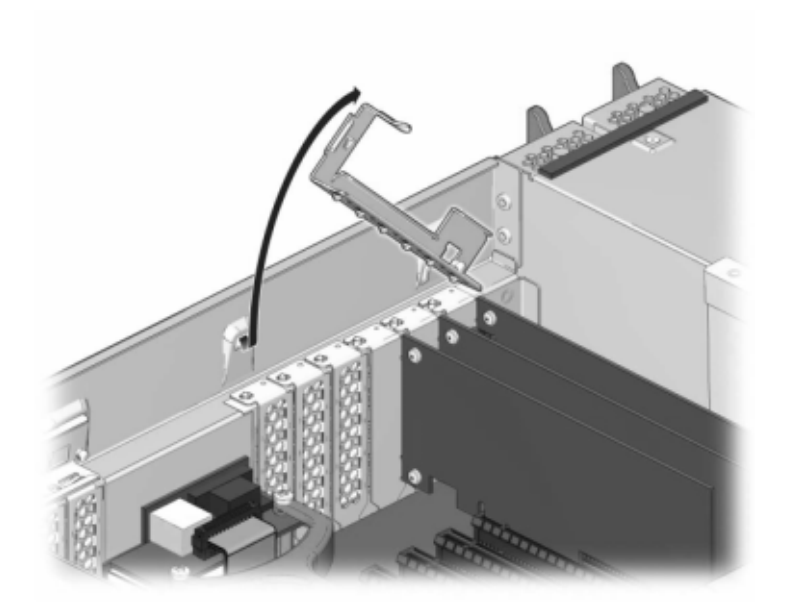

固定されている位置から PCIe カードスロットのクロスバーを外し、クロスバーを垂直の位置 になるよう回転させます。

PCIe カードをシャーシに固定している留めねじを取り外します。

コネクタから PCIe カードを注意深く取り外し、必要に応じてろ過した圧縮空気でスロットの ほこりを取り除きます。

交換用 PCIe カードを PCIe カードスロットに取り付けます。

留めねじを取り付けて PCIe カードをシャーシに固定します。

閉じてロックする位置にクロスバーを戻します。

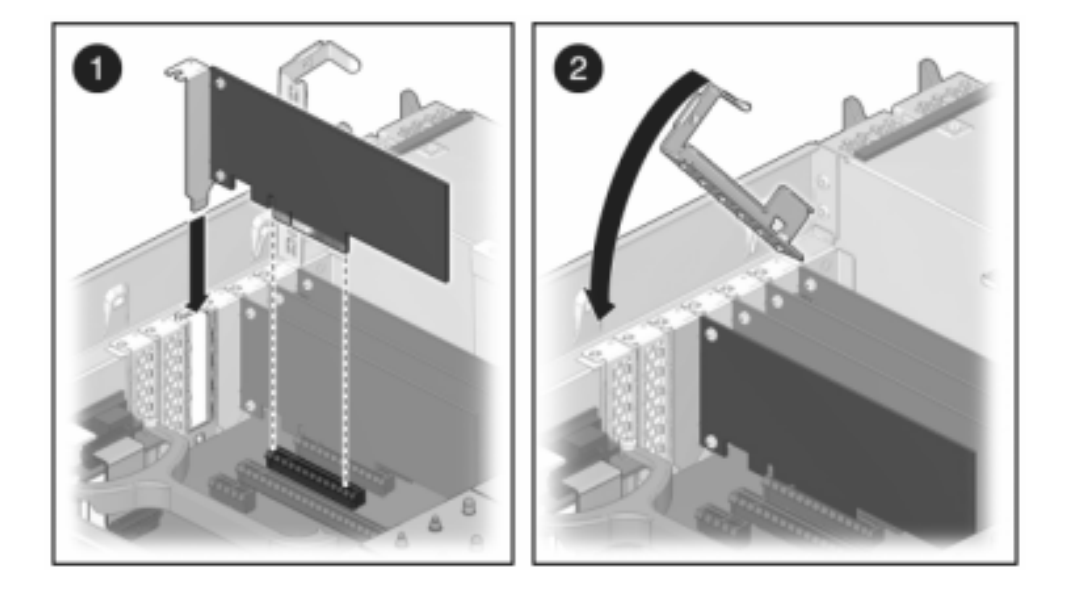

**10. 7120 または 7320: 7120 と 7320 ではコンポーネントが多少異なりますが、それぞれ の保守の手順は同じです。図は 7320 コントローラを示しています。上部カバーを取り付 けるには:**

ストレージコントローラの背面から約 1 インチ (2.5 cm) はみ出るように、シャーシの上に上 部カバーを置き、固定されるまで上部カバーを前方にスライドさせます。

ファンカバーを閉じて、ファンカバーラッチを留めます。ストレージコントローラの電源を入れる には、カバーが完全に閉じている必要があります。

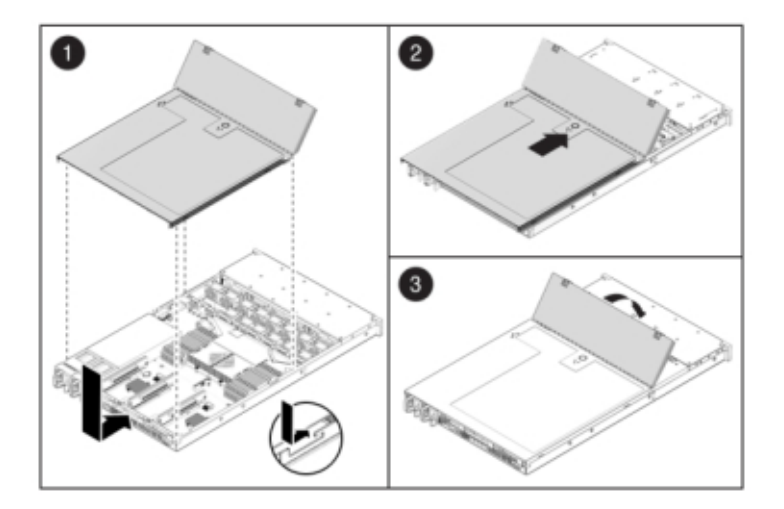

#### **11. 7420: 上部カバーを取り付けるには:**

ストレージコントローラの背面から約 1 インチ (2.5 cm) 前にはみ出るように、シャーシ (1) の上に上部カバーを置きます。

シャーシ (2) の背面に向かって、固定されるまで上部カバーをスライドさせます。 両方のラッチで留められるまで、両手でカバーを下に押します。

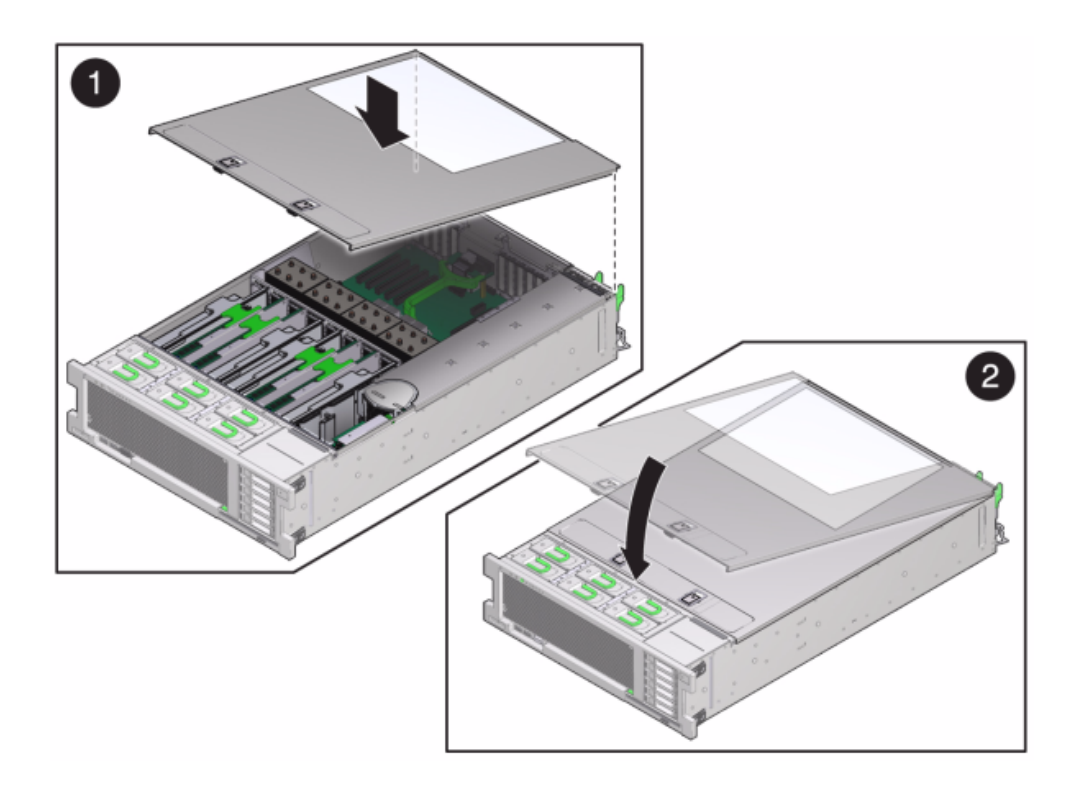

- **12. 各レールの側面にあるリリース爪を押し、コントローラを押し込む方向にケーブルがないこ とを確認しながら、ストレージコントローラをゆっくりとラックに押し込みます。**
- **13. 電源コードを電源装置に接続します。**
- **14. スタンバイ電源がオンになっていることを確認します。電源コードを差し込んでから約 2 分 後に、電源/OK ステータスインジケータがフロントパネルで点滅すれば、スタンバイ電源は オンになっています。**
- **15. ペンまたはその他の先端がとがったものを使用して、ストレージコントローラのフロントパ ネルにある埋め込み式の電源ボタンを押してから放します。電源ボタンの近くにある電源/ OK ステータスインジケータが点灯し、そのまま点灯し続けます。**
- **16. データケーブルを PCIe カードに接続し、ケーブル管理アームを通して配線します。**
- **17.** BUI の「保守」>「ハードウェア」画面に移動し、コントローラの右矢印アイコン – をクリッ **クします。次に「スロット」をクリックし、新しいコンポーネントのステータスを確認します。オ ンラインアイコン が緑色になります。**
- **18. [『Oracle ZFS Storage Appliance インストールガイド 』の「設置」](http://www.oracle.com/pls/topic/lookup?ctx=E55843&id=ZFSRBinstallation)の説明に従ってディス クシェルフを取り付け、[223 ページの「接続ストレージへの接続」の](#page-222-0)説明に従って拡張ス トレージを接続します。**

#### **バッテリ**

ストレージコントローラが電源を停止しネットワークから切断されているために適切な時間を 維持できない場合は、バッテリを交換しなければならないことがあります。小さなマイナスの 非金属製のねじ回し (1 番) またはそれと同等のねじ回しが必要です。

このタスクを行う前に、アプライアンスをシャットダウンする*必要があります*。システムがクラス タ化構成でない場合、ストレージにアクセスできなくなることに注意してください。次のいず れかの方法で、アプライアンスをシャットダウンします。

- BUI にログインし、マストヘッドの左側にある電源アイコン 2 をクリックします。
- ストレージシステムに SSH で接続し、maintenance system poweroff コマンド を発行します。
- SSH またはシリアルコンソールでサービスプロセッサに接続し、**stop /SYS** コマンド を発行します。
- ペンまたは先端がとがった絶縁物を使用して、フロントパネルの電源ボタンを押してか ら放します。
- すべてのアプリケーションとファイルを保存せずに突然閉じる緊急シャットダウンを開 始するには、フロントパネルの電源/OK ステータスインジケータが点滅してストレージ コントローラがスタンバイ電源モードになったことを示すまで、最低 4 秒間電源ボタン を押したままにします。

#### **7x20 コントローラのバッテリの交換**

- **1. AC 電源コードをストレージコントローラの背面パネルから取り外します。**
- **2. ケーブルが損傷していないこと、またはラックからストレージコントローラを延長している場 合は干渉しないことを確認します。**
- **3. ストレージコントローラの正面から、2 つのスライドリリースラッチを外します。**
- **4. スライドリリースラッチを強く押しながら、スライドレールが閉じるまでストレージコントロー ラをゆっくり前方に引き出します。**
- **5. 7120 または 7320: 上部カバーを取り外すには:**

ファンモジュールのドアのラッチを外し、2 つのリリース爪を引いて、ファンのドアを開放位置 まで回して留めます。

上部カバーのリリースボタンを押して、上部カバーを後方に約 0.5 インチ (1.3 cm) スライド させます。

上部カバーを持ち上げて、取り外します。

### **6. 7420: 上部カバーを取り外すには:**

両方のカバーラッチを同時に引き上げます。

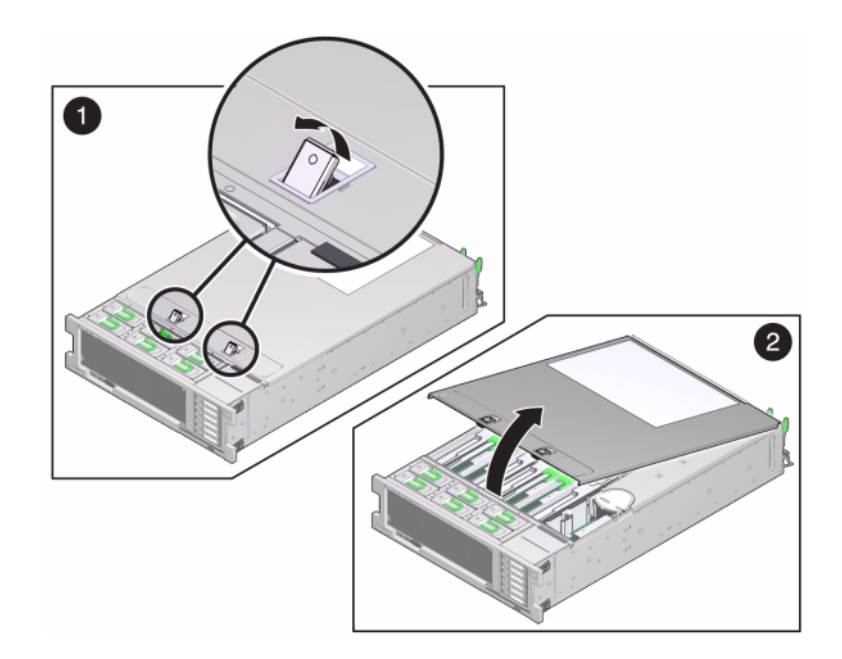

- **7. 上部カバーを持ち上げて、取り外します。**
- **8. 小さな、非金属製のねじ回しを使用して、ラッチを押して、マザーボードからバッテリを取り 外します。7420 バッテリをここに示します。**

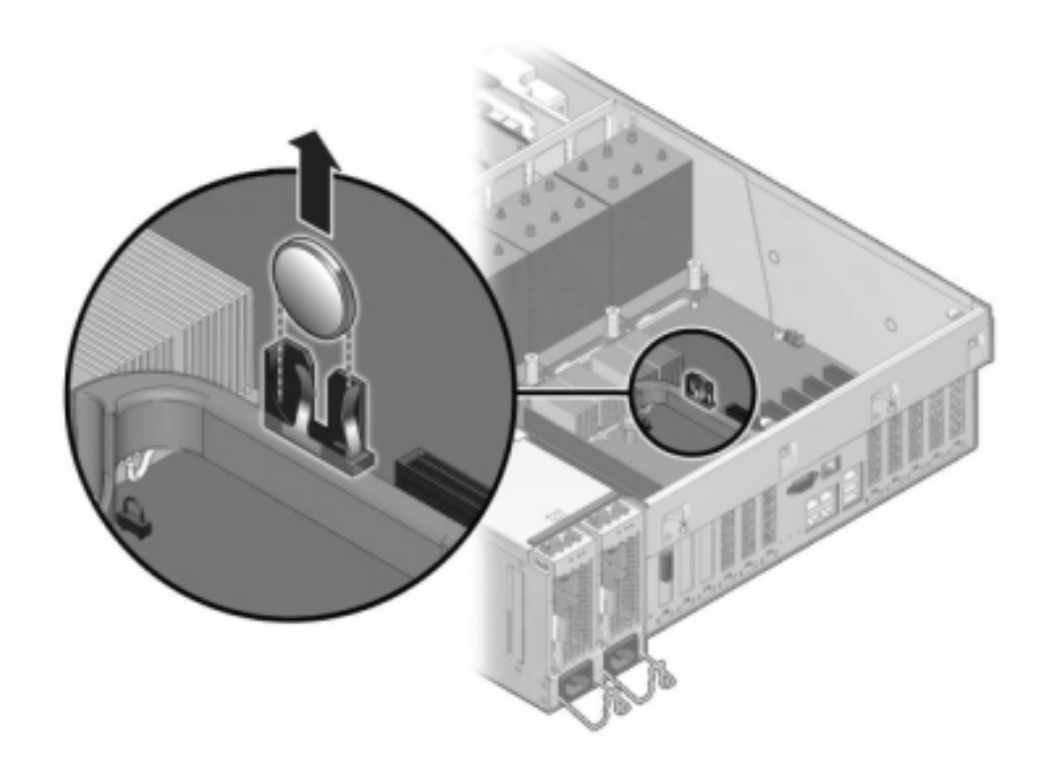

次の図は 7120 バッテリを示しています。

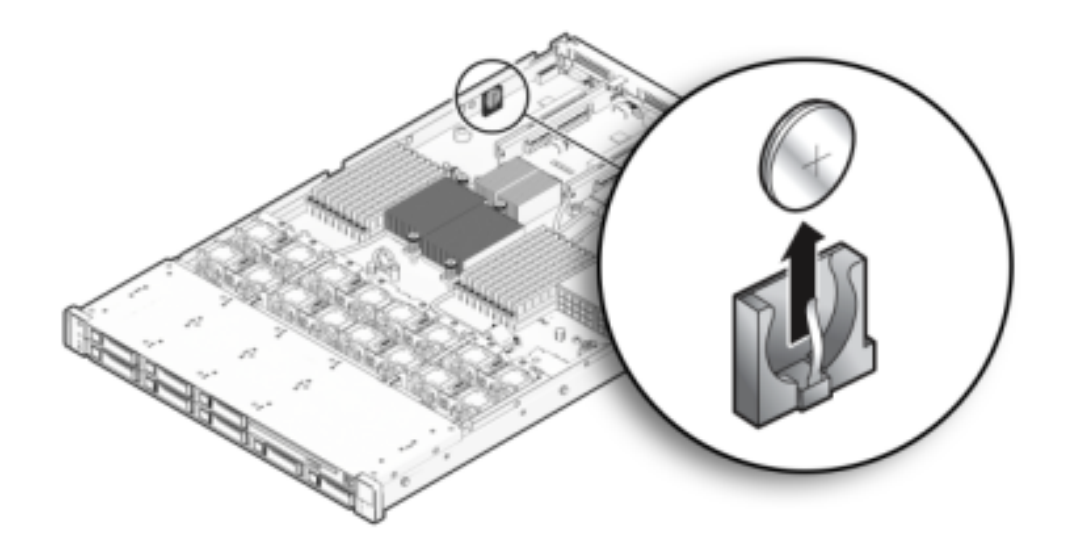

**9. プラス側 (+) を上に向けて交換用バッテリをマザーボードに押し込みます。**

**10. 7120 または 7320: 7120 と 7320 ではコンポーネントが多少異なりますが、それぞれ の保守の手順は同じです。図は 7320 を示しています。上部カバーを取り付けるには:**

ストレージコントローラの背面から約 1 インチ (2.5 cm) はみ出るように、シャーシの上に上 部カバーを置き、固定されるまで上部カバーを前方にスライドさせます。

ファンカバーを閉じて、ファンカバーラッチを留めます。ストレージコントローラの電源を入れる には、カバーが完全に閉じている必要があります。

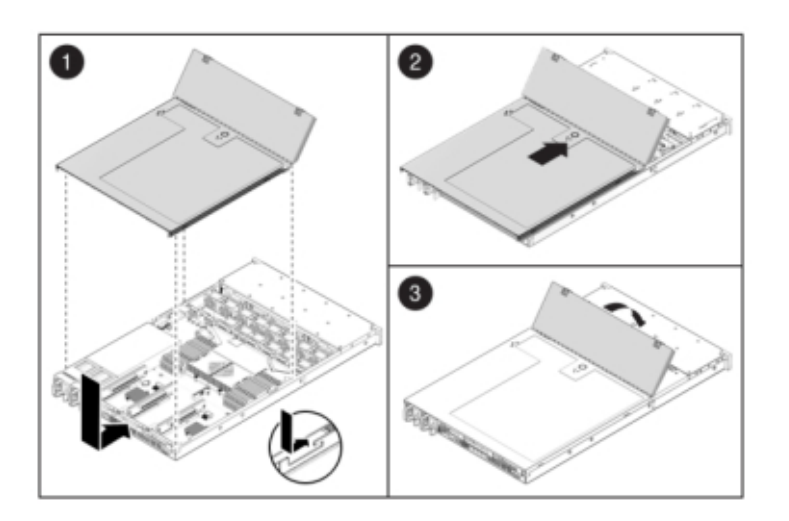

### **11. 7420: 上部カバーを取り付けるには:**

ストレージコントローラの背面から約 1 インチ (2.5 cm) 前にはみ出るように、シャーシ (1) の上に上部カバーを置きます。

シャーシ (2) の背面に向かって、固定されるまで上部カバーをスライドさせます。

両方のラッチで留められるまで、両手でカバーを下に押します。

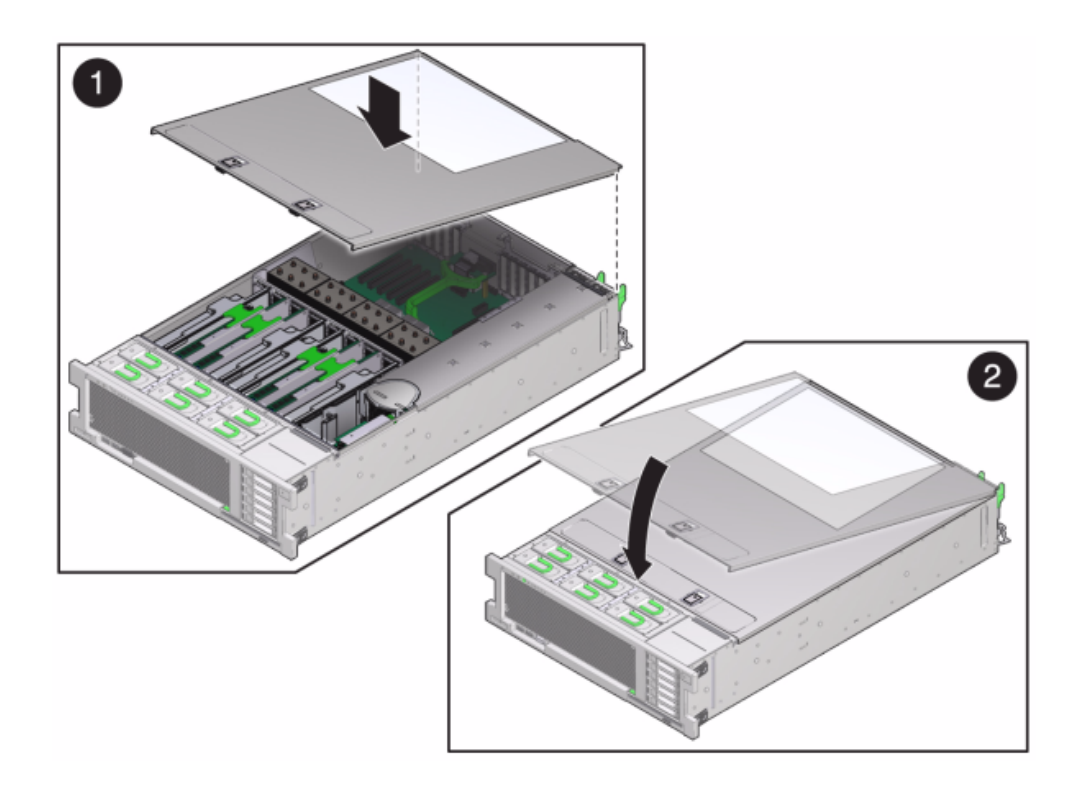

- **12. 各レールの側面にあるリリース爪を押し、コントローラを押し込む方向にケーブルがないこ とを確認しながら、ストレージコントローラをゆっくりとラックに押し込みます。**
- **13. 電源コードを電源装置に接続します。**
- **14. スタンバイ電源がオンになっていることを確認します。電源コードを差し込んでから約 2 分 後に、電源/OK ステータスインジケータがフロントパネルで点滅すれば、スタンバイ電源は オンになっています。**
- **15. ペンまたはその他の先端がとがったものを使用して、ストレージコントローラのフロントパ ネルにある埋め込み式の電源ボタンを押してから放します。電源ボタンの近くにある電源/ OK ステータスインジケータが点灯し、そのまま点灯し続けます。**
- **16. データケーブルを PCIe カードに接続し、ケーブル管理アームを通して配線します。**
- **17. システムのブートが完了したら、ログインし、[『Oracle ZFS Storage Appliance 管理ガイ](http://www.oracle.com/pls/topic/lookup?ctx=E55843&id=ZFSRCconfiguration__services__ntp__bui_clock) [ド 』の「NTP の BUI のクロック」](http://www.oracle.com/pls/topic/lookup?ctx=E55843&id=ZFSRCconfiguration__services__ntp__bui_clock)タスクの手順を使用して時間を設定します。**

# **Oracle DE2 と Sun Disk Shelfの相互運用性**

Oracle DE2 および Sun Disk Shelf は、特定のハードウェア変更後に、スタンドアロンお よびクラスタ化された 7x20 コントローラと一緒に使用できます。ディスクシェルフ相互運 用性のためのコントローラ更新については、Oracle サービスにお問い合わせください。

# <span id="page-195-0"></span>**シェルフ**

# **ディスクシェルフの概要**

Oracle ディスクシェルフは、ストレージの拡張に使用できる高可用性 Serial Attached SCSI (SAS) デバイスです。主要コンポーネントとして、ドライブ、コントローラやほかのディ スクシェルフに接続するための I/O モジュール (IOM) ボードまたは SAS インタフェース モジュール (SIM) ボード、ファンモジュール付きのデュアル負荷分散型電源装置などがあ り、これらはすべてホットスワップ可能です。これにより、単一障害点なしの耐障害環境が 実現されます。コンポーネントステータスは、ディスクシェルフのライトによって、または BUI の「保守」>「ハードウェア」画面に示されます。

ディスクシェルフコンポーネントの交換手順については、[209 ページの「ディスクシェルフ](#page-208-0) [の保守手順」を](#page-208-0)参照してください。

**注記 -** ディスクシェルフはスタンドアロンまたはクラスタ化されたストレージコントローラに 追加できます。その際、アプライアンスの電源を切断する必要はなく、クライアントに対する サービスが中断することもありません。

**図 2-53** Oracle Storage Drive Enclosure DE2-24P

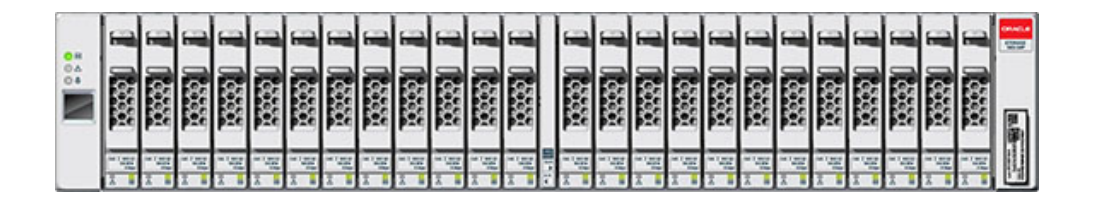

Oracle Storage Drive Enclosure DE2-24P は、2.5 インチの SAS-2 ドライブを 24 台収容できる 2U シャーシです。高パフォーマンスの HDD は信頼できるストレージ を、SSD は書き込み操作の高速化を実現します。このディスクシェルフは、デュアルの冗 長な I/O モジュール (IOM) とファンモジュール付きデュアル電源装置を備えています。

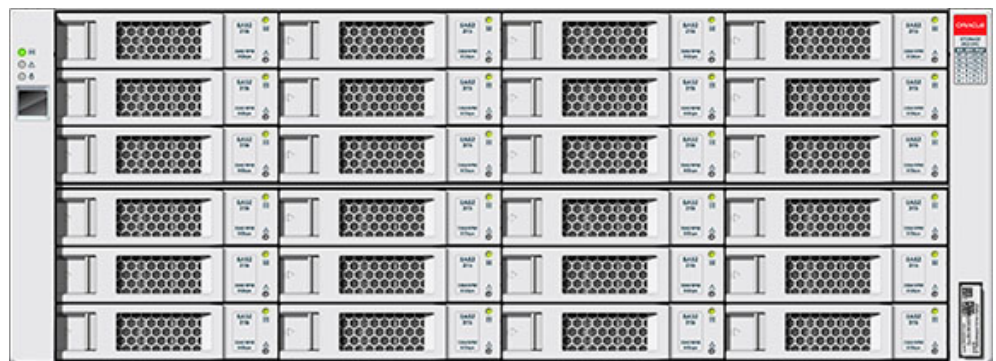

#### **図 2-54** Oracle Storage Drive Enclosure DE2-24C

Oracle Storage Drive Enclosure DE2-24C は、3.5 インチの SAS-2 ドライブを 24 台収容できる 4U シャーシです。SSD は書き込み操作の高速化を実現し、大容量の HDD は信頼できるストレージを実現します。このディスクシェルフは、デュアルの冗長な I/O モジュール (IOM) とファンモジュール付きデュアル電源装置を備えています。

**図 2-55** Sun Disk Shelf 24x3.5 インチ SAS-2

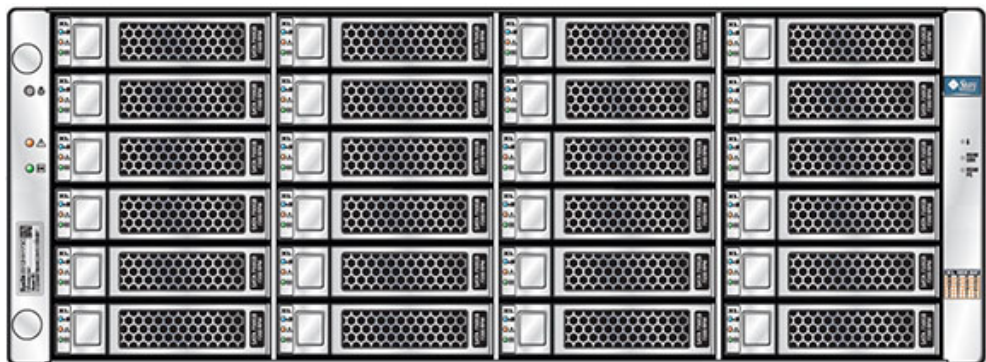

Sun Disk Shelf は、3.5 インチの SAS-2 ドライブを 24 台収容できる 4U シャーシで す。SSD は書き込み操作の高速化を実現し、大容量の HDD は信頼できるストレージを 実現します。このディスクシェルフは、デュアルの冗長な SAS インタフェースモジュール (SIM) ボードとファンモジュール付きデュアル電源装置を備えています。

### **SAS-2**

SAS-2 (Serial Attached SCSI 2.0) ストレージファブリックでは、従来よりも多くのター ゲット、広い帯域幅、高い信頼性、および大きい規模がサポートされます。規模と信頼性 の向上は、システムによっては 36 台ものシェルフにデイジーチェーン接続できる SAS-2 ディスク (合計で 864 台のディスク) によって実現されています。さらに、標準チップセッ トが搭載された Oracle ZFS Storage Appliance ファミリ向けに高パフォーマンスの SAS-2 HBA を設計することにより、高密度のターゲットデバイス (1024 ターゲットに接続 可能) をサポートしています。

このファブリックでは、シェルフ全体をプールに割り当てることをお勧めします。これにより、 単一障害点なしの構成および最大数のデバイス間でのストライピングの利点が得られま す。

次のシェルフは SAS-2 ディスクを実装します。

- Oracle Storage Drive Enclosure DE2-24P
- Oracle Storage Drive Enclosure DE2-24C
- Sun Disk Shelf

## **フロントパネル**

フロントパネルは、ドライブとインジケータライトで構成されます。

### **ドライブの位置**

次の図にドライブの位置を示します。

**図 2-56** Oracle Storage Drive Enclosure DE2-24P のドライブの位置

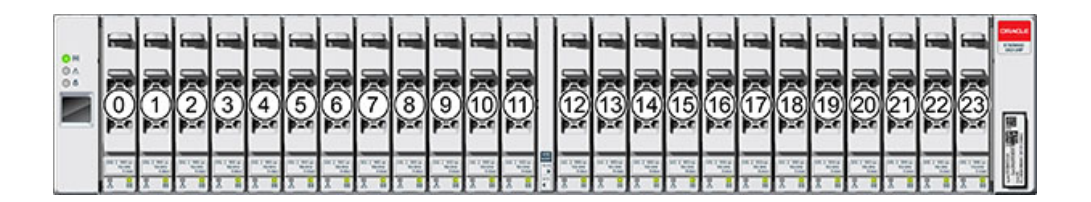

1 台のディスクシェルフあたり最大で 4 基の Logzilla SSD がサポートされています。 Logzilla SSD は、スロット 20、21、22、23 の順に装着する必要があります。

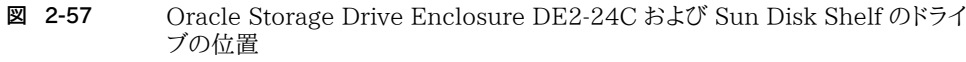

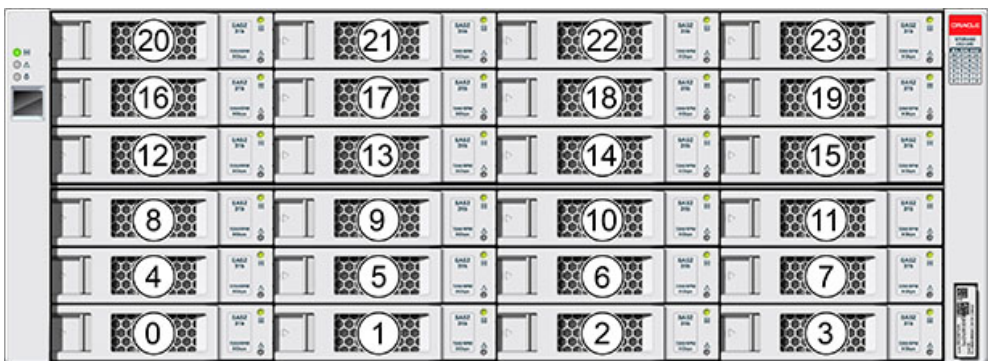

1 台のディスクシェルフあたり最大で 4 基の Logzilla SSD がサポートされています。

Logzilla SSD は、スロット 20、21、22、23 の順に装着する必要があります。(Oracle Storage Drive Enclosure DE2-24C が表示され、両方のモデルを表す。)

## **フロントパネルインジケータ**

次の図にフロントパネルインジケータを示します。

**図 2-58** Oracle Storage Drive Enclosure DE2-24P のフロントパネルインジケータ

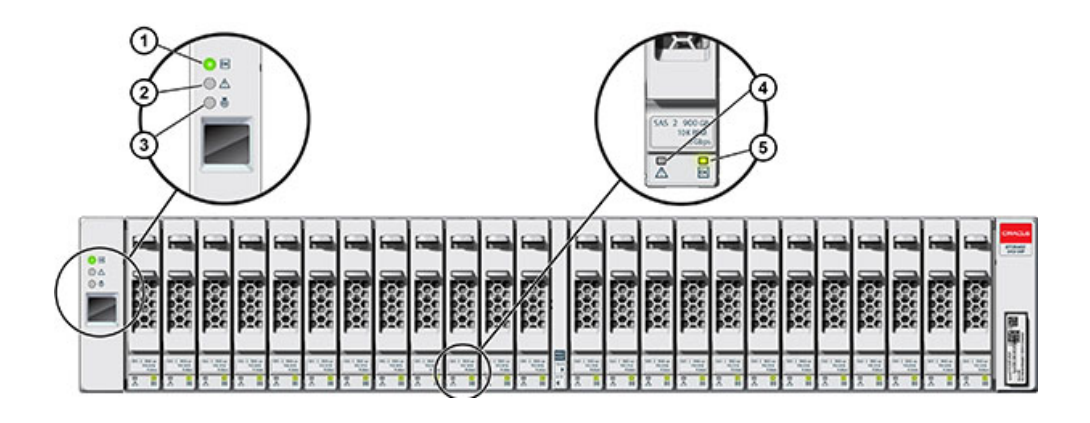

#### **図の説明**

**1** システム電源インジケータ **4** ドライブ障害インジケータ

| 図の説明            |                         |
|-----------------|-------------------------|
| 2 モジュール障害インジケータ | 5 電源/アクティビティーインジケー<br>夂 |
| 3位置特定インジケータ     |                         |

**図 2-59** Oracle Storage Drive Enclosure DE2-24C のフロントパネルインジケータ

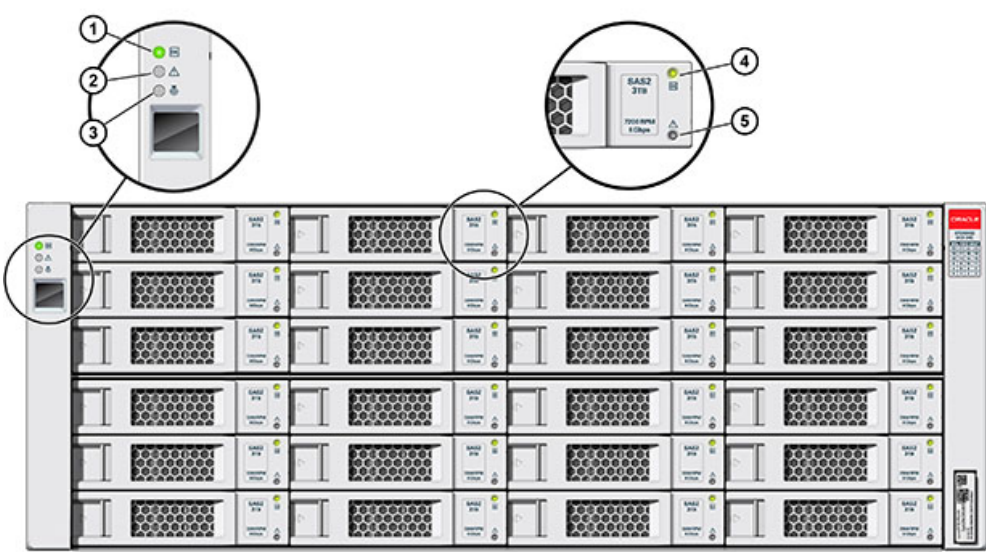

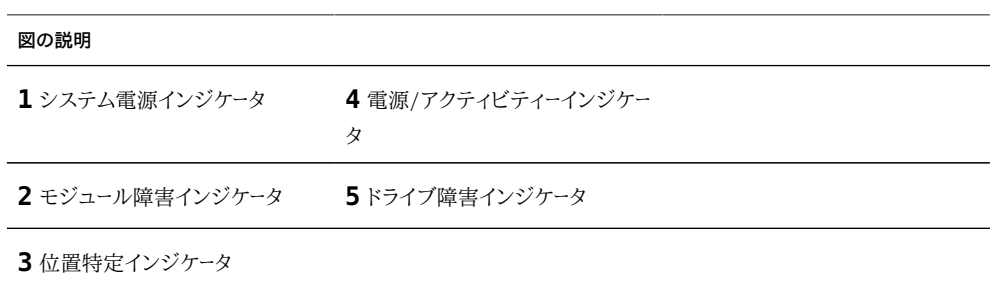

### **図 2-60** Sun Disk Shelf のフロントパネルインジケータ

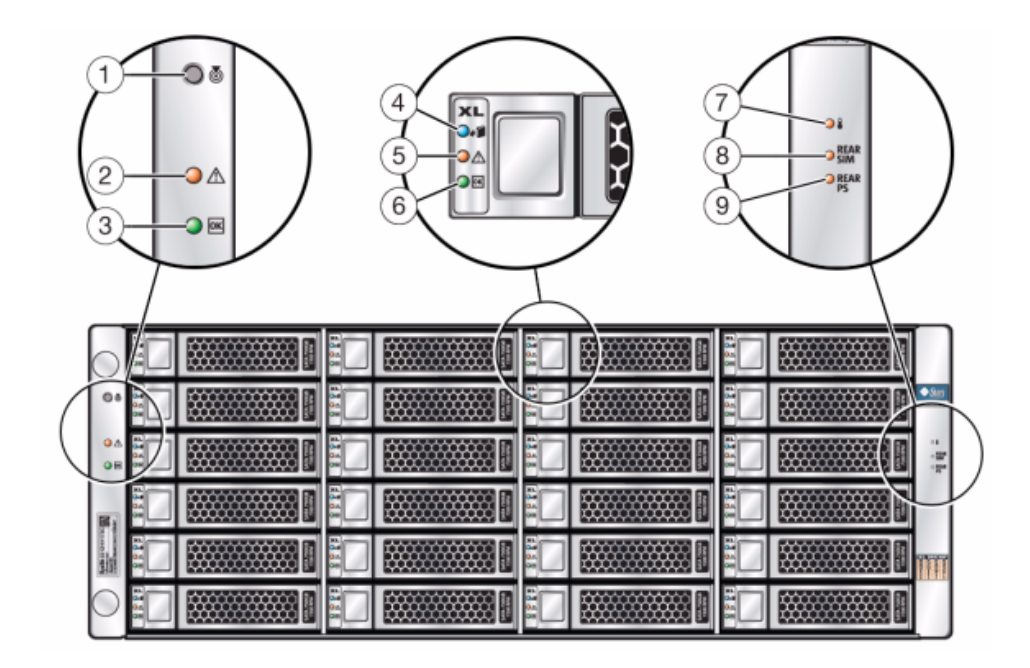

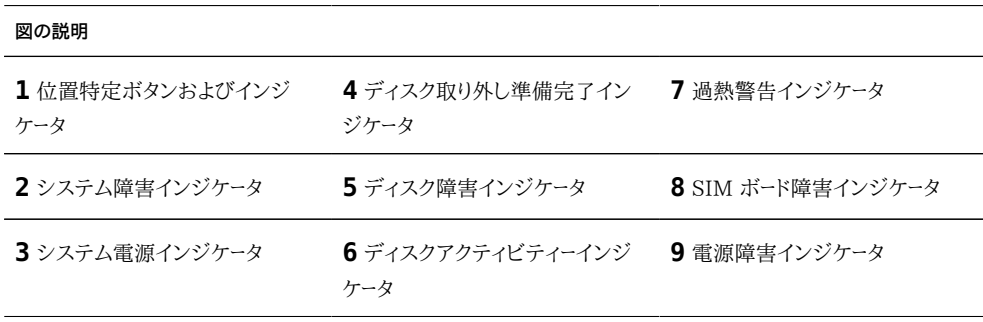

## <span id="page-200-0"></span>**バックパネル**

バックパネルは、電源装置、ファン、I/O モジュール (IOM) または SAS インタフェースモ ジュール (SIM)、およびインジケータライトで構成されます。

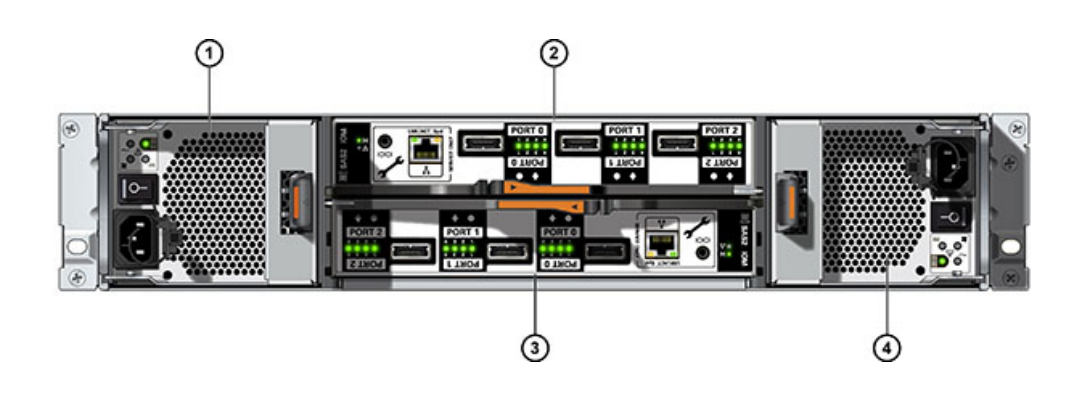

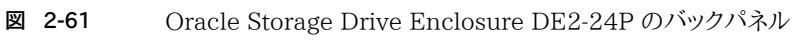

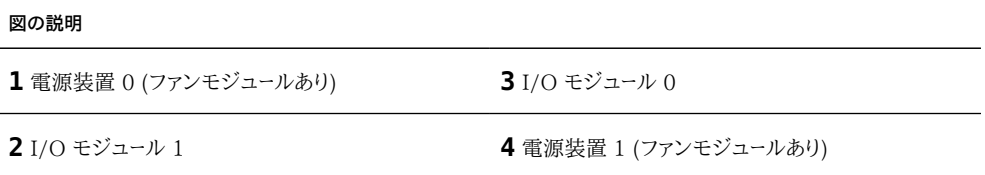

## **図 2-62** Oracle Storage Drive Enclosure DE2-24C のバックパネル

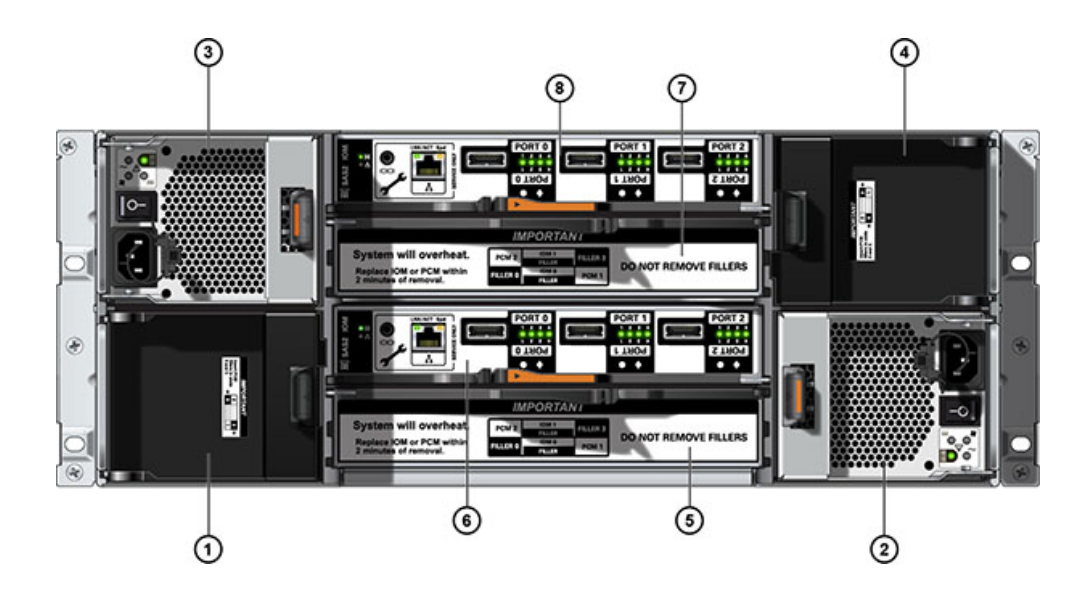

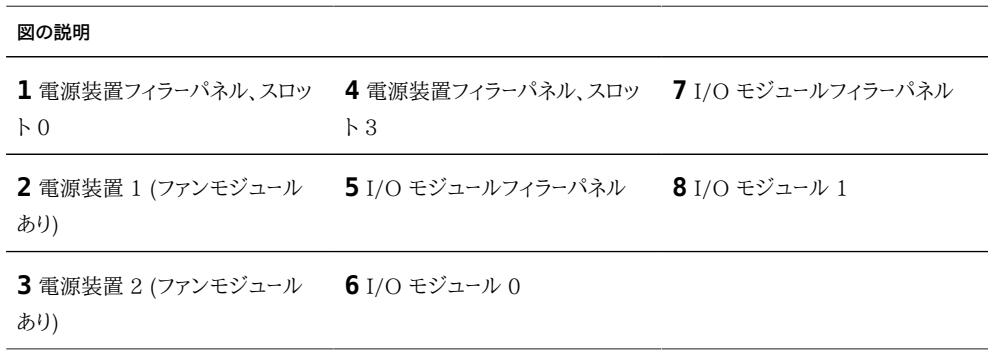

**注記 -** 電源装置とフィラーパネルは必ず正しいスロットに装着してください。

**図 2-63** Sun Disk Shelf のバックパネル

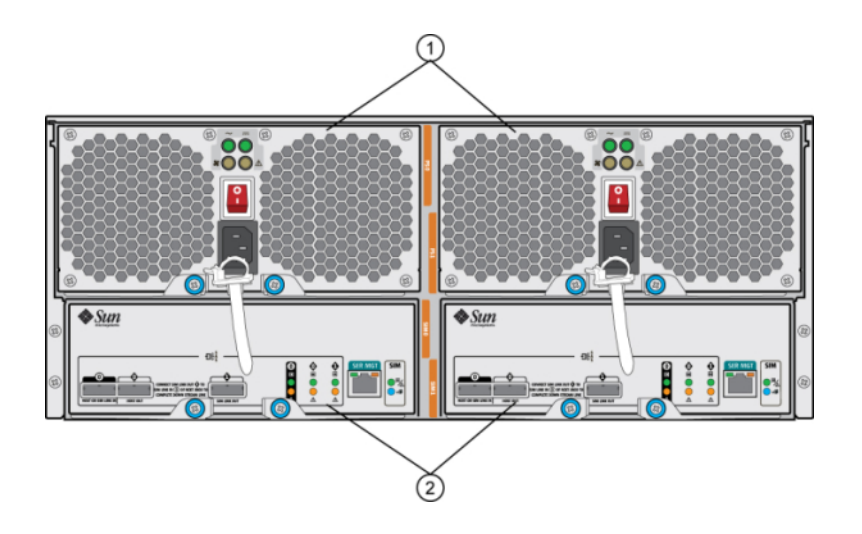

#### **図の説明**

**1** 組み込みファン付き電源モジュール。電源装置 0 が左、電源装置 1 が右です。

**2** 取り外し可能 SAS インタフェースモジュール (SIM) ボード。SIM 0 が左、SIM 1 が右です。

### **I/O モジュールインジケータ**

次の各ディスクシェルフには I/O モジュール (IOM) が搭載されています。

- Oracle Storage Drive Enclosure DE2-24P
- Oracle Storage Drive Enclosure DE2-24C

**図 2-64** I/O モジュールインジケータ

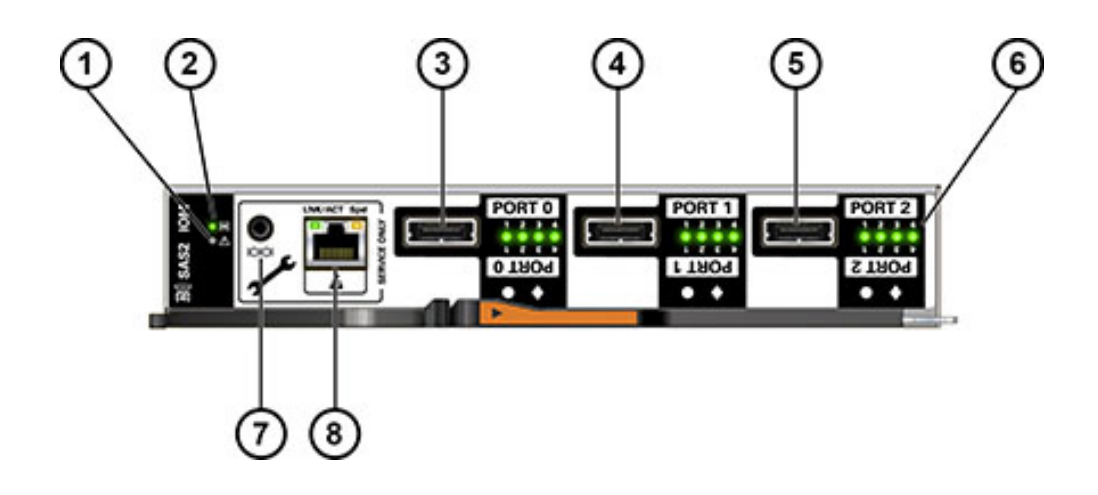

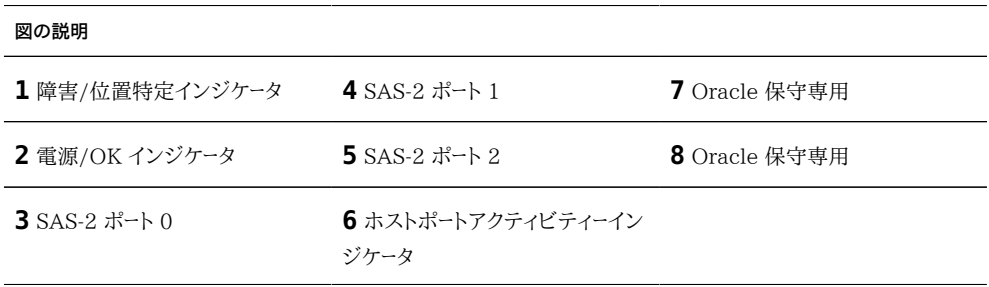

## **SIM ボードインジケータ**

次のディスクシェルフには SIM ボードが搭載されています。

■ Sun Disk Shelf

次の図に、Sun Disk Shelf の SIM ボードインジケータを示します。

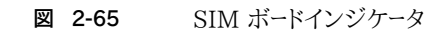

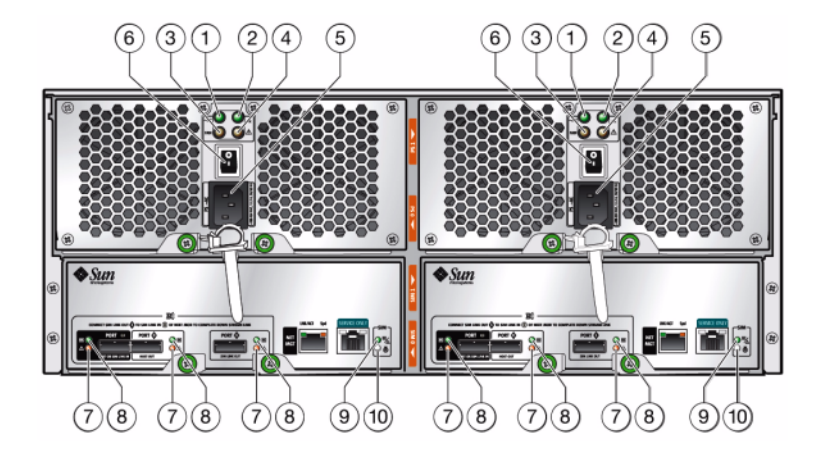

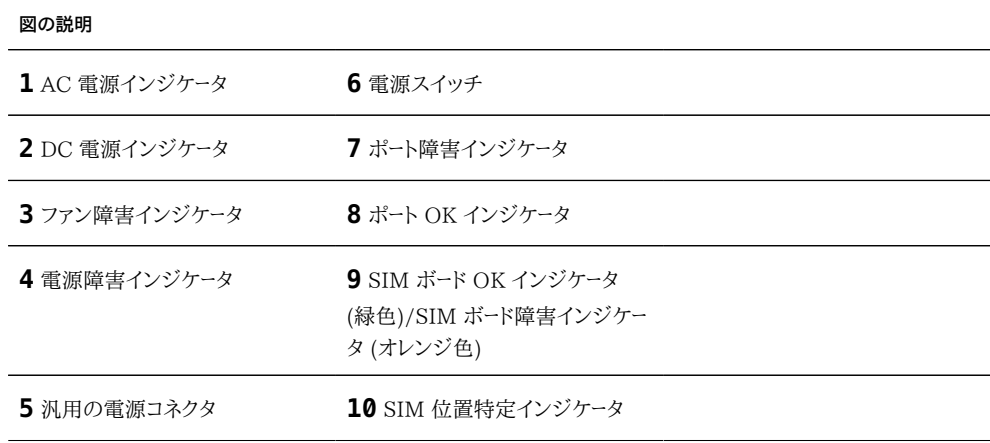

## **電源装置インジケータ**

次の図に、各ディスクシェルフのファンモジュール付き電源装置インジケータを示します。

- Oracle Storage Drive Enclosure DE2-24P
- Oracle Storage Drive Enclosure DE2-24C

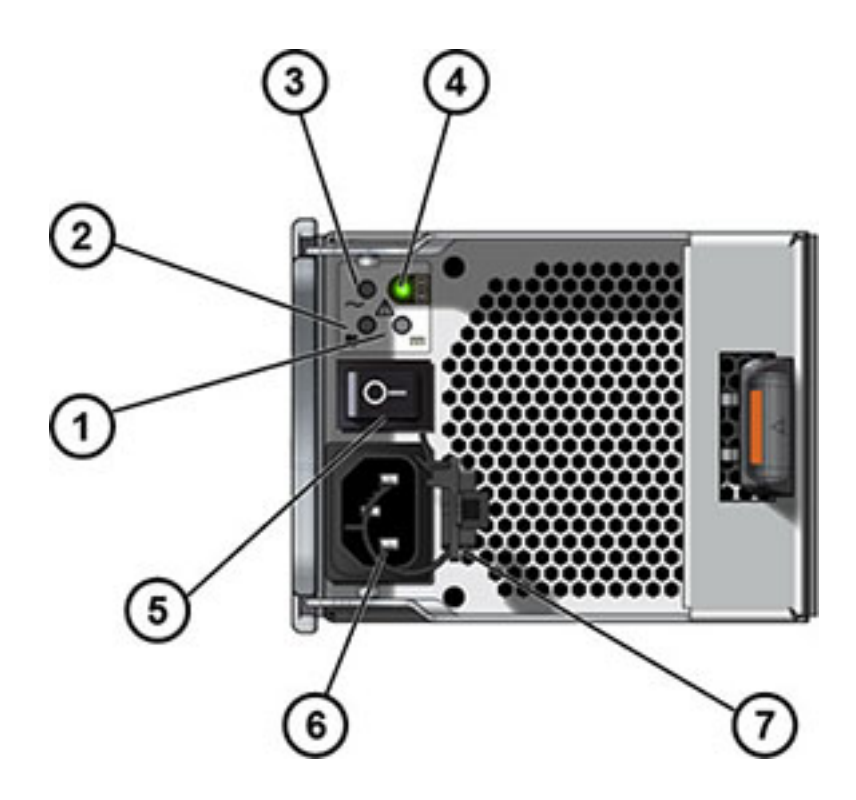

#### **図 2-66** DE2 ディスクシェルフの電源装置インジケータ

#### **図の説明**

- 1 DC 電源障害インジケータ **6** M用の電源入力コネクタ
- **2** ファン障害インジケータ **7** 電源コードの結束帯

- **3** AC 電源障害インジケータ
- **4** 電源ステータスインジケータ

**5** 電源オン/オフスイッチ

次の図に、各ディスクシェルフのファンモジュール付き電源装置インジケータを示します。

■ Sun Disk Shelf

### **図 2-67** Sun Disk Shelf の電源装置インジケータ

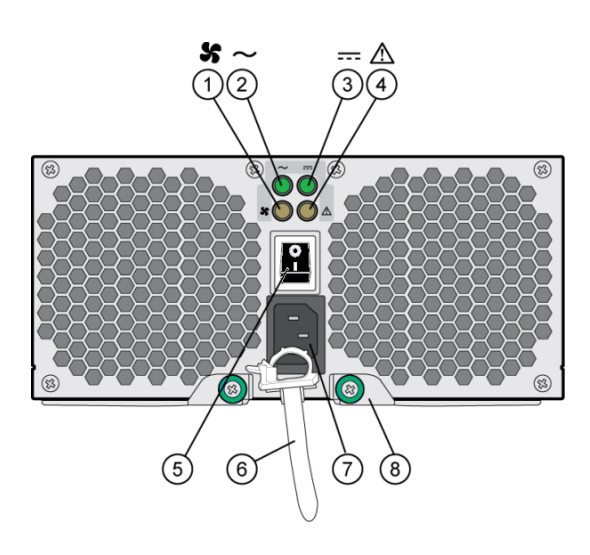

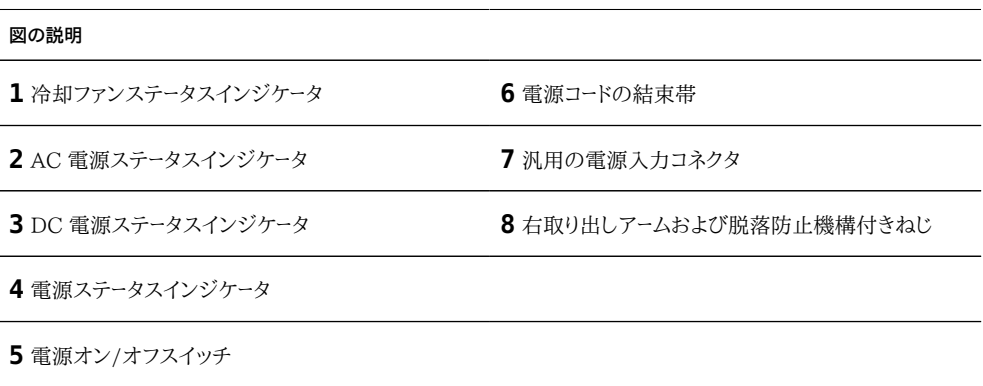

# **ディスクシェルフの構成**

次の表は、サポートされている拡張ストレージシェルフのパーツ番号を示し、説明していま す。

## **Oracle Storage Drive Enclosure DE2-24P**

**表 2-33** Oracle Storage Drive Enclosure DE2-24P のパーツ番号

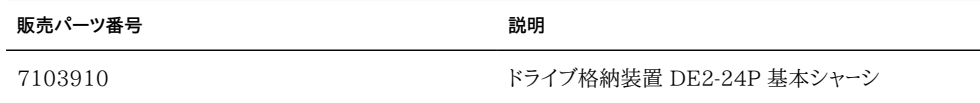

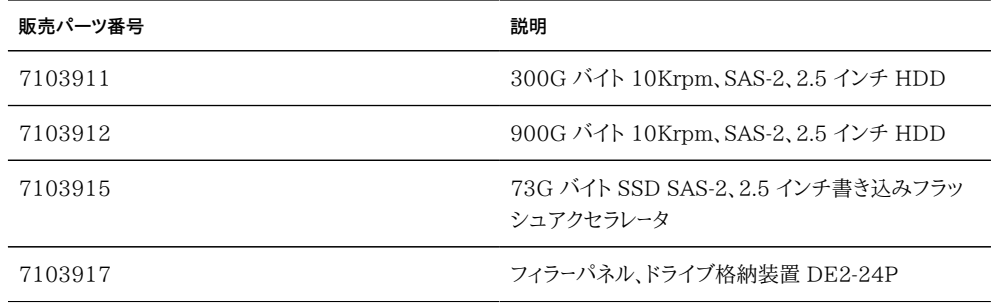

## **Oracle Storage Drive Enclosure DE2-24C**

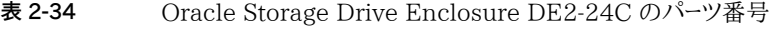

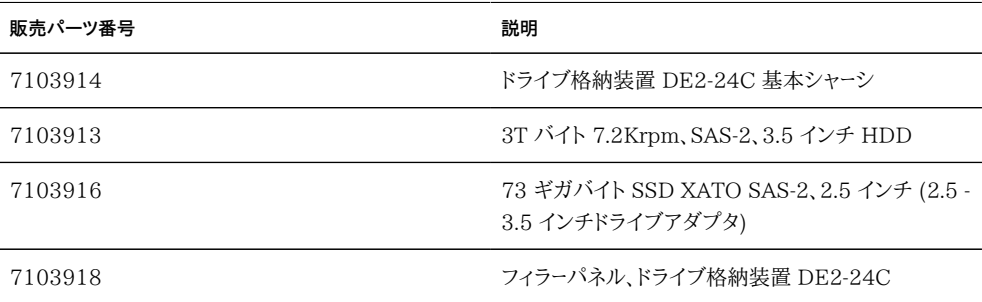

## **Sun Disk Shelf (DS2)**

### **表 2-35** Sun Disk Shelf (DS2) のパーツ番号

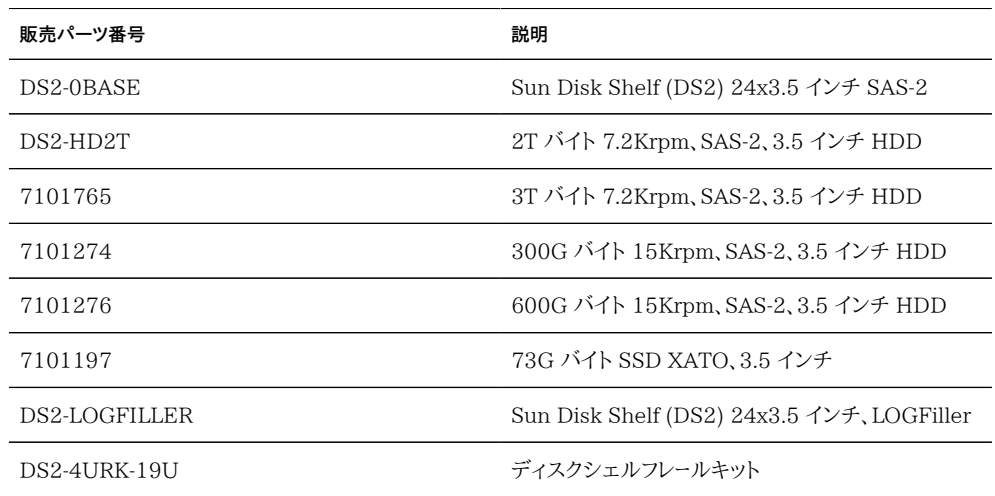

## <span id="page-208-0"></span>**シェルフ**

# **ディスクシェルフの保守手順**

このセクションでは、Oracle ZFS Storage Appliance ファミリ製品に接続するディスク シェルフまたはドライブ格納装置の各種顧客交換可能ユニット (CRU) の交換手順につ いて説明します。コンポーネントの図と仕様については、[196 ページの「ディスクシェルフ](#page-195-0) [の概要」を](#page-195-0)参照してください。

# **前提条件**

使用しているコントローラの概要セクションの情報を読んで、システムの交換可能部品につ いて知っておいてください。

- [121 ページの「7120 ハードウェアの概要」](#page-120-0)
- [133 ページの「7320 ハードウェアの概要」](#page-132-0)
- [146 ページの「7420 ハードウェアの概要」](#page-145-0)
- [31 ページの「ZS3-2 ハードウェアの概要」](#page-30-0)
- [48 ページの「ZS3-4 ハードウェアの概要」](#page-47-0)

[209 ページの「静電気放電に関する注意」セ](#page-208-1)クションの指示に従ってください。

# **安全に関する情報**

装置に記載されている、および『*Oracle ハードウェアシステムの重要な安全性に関する情報*』で 説明されている、注意、警告、および指示すべてに従ってください。

# <span id="page-208-1"></span>**静電気放電に関する注意**

- 作業場所からプラスチック、ビニールおよび緩衝材をすべて除去します。
- CRU を扱うときは、常に静電気防止用リストストラップを着用します。
- CRUを取り扱う前に、接地されているものの表面に触れることによって静電気を放電 します。
- 設置の準備ができるまで、CRU を静電気予防袋から取り出さないでください。
- シャーシから CRU を取り外したら、ただちに静電気予防袋またはその他の静電気予 防パッケージに入れます。
- CRU の一部であるカードの端だけを持ち、コンポーネントや回路には触れないように します。
- 机などの表面で CRU を滑らせないでください。
- CRUの取り外しと取り付けの際には、できるだけ体の動きを抑えて、静電気がたまら ないようにしてください。

## **シェルフの静電気放電に関する注意**

### **ディスクシェルフの電源の切断**

大部分のディスクシェルフコンポーネントはホットスワップ対応なので、交換の際に電源を 切断する必要はありません。すぐに交換できない場合はコンポーネントを取り外さないでく ださい。ディスクシェルフを稼働するには、すべてのコンポーネントが取り付けられている必 要があります。

すべての SAS チェーンの電源を切断してディスクシェルフから取り外すと、データ損失 を防ぐためコントローラでカーネルパニックが起きます (ただし、シェルフが NSPF (no single point of failure) データプールの一部である場合はその限りではありません)。こ れを避けるため、シェルフを廃止する前にコントローラをシャットダウンするようにしてくださ い。NSPF プロファイルの詳細は、[『Oracle ZFS Storage Appliance 管理ガイド 』の](http://www.oracle.com/pls/topic/lookup?ctx=E55843&id=ZFSRCgodde) [「ストレージ構成プロファイル」](http://www.oracle.com/pls/topic/lookup?ctx=E55843&id=ZFSRCgodde)を参照してください。

#### **ディスクシェルフの電源を切断する**

- **1. ディスクシェルフに対するすべての入力、ディスクシェルフからのすべての出力を停止しま す。**
- **2. すべてのディスクアクティビティーインジケータが点滅を停止するまで約 2 分間待ちます。**
- **3. 電源装置のオン/オフスイッチを「O」(オフ) の位置に入れます。**
- **4. キャビネットの外部電源から電源コードを取り外します。**

**注記 -** ディスクシェルフへの電力供給を完全に停止するには、すべての電源コードを取り外 す必要があります。

# **タスク**

## **ディスクシェルフの交換タスク**

ディスクシェルフを交換するには、次の手順を使用します。

- [211 ページの「ドライブ」](#page-210-0)
- [214 ページの「電源装置」](#page-213-0)
- [217 ページの「I/O モジュール」](#page-216-0)
- [219 ページの「SIM ボード」](#page-218-0)

#### <span id="page-210-0"></span>**ドライブ**

シェルフドライブはホットスワップ対応であり、シェルフから電源を取り外さずに交換できま す。交換用ドライブの容量とタイプは、交換するドライブと同じである必要があります。障害 のないドライブを取り外すときにデータ損失を防ぐには、取り外したスロットの番号を記した ラベルを各ドライブに付け、同じスロットに各ドライブを再度取り付けます。

障害の発生したドライブは、オレンジ色の LED で示されます。BUI の「保守」>「ハード ウェア」セクションに移動し、該当するディスクシェルフ行の先頭にある右矢印アイコン をクリックし、情報アイコン ● をクリックして該当するドライブの詳細を表示するか、ロケー タアイコン 楽 をクリックしてロケータ LED をオンにします。

## **ドライブの交換**

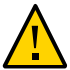

**注意 -** すぐに交換できない場合はコンポーネントを取り外さないでください。ディスクシェル フを稼働するには、フィラーパネルを含むすべてのコンポーネントが取り付けられている必 要があります。コンポーネントの位置については[、196 ページの「ディスクシェルフの概](#page-195-0) [要」](#page-195-0)を参照してください。

- **1. シャーシの正面で障害の発生したディスクドライブの位置を特定します。**
- **2. リリースボタンまたはラッチを押してドライブレバーを外します。**
- **3. ドライブレバーをいっぱいに開いてドライブのロックを解除し、シャーシからドライブを少し 引き出します。**

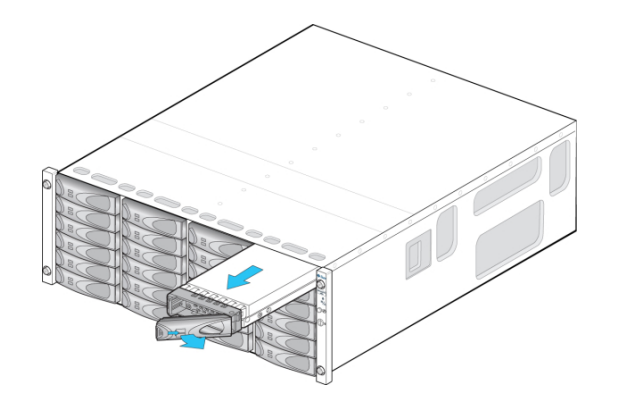

**- または -**

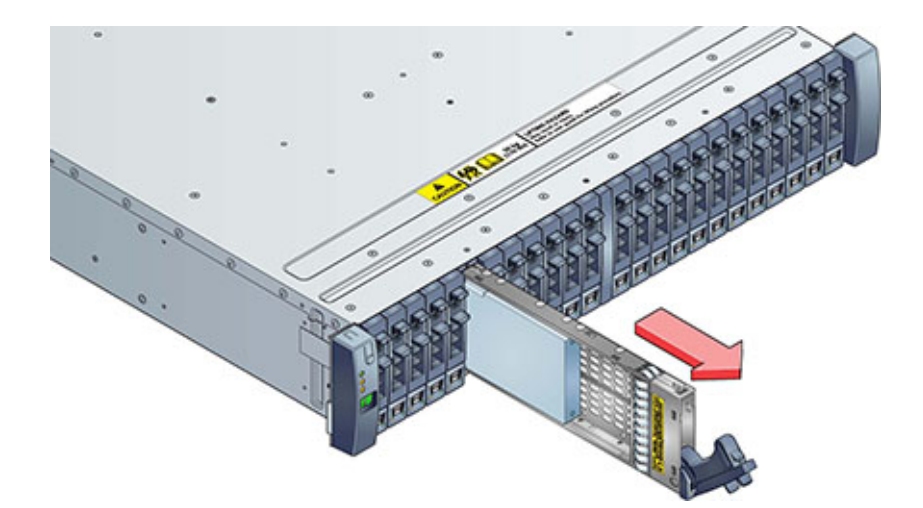

- **4. ドライブ本体の中央を握り、作業者のそばに引っ張ってシャーシから取り外します。**
- **5. 新規ドライブレバーがいっぱいまで開かれていることを確認します。**
- **6. レバーの回転の中心に向かって一定の力を加えながら、ドライブをスライドさせてシャーシ のスロット内に完全に押し込みます。**

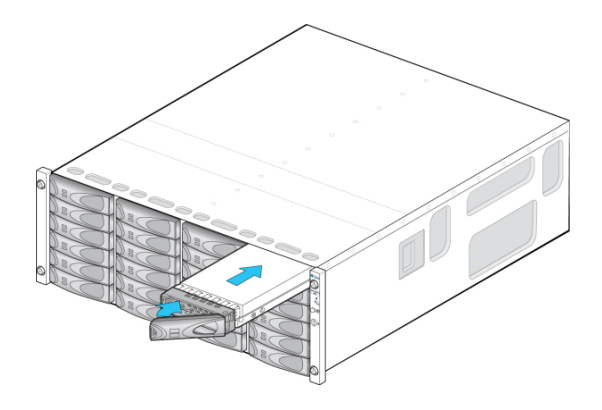

**- または -**

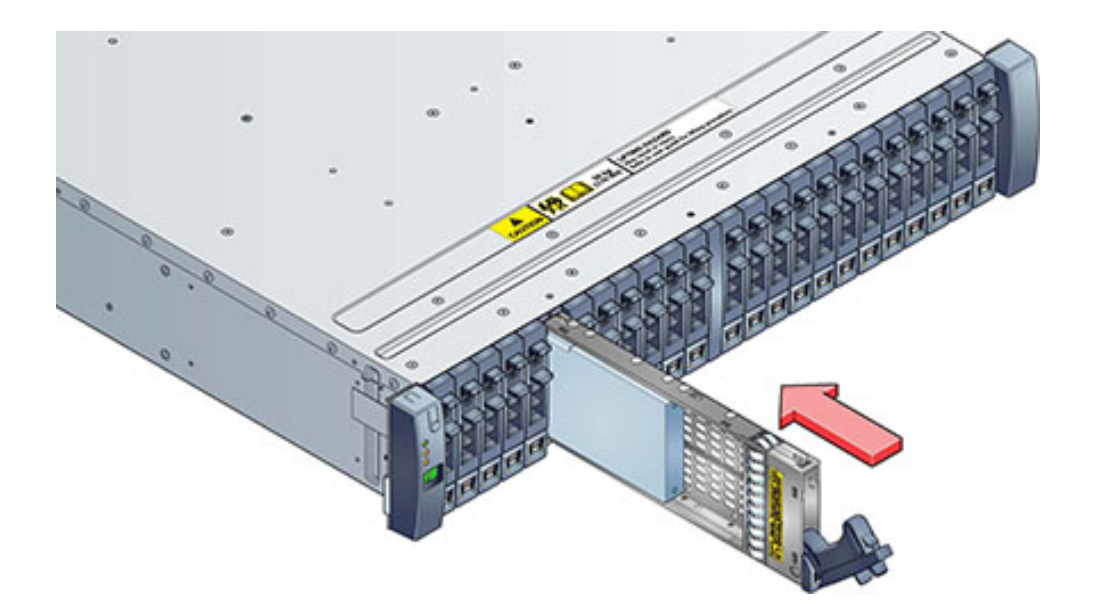

- **7. 閉じてロックされるまで、ドライブレバーを押します。縦置き型のドライブの場合は、ドライブ の上部が隣接するドライブと同じ高さになるまで押し下げて、正しく装着します。アクティビ ティー LED が、準備完了状態を示す緑色に点灯します。**
- **8. BUI の「保守」>「ハードウェア」セクションに移動し、該当するディスクシェルフ行の先頭に ある右矢印アイコン をクリックし、「ディスク」をクリックして、新しく装着したディスクの ディスクオンラインアイコン が緑色になっていることを確認します。**

#### <span id="page-213-0"></span>**電源装置**

コンポーネント障害によってサービスが中断しないように、ディスクシェルフは冗長な電源 装置を備えています。各電源装置には、1 つの顧客交換可能ユニット (CRU) につき 1 台 以上のシャーシ冷却ファンが付いています。電源装置はホットスワップ対応であり、ディス クシェルフの電源を切断することなく 1 台ずつ交換できます。このモジュールではエネル ギーハザードが発生する危険性が高いため、指導を受け、装置へのアクセスが承認された ユーザーだけが交換してください。

バックパネル [\(201 ページの「バックパネル」を](#page-200-0)参照) にある各インジケータ LED は、 電源装置とファンの稼働状態を示しています。詳細は背面パネルの説明を参照してくだ さい。障害の発生したコンポーネントは、オレンジ色の LED、および管理 BUI のオレンジ 色のアイコンで示されます。BUI の「保守」>「ハードウェア」セクションに移動し、該当す るディスクシェルフ行の先頭にある右矢印アイコン ♥ をクリックし、「PSU」または「ファ ン」を選択して各コンポーネントの詳細を表示します。ロケータアイコン 文 をクリックして シャーシのロケータ LED を点滅させることもできます。

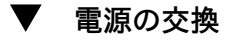

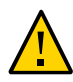

**注意 -** すぐに交換できない場合はコンポーネントを取り外さないでください。ディスクシェル フを稼働するには、フィラーパネルを含むすべてのコンポーネントが取り付けられている必 要があります。コンポーネントの位置については[、196 ページの「ディスクシェルフの概](#page-195-0) [要」](#page-195-0)を参照してください。

- **1. 障害の発生したコンポーネントを含むシャーシおよびモジュールの位置を特定します。**
- **2. 電源装置のオン/オフスイッチが「O」(オフ) の位置にあることを確認します。**
- **3. 電源コードから電源コード結束用ストラップを外し、電源装置から電源コードを抜きます。**
- **4. レバーおよび取り出し用アームを外します。**

**Oracle Storage Drive Enclosure DE2-24P または DE2-24C:**

ラッチおよびモジュールの反対側をつかみ、押し合うようにしてレバーを外します。

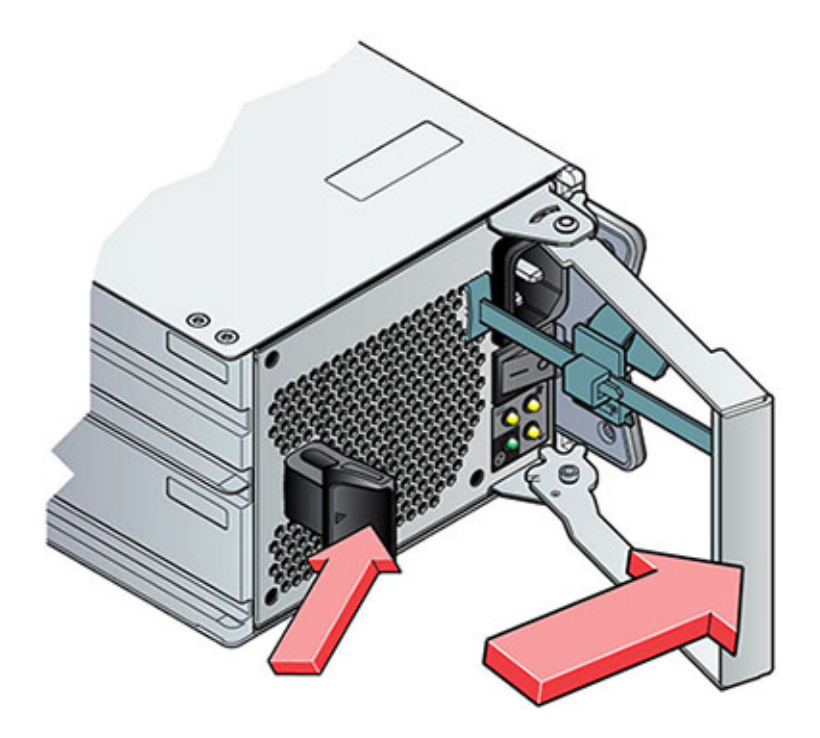

### **Sun Disk Shelf:**

親指と人差し指を使って、両方の取り出しアームの脱落防止機構付きねじが緩むまで回し て、取り出しアームを完全に開くまで外側に動かします。

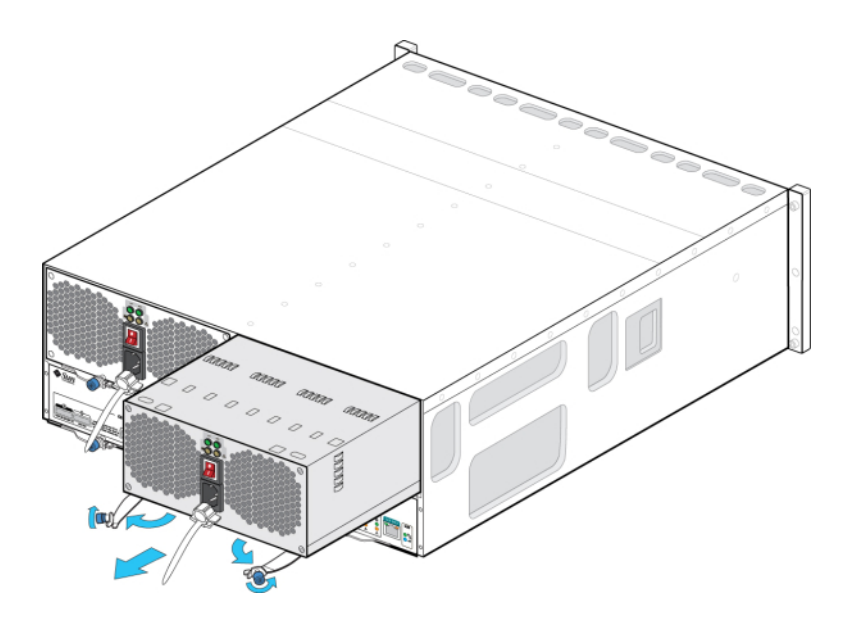

- **5. 背面のコネクタピンが損傷しないように注意しながら、シャーシからモジュールを引き出し ます。**
- **6. レバーと取り出しアームが完全に開いたら、新しいモジュールがシャーシのバックプレーン に接触し、レバーと取り出しアームが閉まり始めるまで、シャーシスロットにモジュールを差 し込みます。**
- **7. レバーおよび取り出し用アームを閉じます。**

#### **Oracle Storage Drive Enclosure DE2-24P または DE2-24C:**

カチッと音がするかそのような感触が得られるまで、レバーを押して完全に閉じます。

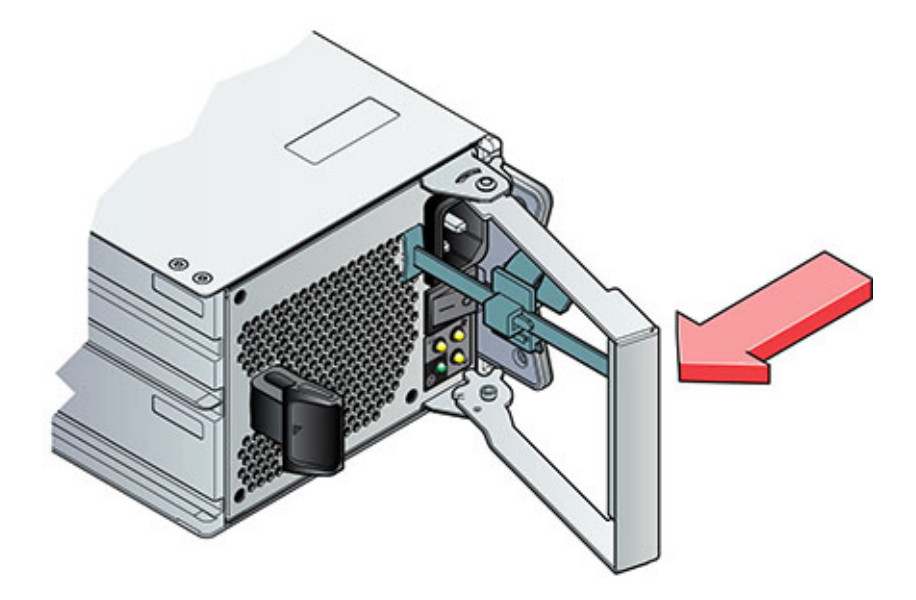

**Sun Disk Shelf:**

取り出しアームが完全に閉じるまで押し込み、両方の脱落防止機構付きねじを締めて、モ ジュールをシャーシに固定します。
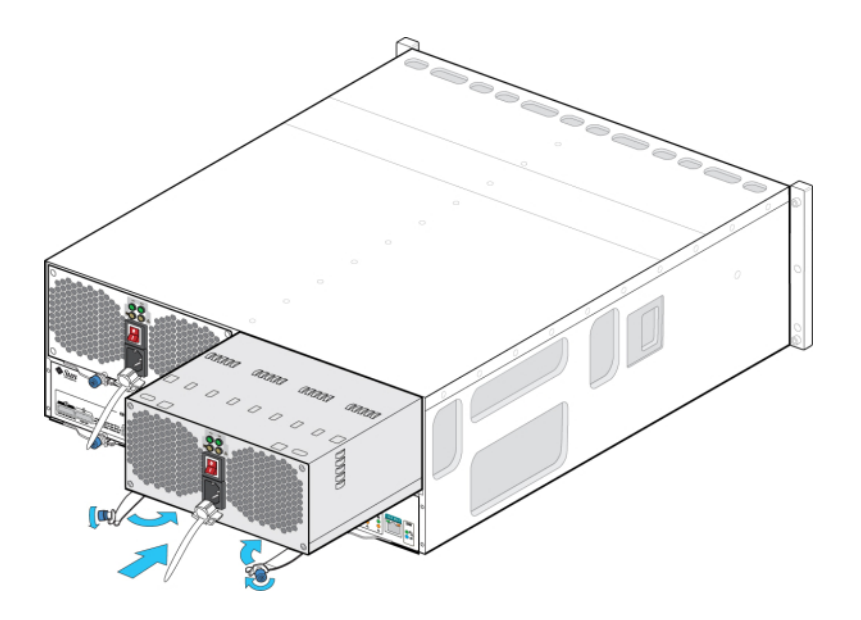

- **8. 電源装置のオン/オフスイッチが「O」(オフ) の位置にあることを確認します。**
- **9. 新しい電源装置に電源コードを挿して、電源コードに電源コード結束用ストラップを取り 付けます。**
- **10. 電源装置のオン/オフスイッチを「I」(オン) の位置に入れます。電源/OK ステータス LED が緑色に点灯し、ほかのインジケータはすべてオフになります。**
- **11. BUI の「保守」>「ハードウェア」セクションに移動し、該当するディスクシェルフ行の先頭 にある右矢印アイコン をクリックします。障害箇所に応じて「PSU」または「ファン」をク リックし、新しく装着したファンモジュール付き電源モジュールのオンラインアイコン が 緑色になっていることを確認します。**

**I/O モジュール**

次の各ディスクシェルフには I/O モジュール (IOM) が搭載されています。

- Oracle Storage Drive Enclosure DE2-24P
- Oracle Storage Drive Enclosure DE2-24C

I/O モジュール (IOM) は、SIM ボードと同様、ホットスワップ対応になっているため、シス テム電源を切断することなく交換できます。障害の発生した I/O モジュールは、オレンジ色 の LED で示されます。BUI の「保守」>「ハードウェア」セクションに移動し、該当するディ

スクシェルフ行の先頭にある右矢印アイコン → をクリックし、「スロット」をクリックして詳 細を表示するか、ロケータアイコン ネ をクリックしてロケータ LED をオンにします。

#### **I/O モジュールの交換**

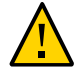

**注意 -** すぐに交換できない場合はコンポーネントを取り外さないでください。ディスクシェル フを稼働するには、フィラーパネルを含むすべてのコンポーネントが取り付けられている必 要があります。コンポーネントの位置については[、196 ページの「ディスクシェルフの概](#page-195-0) [要」](#page-195-0)を参照してください。

- **1. ディスクシェルフの背面で障害の発生した I/O モジュールの位置を特定します。**
- **2. I/O モジュールインタフェースケーブルにラベルを付けてから、抜き取ります。**
- **3. 親指と人差し指を使って、リリースボタンをレバーの穴の方向に両側から押してレバーを 外します。**

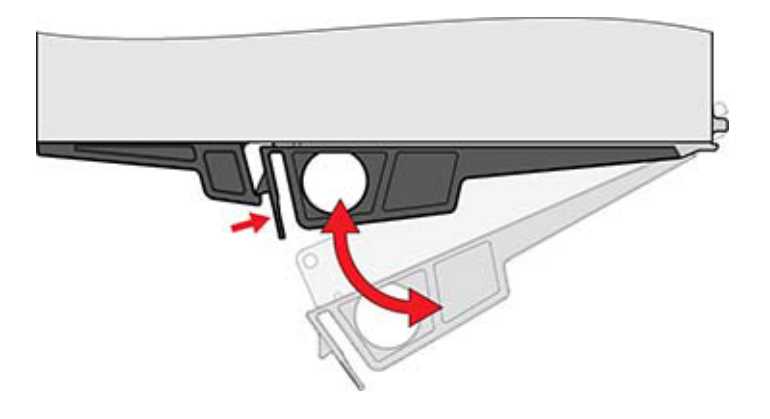

- **4. 背面のコネクタピンが損傷しないように注意しながら、レバーをつかんで I/O モジュール を取り出します。**
- **5. 新規 I/O モジュールのレバーを開くの位置にした状態で、コネクタピンが損傷しないよう に注意しながら、I/O モジュールをディスクシェルフ内にスライドさせて押し込みます。**
- **6. カチッと音がするかそのような感触が得られるまで、レバーを押して完全に閉じます。**
- **7. インタフェースケーブルを元の位置に接続します。**
- **8. I/O モジュールのブートプロセスが完了するまで、約 60 秒間待機します。この間に、電源 LED は緑色に点灯し、障害/位置特定 LED はオフになります。インタフェースケーブルが 接続された各 SAS-2 ポートについて、4 つのアクティビティー LED がすべて緑色に点灯 します。**
- **9. BUI の「保守」>「ハードウェア」セクションに移動し、該当するディスクシェルフ行の先頭 にある右矢印アイコン をクリックし、「スロット」をクリックして、新しく装着した I/O モ ジュールの I/O モジュールオンラインアイコン が緑色になっていることを確認します。**

#### **SIM ボード**

次のディスクシェルフには SIM ボードが搭載されています。

■ Sun Disk Shelf

SIM ボードは、I/O モジュールと同様、ホットスワップ対応になっているため、システム電 源を切断することなく交換できます。SIM ボードはマルチパスであるため、青色の SIM 正常インジケータの状態に関係なく、いつでも SIM ボードのいずれかを取り外すことが できます。障害の発生した SIM ボードは、オレンジ色の LED で示されます。BUI の「保 守」>「ハードウェア」セクションに移動し、該当するディスクシェルフ行の先頭にある右矢印

アイコン シ をクリックし、「スロット」をクリックして詳細を表示するか、ロケータアイコン をクリックしてロケータ LED をオンにします。

#### **SIM ボードの交換**

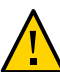

**注意 -** すぐに交換できない場合はコンポーネントを取り外さないでください。ディスクシェル フを稼働するには、フィラーパネルを含むすべてのコンポーネントが取り付けられている必 要があります。コンポーネントの位置については[、196 ページの「ディスクシェルフの概](#page-195-0) [要」](#page-195-0)を参照してください。

- **1. ディスクトレイの背面で障害の発生した SIM の位置を特定します。**
- **2. トレイインタフェースケーブルにラベルを付けてから、抜き取ります。**
- **3. 両手を使って SAS ケーブルを抜き取ります。金属のコネクタ本体を片手で持ち、反対の手 でタブをしっかり握って、ゆっくりとコネクタ本体の方に引いてから、コネクタ本体を外側に 引いてバルクヘッドから引き出します。コネクタ本体と平行の方向以外にタブをひねったり 引いたりしないでください。タブが破れることがあります。タブが破れた場合、細くてとがっ**

**たもの (先の細いねじ回しなど) を使い、コネクタケースの上部にある金属のばねを持ち上 げてラッチを外します。**

- **4. 親指と人差し指を使って、2 つの取り出しアームの脱落防止機構付きねじを緩めます。脱 落防止機構付きねじがきつくて手で緩められない場合は、プラスのねじ回し (Phillips の 2 番) を使って、それぞれのねじを緩めます。**
- **5. 各取り出しタブを外側に引き、側面に押して、SIM の固定を解除して部分的にシャーシか ら取り出します。**

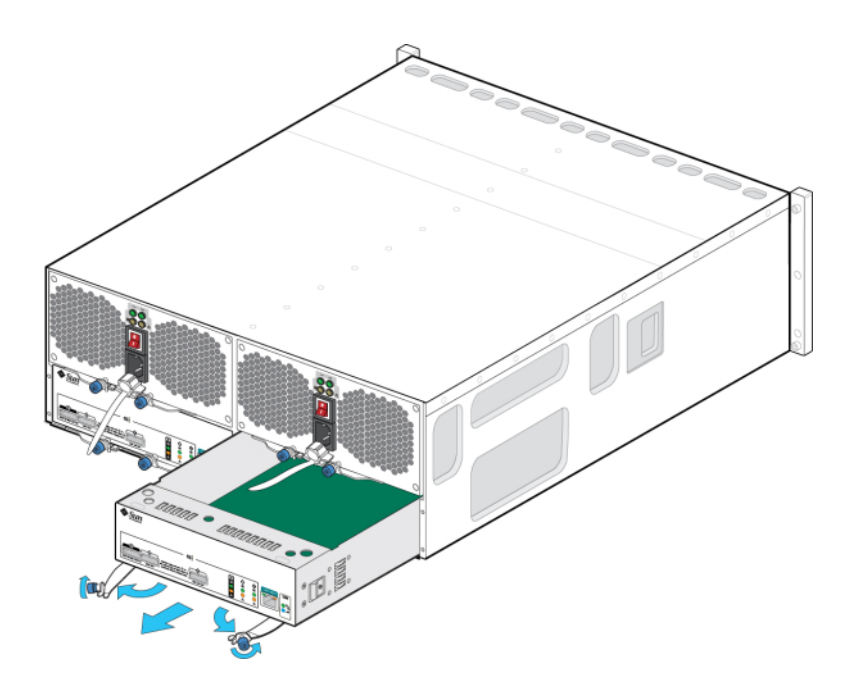

- **6. SIM ボードの中央を持って、スロットから引き出します。**
- **7. 取り出しアームが完全に開いた位置で、新しい SIM ボードを空きスロットに合わせて、取 り出しアームがトレイコネクタに触れて閉まり始めるまで、トレイに差し込みます。**

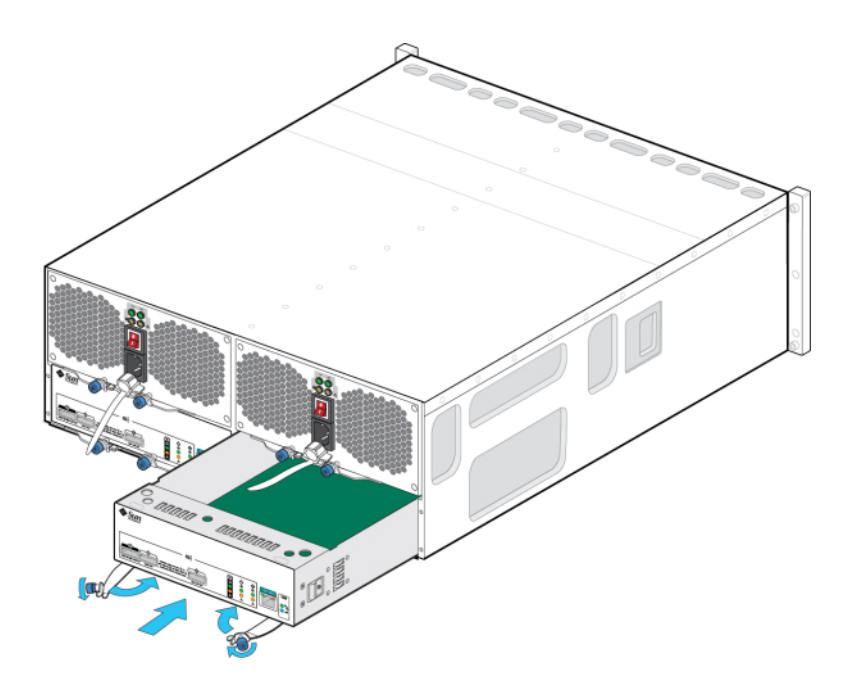

- **8. 両方の取り出しアームが SIM ボードパネルに重なり、ボードに装着されるまで差し込みま す。**
- **9. 両方の脱落防止機構付きねじを締めて、ボードを固定します。**
- **10. SAS インタフェースケーブルを元の位置に接続します。**
- **11. SIM ボードのブートプロセスが完了するまで、約 60 秒間待機します。この間に、電源 LED は緑色に点灯し、SIM 検出 LED はオフになります。**
- **12. BUI の「保守」>「ハードウェア」セクションに移動し、該当するディスクシェルフ行の先頭に ある右矢印アイコン をクリックし、「スロット」をクリックして、新しく装着した SIM ボード の SIM ボードオンラインアイコン が緑色になっていることを確認します。**

## **障害**

## **ハードウェア障害**

このセクションでは、サービスプロセッサ (SP) コントローラへの接続および保守性を最大限 にするための構成の考慮点について説明します。まれなケースとして、訂正不能な CPU エ ラーに関連した障害は、コントローラで診断できないか、コントローラに表示されません。これ らの障害は ILOM によって保存され、ILOM で観察できます。次のセクションでは、このよ うな場合に接続して障害を管理する方法について説明します。

#### **ILOM への接続**

サーバープラットフォーム上の ILOM (サービスプロセッサ) サーバーに接続して、BUI に表 示されないハードウェア障害を診断します。

クラスタ環境では、ILOM への接続はコントローラごとに行う必要があります。

ILOM サーバーには、(i) ネットワーク接続および (ii) シリアルポート接続のオプションがあ ります。ネットワーク接続を選択することをお勧めします。これは、ILOM シリアルポートが常 にプラットフォームデータ収集の適切な手段であるとは限らないためです。

**注記 -** ILOM 接続の構成に失敗すると、ハードウェア障害の診断および解決に必要な時 間が長くなる可能性があります。

#### **管理ポートの構成**

すべてのスタンドアロンコントローラは、最低 1 つの NIC ポートを管理インタフェースとし て構成する必要があります。BUI で「Admin を許可」オプションを選択すると、ポート 215 で BUI 接続、ssh ポート 22 で CLI 接続が有効になります。

上で説明したように、すべてのクラスタインストールでは、各コントローラの最低 1 つの NIC ポートを管理インタフェースとして構成する必要があります。さらに、各コントローラ の NIC インスタンス番号は固有である必要があります。たとえば、どちらの番号もクラス タデータインタフェースとして使用されないように、nodeA は igb0 を使用し、nodeB は igb1 を使用します。さらに、BUI の「構成」->「クラスタ」オプションを使用して、これらのイ ンタフェースでコントローラへのアクセスをロックする必要があります。これには、クラスタ構 成の各コントローラに、追加のネットワークインタフェースカードを取り付ける必要がある場合 もあります。

何らかの理由でアプライアンスデータインタフェースにアクセスできない場合は、管理ネッ トワークインタフェースで BUI および CLI のアクセスが保持されます。クラスタテイクオー バー中は、障害が発生したコントローラのインタフェースが停止します。したがって、障害が 発生したコントローラから診断情報を収集するには、ロックされたインタフェースの構成が必 要です。

**注記 -** クラスタでロックされた管理インタフェースの構成に失敗すると、障害の診断および 解決に必要な時間が長くなる可能性があります。

## **ILOM からの CPU 障害の監視およびクリア**

ILOM CLI を使用して、サーバーに root でログインします。サーバーの障害を確認するに は、次のコマンドを入力して、システムで発生しているすべての既知の障害を表示します。

-> show /SP/faultmgmt

次のように、サーバーは既知の障害をすべて一覧表示します。

```
SP/faultmgmt
   Targets:
       0 (/SYS/MB/P0)
   Properties:
   Commands:
       cd
       show
```
CPU 障害をクリアするには、次のコマンドを入力します。

-> set /SYS/MB/Pn clear fault action=true

たとえば、CP0 の障害をクリアするには:

-> set /SYS/MB/P0 clear fault action=true Are you sure you want to clear /SYS/MB/P0 (y/n)? y

#### **関連項目**

[『Oracle ZFS Storage Appliance 管理ガイド 』の第 10 章「クラスタ構成」](http://www.oracle.com/pls/topic/lookup?ctx=E55843&id=ZFSRCgodjb)。

## **配線**

# **接続ストレージへの接続**

ディスクシェルフはスタンドアロンまたはクラスタ化されたストレージコントローラに追加でき ます。その際、アプライアンスの電源を切断する必要はなく、クライアントに対するサービス が中断することもありません。拡張ストレージに接続したら、各ディスクシェルフへの冗長な パスが存在していることを確認します。

[『Oracle ZFS Storage Appliance 配線ガイド 』](http://www.oracle.com/pls/topic/lookup?ctx=E55843&id=AKSCG)の図を使用して、1 つ以上のディスク シェルフを接続します。一般的な配線のガイドラインについても、そのガイドを参照してくだ さい。

# **コントローラ構成ごとのディスクシェルフの最大数**

次の表は、コントローラ構成ごとにサポートされているディスクシェルフの最大数を示してい ます。

**注記 -** 2X4 ポート SAS-2 HBA と 4X4 ポート SAS-2 HBA を、コントローラで同時に使用 することはできません。DE2 と Sun Disk Shelf を一緒に使用するには、ソフトウェアバー ジョン 2013.1.0 以降でのみサポートされている 4X4 ポート SAS-2 HBA をコントローラ で使用する必要があります。

**表 2-36** コントローラごとのディスクシェルフの最大数

| コントローラ  | 最大シェルフ         | 最大 2X4 ポート SAS-2<br><b>HBA</b> | 最大 4X4 ポート SAS-2<br><b>HBA</b> |
|---------|----------------|--------------------------------|--------------------------------|
| $ZS3-2$ | 16             | 該当なし                           | 2                              |
| $ZS3-4$ | 36             | 該当なし                           | 4                              |
| 7120    | $\overline{2}$ |                                | 該当なし                           |
| 7320    | 6              |                                |                                |
| 7420    | 36             | 6                              | 6                              |

# **次の手順**

接続ストレージの接続後に、給電して、アプライアンスを構成します。

- 『Oracle ZFS Storage Appliance インストールガイド 』の第4章「システムの電源 [投入および構成」](http://www.oracle.com/pls/topic/lookup?ctx=E55843&id=ZFSRBch4)
- 『Oracle ZFS Storage Appliance 管理ガイド』の第3章「初期構成」

ストレージ拡張では、構成内で HBA の追加や交換が必要になることがあります。情報に ついては、次のセクションを参照してください。

- ZS3-2 の保守手順: [84 ページの「PCIe カードおよびライザー」](#page-83-0)
- ZS3-4 の保守手順: [111 ページの「PCIe カードおよびライザー」](#page-110-0)
- 7x20 の保守手順: [182 ページの「PCIe カードおよびライザー」](#page-181-0)

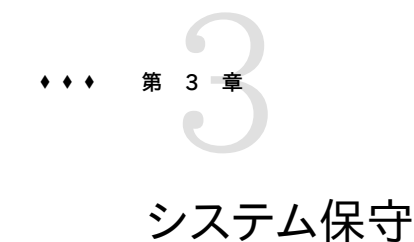

## <span id="page-224-0"></span>**システム**

## **概要**

「保守」 > 「システム」画面には、複数のシステムレベルの機能が用意されています。管理 者は画面で次のことを実行できます。

- システムディスクのステータスを表示します [\(225 ページの「システム」を](#page-224-0)参照)
- ソフトウェア更新を管理し、システムソフトウェアを更新します [\(229 ページの「更](#page-228-0) 新|を参照)
- アプライアンスを作成および復元します [\(260 ページの「構成のバックアップ」を](#page-259-0)参 照)
- サポートバンドルを作成およびアップロードします [\(226 ページの「サポートバンド](#page-225-0) [ル」を](#page-225-0)参照)
- 既存の設定で初期設定を繰り返します [\(229 ページの「初期設定」を](#page-228-1)参照)
- システムを出荷時のデフォルトにリセットします ([229 ページの「出荷時リセット」を](#page-228-2) 参照)
- 保留中のディスクファームウェア更新を表示します ([241 ページの「ハードウェア](#page-240-0) [ファームウェアの更新」](#page-240-0)を参照)

# **システムディスク**

システムディスクセクションには、システムディスクのステータスおよび現在の使用量が表 示されます。BUI では円グラフ、CLI ではテキスト一覧で表示されます。例:

tarpon:> **maintenance system disks show** Properties:

profile = mirror

```
root = 1.14Gvar = 52.4M update = 2.52M
                     stash = 14.8Mdump = 16.0G
                     cores = 18Kunknown = 39.0Gfree = 401GDisks:
DISK LABEL STATE
disk-000 HDD 7 healthy
disk-001 HDD 6 healthy
```
**注記 -** 注: GUI では「ディスク」列は必要ありません。

# <span id="page-225-0"></span>**サポートバンドル**

本アプライアンスでは、システムの問題のトラブルシューティングで Oracle サポート担当 者が使用するサポートバンドル (システム構成情報やコアファイルを含む) を生成できま す。フォンホームサービスが有効な場合、サポートバンドルは自動的に生成され、障害に応 答してセキュアにアップロードされます。BUI または CLI を使用してバンドルを手動で生成 し、アップロードすることもできます。

サポートバンドルのアップロードを容易にするため、最初に次のことを行なう必要がありま す。

- Oracle シングルサインオンアカウントを作成します
- サービスにアプライアンスを登録します [\(『Oracle ZFS Storage Appliance 管理ガ](http://www.oracle.com/pls/topic/lookup?ctx=E55843&id=ZFSRCconfiguration__services__phone_home) [イド 』の「フォンホームサービス」\)](http://www.oracle.com/pls/topic/lookup?ctx=E55843&id=ZFSRCconfiguration__services__phone_home)。

サポートバンドルは、生成されると認証されて Oracle サービス (https:// transport.oracle.com) へセキュアにアップロードされます。サポートバンドルのアップロー ドが正常に完了すると、サポートバンドルおよびコアファイルが自動的にアプライアンスから 削除されます。

サポートバンドルがアップロードされる前にアプライアンスをフォンホームに登録していな かった場合は、ローカル分析用にバンドルの収集を続行するのかアップロードを取り消すの かについて、オプションが表示されます。

## **BUI を使用したサポートバンドルの管理**

サポートバンドルを生成およびアップロードするには、次の手順を使用します。

**BUI を使用したサポートバンドルの生成およびアップロード**

**1. フォンホームサービスがアプライアンス用に構成されていることを確認します。**

フォンホームが構成されていない場合は、次のメッセージが表示されます。

注: Oracle サポートにサポートバンドルをアップロードする前に、フォンホームに登# する必要があります。ローカル分析用にバンドルの#集を#行するか、または取り消して アカウントを登#してからフォンホームをアクティブ化してください。

- **2. 「保守」 > 「システム」に移動します。**
- **3. 「サポートバンドル」の横にある追加アイコン ● をクリックします。**
- **4. Oracle サポートから提供されたサービスリクエスト (SR) 番号を入力します。SR の形式 は 3-***nnnnnnnnnn* **(ここでは** *n* **は 0 - 9 の間の数字) です。**

**注記 -** SR 番号を入力しない場合、サポートバンドルは到着後 72 時間以内に削除されま す。

## **サポートバンドルのオプション**

現在生成中またはアップロード中のサポートバンドル、またはアップロードに失敗したサポー トバンドルごとに、次の BUI オプションを指定できます。

**表 3-1** サポートバンドルのオプション

| アイコン       | 説明                                                                                                    |
|------------|----------------------------------------------------------------------------------------------------|
|            | 現在の操作を取り消します。バンドルの生成中の場合<br>は、バンドルが削除されます。バンドルのアップロード<br>中の場合は、アップロードが取り消され、あとでアプラ<br>イアンスによって再試行されません。 |
|            | サポートバンドルをダウンロードします。                                                                                     |
| $\epsilon$ | サポートバンドルのアップロードを再度試みます。                                                                                 |
| Ш          | 保留中の操作を取り消し、サポートバンドルを削除しま<br>す。                                                                         |

## **CLI を使用したサポートバンドルの管理**

新規サポートバンドルを生成してアップロードするには、sendbundle コマンドとそのあとに SR 番号を使用します。

#### loader:> **maintenance system**

loader:maintenance system> **sendbundle 3-7596250401**

A support bundle is being created and sent to Oracle. You will receive an alert when the bundle has finished uploading. Please save the following filename, as Oracle support personnel will need it in order to access the bundle:

/upload/issue/3-7596250401/3-7596250401\_ak.9a4c3d7b-50c5-6eb9-c2a6-ec9808ae1cd8.tar.gz

詳細を表示するには、次に示すように、CLI で maintenance system bundles コンテキスト から list および select コマンドを使用します。

loader:maintenance system> **bundles**

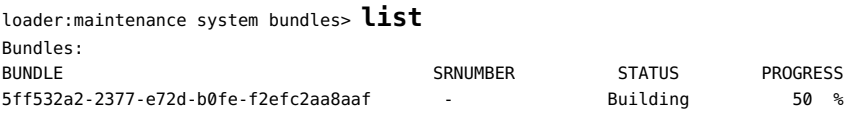

バンドルを選択するには、次の例に示すように uuid のみか SR 番号と uuid を指定しま す。

loader:maintenance system bundles> **select 5ff532a2-2377-e72d-b0fe-**

#### **f2efc2aa8aaf**

loader:maintenance system bundles 5ff532a2-2377-e72d-b0fe-f2efc2aa8aaf> **show** Properties: filename = /upload/uuid/5ff532a2-2377-e72d-b0fe-f2efc2aa8aaf/ak.

 5ff532a2-2377-e72d-b0fe-f2efc2aa8aaf.tar.gz status = building date = 2014-1-9 17:42:09 type = User initiated step progress = 50

loader:maintenance system bundles> **select 3-7596250401\_9a4c3d7b-50c5-6eb9 c2a6-ec9808ae1cd8**

loader:maintenance system bundles 3-7596250401\_3f6c9960-ef06-68df-c5f9-ec640e807ad3> **list** Properties: filename = /upload/issue/3-7596250401\_3f6c9960-ef06-68df-c5f9-ec640e807ad3.tar.gz status = uploading date = 2014-1-9 17:42:09 type = User initiated step\_progress = 14.709744730821669

上記の読み取り専用プロパティーは、アプライアンスでのファイルアップロードの進行状況 が 14% であることを示しています。失敗したアップロードを再度試みるには、retry コマン ドを入力し、保留中の操作を取り消すには、cancel コマンドを入力します。

サポートバンドルを削除するには、destroy コマンドを使用します。

# <span id="page-228-1"></span>**初期設定**

初期設定では、初期構成の一部として実行されるタスクを順に実行します [\(『Oracle ZFS](http://www.oracle.com/pls/topic/lookup?ctx=E55843&id=ZFSRCgocuv) [Storage Appliance 管理ガイド 』の第 3 章「初期構成」を](http://www.oracle.com/pls/topic/lookup?ctx=E55843&id=ZFSRCgocuv)参照)。明示的にリクエストさ れないかぎり、現在の設定はいずれも変更されません。ストレージプール上のユーザーデー タ (プロジェクトや共有など) は影響を受けません。

初期設定を実行するには:

- **BUI:** 「保守」 > 「システム」画面で、「初期セットアップ」ボタンをクリックします。
- CLI: maintenance system コンテキストに移動してから、setup コマンドを入力します。

# <span id="page-228-2"></span>**出荷時リセット**

出荷時リセットでは、アプライアンスの構成を現在のソフトウェアバージョンの出荷時設定 にリセットして、アプライアンスをリブートします。構成の変更はすべて失われ、アプライアン スは、最初にインストールされたときと同じ初期設定を再度行う必要があります。ストレージ プール上のユーザーデータ (プロジェクトや共有など) は影響を受けません。ただし、プール は初期設定プロセスの一部としてインポートする必要があります。

出荷時リセットを実行するには:

- **BUI:** 「保守」 > 「システム」画面で、「出荷時リセット」ボタンをクリックします。
- CLI: maintenance system コンテキストに移動してから、factoryreset コマンドを発 行します。
- **GRUB:** GRUB メニューで、kernel で始まる行に **-c** を追加します。

**注記 -** クラスタに構成されている状態での単一コントローラの出荷時リセットはサポートさ れていません。まず、コントローラのクラスタを解除する必要があります。

## <span id="page-228-0"></span>**更新**

## **システムの更新**

システムの更新機能は、顧客、開発者、および現地担当者に、システムのインストール後に ソフトウェアを更新する機能を提供します。BUI または CLI を使用して、新しいソフトウェ

アの更新が My Oracle Support (MOS) で利用できるようになったときに通知を受ける ようにすることも、更新の即時確認を実行することもできます。

#### **ソフトウェアの更新の通知**

ソフトウェアの更新を定期的に確認するように設定することも、必要なときに更新を確認す ることもできます。更新されたソフトウェアパッケージを使用可能な場合、MOS から最新の パッケージをダウンロードするように指示されます。更新の通知機能を使用するには、フォン ホームサービスが有効になっている必要があります [\(『Oracle ZFS Storage Appliance](http://www.oracle.com/pls/topic/lookup?ctx=E55843&id=ZFSRCconfiguration__services__phone_home) 管理ガイド』の「フォンホームサービス」を参照)。

- **BUI を使用したソフトウェア通知のスケジュール**
- **1. フォンホームサービスが有効であることを確認します。**
- **2. 「保守」 > 「システム」 > 「ソフトウェア更新」に移動します。**
- **3. チェックボックスをクリックして頻度 (日次、週次、月次) を選択します。ソフトウェア更新を MOS で使用できる場合は、次のような警告通知が表示されます。**

My Oracle Support で更新を利用できます: バージョン 2013.1.0.1。

- **4. 「保守」>「システム」>「ソフトウェア更新」に移動し、いちばん右にあるダウンロードアイコ ン をクリックします。**
- **5. ポップアップウィンドウに表示されるダウンロードリンクをクリックし、zip ファイルを保存しま す。**
- **CLI を使用したソフトウェア通知のスケジュール**
- **1. フォンホームサービスが有効であることを確認します。**
- **2. コマンド行で、configuration services scrk と入力します。次の例では、新しいソ フトウェアバージョンを 30 日に 1 度確認します。**

```
zfs-appliance:configuration services scrk> ls
...
updatecheck_on = false
time_updatecheck = 7d
...
zfs-appliance:configuration services scrk> set updatecheck_on=true
updatecheck_on = true (uncommitted)
```
zfs-appliance:configuration services scrk> **set time\_updatecheck=30d** time updatecheck = 30d (uncommitted)

- **3. 更新の通知を受けたら、MOS に移動してパッケージをダウンロードします。**
- **BUI を使用した更新の確認**
- **1. フォンホームサービスが有効であることを確認します。**
- **2. 「保守」 > 「システム」 > 「ソフトウェア更新」に移動します。**
- **3. 「今すぐ確認」リンクの横に表示されている、最後のソフトウェアの確認の日付に注意して ください。**
- **4. 「今すぐ確認」リンクをクリックします。**
- **5. 更新を MOS で使用できる場合は、「ステータス」の下に次のように表示されます。** 更新をダウンロードできます
- **6. いちばん右にあるダウンロードアイコン をクリックします。**
- **7. ポップアップウィンドウに表示されるダウンロードリンクをクリックし、zip ファイルを保存しま す。**

#### **CLI を使用した更新の確認**

- **1. フォンホームサービスが有効であることを確認します。**
- **2. コマンド行で、maintenance system updates コンテキストに次のように入力します。**

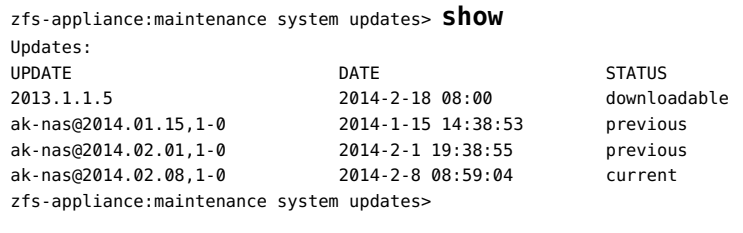

 zfs-appliance:maintenance system updates> **select status=downloadable** zfs-appliance:maintenance system 2013.1.1.5> **show** Properties:

version = 2013.1.1.5

```
 date = 2014-2-18 08:00
                        status = downloadable
                            url = https://updates.oracle.com/Orion/Services/download
/p18269573_20131_Generic.zip?aru=17312483&patch_file=p18269573_20131_Generic.zip
```
 checkdate = 2014-3-4 zfs-appliance:maintenance system 2013.1.1.5>

#### **システムの更新の概要**

ソフトウェアの更新は、次の一部または全部を含む不透明なバイナリダウンロードとして配 布されます。

- 管理およびシステムソフトウェア。
- 内部コンポーネント向けのファームウェア (HBA やネットワークデバイスなど)。
- ディスクおよびフラッシュデバイス向けのファームウェア。
- 外部ストレージ格納装置コンポーネント向けのファームウェア。

更新リリースノートには更新の内容が記述され、配布されたコンポーネントを有効にするす べての手順が更新プロセスによって自動化されます。システムを更新する手順は次のとお りです。

- ソフトウェア更新「媒体」を My Oracle Support (MOS) または別の公式ソースから ダウンロードします。媒体は、バージョン番号のあとに指定された単一の圧縮ファイル (ak-nas-2013-06-05-0-0.0.pkg.gz など) で表現されます。実際のバージョン番号 はイメージ内部に記録されているため、ファイル名は必要に応じて変更できます。圧縮 された媒体パッケージのサイズはさまざまですが、一般に数百 M バイト程度です。
- BUI または CLI を使用して、ソフトウェアの更新をアプライアンスにアップロードしま す。この操作の詳細については、後述を参照してください。
- 媒体をアップロードすると、*展開*および*検証*されます。すべての検証チェックにパスする と、更新イメージの一覧にインストール対象として表示されます。イメージはいくつでも アプライアンスに保管でき、実際に適用しなくても、システムディスクスペースの割り当 て制限の対象になります。更新が適用されていない場合 (つまり、実行されておらず、 ロールバックターゲットでない場合) は、BUI または CLI を使って削除できます。新規 イメージをダウンロードするために必要な領域を確保するために、イメージを削除する 場合があります。
- 更新を適用する前に、システムの状態が正常であることを確認します。詳細について は、[233 ページの「前提条件」](#page-232-0)を参照してください。
- 媒体が展開および検証されたら、更新を適用できます。この処理では、更新時健全性 検査が実行され、アプライアンスが更新可能な状態であることが確認されます。更新 オプションを設定して確認するように要求される場合があります。これらの前提条件 についての詳細は、遅延更新についてのセクションを参照してください。更新がシス テムに適さない場合 (バージョン番号をスキップしたため)、エラーメッセージが表示さ

れる場合があります。更新中は、更新が実行中であることを示すメッセージおよび進行 状況メーターが表示されます。更新のインストール部分には、完了までに約 30 分かか ります。ただし、その時点では、完全な更新プロセスが完了していない可能性がありま す。リブートに続いて発生する可能性がある追加ファームウェアのアップグレードについ ては、下記を参照してください。

- 更新の進行中 (ファームウェアのアップグレード時のリブートの前後) は、*中断されませ ん*。コントローラは、クライアントへのデータサービスを提供し続けます。アップグレード中 にシステムソフトウェアに障害が発生した場合は、リブートして、アップグレード前からソ フトウェアの実行を続行します。**重要:** 更新の進行中は、クラスタのテイクオーバー操 作またはリブートを実行しないでください。
- アップグレード後のリブートに続いて、コンポーネントファームウェアが更新されます ([241 ページの「ハードウェアファームウェアの更新」](#page-240-0)を参照)。これにかかる追加の時 間は、システム構成のサイズや、以前にインストールされたバージョンの配布後に変更 されたファームウェアの合計数によって異なります。構成が大きくなると、更新自体が 適用されたあとに、すべてのファームウェアのアップグレードが完了するまでに数時間 かかる場合があります。

BUI または CLI を使用した更新プロセスの詳細については、以降のセクションを確認して ください。

### <span id="page-232-0"></span>**前提条件**

ベストプラクティスとして、更新を適用する前に、いくつかの前提条件を確認することが含 まれます。管理者は可能ならいつでも、ストレージコントローラで更新を適用する直前に、こ れらの前提条件を満たしていることを確認する必要があります。クラスタ環境では、どちら かのストレージコントローラに更新を適用する前に、両方で前提条件を確認する必要があり ます。

- 再同期化操作が完了したことを確認します。これは、「構成」 > 「ストレージ」または 同等の CLI コンテキストで監視できます。詳細については[、『Oracle ZFS Storage](http://www.oracle.com/pls/topic/lookup?ctx=E55843&id=ZFSRCgodbq) [Appliance 管理ガイド 』の第 5 章「ストレージ構成」を](http://www.oracle.com/pls/topic/lookup?ctx=E55843&id=ZFSRCgodbq)参照してください。
- アクティブな問題がないことを確認します [\(265 ページの「問題」](#page-264-0)を参照)。
- ファームウェアの更新が進行中でないことを確認します。
- 最新の製品リリースノートで、アップグレードするソフトウェアリリースに監視する必要が ある追加の前提条件があるかどうかチェックします。

#### **更新時の健全性検査**

ソフトウェアの更新に支障をきたすような異常が存在しないことを確認するため、システム レベルの健全性検査が行われます。問題が検出されると、警告ログに出力され、更新プロ セスは異常終了します。すべての問題が解決するまでシステムソフトウェアの更新は進行 しません。

計画された更新の場合は、同様の健全性検査を手動で事前に実行できます。これにより、 更新保守ウィンドウをスケジューリングする前にシステムの状態を事前にチェックして、更新 プロセスに支障をきたす可能性のある問題を修正できます。手動の健全性検査によって出 力される問題レポートは、更新プロセスに組み込まれている健全性検査によって出力され るレポートと同じ内容です。問題が検出されると、組み込みの健全性検査と同様、警告ログ へのリンクが表示されます [\(267 ページの「 警告 」を](#page-266-0)参照)。問題が検出されなかった場 合は、「システムの準備完了」状態が「はい」に変わり、システムがソフトウェア更新可能な 状態であることが示されます。

**注記 -** 更新時健全性検査を実行しても必要な前提条件は満たされません。前提条件の確 認 [\(233 ページの「前提条件」](#page-232-0)を参照) も実行し、システムソフトウェアを更新する前に 問題を解決する必要があります。

#### **BUI**

更新を選択および開始したあと、BUI のソフトウェア更新ダイアログボックスで「チェック」 をクリックして、更新時健全性検査を開始できます。

**図 3-1** BUI での更新時健全性検査の開始

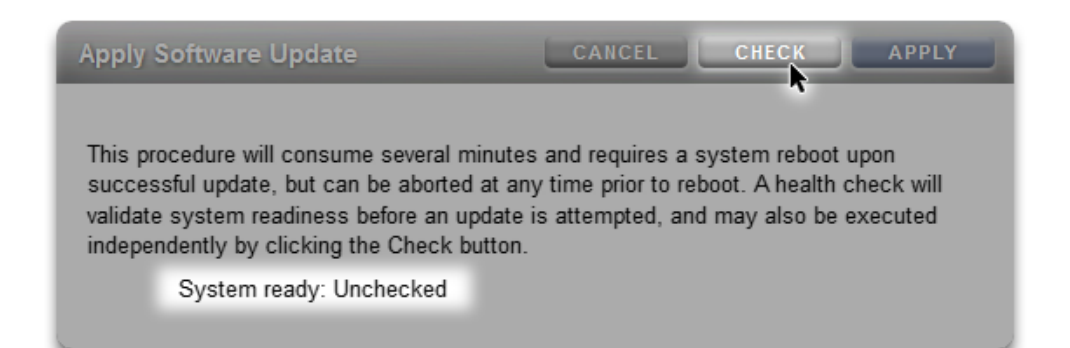

「チェック」ボタンがクリックされるまで、システムは「未チェック」状態のままです。健全性検 査の実行中は、インジケータによって進行状況が示されます。

#### **図 3-2** BUI で進行中の更新時健全性検査

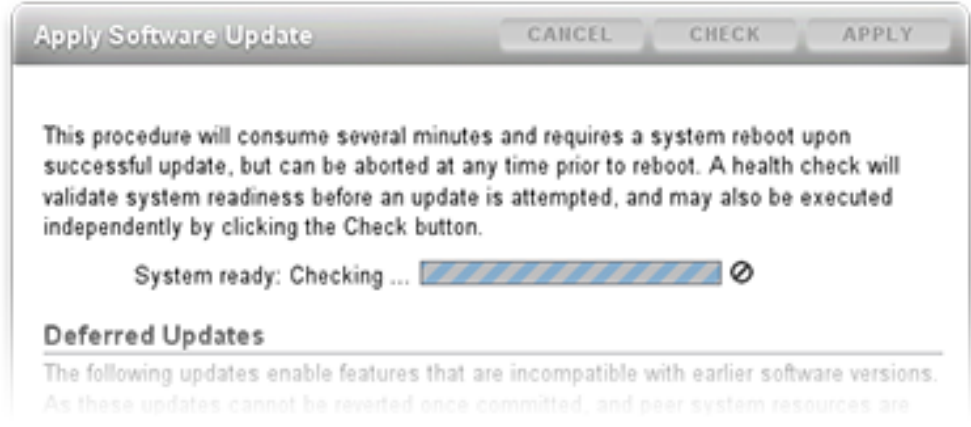

完了すると、「システムの準備完了」状態が「はい」または「いいえ」に変わります。後者の 場合は、警告ログへのリンクが表示されます。

#### **図 3-3** BUI での完了した更新時健全性検査

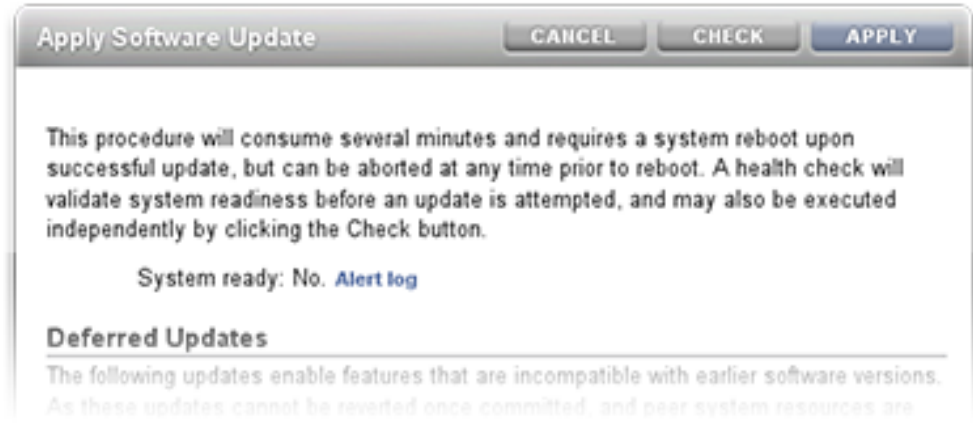

## **CLI**

健全性検査を CLI から実行するには、更新媒体を選択したあと、maintenance system updates コンテキストで upgrade コマンドを実行します。

zfs-appliance:maintenance system updates:ak-nas@2013.06.05.0.0,1-1.6> **upgrade** This procedure will consume several minutes and requires a system reboot upon successful update, but can be aborted with [Control-C] at any time prior to reboot. A health check will validate system readiness before an update is attempted, and may also be executed independently using the check command. Are you sure? (Y/N) Healthcheck running ... / Healthcheck completed. There are no issues at this time which would cause an upgrade to this media to be aborted.

#### **更新時健全性検査で発生した問題のトラブルシューティング**

実際の更新が開始される前に、健全性検査が自動的に実行されます。更新時健全性検査 で問題が発生すると、更新処理が異常終了することがあります (次の図を参照)。更新時 健全性検査は、更新に支障をきたす可能性のある問題点を検証するだけです。

**図 3-4** BUI および CLI による更新時健全性検査におけるエラーの例

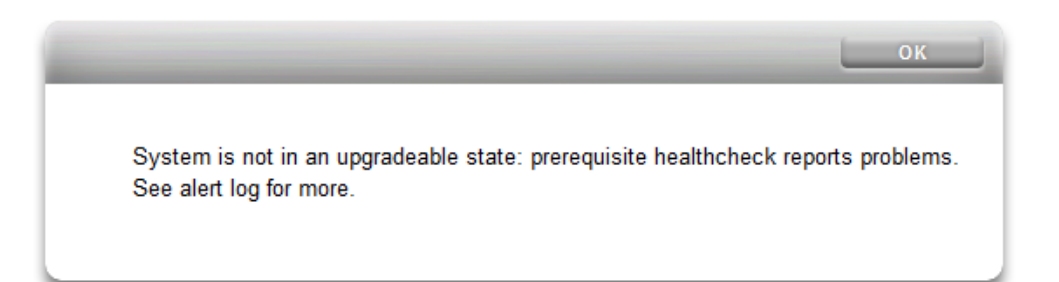

zfs-appliance:maintenance system updates ak-nas@2013.06.05.0.0,1-1.6> **upgrade** This procedure will consume several minutes and requires a system reboot upon successful update, but can be aborted with [Control-C] at any time prior to reboot. A health check will validate system readiness before an update is attempted, and may also be executed independently using the check command. Are you sure? (Y/N) error: System is not in an upgradeable state: prerequisite healthcheck reports problems. See alert log for more.

#### **健全性検査の警告を解消するためのアクション**

更新時健全性検査で問題が検出されたら、警告ログを確認し、ログ内のメッセージに基づ いて各問題点を解決するためのアクションを講じます。次の表に、更新時健全性検査で検 出される問題のうち更新に支障をきたす可能性のあるものを示し、それらの問題に対応す る警告ログメッセージと、問題を解決するための推奨手順について説明します。コンポーネ ント障害の場合は、コントローラの保守手順にある取り外しおよび取り付け方法に従ってく ださい。

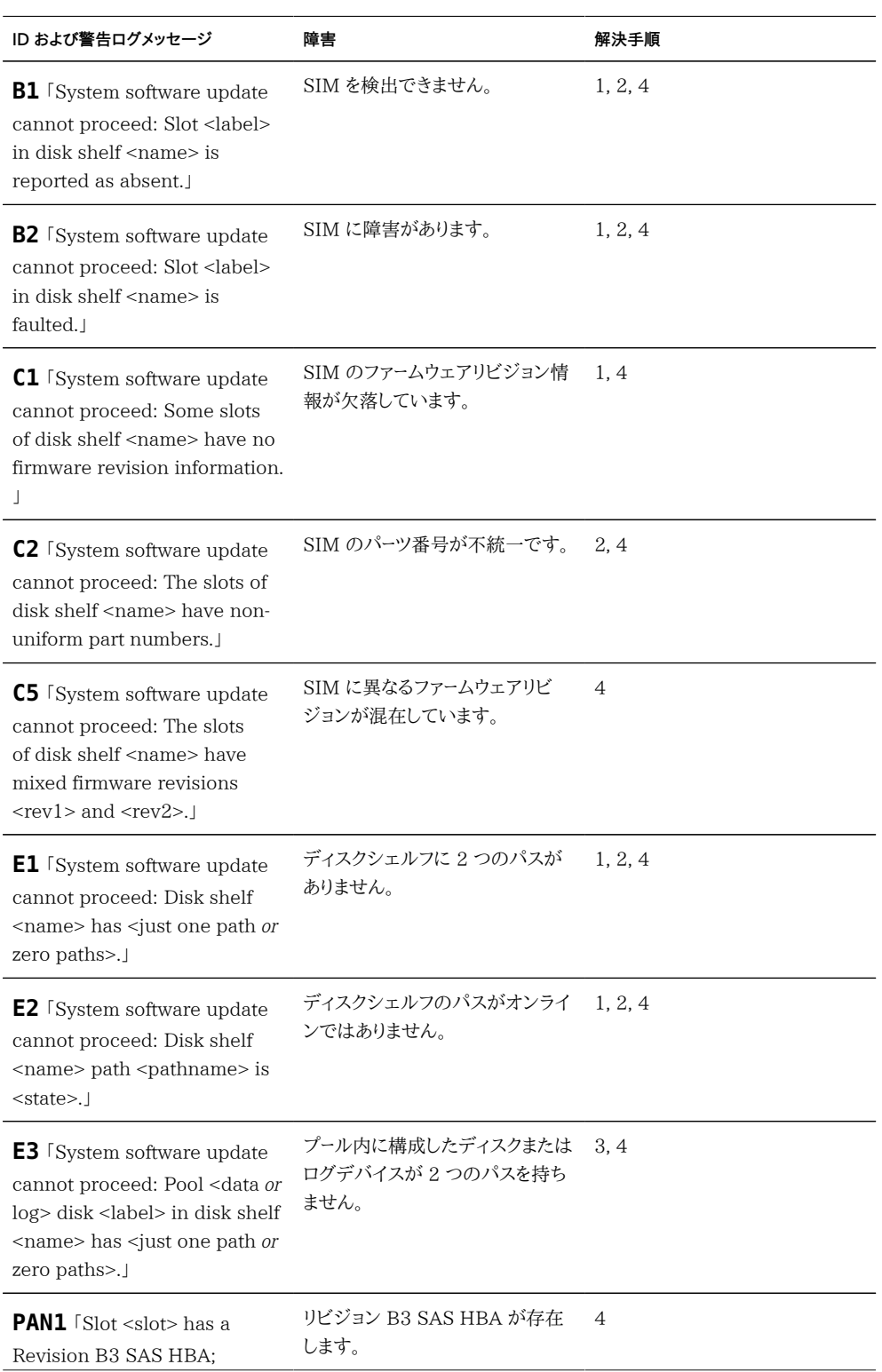

#### **表 3-2** 健全性検査の警告の解消

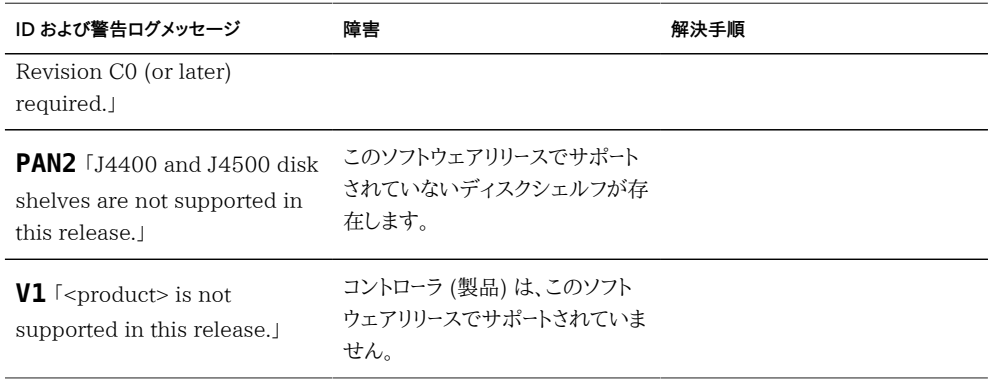

#### **解決手順**

更新時健全性検査中に検出された問題を解決するには、上記の一覧に示した順序で次 の手順を実行します。

#### **健全性検査の警告を解消するための手順**

- **1. SAS ポートの LED が点灯しない場合は、すべての接続を確認し、必要に応じてケーブル を交換します。**
- **2. 影響を受けたシャーシを特定し、障害の発生した SIM を切断して取り外します。2 分後に SIM を再装着し、電源 LED が点灯するまで待ってから、ケーブルを再接続します。**
- **3. 影響を受けたシャーシを特定し、障害の発生したディスクを取り外します。30 分後にディ スクを再装着し、電源 LED が点灯または点滅するまで待ちます。**
- **4. Oracle サポートに連絡してコンポーネントの保守または交換を依頼します。**

#### **遅延更新**

各更新は、新規ファームウェアまたは外部リソースへの更新を伴う場合があります。一般に、 これらの更新には下位互換性があり、ユーザー介入なしで自動的に適用されます。ただし、 非可逆的な更新は例外です。これらの更新には、古いソフトウェアリリースとは互換性がな い方法でシステムソフトウェアの外部リソースを更新することが含まれます。その更新が適 用されたあとに、以前のバージョンにロールバックすると、動作が未定になります。このような 更新では、アップグレード中に自動的に適用するか、更新後に適用するかについて明示的 なオプションが常に提示されます。そのため、「遅延更新」と呼ばれます。

互換性のないバージョンの変更を含むバージョンに更新を適用する場合は、これらのバー ジョン変更をアップグレードの一部として適用するためのオプションがあります。バージョン の変更ごとに、変更を適用する利点が提示されます。デフォルトでは適用されません。アッ プグレードの適用後にシステムがリブートしたら、更新ビューに戻って適用する必要がありま す。これにより、更新を適用する前に、残りのソフトウェアが機能していて、ロールバックが必 要ないことを確認できます。

アップグレード中に遅延更新を適用しないように選択した場合は、更新を適用する時点で 更新ビューに戻ることができます。現在のソフトウェアバージョンで遅延更新が使用できる 場合は、「適用」ボタンを押して更新を適用すると、現在使用可能な更新セットの下に一覧 表示されます。クラスタでの遅延更新は、同時に両方のストレージコントローラで有効にな り、両方のコントローラが機能しているときにのみ適用できます。遅延更新はローカルのス トレージコントローラに存在するリソースについてのみ一覧表示されるため、クラスタでは、 ピアコントローラでアクティブなリソースでしか遅延更新を使用できない場合もあります。し たがって、クラスタでは、両方のストレージコントローラで遅延更新を使用できるかどうかを チェックする必要があります。

**注記 -** 遅延更新間ではレプリケーションは動作しません。ストリーム形式のバージョンが増 加する遅延更新が適用されると、古いシステムにはレプリケートできなくなります[。『Oracle](http://www.oracle.com/pls/topic/lookup?ctx=E55843&id=ZFSRCgocvu) ZFS Storage Appliance 管理ガイド 』の「レプリケーションの失敗」セクションで「互換 性のないターゲット」の障害に関する説明を参照してください。

| 機能                       | 導入されたバージョン  |
|--------------------------|-------------|
| 253 ページの「Passthrough-x」  | 2009.Q2.0.0 |
| 254 ページの「ユーザー割り当て」       | 2009.Q3.0.0 |
| 255 ページの「COMSTAR」        | 2009.Q3.0.0 |
| 255 ページの「トリプルパリティー RAID」 | 2009.Q3.0.0 |
| 255 ページの「複製解除」           | 2010.01.0.0 |
| 256 ページの「レプリケーション」       | 2010.Q1.0.0 |
| 256 ページの「受信プロパティー」       | 2010.Q1.0.0 |
| 257 ページの「Slim ZIL」       | 2010.Q3.1.0 |
| 257 ページの「スナップショット削除」     | 2010.Q3.1.0 |
| 257 ページの「再帰的スナップショット」    | 2010.03.1.0 |
| 258 ページの「複数交換」           | 2010.Q3.1.0 |
| 258 ページの「RAIDZ ミラー」      | 2011.1.0.0  |
| 258 ページの「オプションの子ディレクトリ」  | 2011.1.0.0  |

表 3-3 遅延更新

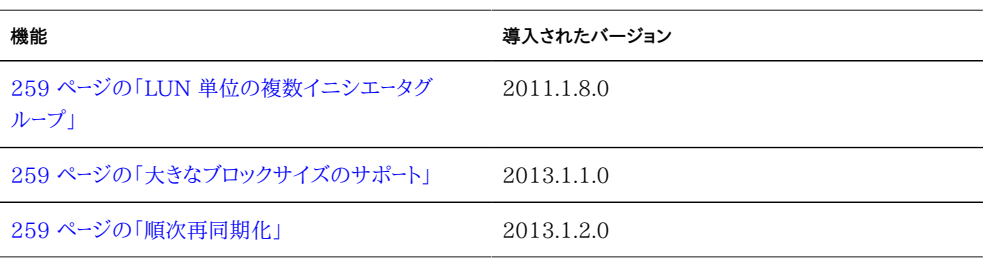

## **更新後のリブート**

更新プロセスの完了に続いて、システムが自動的にリブートします。シリアルコンソールを開 いている場合は、このリブート中に複数の GRUB メニューエントリを使用できます。これら のエントリは、もっとも新しいソフトウェア (いちばん上) からもっとも古いソフトウェア (いち ばん下) まで順番に並べられます。デフォルトのメニューエントリはいちばん上の、直近に更 新された新規ソフトウェアです。何もしなければ、このエントリがデフォルトでブートし、更新 を完了します。前のエントリは*ロールバックターゲット*であり、これを使用すると以前のバージョ ンのシステムソフトウェアへのロールバックを開始できます。ロールバックについては、下記 で説明します。

 GNU GRUB version 0.97 (612K lower / 2087424K upper memory) +-------------------------------------------------------------------------+ <sup>|</sup>**Sun ZFS Storage 7120 2013.06.05.0.0,1-1.6**  $\Box$ 

 | Sun ZFS Storage 7120 2011.04.24.4.2,1-1.28 | | | +-------------------------------------------------------------------------+ Use the ^ and v keys to select which entry is highlighted. Press enter to boot the selected OS, 'e' to edit the commands before booting, or 'c' for a command-line.

新規システムソフトウェアでシステムが起動すると、更新が完了中であること、およびシス テムソフトウェアの旧バージョンと新バージョンが記載されたいくつかの特別なメッセージが 最初のブート時に表示されます。

SunOS Release 5.11 Version ak/generic@2013.06.05.0.0,1-1.6 64-bit Copyright (c) 1983, 2013, Oracle and/or its affiliates. All rights reserved.

System update in progress. Updating from: ak/nas@2011.04.24.4.2,1-1.28 Updating to: ak/nas@2013.06.05.0.0,1-1.6

Cloning active datasets ...... done. Upgrading /var/ak/home ... 16 blocks Upgrading /etc/svc/profile ... 176 blocks Upgrading /var/apache2 ... 4432 blocks Upgrading /var/sadm ... 5040 blocks Upgrading /var/svc ... 0 blocks Upgrading /var/dhcp/duid ... done. Upgrading /var/pkg ... 208800 blocks Upgrading /var/ak/logadm.conf ... done.

```
Adjusting system/dump and system/cores ... done.
Upgrading /var/crypto/pkcs11.conf ... done.
Updating system logs ... done.
Starting primordial svc.configd
Upgrading SMF repository. This may take several minutes.
    Upgrading from Version 5 to Version 6 : 
      11570 of 11570 rows upgraded 
    Upgrading from Version 6 to Version 7 : 
      6305 of 6305 rows upgraded 
    Upgrading from Version 7 to Version 8 :
SMF repository upgrade complete
SMF online in 180 seconds
Sanitizing manifestfiles properties ... done.
Loading smf(5) service descriptions: 162/162
svccfg: Loaded 162 smf(5) service descriptions
Transitioning NFS server properties ... done.
Re-enabling auditing of Solaris commands ... done.
Transitioning network/initial IPMP properties to network/ipmp ... done.
Transitioning name service properties ... done.
Transitioning CIFS server properties ... done.
Preparing for service import ... done.
Importing adconf.xml ... done.
...
Configuring appliance/kit/identity:default ... done.
Applying service layer ak generic ... done.
Refreshing services: done.
Applying service layer ak_nas ... done.
Refreshing services: done.
Applying service layer ak_SUNW,iwashi_plus ... done.
Refreshing services: done.
Applying service profile ak generic ... done.
Applying profile upgrade/akinstall.xml ... done.
Applying layer upgrade/composite.svc ... done.
Cleaning up services ... done.
Shutting down svc.configd ... done.
Configuring devices.
Configuring network devices.
```
Sun ZFS Storage 7120 Version ak/SUNW,iwashi\_plus@2013.06.05.0.0,1-1.6 Copyright (c) 2008, 2013, Oracle and/or its affiliates. All rights reserved.

dorab console login:

# <span id="page-240-0"></span>**ハードウェアファームウェアの更新**

ソフトウェアアップグレードの適用に続いて、アップグレードに新しいバージョンのファーム ウェアが含まれるハードウェアがアップグレードされます。ファームウェアのアップグレードが 可能なデバイスには数種類あります。それぞれに明確な特徴があります。

ディスク、ストレージ格納装置、および特定の内部 SAS デバイスは、バックグラウンドでアッ プグレードされます。これが発生すると、ファームウェアアップグレードの進行状況が BUI の 「保守」 > 「システム」ビューの左パネル、または CLI の maintenance system updates コ ンテキストに表示されます。特定の遅延更新をハードウェア以外のコンポーネントに適用す

ると、いくつかの未処理更新が簡潔に表示されることがありますが、このようなファームウェ アの更新はほとんどの場合がハードウェア関連です。

2010.Q3.4 時点では、未処理の更新が存在する場合、該当する更新の番号の横に情報 アイコンまたは警告アイコンが表示されます。このアイコンをクリックすると「ファームウェア の更新」ダイアログが表示され、現在の未処理の更新が一覧表示されます。更新ごとに、 コンポーネントの最新バージョン、前回の更新日時、前回の更新に失敗した理由も表示さ れます。

未処理の更新は、「保留」、「処理中」、「失敗」の 3 つのうちいずれかの状態にあるものと します。更新は「保留」状態で開始され、定期的に再試行されます。再試行中は、「処理中」 状態になります。過渡条件のために更新に失敗すると、更新は「保留」状態に戻ります。そ れ以外の場合は、「失敗」状態に移行します。

一般に、問題の発生を示しているのは次の場合だけです。

- 「失敗」状態の更新が存在します。
- 「保留」状態 (または「保留」と「処理中」の中間状態) の更新が長時間 (30 分以上) にわたって残っており、その間、未処理の更新の数が減少しません。

次の条件は問題を示すものではありません。

- ディスクファームウェアの更新が長時間にわたって保留ステータスを示しており、ステー タスメッセージは、該当するディスクがどのプールにも属していないことを示していま す。この状態は想定内です。ディスクファームウェアだけを更新していることを考える と、プールに属さないディスクが存在していることが原因と思われます。更新するに は、これらのディスクをプールに追加します。
- 複数のシャーシが更新されており、処理は進行していますが (未処理の更新の数は 減少していますが)、一部のシャーシが一時的に保留ステータスになり、一部のディス クにパスが 1 つしかないことを示すステータスメッセージが表示されます。この状態 も想定内です。シャーシを更新する場合は、いずれかのエクスパンダをリセットするこ とがあるからです。エクスパンダをリセットすると一部のディスクが一時的にパスが 1 つしかない状態になるため、稼働状態で安全に再試行できる状態になるまでほかの シャーシに対する更新は保留されます。

現時点では、「ファームウェアの更新」ダイアログは自動的にリフレッシュされないため、最 新情報を確認するには、いったんダイアログボックスを閉じてから再度開く必要がありま す。

常に、ハードウェア更新の適用は完全に安全な方法で実行されます。つまり、システムが ハードウェアの更新を適用できない状態の可能性もあります。このことは、クラスタ構成の コンテキストで特に重要になります。テイクオーバーおよびフェイルバックが実行中の場合、 処理中のファームウェアのアップグレードは完了し、保留中のファームウェアのアップグレー

ドは、テイクオーバーまたはフェイルバックが完了するまで中断されます。テイクオーバーまた はフェイルバックが完了した時点で、新しいクラスタ状態のコンテキストで下記の制限が 再評価され、可能な場合はファームウェアのアップグレードが再開されます。

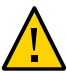

**注意 -** 絶対に必要な場合を除いて、ファームウェアのアップグレードの進行中はテイクオー バーおよびフェイルバックの操作を実行しないでください。

次に説明する順次アップグレード手順は、これらのベストプラクティスをすべて満たしてお り、下記のデバイスクラスごとの制限にも対処します。クラスタ環境でアップグレードを実行 するときは、常に従う必要があります。クラスタ環境とスタンドアロン環境のどちらでも、リ ブート時または診断システムソフトウェアの再起動時に、これらの条件も再評価されます。 これにより、以前に中断された、または不完全なファームウェアのアップグレードが再開され る場合があります。

- 一般に、ディスクおよび特定の SAS デバイス以外のストレージコントローラ内部のコン ポーネント (HBA やネットワークデバイスなど) は、ブート中に自動的にアップグレード されます。このようなアップグレードは表示されず、管理インタフェースが使用可能にな るときまでに完了します。
- ディスクまたはフラッシュデバイスのファームウェアをアップグレードするには、プロセ ス中にデバイスをオフラインにする必要があります。この操作を可能にするための冗 長がストレージプールに不足している場合は、ファームウェアのアップグレードが完了せ ず、「stalled」と表示される可能性があります。ストレージプールの一部であるディスク およびフラッシュデバイスがクラスタピアで現在使用されている場合は、アップグレー ドされません。最後に、任意のストレージプールの一部ではないディスクおよびフラッ シュデバイスはアップグレードされません。
- ディスクシェルフ内のファームウェアをアップグレードするには、すべての格納装置内 の全ディスクへの両方のバックエンドストレージパスをアクティブにして、アップグレー ド対象のすべてのシェルフでストレージを構成する必要があります。各コントローラに 1 つ以上のアクティブなプールを持つクラスタの場合、これらの制限は、ディスクシェル フファームウェアのアップグレードは「所有者」状態のコントローラでしか実行できない ことを意味します。

ファームウェアのアップグレードプロセス中は、ハードウェアの取り外しと取り付け、またはオ フラインとオンラインが行われているように見えます。これらのアクションによって発生する 警告が抑制されている場合、「保守」 > 「ハードウェア」画面または「構成」 > 「ストレージ」 画面を表示すると、これらのアップグレードの効果が存在しないデバイスまたはオフライン のデバイスの形式で UI に表示される場合があります。これについて懸念する必要はあり ません。ただし、ハードウェアビューをリフレッシュしたあとも、デバイスが長期間 (数分以上) オフライン状態または存在しない状態のままの場合は、デバイスに問題があることを示して いる可能性があります。「保守」 > 「問題」ビューで、関連する障害が確認されているかどう

かをチェックします。さらに、ファームウェアのアップグレード中にディスクシェルフ内のコント ローラがオフライン状態のままである場合もあります。これが発生した場合は、この状況が 修正されるまで、ほかのコントローラは更新されません。格納装置が単一のパスのみを持っ ていると長時間表示される場合は、物理的に格納装置で SIM の背面にある緑色のライト がアクティブであるかどうかをチェックしてください。緑色でない場合は、SIM を取り外して から再度取り付けて、接続を再確立します。すべての格納装置に 2 つのパスで到達可能 であることを確認します。

## **ロールバック**

ロールバック手順では、すべてのシステムソフトウェアおよびシステムのすべてのメタデータ 設定が更新を適用する直前の状態に戻ります。この機能を実装するには、新規更新を適 用する前に、さまざまなシステム状況のスナップショットを取得し、このスナップショットを ロールバックしてロールバックを実装します。ロールバックの結果は次のとおりです。

- アプライアンス構成の変更が元に戻され、失われます。たとえば、バージョン V を実行 しているときに、V+1 に更新してから、DNS サーバーを変更すると想定します。ロール バックを実行すると、DNS サーバー設定の変更は効果的に取り消され、システムから 完全に削除されます。
- 反対に、*ユーザーデータ*の変更は**元に戻されません**。たとえば、V から V+1 に更新して から、クライアントが何らかの方法でディレクトリを作成したり、共有を変更したりして も、(予想どおりに) これらの変更はロールバック後にも存在します。
- アプライアンスでバージョン V が実行されていて、以前のロールバックターゲット V-1 と V-2 が存在するときに、バージョン V-2 にまで戻す (したがって、V-1 をスキップす る) と、V だけでなく V-1 のシステムソフトウェア設定およびシステムソフトウェアも削 除されます。つまり、V-2 へのロールバック後は、V-1 と V の更新が発生しなかった状 態になります。ただし、V-1 と V のソフトウェアのアップロードイメージはシステムに保 存されるため、必要に応じてロールバック後に更新を再実行すれば、再度適用できま す。

更新の適用後に、システムがバックアップされ実行中になると、ユーザーは BUI または CLI を使用して、以前に適用された 2 つの更新のいずれかへのロールバックを開始できま す。更新後にシステムをまったく実行できない場合は、フェイルセーフロールバック手順を使 用します。

#### <span id="page-243-0"></span>**フェイルセーフロールバック**

管理者はその他のブートメニューエントリ (存在する場合) のいずれかを選択して、シリア ルコンソールからシステムソフトウェアのフェイルセーフロールバックを実行できます。ロール バックは BUI または CLI からでもリクエストできますが、新規システムソフトウェアが完全 に失敗したシナリオ (ブートの失敗など) では、ロールバックが必要になる可能性があるた め、ロールバックはブートメニューから提供されます。コンソールからロールバックするには、通 常どおりにシリアルコンソールにアクセスして、ブート中 (10 秒のタイムアウトまで) に、矢印 キーを使ってメニュー選択を以前のエントリのいずれかにまで移動します。

```
 GNU GRUB version 0.97 (612K lower / 2087424K upper memory)
+-------------------------------------------------------------------------+
| Sun ZFS Storage 7120 2013.06.05.0.0,1-1.6 | 
|Sun ZFS Storage 7120 2011.04.24.4.2,1-1.28 
\perp| | 
+-------------------------------------------------------------------------+
    Use the ^ and v keys to select which entry is highlighted.
    Press enter to boot the selected OS, 'e' to edit the
    commands before booting, or 'c' for a command-line.
```
ロールバックブートメニューエントリが選択されたら、古いカーネルソフトウェアがブートされま すが、ロールバックをコミットするにはコンソールから手動でロールバックを確認する必要が あります。これにより、上記のとおりに、以降に発生したシステムへの変更がすべて効果的 に削除されます。確認手順は次のとおりです。

SunOS Release 5.11 Version ak/generic@2011.04.24.4.2,1-1.28 64-bit Copyright (c) 1983, 2010, Oracle and/or its affiliates. All rights reserved.

System rollback in progress. Rollback to: ak/nas@2011.04.24.4.2,1-1.28

Proceed with system rollback [y,n,?]

「v」を入力すると、ロールバックを続行して、以前のスナップショットを使用したシステムブー トが完了します。「n」を入力すると、ロールバックが取り消され、すぐにシステムがリブートさ れます。その後、管理者は別のブートイメージ (現在のシステムソフトウェアや古いスナップ ショットなど) を選択できます。

# **クラスタのアップグレード**

クラスタ化されたシステムでは、*順次アップグレード*を実行して、アップグレード実行中の停止 時間をなくすことができます。このセクションは、Oracle ZFS Storage Appliance のク ラスタ化モデルに精通していることが前提となっています。クラスタ化の概要や用語に精 通していない場合は、ま[ず『Oracle ZFS Storage Appliance 管理ガイド 』の第 10 章](http://www.oracle.com/pls/topic/lookup?ctx=E55843&id=ZFSRCgodjb) [「クラスタ構成」を](http://www.oracle.com/pls/topic/lookup?ctx=E55843&id=ZFSRCgodjb)参照してください。順次アップグレードの手順について説明するために、 このドキュメントでは、クラスタ化された 2 台のストレージコントローラを A および B と呼び ます。ここで、A は 1 番目に更新されるコントローラ、B は 2 番目に更新されるコントローラ を表します。順次アップグレードの主要なベストプラクティスとして、クライアントにサービス を提供していないときに、各コントローラをアップグレードする必要があります。ここで説明す る手順は、この要件を満たしています。さらに、上記で説明した一般的なすべてのアップグ レードのベストプラクティスは、順次アップグレードにも適用されます。

## **▼** クラスタのアップグレードの実行

**重要: アップグレードの進行中は、テイクオーバー操作を実行しないでください。**

- **1. CLI または BUI を使用して、更新ソフトウェアのイメージを両方のストレージコントローラ にアップロードします。**
- **2. 最初に更新するコントローラを選択します。コントローラにストレージプールがない場合 は、そのコントローラを最初に更新します。次の手順では、コントローラ A が最初に更新 されるため、コントローラ A のストレージプールを使用しているクライアントで、テイクオー バーによる可用性遅延が最初に発生することになります。**
- **3. コントローラ A にログインし、CLI の maintenance system reboot コマンドまたは BUI の マストヘッドにある電源アイコン を使用し、リブートオプションを選択してコントローラ A をリブートします。コントローラ B はコントローラ A からリソースをテイクオーバーします。**
- **4. コントローラ A にログインし、CLI または BUI を使用してソフトウェア更新をコントローラ A に適用します。アップグレード手順の最後で、コントローラ A が再度リブートし、新規ソフト ウェアバージョンを実行します。**

**注記 - サービスの提供中は、コントローラでアップグレードを実行しないでください。**

- **5. コントローラ B にログインし、CLI の maintenance system reboot コマンドまたは BUI の マストヘッドにある電源アイコン を使用し、リブートオプションを選択してコントローラ B をリブートします。コントローラ A は、すべてのリソースをテイクオーバーし、新規ソフト ウェアバージョンを使用してサービスを提供します。**
- **6. コントローラ A で新規ソフトウェアバージョンを検証し、すべてのサービスがクライアントシ ステムで正しく動作することを確認します。**
- **7. 重大な問題が発生した場合は、コントローラ A をロールバックします。コントローラ A が リブートし、コントローラ B がテイクオーバーして以前のソフトウェアバージョンを実行しま す。コントローラ A の回復時も同様に、以前のソフトウェアバージョンが実行されます。**
- **8. 重大な問題が発生しない場合は、コントローラ B にログインし、CLI または BUI を使用し てソフトウェア更新をコントローラ B に適用します。コントローラ B はリブートし、新規ソフト ウェアバージョンを実行します。**
- **9. ファームウェアの更新がすべて完了していることを確認します。**

**注記 - コントローラが異なるシステムソフトウェアバージョンを実行している場合、コントロー ラファームウェアの更新は進行できません。**

**10. 通常の操作を復元し、リソースがそれぞれに割り当てられたコントローラに戻るには、コ ントローラ A にログインし、CLI または BUI を使用してコントローラ A でフェイルバックを 実行します。フェイルバック操作については[、『Oracle ZFS Storage Appliance 管理ガイ](http://www.oracle.com/pls/topic/lookup?ctx=E55843&id=ZFSRCgodgc) [ド 』の「クラスタのテイクオーバーとフェイルバック」を](http://www.oracle.com/pls/topic/lookup?ctx=E55843&id=ZFSRCgodgc)参照してください。**

#### **アップグレード中のクラスタの状態**

次の表は、上記の各手順の終了時のクラスタ状態を示しています。

| 手順             | コントローラ A の状態     | コントローラ A のバー<br>ジョン | コントローラ B の状態     | コントローラ B のバー<br>ジョン |
|----------------|------------------|---------------------|------------------|---------------------|
| 1, 2           | <b>CLUSTERED</b> | V                   | <b>CLUSTERED</b> | V                   |
| 3              | <b>STRIPPED</b>  | V                   | <b>OWNER</b>     | V                   |
| $\overline{4}$ | <b>STRIPPED</b>  | $V+1$               | <b>OWNER</b>     | $\mathbf{V}$        |
| 5, 6, 7        | <b>OWNER</b>     | $V+1$               | <b>STRIPPED</b>  | $\mathbf{V}$        |
| 8,9            | <b>OWNER</b>     | $V+1$               | <b>STRIPPED</b>  | $V+1$               |
| 10             | <b>CLUSTERED</b> | $V+1$               | <b>CLUSTERED</b> | $V+1$               |
|                |                  |                     |                  |                     |

**表 3-4** アップグレード中のクラスタの状態

**注記 - アップグレードの進行中は、どちらのストレージコントローラに対しても構成変更を行 わないでください。**コントローラでさまざまなソフトウェアバージョンが実行されている場合 は、どちらかのコントローラの構成を変更しても、そのピアコントローラには*伝播されません*。

コントローラでさまざまなソフトウェアバージョンが実行されている場合に、BUI にアクセス するか、CLI にログインすると、構成の変更が伝播されないことを示す警告が表示されま す。クラスタコントローラでさまざまなソフトウェアバージョンが実行されている場合に警告

が生成されるようにアプライアンスを構成できます (「クラスタ再度参加の不一致」および 「ピアでのクラスタ再度参加の不一致」イベント)。

アップグレード中にルートパスワードを変更し、クラスタをロールバックした場合、ロールバック 後にノードを再度参加させることはできなくなります。

# **BUI を使用した更新**

「使用可能な更新」の構にある追加アイコン • をクリックして、デスクトップまたはローカル クライアント上の更新媒体のパス名を指定します。アップロード中に、アップロードの進行状 況を示す進行状況バーが表示されます。

**図 3-5** BUI を使用した更新

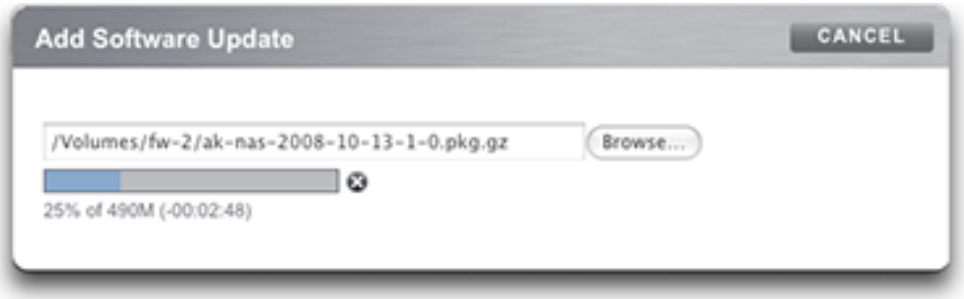

一部の古いブラウザでは、アップロード中に進行状況バーが継続的に更新されない場合が あることに注意してください。「時計」のカーソルが表示された場合は、1 分間待機してくだ さい。最悪の場合は、アップロードが完了するまでずっと進行状況バーが表示されません。

## **媒体の展開と検証**

この手順は、媒体がアップロードを完了したあとで自動的に発生します。

#### **図 3-6** BUI での媒体の展開と検証

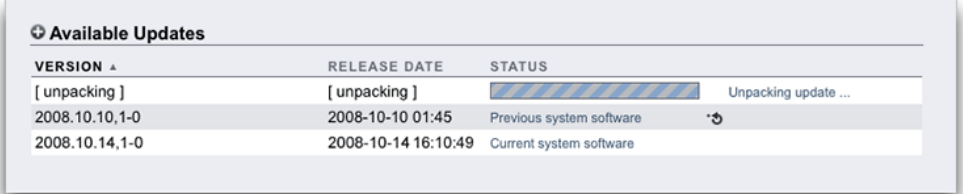

## **アップグレードの開始**

更新のアップロード、展開、および検証が完了すると、更新として表示されます。

**図 3-7** BUI で使用可能な更新

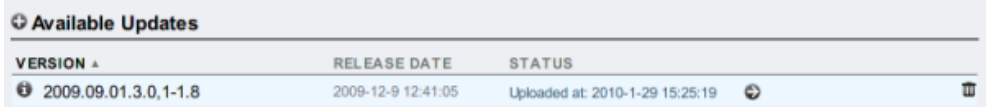

情報アイコン をクリックすると、ソフトウェア更新のリリースノートが表示されます。

アップグレードを開始するには、右矢印のアイコン → をクリックします。この処理では、更 新時健全性検査が実行され、アプライアンスが更新可能な状態であることが確認されま す。アップグレードの進行中は、更新のステータスフィールドに最近のメッセージが表示され ます。更新を任意のときに (悪影響なしで) 取り消すには、無効アイコン  $\bullet$  をクリックしま す。

#### **ロールバック**

ロールバックするには、以前のイメージを見つけて、ロールバックアイコン もをクリック します。ロールバックを実行するかどうかを確認するように要求されます。その後、システ ムがリブートし、ロールバックが実行されます。フェイルセーフロールバックとは異なり、シ ステムリブート時に追加の確認は要求されません。フェイルセーフロールバックについて は、[244 ページの「フェイルセーフロールバック」](#page-243-0)を参照してください。

#### **更新媒体の削除**

更新媒体を削除するには、対応する行を強調表示して、ごみ箱アイコン 面 をクリックしま す。

#### **遅延更新の適用**

遅延更新は、使用可能な更新の一覧の下に表示されます。遅延更新を使用できない場合 は、一覧が表示されません。遅延更新には、システムへの影響が記載されています。「適 用」ボタンをクリックすると、使用可能なすべての遅延更新が適用されます。遅延更新はク ラスタの両方のノードに適用されます。クラスタピアは起動していて、遅延更新を適用可能 である必要があります。

# **CLI を使用した更新**

CLI を使用するためにアプライアンスにログインしているため、上記の*アップロード*は 実際には*ダウンロード*です。CLI を使用して媒体をアプライアンスにダウンロードするに は、maintenance system updates で download コマンドを実行します。

```
dory:maintenance system updates> download
dory:maintenance system updates download (uncommitted)> get
                        url = (unset) user = (unset)
                    password = (unset)
```
「url」プロパティーをダウンロードで有効な URL に設定する必要があります。これはネット ワークにローカル、またはインターネット経由のどちらでもかまいません。URL には、HTTP (「http://」で始まる) または FTP (「ftp://」で始まる) のどちらかを指定できます。ユー ザー認証が必要な場合は、URL の一部にユーザー認証を含めることも (たとえば、「ftp:// myusername:mypasswd@myserver/export/foo」)、URL からユーザー名とパスワード を除き、代わりにユーザープロパティーとパスワードプロパティーを設定することもできます。

```
dory:maintenance system updates download (uncommitted)> set url=
   ftp://foo/update.pkg.gz
                         url = ftp://foo/update.pkg.gz
dory:maintenance system updates download (uncommitted)> set user=bmc
                       user = bmcdory:maintenance system updates download (uncommitted)> set password
Enter password: 
                   password = *********dory:maintenance system updates download (uncommitted)> commit
Transferred 157M of 484M (32.3%) ...
```
## **媒体の展開と検証**

ファイルの転送が完了すると、自動的に展開および検証が実行されます。

dory:maintenance system updates download (uncommitted)> **commit** Transferred 484M of 484M (100%) ... done Unpacking ... done dory:maintenance system updates> **list** UPDATE STATUS ak-nas@2009.10.14,1-0-nd 2009-10-14 08:45 AKUP WAITING ...

## **アップグレードの開始**

アップグレードを開始するには、アップグレードを構成する更新を選択します。この処理で は、更新時健全性検査が実行され、アプライアンスが更新可能な状態であることが確認さ れます。

**注記 -** 更新がシステムに適さない場合 (バージョン番号をスキップしたため)、エラーメッセー ジが表示される場合があります。

このコンテキストから、遅延更新の適用などの更新に固有のプロパティーを設定できま す。特定の更新で使用可能なプロパティーセットについての詳細を表示するには、help properties コマンドを実行します。ユーザーが制御可能なプロパティーは、update 接頭辞 で始まります。

clownfish:maintenance system updates ak-nas@2009.04.03,1-0> **help properties** Properties that are valid in this context:

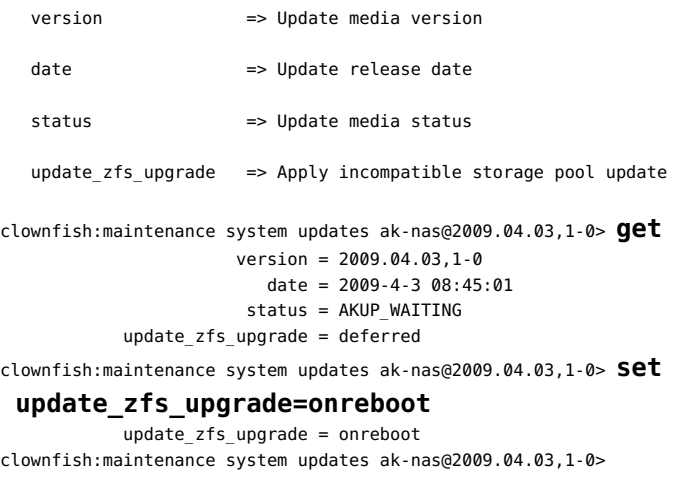

プロパティーを設定したら、upgrade コマンドを実行します。確認を要求するプロンプトが表 示され、(肯定応答の場合) アップグレードが開始されます。

dory:maintenance system updates> **select ak-nas@2009.10.14,1-0-nd**

dory:maintenance system updates ak-nas@2009.10.14,1-0-nd> **upgrade** The selected software update requires a system reboot in order to take effect. The system will automatically reboot at the end of the update process. The update will take several minutes. At any time during this process, you can cancel the update with [Control-C].

Are you sure? (Y/N) **y** Updating from ... ak/nas@2009.10.11,1-0 Backing up smf(5) ... done. Loading media metadata ... done. Selecting alternate product ... SUNW, iwashi Installing Sun Storage 7120 2009.10.14,1-0 pkg://sun.com/ak/SUNW,iwashi@2009.10.14,1-0:20091014T084500Z Creating system/boot/ak-nas-2009.10.14\_1-0 ... done. Creating system/root/ak-nas-2009.10.14\_1-0 ... done. ...

アップグレードに進むと、最新のメッセージが出力されます。^C を押せば、いつでもアップグ レードを取り消すことができます。この時点で、確認を要求するプロンプトが表示されます。

Updating from ... ak/nas@2009.10.11,1-0 Backing up smf(5) ... done. Loading media metadata ... **^C** This will cancel the current update. Are you sure? (Y/N) **y** error: interrupted by user dory:maintenance system updates ak-nas@2009.10.14,1-0-nd>

## **ロールバック**

以前のバージョンにロールバックするには、そのバージョンに対応する更新を選択し て、rollback コマンドを実行します。ロールバックを実行するかどうかを確認するように要求 されます。その後、システムがリブートし、ロールバックが実行されます。フェイルセーフロール バックとは異なり、システムリブート時に追加の確認は要求されません。フェイルセーフロー ルバックについては、[244 ページの「フェイルセーフロールバック」](#page-243-0)を参照してください。

## **更新媒体の削除**

更新媒体を削除するには、destroy コマンドを使用して、削除する更新を指定します。

dory:maintenance system updates> **destroy ak-nas@2009.10.14,1-0-nd** This will destroy the update "ak-nas@2009.10.14,1-0-nd". Are you sure? (Y/N) **y** dory:maintenance system updates>
### **遅延更新の適用 (CLI)**

使用可能な遅延更新があるかどうかを確認するには、show コマンドを実行します。遅延更 新が使用可能な場合は、apply コマンドを使用できます。

clownfish:maintenance system updates> **show** Updates:

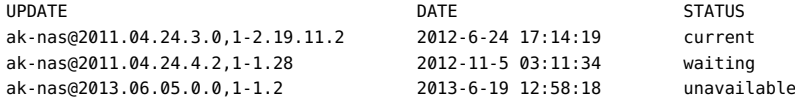

現在アクティブなソフトウェアが待機中のメディアにアップグレード可能なほど十分に最近 のものではない場合、待機中のメディアは使用不可として一覧表示されます。この例で は、メディアは 2011.1.4.2 と 2013.1 の両方用にダウンロードされましたが、最初に少な くとも 2011.1.4.2 にアップグレードする必要があるため、2013.1 アップグレードは使用で きません。

Deferred updates:

The following incompatible updates are available. Applying these updates will enable new software features as described below, but will prevent older versions of the software from accessing the underlying resources. You should apply deferred updates once you have verified that the current software update is functioning and a rollback is not required. Applying deferred updates in a cluster will also update any resources on the cluster peer.

1. Support for the "passthrough-x" aclinherit property for shares. clownfish:maintenance system updates> **apply** Applying deferred updates will prevent rolling back to previous versions of software.

Are you sure? (Y/N) clownfish:maintenance system updates> apply

## **Passthrough-x**

### **Passthrough-x の遅延更新**

ファイルシステムの場合、ACL はファイルシステム上の「aclinherit」プロパティーに従っ て継承されます (またはプロジェクトから継承されます)。以前のバージョンのソフトウェアで は、「discard」、「noallow」、「restricted」、および「passthrough」の 4 つのオプションが 使用可能でした。2009.Q2.0.0 リリースでは、製品ドキュメントの記述とは少し異なる意味 論を持つ「passthrough-x」という新しいオプションが導入されています。

*「passthrough」と同様ですが、相違点は、所有者、グループ、およびすべてのユーザーの ACL エント リが、ファイル作成モードも実行ビットをリクエストしている場合のみ、実行アクセス権を継承することで す。*

通常、「passthrough」モードを使用するのは、ディレクトリツリー内のすべての「データ」 ファイルが同一のモードで作成されるようにする場合です。管理者は、すべてのファイルが 0664 や 0666 などの同一モードで作成されるように ACL の継承を設定します。これは データファイルで予想どおりに動作しますが、実行ビットをファイル作成モードから継承され た ACL にオプションで追加する場合もあります。cc や gcc などのツールから生成される 出力ファイルはその一例です。継承された ACL に実行ビットが含まれていない場合、コン パイラから出力された実行可能ファイルは、chmod(1) を使用してファイルのアクセス権を 変更するまで実行できません。

この新規モードを使用するには、ストレージプールをアップグレードする必要があります。プー ルをアップグレードしないように選択したときに、この新規プロパティーを使用しようとする と、まずストレージプールをアップグレードする必要があることを示すエラーが表示されます。 この更新を適用する実装は、ほかにありません。この新規設定を使用する必要がない場 合は、無視できます。この更新を適用することは、ディスク上の ZFS プールを ZFS プール バージョンサマリーにアップグレードすることと同等です。

## **ユーザー割り当て**

## **ユーザー割り当ての遅延更新**

2009.Q3 ソフトウェアリリースでは、共有ごとのユーザーおよびグループの割り当てがサ ポートされるようになりました。この機能を利用するには、遅延更新を適用して、この機能を サポートするようにシステム内のすべての共有をアップグレードする必要があります。この遅 延更新を適用すると、現在の使用状況 (ユーザーまたはグループ) をファイルシステムごと、 またはプロジェクトごとに問い合わせることもできます。製品ドキュメントを割り当てるには:

*割り当て制限は、ファイルシステムレベルでユーザーまたはグループに設定できます。このような割り当 て制限により、ファイルやディレクトリの所有者またはグループの POSIX または Windows アイデン ティティーに基づいて、強制的に物理データが使用されます。ユーザーとグループの割り当て制限、およ びファイルシステムとプロジェクトデータの割り当て制限との間には、いくつかの大きな相違点がありま す。*

ユーザーまたはグループ割り当てを使用しようとする前に[、『Oracle ZFS Storage](http://www.oracle.com/pls/topic/lookup?ctx=E55843&id=ZFSRCshares__space_management) [Appliance 管理ガイド 』の「シェアのスペース管理」](http://www.oracle.com/pls/topic/lookup?ctx=E55843&id=ZFSRCshares__space_management)をすべてお読みください。

この更新はバックグラウンドで適用され、所要時間はシステム上の共有数およびデータ量 に比例します。この遅延更新が完了するまで、ユーザー割り当てを適用しようとすると、更新 が進行中であることを示すエラーが発生します。

## **COMSTAR**

## **COMSTAR の遅延更新**

COMSTAR フレームワークは、Persistent Group Reservation (PGR) を完全にサポート するために ZFS プールのアップグレードに依存します。このアップグレードが適用される前 に、各 LUN に格納された予約の数は厳しく制限され、ゼロの場合もあります。

この更新を適用することは、ディスク上の ZFS プールをバージョン 16 にアップグレードす ることと同等です。

## **トリプルパリティー RAID**

### **トリプルパリティー RAID の遅延更新**

この更新によって、トリプルパリティー RAID ストレージプロファイル (ストライプごとに 3 つ のパリティーセクターを持つ RAID-Z) が使用可能になります。トリプルパリティーを使用す ると、ドライブの障害からの保護や追加の可用性全体が改善されます。

この新規モードを使用するには、ストレージプールをアップグレードする必要があります。プー ルをアップグレードしないように選択したときに、この新規プロパティーを使用しようとする と、まずストレージプールをアップグレードする必要があることを示すエラーが表示されます。 この更新を適用する実装は、ほかにありません。この新規設定を使用する必要がない場合 は、無視できます。この更新を適用することは、ディスク上の ZFS プールをバージョン 17 にアップグレードすることと同等です。

### **複製解除**

### **データ複製解除の遅延更新**

この更新によって、データ複製解除が使用可能になります。

この新規モードを使用するには、ストレージプールをアップグレードする必要があります。プー ルをアップグレードしないように選択したときに、この新規プロパティーを使用しようとする と、まずストレージプールをアップグレードする必要があることを示すエラーが表示されます。 この更新を適用する実装は、ほかにありません。この新規設定を使用する必要がない場合 は、無視できます。この更新を適用することは、ディスク上の ZFS プールをバージョン 21 にアップグレードすることと同等です。

## **レプリケーション**

## **レプリケーションの遅延更新**

2010.Q1 リリースでは、2009.Q3 以前のリリースとは異なるレプリケーション構成が格納 されます。この更新によって、以前のリリースで作成された既存のターゲット、アクション、お よびレプリカの構成が、2010.Q1 以降で使用される新しい形式に移行されます。

2010.Q1 へのアップグレード後は、この更新が適用されるまで、既存のレプリカでの受信 レプリケーションの更新に失敗します。以前のリリースで受信したレプリカは、ストレージプー ル内のスペースに格納されますが、BUI または CLI を使用して管理できません。さらに、以 前のリリースで構成されたアクションでは、レプリケーションの更新は送信されません。

この更新を適用すると、以前のリリースで受信したレプリカでの受信レプリケーションの更新 は、通常どおりに完全再同期なしで続行します。以前のリリースで構成されたアクションで は、増分レプリケーションの更新も送信されます。

## **受信プロパティー**

## **受信プロパティーの遅延更新**

管理者がレプリケートされた共有のプロパティーをカスタマイズできる 2010.Q1 機能 は、ZFS プールのアップグレードに依存します。このアップグレードでは、受信プロパティーの 永続的なローカル変更がサポートされています。このアップグレードが適用されるまで、管理 者はレプリケートされた共有のプロパティーを変更できません。

この更新を適用することは、ディスク上の ZFS プールをバージョン 22 にアップグレードす ることと同等です。

## **Slim ZIL**

### **概要**

この遅延更新は、ZFS インテントログブロックのレイアウトを変更して、同期化の書き込み パフォーマンスを改善します。このような改善は、この更新で提供される ZFS プールのアッ プグレードに依存します。この更新が適用されるまで、ログレコードは引き続き古い形式で 書き込まれるため、パフォーマンスが低下する可能性があります。

この更新を適用することは、ディスク上の ZFS プールをバージョン 23 にアップグレードす ることと同等です。

## **スナップショット削除**

## **スナップショット削除の遅延更新**

この遅延更新によって、スナップショット削除の並列性が高くなり、スナップショット削除に 関連するトランザクショングループのサイズが削減されるため、体系的な応答性が改善さ れます。このような改善は、この更新で提供される ZFS プールのアップグレードに依存しま す。この更新が適用されるまで、新規スナップショットデータは古い形式で格納され、古い アルゴリズムを使って削除されます。この更新が適用される前に作成されたスナップショッ トも、古いアルゴリズムを使って削除されることに注意してください。

この更新を適用することは、ディスク上の ZFS プールをバージョン 26 にアップグレードす ることと同等です。

## **再帰的スナップショット**

## **再帰的スナップショットの遅延更新**

この遅延更新によって、ZFS インテントログを中断せずに再帰的なスナップショットを取得 できるため、特に負荷が高いコントローラのスナップショット作成パフォーマンスが大幅に改 善されます。このような改善は、この更新で提供される ZFS プールのアップグレードに依存 します。この更新が適用されるまで、スナップショットの作成は可能ですが、古い低速のア ルゴリズムを使用して実行されます。

この更新を適用することは、ディスク上の ZFS プールをバージョン 27 にアップグレードす ることと同等です。

### **複数交換**

### **複数交換の遅延更新**

この遅延更新によって、存在しないログデバイスを持つプールのインポートが可能になり、 再同期化されるデバイス自体の取り外しまたは交換時のシステム動作が修正されます。こ のような修正は、この更新で提供される ZFS プールのアップグレードに依存します。この更 新が適用されるまで、存在しないログデバイスを持つプールをインポートできないため、再 同期化するデバイスの交換は適切に処理されません (CR 6782540 を参照)。

この更新を適用することは、ディスク上の ZFS プールをバージョン 28 にアップグレードす ることと同等です。

## **RAIDZ ミラー**

### **RAIDZ/ミラーの遅延更新**

この遅延更新によって、複数の重要なワークロードで待機時間とスループットの両方が改善 されます。このような改善は、この更新で提供される ZFS プールのアップグレードに依存し ます。この更新を適用することは、ディスク上の ZFS プールをバージョン 29 にアップグレー ドすることと同等です。

## **オプションの子ディレクトリ**

### **概要**

この遅延更新によって、データセット名を変更する速度が上がるため、一覧取得のパフォー マンスやレプリケーション削除のパフォーマンスが改善されます。このような改善は、この更 新で提供される ZFS プールのアップグレードに依存します。この更新が適用されるまで、一 覧の取得およびレプリケーションの削除は可能ですが、古い低速の再帰的名前変更コード を使用して実行されます。この更新を適用することは、ディスク上の ZFS プールをバージョ ン 31 にアップグレードすることと同等です。

## **LUN 単位の複数イニシエータグループ**

### **概要**

この遅延更新により、LUN を 1 回につき複数のイニシエータグループに関連付けることが 可能になります。この更新を適用した LUN をレプリケートしている場合は、レプリケーション ターゲットシステムにも更新を適用します。

## **大きなブロックサイズのサポート**

## **大きなブロックサイズのサポート**

この機能を利用すると、128K よりも大きいブロックサイズ/レコードサイズが使用されると きのパフォーマンスが向上します。サポートされるブロックサイズは、256K、512K、および 1M です。大きなブロックサイズをプロジェクトまたはシェアで使用する場合、大きいブロッ クサイズをサポートしないシステムへのプロジェクトやシェアのレプリケーションは失敗しま す。

## **順次再同期化**

## **順次再同期化**

以前の再同期化アルゴリズムでは、ブロックをもっとも古いものからもっとも新しいものへ という順で修復しますが、多数の小さなランダム入出力へと分解されることがあります。新 しい再同期化アルゴリズムでは 2 段階プロセスを使用して、LBA の順でブロックをソート して再同期化します。

向上する程度は、プールデータの配置方法によって異なります。たとえば、ミラー化された プール上に順に書き込まれたデータでは向上が見られませんが、RAID-Z 上にランダムに 書き込まれたデータまたは順に書き込まれたデータでは大幅に向上し、通常は時間が 25 - 50 パーセント短縮されます。

## **構成のバックアップ**

## **構成のバックアップ**

管理者は、構成のバックアップ機能で次の操作を実行できます。

- システムメタデータのみで構成されるアプライアンス構成 (ネットワーク構成、ローカル ユーザーとロール、サービス設定、その他のアプライアンスメタデータなど) を**バックアッ プ**します。
- 以前に保存した構成をバックアップから**復元**します。
- 保存した構成を外部サーバーに格納したり、アプライアンス自体の共有のバックアップ に追加したりできるように、プレーンファイルとして**エクスポート**します。
- 復元操作ができるように、以前にこのシステムやほかのシステムからエクスポートされ た保存済みの構成を**インポート**します。

### **バックアップの内容**

構成のバックアップには次のものが**含まれます**。

- NTP、NIS、LDAP、およびその他のサービスの設定などのシステム全体に関連するメ タデータ。
- ネットワークデバイス、データリンク、およびインタフェースの構成。
- ローカルユーザー (ディレクトリユーザーではない) のユーザーアカウント、ロールと権限、 設定、および暗号化されたパスワード。
- 警告としきい値、および関連する規則。
- SRP ターゲットとイニシエータ。

**注記 -** クラスタ構成では、構成のバックアップは作成またはインポートされたノード上でのみ 表示されます。

構成のバックアップには次のものは**含まれません**。

- ユーザーデータ (シェアと LUN)。ユーザーデータは、NDMP バックアップソフトウェア、 スナップショット、またはリモートレプリケーションを使用して、個別にバックアップする 必要があります。
- ディレクトリユーザーのユーザーパスワード。ユーザーパスワードは、LDAP や Active Directory などの個別のネットワークディレクトリサービスにのみ格納され、バックアッ プへの格納や復元は行われません。
- ユーザーデータに直接関連するメタデータ (スナップショットスケジュール、ユーザー割り 当て、圧縮設定、シェアと LUN のその他の属性など)。
- 解析とログ。イベントは警告規則を使用して、外部 SNMP トラップレシーバや電子メー ル送信先にリダイレクトできます。
- システムソフトウェア。システムソフトウェアは、システム更新機能の一部として自動的 にバックアップされます。
- レプリケーションターゲット。
- iSCSI ターゲットとイニシエータ。
- iSCSI サービスのプロパティー。

#### **復元の影響**

復元操作は、選択した構成のバックアップを取得し、対応するすべてのシステム設定を変 更してバックアップに反映します (バックアップ時には存在しなかった構成要素を削除する など)。管理者は復元を計画する際に、次のガイドラインに従う必要があります。

- 定期的な停止時間: 復元プロセスは完了までに数分かかり、アクティブなネットワーク 構成およびデータプロトコルが再構成されると、クライアントへのサービスが影響を受 けます。したがって、構成の復元は開発システムでのみ、または定期的な停止時間に のみ使用する必要があります。
- **サービスの中断:** クライアントが NFS などのデータプロトコルを使ってシステム上の データにアクセスすると、ネットワークが再構成されてサービスが再起動するときに、 サービスの中断が発生します。管理者がサービスを無効にしたときに、選択したバック アップコピーが取得された場合は、その設定が復元されるため、そのプロトコルのクラ イアントセッションは終了します。
- **セッションの中断:** 復元が Web ブラウザから開始された場合は、ネットワークが再構 成されると、その Web ブラウザセッションも復元プロセス中に切断されます。復元さ れた構成に現在のブラウザ接続で使用されているものと同じルーティングおよびネッ トワークアドレスの設定が含まれない場合や、ブラウザが DHCP で管理されている ネットワークアドレスに接続されている場合は、ブラウザセッションが復元中に中断さ れます。復元プロセスはバックグラウンドで完了しますが、続行するにはリロードする か、ブラウザに新規の復元されたネットワークアドレスを指定する必要があります。この ため、複雑な構成の復元は、サービスプロセッサシリアルコンソールから CLI を使用し て開始することが望ましい場合があります。
- **クラスタ化解除、復元、および再クラスタ化:** クラスタに参加しているアプライアンスの 構成のバックアップが開始される場合がありますが、システムがクラスタ化されている 間は構成の復元は使用**されない**可能性があります。クラスタ化プロセスは、設定が クラスタピア間で同期化され、各ピアアプライアンスはプライベート設定も保持してい ることを意味します。このため、先にクラスタ化の構成解除手順を使用して 2 つのシ

ステムをクラスタ化解除する必要があります ([『Oracle ZFS Storage Appliance 管](http://www.oracle.com/pls/topic/lookup?ctx=E55843&id=ZFSRCgodkv) [理ガイド 』の「クラスタ化の構成解除」を](http://www.oracle.com/pls/topic/lookup?ctx=E55843&id=ZFSRCgodkv)参照)。次に、選択したヘッドで構成のバック アップを復元します。この時点で、その他のシステム自体が復元された構成で自動的 に同期化されます。

- **root 権限が必要:** 構成のバックアップにはすべてのシステムメタデータが含まれてい るため、作成または適用するための権限および承認がすべて必要です。したがって、 ほかの委任管理オプションとは異なり、root ユーザー*のみ*が構成のバックアップまた は復元の実行を承認されています。
- **新規機能の設定の確認:** システム更新を新規バージョンのアプライアンスソフトウェ アに適用する前に保存された構成を復元することが許可されています。バックアップ 時に存在したサービスおよびプロパティーの効果が異なる場合や、バックアップ時には 存在しなかった新規サービスおよびプロパティーが新しいソフトウェアに存在する場合 もあります。システムの更新プロセスと同様に、構成の復元プロセスは適用可能な設 定を転送し、バックアップ時に存在しなかったプロパティーに適切なデフォルト値を適 用するために最大限の努力をします。ソフトウェアバージョン間で復元を行うときは、 管理者は復元後に新規機能の設定を手動で確認する必要があります。
- **パスワードの保持:** root パスワードは変更されたり、バックアップ時と異なる場合でも 元に戻されたり*しません*。現在の root パスワードは、復元を通してシステムで保持され ます。パスワードについての詳細は、セキュリティーに関する注意のサマリーを参照して ください。

#### **セキュリティーに関する注意事項**

構成のバックアップには、通常はアプライアンスの root 管理ユーザーのみがアクセス可能 な情報が含まれます。したがって、別のシステムまたはファイルシステム共有にエクスポート された構成のバックアップでは、承認されていないユーザーはバックアップファイルを参照 できないようにセキュリティー制限をバックアップファイルに適用する必要があります。

ローカルユーザーのパスワードは、クリアテキストではなく暗号化 (ハッシュ) された形式で バックアップファイルに格納されます。ただし、これらのパスワードハッシュはディクショナ リ攻撃への入力として使用される可能性があるため、システムではアクセスが制限され ます。したがって、管理者はバックアップへのファイルアクセスを制限するか、またはバック アップファイル全体に追加の暗号層を適用する (あるいは両方を行う) ことによって、エク スポートされた構成のバックアップを慎重に保護する必要があります。

ディレクトリユーザーのパスワードはアプライアンスに格納*されない*ため、構成のバックアップ には格納されません。管理ユーザーアクセスのために LDAP や AD などのディレクトリサー ビスが配備されている場合、構成のバックアップに格納されたディレクトリユーザーにはディ レクトリサービスパスワードハッシュのコピーがありません。ディレクトリユーザーのユーザー 名、ユーザー ID、設定、および承認設定のみがバックアップに格納され、復元されます。

構成の復元に続いて、ローカル **root** 管理ユーザーのパスワードはバックアップ時に root パスワードに変更*されません*。復元プロセスを実行している管理者が使用するパスワード が保持されるように (したがって、管理者はそのパスワードを使用してログインしていま す)、root パスワードは復元プロセスによって変更されません。管理者の目的に構成の復元 時に root パスワードを変更することも含まれている場合は、復元に続いて、通常の管理パ スワードの変更手順に従って手動で実行する必要があります。

### **BUI を使用した構成のバックアップの管理**

次のセクションでは、BUI の「保守」 > 「システム」画面の下部近くにある「構成バックアッ プ」領域を使用して、さまざまな構成のバックアップタスクを実行する方法について説明し ます。

#### **構成のバックアップの作成**

バックアップを作成するには、単に保存された構成の一覧の上にある「バックアップ」ボタ ンをクリックして、指示に従うだけです。バックアップについての説明的なコメントを入力す るように要求するプロンプトが表示されます。

#### **保存された構成からの復元**

保存された構成のロールバックアイコン ● をクリックすると、システムを保存された構成 に戻すプロセスが開始されます。上記の復元の影響に関するガイドラインをレビューして、 続行しても問題ないことを確認します。

#### **保存された構成の削除**

保存された構成を削除するには、ごみ箱アイコン 面 をクリックして、必要なくなった構成を 削除します。

#### **保存された構成のエクスポート**

保存された構成をエクスポートするには、エクスポートする構成一覧エントリの上にマウスを

置いて、ダウンロードアイコン – をクリックします。ファイルをローカルに保存するように要 求するプロンプトがブラウザに表示されます。ファイルは内容がバージョン管理された圧縮 アーカイブであり、時間とともに変更される可能性があります。アーカイブの内容を展開した り、変更したり*しないでください*。これを行うと、正常にアプライアンスにインポートできなくなり ます。

#### **保存された構成のインポート**

以前にエクスポートした保存された構成をインポートするには、追加アイコン し、Web ブラウザのファイル選択ダイアログを使用して、以前にエクスポートした構成を検 索します。エクスポート関数を使用して、以前に保存された単一の圧縮アーカイブファイル をアップロードする必要があります。

#### **CLI を使用した構成のバックアップの管理**

次のセクションでは、CLI の maintenance system configs コンテキストを使用して、さま ざまな構成のバックアップタスクを実行する方法について説明します。

### **構成の一覧表示**

host:maintenance system configs> **list** CONFIG CONFIG CONFIGUE DATE SYSTEM VERSION bfa614d7-1db5-655b-cba5-bd0bb0a1efc4 2009-8-5 17:14:28 host 2009.08.04,1-0 cb2f005f-cf2b-608f-90db-fc7a0503db2a 2009-8-24 17:56:53 host 2009.08.18,1-0

#### **構成のバックアップの作成**

backup コマンドは、構成のバックアップを保存します。バックアップについての説明的なコ メントを入力するように要求するプロンプトが表示されます。次に、done と入力してバック アップ操作を実行します。

host:maintenance system configs> **backup** Backup Configuration. Enter a descriptive comment for this configuration, and click Commit to backup current appliance settings: host:maintenance system configs conf\_backup step0> **set comment="pre-upgrade"** comment = pre-upgrade host:maintenance system configs conf\_backup step0> **done** host:maintenance system configs>

#### **保存された構成からの復元**

restore コマンドは、保存された構成にシステムを戻します。バックアップの汎用一意識別 子を入力するように要求するプロンプトが表示されます (上記の list の出力を参照)。次 に、done と入力して復元を実行します。上記の復元の影響に関するガイドラインをレビュー して、続行しても問題ないことを確認します。

host:maintenance system configs> **restore** Restore. Select the configuration to restore: host:maintenance system configs conf\_restore step0> **set uuid=36756f96-b204-4911-8ed5-fefaf89cad6a** uuid = 36756f96-b204-4911-8ed5-fefaf89cad6a

host:maintenance system configs conf\_restore step0> **done**

**注記 -** restore コマンドを実行しても、ストレージプールが自動的に構成解除されることはあ りません。

#### **保存された構成の削除**

destroy コマンドは保存された構成を削除します。

host:maintenance system configs> **destroy cb2f005f-cf2b-608f-90dbfc7a0503db2a**

Are you sure you want to delete the saved configuration "new"? **y** host:maintenance system configs>

#### **保存された構成のエクスポート**

export コマンドは、リモートの HTTP または FTP サーバーに対して HTTP または FTP PUT 操作を実行することによって、保存された構成をエクスポートします。また、エクスポー ト関数を使用すれば、書き込みに HTTP または FTP プロトコルが有効なアプライアンス 自体の共有にもファイルをエクスポートできます。必要に応じて、認証用のユーザー名とパス ワードをリモートサーバーに入力できます。

#### **保存された構成のインポート**

import コマンドは、リモートの HTTP または FTP サーバーに対して HTTP または FTP GET 操作を実行することによって、保存された構成をインポートします。また、インポート関 数を使用すれば、読み取りに HTTP または FTP プロトコルが有効なアプライアンス自体 の共有に格納された構成もインポートできます。必要に応じて、認証用のユーザー名とパス ワードをリモートサーバーに入力できます。

<span id="page-264-0"></span>**問題**

### **問題**

保守性を確保するために、アプライアンスは永続的なハードウェア障害 (*障害*) やソフトウェ ア障害 (*欠陥*。多くの場合は障害に含まれる) を検出し、この画面でアクティブな問題とし

て報告します。フォンホームサービスが有効になっている場合は、アクティブな問題が自動 的に Oracle サポートに報告されます。ここで、サービス契約や障害の性質に応じてサポー トケースが開かれる場合があります。

# **アクティブな問題の表示**

アプライアンスは問題ごとに、発生した内容、問題が検出された日時、問題の重要度とタ イプ、およびフォンホームだったかどうかを報告します。BUI で表示される障害の例は次の とおりです。

#### **表 3-5** BUI での問題の表示の例

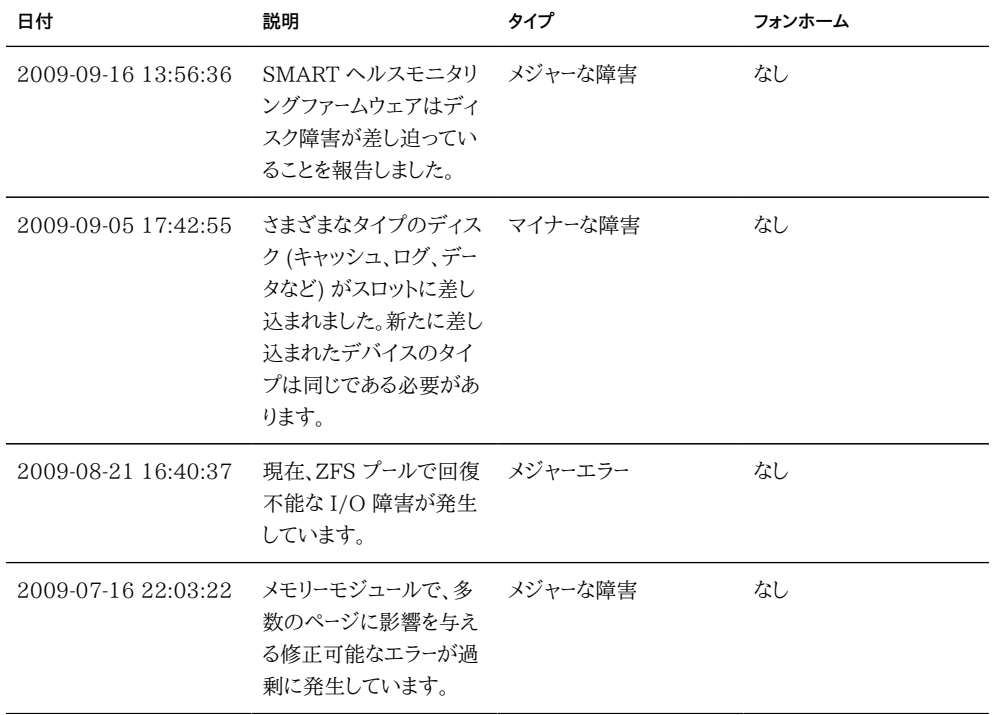

この情報は CLI でも表示できます。

#### gefilte:> **maintenance problems show** Problems:

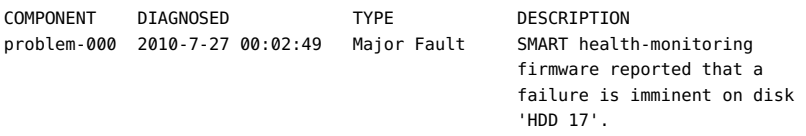

いずれかの障害を選択すると、システムへの影響、影響を受けるコンポーネント、システム の自動応答 (存在する場合)、推奨される管理者のアクション (存在する場合) などの障 害に関する詳細情報が表示されます。CLI では、「uuid」、「diagnosed」、「severity」、 「type」、および「status」フィールドのみが安定と見なされます。その他のプロパティー値 は、リリースごとに異なる場合があります。

ハードウェア障害の場合は、影響を受けるハードウェアコンポーネントを選択すると、それを 「保守」 > 「ハードウェア」画面で見つけることができます。

### **修復に関する問題**

提案されたアクションセクションに記述された手順を実行すれば、問題を修復できます。一 般に、物理コンポーネントの交換 (ハードウェア障害の場合) や、影響を受けるサービスの再 構成と再起動 (ソフトウェア欠陥の場合) などが含まれます。問題が修復されると、この画 面には表示されなくなります。

一般に、修復はシステムで自動的に検出されますが、手動による介入が必要な場合もあり ます。影響を受けるコンポーネントが修復されたあとも問題が解決されない場合は、サポー トに連絡してください。修復された問題にマークを付けるように指示される場合もあります。 この修復はサービス担当者の指示の下で実行するか、ドキュメント化された Oracle の修 復手順の一部として実行するようにしてください。

### **関連する機能**

- すべての障害および欠陥の持続的なログについては、「ログ」で「障害ログ」として記 載されています。詳細については、[268 ページの「 障害 」](#page-267-0)を参照してください。
- 障害および欠陥は、「警告」のサブカテゴリです。フィルタ規則を構成すると、障害が 検出されたときに、アプライアンスが管理者に電子メールを送信したり、その他のアク ションを実行したりできます。警告に関する詳細については、[『Oracle ZFS Storage](http://www.oracle.com/pls/topic/lookup?ctx=E55843&id=ZFSRCgodgq) [Appliance 管理ガイド 』の第 9 章「警告の構成」](http://www.oracle.com/pls/topic/lookup?ctx=E55843&id=ZFSRCgodgq)を参照してください。

**ログ**

**ログ**

### **警告**

これは、アプライアンス操作中の重要なイベントを記録するアプライアンス警告ログです。

次の表では、BUI で表示される警告ログエントリの例を示します。

**時間 イベント ID 説明 タイプ** 2013-9-16 13:01:56 **b** f18bbad1-8084-4cab-c950- 82ef5b8228ea スロット「PCIe 0」から シャーシ「JBOD #1」へ の I/O パスが削除され ました。 メジャー警告 2013-9-16 13:01:51 **8fb8688c-**08f2-c994-a6a5 ac6e755e53bb ディスクがシャーシ 「JBOD #1」のスロット 「HDD 4」に差し込まれ ました。 マイナー警告 2013-9-16 13:01:51 **1** 446654fcb898-6da5-e87e-8d23ff12d5d0 ディスクがシャーシ 「JBOD #1」のスロット 「HDD 15」に差し込まれ ました。 マイナー警告

**表 3-6** BUI での警告ログエントリの表示の例

イベント ID の横にある情報アイコン は、拡張情報が使用可能であることを示します。 アイコンをクリックすると、情報が警告一覧の下に表示されます。

アプライアンスを構成すると、特定の警告が発生したときに、電子メールの送信や SNMP トラップの発行などのアクションを実行することもできます。これは、「警告」セクションで構 成します。警告にアクションが構成されているかどうかに関係なく、このログにはすべての 警告が表示されます。警告に関する詳細については、[『Oracle ZFS Storage Appliance](http://www.oracle.com/pls/topic/lookup?ctx=E55843&id=ZFSRCgodgq) 管理ガイド 』の第9章「警告の構成」を参照してください。

#### <span id="page-267-0"></span>**障害**

障害ログには、ハードウェアおよびソフトウェアの障害が記録されます。このようなハードウェ ア障害イベントにはタイムスタンプが使用可能であるため、ハードウェアのトラブルシュー ティングの際に参照すると役立ちます。

次の表では、BUI で表示される障害ログエントリの例を示します。

**表 3-7** BUI での障害ログエントリの表示の例

| 日付                | イベント ID                                   | 説明                                                   | タイプ |
|-------------------|-------------------------------------------|------------------------------------------------------|-----|
| 2013-9-5 17:42:35 | .9e46fc0b-b1a4-4e69-<br>f10f-e7dbe80794fe | デバイス「HDD 6」に障 メジャーな障害<br>害が発生したか、開けな<br>かった可能性があります。 |     |

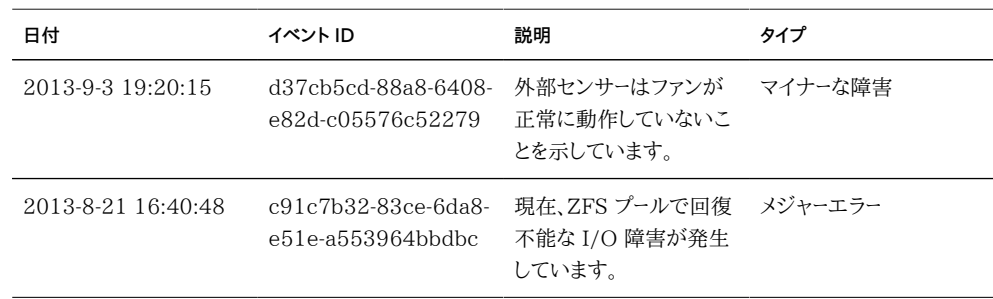

これらの障害では、警告ログエントリ (警告レポートの設定 (電子メールの送信など) が構 成されていれば使用されます) が生成されます。管理者の注意が必要な障害は「問題」に 表示されます。詳細については、[265 ページの「問題」](#page-264-0)を参照してください。

### **システム**

これは、アプライアンスインタフェース経由で読み取り可能なオペレーティングシステムログ です。このログは、複雑な課題のトラブルシューティングの際に役立つことがありますが、ま ず警告ログと障害ログを検査してからチェックするようにしてください。

次の表では、BUI で表示されるシステムログエントリの例を示します。

#### **表 3-8** BUI でのシステムログエントリの表示の例

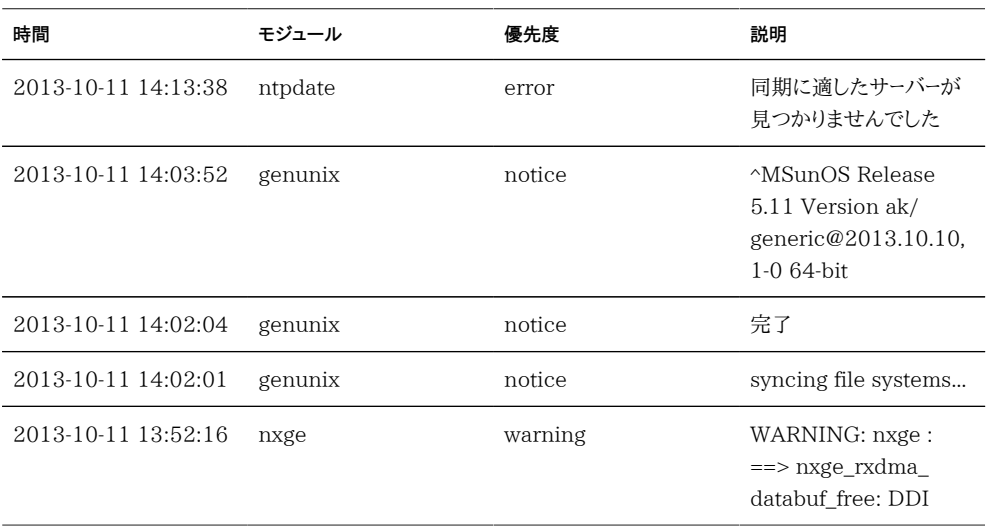

### **監査**

監査ログには、BUI および CLI へのログインとログアウトなどのユーザーアクティビティー イベント、および管理アクションが記録されます。セッションの注釈が使用されている場合 [\(『Oracle ZFS Storage Appliance 管理ガイド 』の第 7 章「ユーザー構成」を](http://www.oracle.com/pls/topic/lookup?ctx=E55843&id=ZFSRCgodjk)参照)、各 監査エントリが理由付きで示されます。

次の表では、BUI で表示される監査ログエントリの例を示します。

**表 3-9** BUI での監査ログエントリの表示の例

| 時間                            | ユーザー | ホスト                 | サマリー                 | セッションの注釈 |
|-------------------------------|------|---------------------|----------------------|----------|
| $2013 - 10 - 1205$<br>20:24   | root | deimos              | ftp サービスが無効          |          |
| 2013-10-12 03:<br>17:05       | root | deimos              | ユーザーがログイン            |          |
| 2013-10-11 22:<br>38:56       | root | deimos              | ブラウザヤッション<br>がタイムアウト |          |
| $2013 - 10 - 1121$ :<br>13:35 | root | <console></console> | ftp サービスが有効          |          |

### **フォンホーム**

フォンホームが使用されている場合、このログには Oracle サポートとの通信イベントが表 示されます。フォンホームについては[、『Oracle ZFS Storage Appliance 管理ガイド 』の](http://www.oracle.com/pls/topic/lookup?ctx=E55843&id=ZFSRCconfiguration__services__phone_home) [「フォンホームサービス」を](http://www.oracle.com/pls/topic/lookup?ctx=E55843&id=ZFSRCconfiguration__services__phone_home)参照してください。

次は、BUI で表示されるフォンホームエントリの例です。

#### **表 3-10** BUI でのフォンホームエントリの表示の例

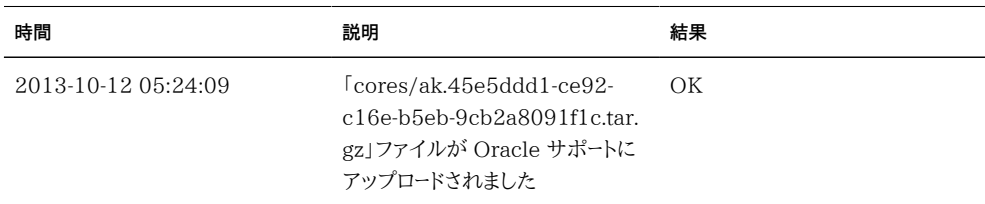

### **BUI**

「保守」 > 「ログ」画面では、さまざまなログタイプを表示し、ファイルにエクスポートできま す。

#### **図 3-8** 「ログ」画面

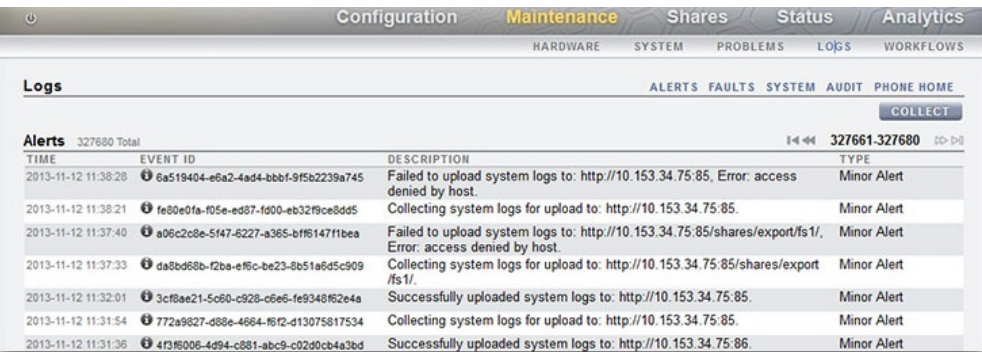

### ▼ ログの表示

警告、障害、システム、監査、およびフォンホームというログタイプを使用できます。

- **1. ログを表示するには、「保守」 > 「ログ」画面に移動します。**
- **2. ログタイプ間を移動するには、「警告」、「障害」、「システム」、「監査」、および「フォンホー ム」ボタンをクリックします。**
- **3. ログをスクロールするには、進むボタンや戻るボタンを使用します。**

#### **▼** ログのエクスポート

RESTful API サービスが有効になっている場合、BUI の「収集」ボタンを使用してロー カルマシンに任意のログタイプの組み合わせをエクスポートできます。RESTful API の使用については、http://www.oracle.com/goto/ZFSStorage/doc[shttp://](http://www.oracle.com/goto/ZFSStorage/docs) [www.oracle.com/goto/ZFSStorage/docs](http://www.oracle.com/goto/ZFSStorage/docs) で製品ドキュメントを参照してください。

- **1. ログを表示するには、「保守」 > 「ログ」画面に移動します。**
- **2. 「収集」をクリックします。**
- **3. 「ログの収集」ダイアログボックスで、エクスポートするログタイプを選択します。**

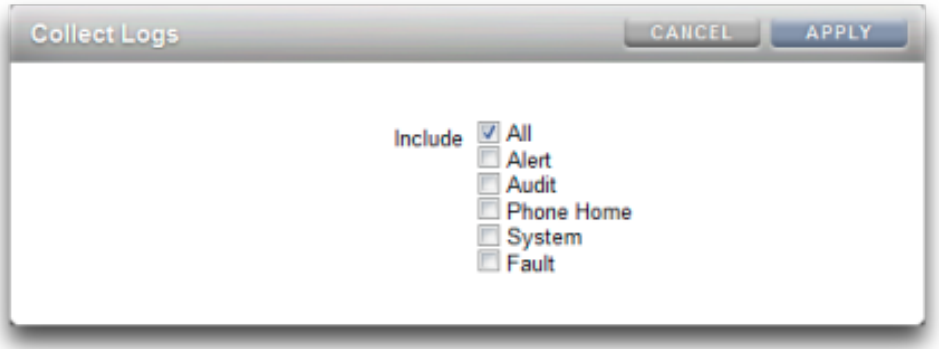

**4. ログをエクスポートするには「適用」をクリックします。リクエストされたすべてのログ情報が 含まれる <stdout> gz ファイルがローカルマシンにダウンロードされます。**

## **CLI**

ログは、CLI の maintenance logs コンテキストで表示できます。

### **ログの一覧表示**

使用可能なログや各ログタイプの最後のログエントリのタイムスタンプを一覧表示するに は、show コマンドを使用します。

#### caji:> **maintenance logs**

caji:maintenance logs> **show** Logs:

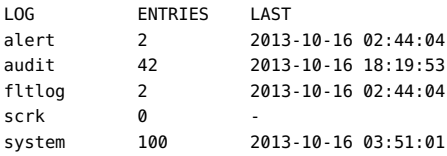

ログごとに最大で 100 個の最新エントリが表示されます。

### **ログの表示**

ログを表示するには、2 つの方法があります。

- すべてのログエントリを表示します
- ログエントリのグループを表示します

#### **すべてのログエントリの表示**

select コマンドとともにログ名を使用し、次に list -a コマンドを使用して、すべてのログ エントリを表示します。最新のエントリは一覧のいちばん下に表示されます。

caji:maintenance logs> **select audit** caji:maintenance logs audit> **list -a**

ENTRY TIME SUMMARY entry-000 2013-1-9 15:13:50 root, 10.154.161.197, User logged in entry-001 2013-1-9 15:17:42 root, 10.154.161.197, Released resources to cluster peer entry-002 2013-1-9 15:20:17 root, 10.154.161.197, Cluster takeover requested entry-003 2013-1-9 15:20:33 root, 10.154.161.197, Transferred ak:/net/igb1 to 2917b8aa-0b0a-4b74-f36b-ff0a8d150c3b ... entry-2077 2013-12-17 05:24:43 osc\_agent, 10.80.218.16, User logged in entry-2078 2013-12-17 05:24:45 osc\_agent, 10.80.218.16, User logged out entry-2079 2013-12-17 05:24:53 osc\_agent, 10.80.218.16, User logged in

### **ログエントリのグループの表示**

1 回につき最大で 100 件のログエントリを表示するには、ログを選択し、show コマンドを使 用します。

#### caji:maintenance logs> **select audit** caji:maintenance logs audit> **show**

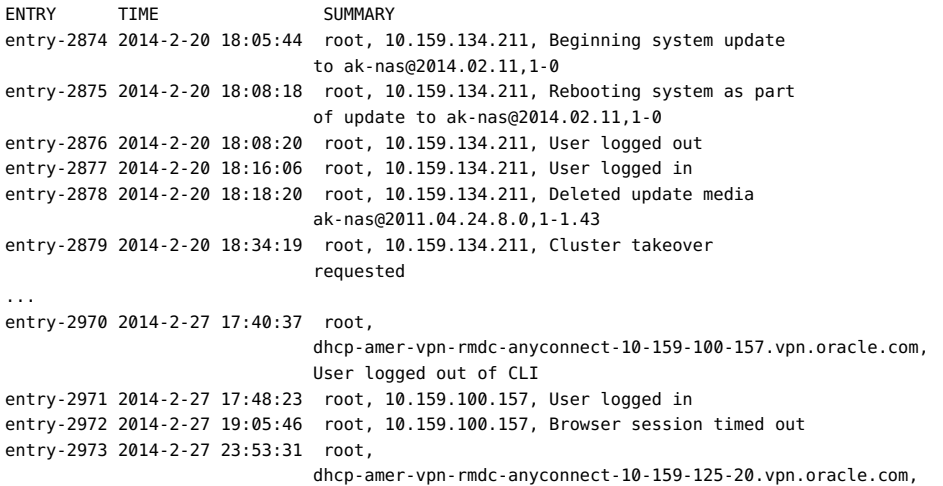

User logged in via CLI

次に、previous または next コマンドを使用して、前または次の 100 件のエントリを表示し ます。

caji:maintenance logs alert> **list** 

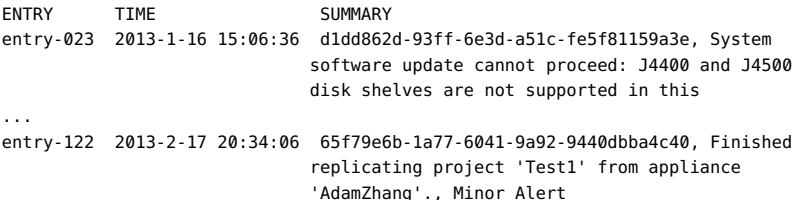

caji:maintenance logs alert> **previous**

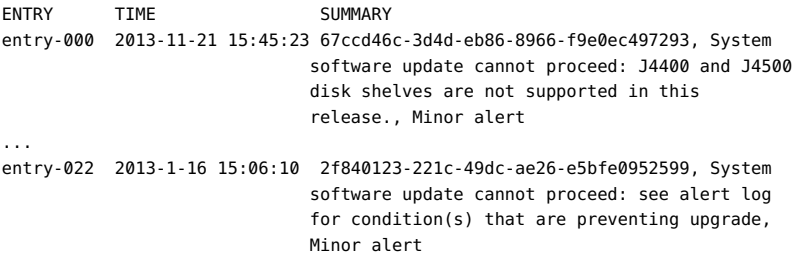

ログエントリの特定グループを一度に表示するには、ログを選択し、list - コマンドと希望 する件数の最新エントリを一覧表示する数を使用します。

caji:maintenance logs> **select audit** caji:maintenance logs audit> **list -5**

ENTRY TIME SUMMARY entry-721 2013-2-18 22:02:02 <system>, <system>, Request to create replication package entry-722 2013-2-18 22:02:08 <system>, <system>, Request to modify replication package entry-723 2013-2-18 23:33:32 root, 10.135.69.243, User logged in entry-724 2013-2-19 00:48:51 root, 10.135.69.243, Browser session timed out entry-725 2013-2-19 23:30:11 root, User logged in via CLI

### **エントリの詳細の表示**

ログエントリの詳細を表示するには、select コマンドとエントリ名を使用し、次に show コマ ンドを使用します。

caji:maintenance logs> **select audit** caji:maintenance logs audit> **select entry-000 show** Properties:

```
 timestamp = 2013-10-15 00:59:37
     user = root address = <console>
   summary = Enabled datalink:igb0 service
 annotation =
```
「annotation」は、ユーザーの構成時に有効にすることができる*セッション注釈*です。ユーザー 構成については[、『Oracle ZFS Storage Appliance 管理ガイド 』の第 7 章「ユーザー構](http://www.oracle.com/pls/topic/lookup?ctx=E55843&id=ZFSRCgodjk) [成」](http://www.oracle.com/pls/topic/lookup?ctx=E55843&id=ZFSRCgodjk)を参照してください。

### **ログのエクスポート**

ログをエクスポートするには、collect コマンドを使用します (これは、各ログノードで使用で きます)。リクエストされたすべてのログ情報が含まれる <stdout> gz ファイルがローカルマ シンにダウンロードされます。

caji:maintenance logs> **show** Logs:

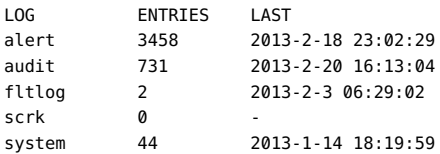

caji:maintenance logs> **select fltlog**

caji:maintenance logs fltlog> **collect**

SUNW-MSG-ID: AK-8000-86, TYPE: Defect, VER: 1, SEVERITY: Major EVENT-TIME: Wed Nov 13 03:50:15 UTC 2013 PLATFORM: Sun-Fire-X4240, CSN: 0000000000, HOSTNAME: hpc-iwashi-01 SOURCE: ak-diagnosis, REV: 1.0 EVENT-ID: d83655cd-c03d-efff-efde-9c78dd47259e DESC: The service processor needs to be reset to ensure proper functioning. AUTO-RESPONSE: None. IMPACT: Service Processor-controlled functionality, including LEDs, fault management, and the serial console, may not work correctly. REC-ACTION: Click the initiate repair button.

SUNW-MSG-ID: FMD-8000-4M, TYPE: Repair, VER: 1, SEVERITY: Major EVENT-TIME: Wed Nov 13 03:50:15 UTC 2013 PLATFORM: Sun-Fire-X4240, CSN: 0000000000, HOSTNAME: hpc-iwashi-01 SOURCE: ak-diagnosis, REV: 1.0 EVENT-ID: d83655cd-c03d-efff-efde-9c78dd47259e DESC: All faults associated with an event id have been addressed. AUTO-RESPONSE: Some system components offlined because of the original fault may have been brought back online. IMPACT: Performance degradation of the system due to the original fault may have been recovered. REC-ACTION: No action is required.

caji:maintenance logs fltlog>

### **保守のワークフロー**

ワークフローとは、Oracle ZFS Storage Appliance にアップロードされ、その Oracle ZFS Storage Appliance 自体で管理されるスクリプトのことです。スクリプティングにつ いては、[『Oracle ZFS Storage Appliance 管理ガイド 』の第 15 章「CLI のスクリプト](http://www.oracle.com/pls/topic/lookup?ctx=E55843&id=ZFSRCgocxn) [化」](http://www.oracle.com/pls/topic/lookup?ctx=E55843&id=ZFSRCgocxn)を参照してください。ワークフローは、ブラウザユーザーインタフェース (BUI) またはコマ ンド行インタフェース (CLI) のどちらからも優れた方法でパラメータ化し、実行できます。 ワークフローはまた、オプションで*警告アクション*として実行したり、指定された時間に実行し たりすることもできます。そのため、ワークフローを使用すると、特定のポリシーや手順を取り 込むような方法で Oracle ZFS Storage Appliance を*拡張*できます。また、たとえば、特 定の組織またはアプリケーションのベストプラクティスを正式にエンコードすることもできま す。警告アクションについては[、『Oracle ZFS Storage Appliance 管理ガイド 』の第 9](http://www.oracle.com/pls/topic/lookup?ctx=E55843&id=ZFSRCgodgq) [章「警告の構成」を](http://www.oracle.com/pls/topic/lookup?ctx=E55843&id=ZFSRCgodgq)参照してください。

### **ワークフローの使用**

ワークフローは、1 つの大域変数 workflow が含まれている、有効な ECMA スクリプト ファイルに組み込まれています。これは、少なくとも次の 3 つのメンバーを含む必要のある オブジェクトです。

#### **表 3-11** 必須のオブジェクトメンバー

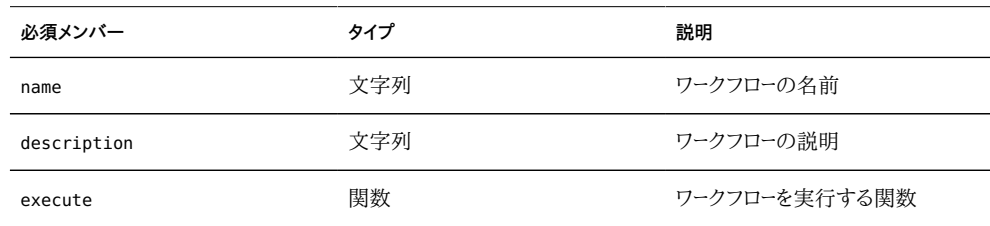

次に、標準的な簡単なワークフローを示します。

```
var workflow = {
        name: 'Hello world',
        description: 'Bids a greeting to the world',
        execute: function () { return ('hello world!') }
};
```
このワークフローをアップロードすると、「Hello world」という名前の新しいワークフローにな ります。ワークフローを実行した結果は、「hello world!」という出力です

## **ワークフローの実行コンテキスト**

ワークフローは、Oracle ZFS Storage Appliance のシェル内で非同期に (デフォルトで は) そのワークフローを実行しているユーザーとして実行されます。そのため、ワークフロー には自由に使用できる Oracle ZFS Storage Appliance スクリプティング機能があ り、Oracle ZFS Storage Appliance シェルのその他のインスタンスと同様に、Oracle ZFS Storgae Appliance と連携できます。つまり、ワークフローはコマンドを実行したり、出 力を解析したり、状態を変更したりできます。run 関数を使用して現在の CPU 使用率を返 す、より複雑な例を次に示します。

```
var workflow = {
       name: 'CPU utilization',
        description: 'Displays the current CPU utilization',
        execute: function () {
                run('analytics datasets select name=cpu.utilization');
               cpu = run('csv 1').split('\n')[1].split(',');
               return ('At ' + cpu[0] + ', utilization is ' + cpu[1] + '%');
        }
};
```
## **ワークフローのパラメータ**

入力に従って動作しないワークフローのスコープはかぎられます。有効に使用するには、多く のワークフローをパラメータ化する必要があります。これを行うには、グローバルな workflow オブジェクトに parameters メンバーを追加します。この parameters メンバーがさらに、パラ メータごとにメンバーを持つことが想定されるオブジェクトになっています。各 parameters メンバーには、次のメンバーが必要です。

**表 3-12** 必須のワークフローパラメータメンバー

| 必須メンバー | タイプ | 説明                          |
|--------|-----|-----------------------------|
| label  | 文字列 | ワークフローパラメータの入力を飾<br>るためのラベル |
| type   | 文字列 | ワークフローパラメータの型               |

type メンバーは、次の型のいずれかに設定されている必要があります。

**表 3-13** メンバー型名

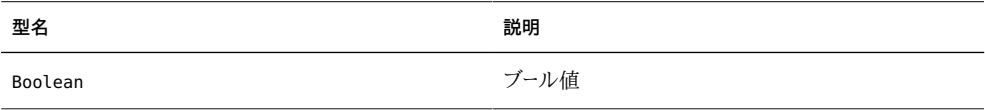

 $\overline{a}$ 

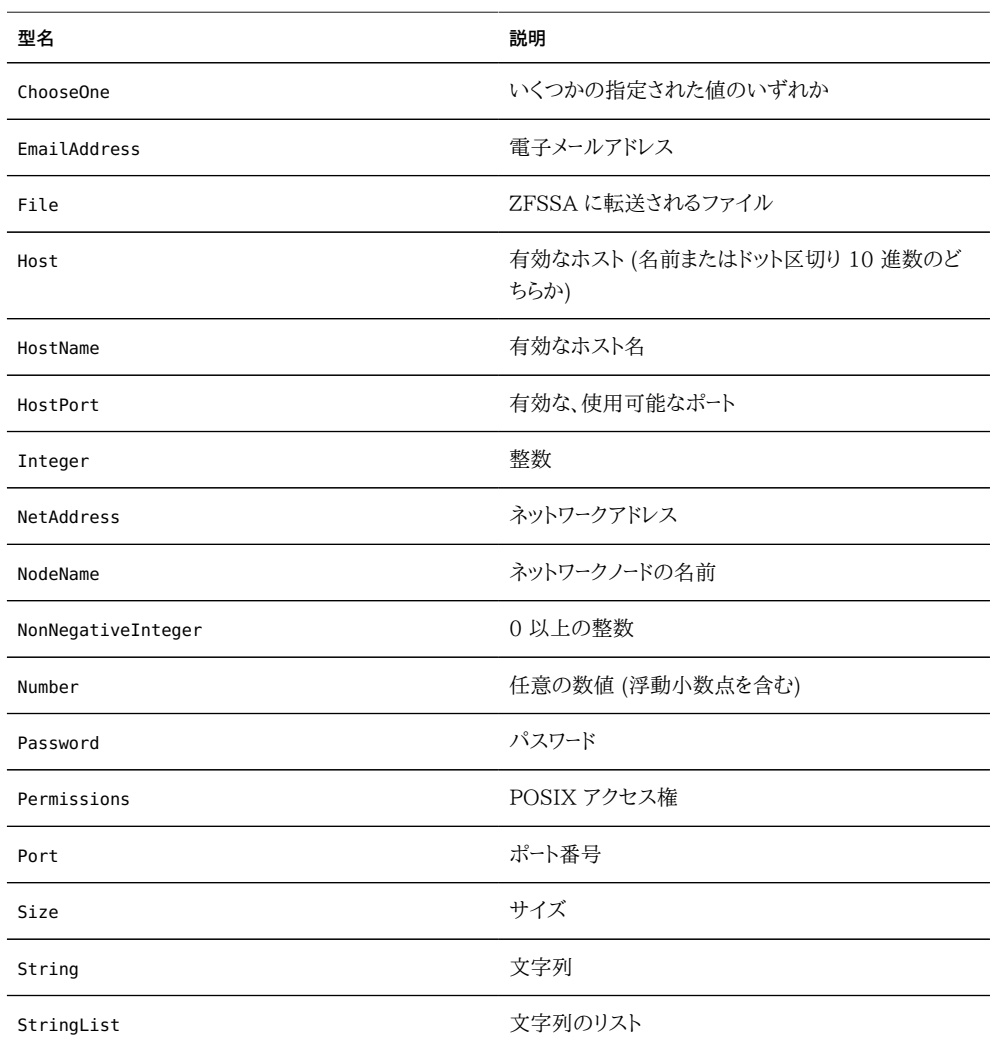

指定された型に基づいて、ワークフローが実行されると適切な入力フォームが生成されま す。たとえば、ビジネス単位の名前 (プロジェクトとして使用される) と、シェアの名前 (シェ ア名として使用される) の 2 つのパラメータを持つワークフローを次に示します。

```
var workflow = {
      name: 'New share',
       description: 'Creates a new share in a business unit',
       parameters: {
              name: {
                      label: 'Name of new share',
                     type: 'String'
               },
               unit: {
                      label: 'Business unit',
                      type: 'String'
 }
       },
       execute: function (params) {
               run('shares select ' + params.unit);
```

```
 run('filesystem ' + params.name);
                run('commit');
                return ('Created new share "' + params.name + '"');
       }
};
```
このワークフローをアップロードして実行すると、シェアとビジネス単位の名前を入力するた めのダイアログボックスが表示されます。シェアが作成されると、作成を示すメッセージが 生成されます。

## **制約付きのパラメータ**

パラメータによっては、任意の文字列は許可せず、入力を少数の候補のいずれかに制限し たい場合があります。これらのパラメータは型 ChooseOne として指定すべきであり、そのパ ラメータを含むオブジェクトには次の 2 つの追加のメンバーが必要です。

**表 3-14** 制約付きのパラメータの必須メンバー

| 必須メンバー       | タイプ | 説明                                                  |
|--------------|-----|-----------------------------------------------------|
| options      | 配列  | 有効なオプションを指定する文字<br>列の配列                             |
| optionlabels | 配列  | options で指定されたオプション<br>に関連付けられているラベルを指<br>定する文字列の配列 |

ChooseOne パラメータ型を使用すると、前の例を、ビジネス単位が少数の定義済みの値の いずれかに制限されるように拡張できます。

```
var workflow = {
 name: 'Create share',
  description: 'Creates a new share in a business unit',
  parameters: {
   name: {
   label: 'Name of new share',
   type: 'String'
   },
   unit: {
   label: 'Business unit',
   type: 'ChooseOne',
    options: [ 'development', 'finance', 'qa', 'sales' ],
   optionlabels: [ 'Development', 'Finance',
        'Quality Assurance', 'Sales/Administrative' ],
  }
  },
  execute: function (params) {
  run('shares select ' + params.unit);
   run('filesystem ' + params.name);
  run('commit');
  return ('Created new share "' + params.name + '"');
  }
```
};

このワークフローが実行されたときに、unit パラメータは手動では入力されず、可能性のあ るオプションの指定されたリストから選択されます。

## **オプションのパラメータ**

一部のパラメータは、ワークフローの実行を許可するためにそのパラメータがいずれかの値 に設定されていることが UI によって義務付けられないという点で、*オプション*とみなすこと ができます。このようなパラメータは、parameters メンバーの optional フィールドによって示 されます。

**表 3-15** オプションのパラメータの必須メンバー

| オプションメンバー | タイプ  | 説明                                                                                                    |
|-----------|------|----------------------------------------------------------------------------------------------------|
| optional  | ブール値 | true に設定されている場合は、こ<br>のパラメータを設定する必要がな<br>いことを示します。このパラメータの<br>値が指定されてなくても、UI によっ<br>てワークフローの実行が許可されま<br>す。 |

パラメータがオプションであり、未設定の場合、execute 関数に渡される parameters オブ ジェクト内のそのメンバーは undefined に設定されます。

### **ワークフローのエラー処理**

ワークフローの実行中にエラーが検出された場合は、例外がスローされます。例外がワークフ ロー自体によってキャッチされない場合 (または、ワークフローが別の方法ではキャッチされ ない例外をスローした場合)、ワークフローは失敗し、その例外に関連した情報がユーザーに 表示されます。エラーを正しく処理するには、例外をキャッチして処理するべきです。たとえ ば、前の例では、存在しないプロジェクト内にシェアを作成しようとすると、キャッチされな い例外が発生します。この例は、問題のあるエラーをキャッチし、プロジェクトが存在しない 場合はそのプロジェクトを作成するように変更できます。

```
var workflow = \sqrt{2} name: 'Create share',
 description: 'Creates a new share in a business unit',
 parameters: {
  name: {
   label: 'Name of new share',
   type: 'String'
```

```
 },
   unit: {
    label: 'Business unit',
    type: 'ChooseOne',
    options: [ 'development', 'finance', 'qa', 'sales' ],
    optionlabels: [ 'Development', 'Finance',
        'Quality Assurance', 'Sales/Administrative' ],
   }
  },
  execute: function (params) {
   try {
   run('shares select ' + params.unit);
   } catch (err) {
   if (err.code != EAKSH_ENTITY_BADSELECT)
    throw (err);
    /*
     * We haven't yet created a project that corresponds to
     * this business unit; create it now.
     */
    run('shares project ' + params.unit);
    run('commit');
    run('shares select ' + params.unit);
   }
   run('filesystem ' + params.name);
   run('commit');
   return ('Created new share "' + params.name + '"');
  }
};
```
## **ワークフローの入力の検証**

ワークフローは、そのワークフローのパラメータがメンバーとして含まれているオブジェクトをパ ラメータとして受け取る validate メンバーを追加することによって、オプションでその入力 を検証できます。validate 関数からは、各メンバーの名前が検証に失敗したパラメータの 名前であり、各メンバーの値がユーザーに表示される検証失敗メッセージであるオブジェク トが返されます。前の例を拡張して、ユーザーがすでに存在するシェアを作成しようとした場 合は明確なエラーを表示するには、次のようにします。

```
var workflow = {
  name: 'Create share',
  description: 'Creates a new share in a business unit',
  parameters: {
   name: {
   label: 'Name of new share',
   type: 'String'
   },
   unit: {
   label: 'Business unit',
    type: 'ChooseOne',
    options: [ 'development', 'finance', 'qa', 'sales' ],
    optionlabels: [ 'Development', 'Finance',
        'Quality Assurance', 'Sales/Administrative' ],
   }
  },
```

```
 validate: function (params) {
   try {
   run('shares select ' + params.unit);
   run('select ' + params.name);
   } catch (err) {
    if (err.code == EAKSH_ENTITY_BADSELECT)
    return;
   }
  return ({ name: 'share already exists' });
 },
  execute: function (params) {
  try {
   run('shares select ' + params.unit);
   } catch (err) {
    if (err.code != EAKSH_ENTITY_BADSELECT)
    throw (err);
    /*
    * We haven't yet created a project that corresponds to
    * this business unit; create it now.
    */
    run('shares project ' + params.unit);
   set('mountpoint', '/export/' + params.unit);
    run('commit');
   run('shares select ' + params.unit);
   }
   run('filesystem ' + params.name);
   run('commit');
  return ('Created new share "' + params.name + '"');
 }
};
```
## **ワークフローの実行の監査**

ワークフローは、audit 関数を呼び出すことによって監査レコードを発行できます。audit 関 数の唯一の引数は、監査ログに記録される文字列です。

### **ワークフローの実行のレポート**

実行にある程度の時間が必要な複雑なワークフローの場合は、そのワークフローを実行して いるユーザーに明確な進捗状況を表示すると有効です。ワークフローの実行をこの方法で 報告できるようにするには、execute メンバーが*手順*の配列を返すべきです。各配列要素に は、次のメンバーが必要です。

**表 3-16** 実行のレポートの必須メンバー

| 必須メンバー | タイプ | 説明            |
|--------|-----|---------------|
| step   | 文字列 | 実行手順の名前を示す文字列 |

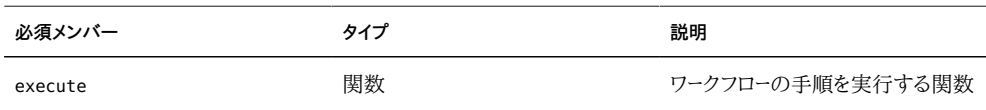

全体としてのワークフロー上の execute 関数と同様に、各手順の execute メンバーは、その ワークフローへのパラメータを含むオブジェクトを引数として受け取ります。例として、3 つの 手順で新しいプロジェクト、シェア、および監査レコードを作成するワークフローを次に示しま す。

```
var steps = [ {
 step: 'Checking for associated project',
  execute: function (params) {
  try {
   run('shares select ' + params.unit);
   } catch (err) {
   if (err.code != EAKSH_ENTITY_BADSELECT)
    throw (err);
    /*
     * We haven't yet created a project that corresponds to
     * this business unit; create it now.
     */
    run('shares project ' + params.unit);
    set('mountpoint', '/export/' + params.unit);
    run('commit');
    run('shares select ' + params.unit);
   }
  }
}, {
  step: 'Creating share',
  execute: function (params) {
  run('filesystem ' + params.name);
   run('commit');
 }
}, {
 step: 'Creating audit record',
  execute: function (params) {
  audit('created "' + params.name + '" in "' + params.unit);
  }
} ];
var workflow = {
 name: 'Create share',
  description: 'Creates a new share in a business unit',
  parameters: {
  name: {
   label: 'Name of new share',
   type: 'String'
   },
   unit: {
   label: 'Business unit',
    type: 'ChooseOne',
   options: [ 'development', 'finance', 'qa', 'sales' ],
    optionlabels: [ 'Development', 'Finance',
        'Quality Assurance', 'Sales/Administrative' ],
  }
  },
  validate: function (params) {
   try {
```

```
 run('shares select ' + params.unit);
    run('select ' + params.name);
   } catch (err) {
   if (err.code == EAKSH_ENTITY_BADSELECT)
    return;
   }
  return ({ name: 'share already exists' });
  },
 execute: function (params) { return (steps); }
};
```
## **バージョン管理**

ワークフローに関しては、バージョン管理の 2 つの側面があります。最初は、ワークフローが 依存する Oracle ZFS Storage Appliance ソフトウェアのバージョンの表現であり、2 番 目はワークフロー自体のバージョンの表現です。バージョン管理は、ワークフローへの次の 2 つのオプションメンバーによって表されます。

| オプションメンバー | タイプ | 説明                                                                               |
|-----------|-----|----------------------------------------------------------------------------------|
| required  | 文字列 | このワークフローを実行するために<br>必要な ZFSSA ソフトウェアの最<br>小のバージョン。最小の年、月、日、<br>ビルド、およびブランチを含みます。 |
| version   | 文字列 | ドット区切り 10 進数 (major.<br>minor.micro) 形式での、このワー<br>クフローのバージョン。                    |

**表 3-17** バージョン管理のオプションのメンバー

## **アプライアンスのバージョン管理**

Oracle ZFS Storage Appliance ソフトウェアの最小限必要なバージョンを表すには、 ワークフローにオプションの required フィールドを追加します。Oracle ZFS Storage Appliance ソフトウェアは、ソフトウェアがビルドされた年、月、日のあとにビルド番号とブ ランチ番号を付加した「year.month.day.build-branch」によってバージョン管理されます。 たとえば、「2009.04.10,12-0」は、2009 年 4 月 10 日に最初にビルドされたソフトウェ アの 12 番目のビルドです。現在の Oracle ZFS Storage Appliance キットソフトウェア のバージョンを取得するには、CLI コマンド「configuration version get version」を実 行するか、または BUI の「保守」 > 「システム」画面にある「バージョン」フィールドを参照し ます。required フィールドを使用した例を次に示します。

```
var workflow = {
  name: 'Configure FC',
```

```
 description: 'Configures fibre channel target groups',
        required: '2009.12.25,1-0',
        ...
```
あるワークフローに、Oracle ZFS Storage Appliance 上に読み込まれているバージョンよ り新しいバージョンのソフトウェアが必要な場合は、そのワークフローをアップロードしようと すると失敗し、不一致を説明したメッセージが表示されます。

## **ワークフローのバージョン管理**

Oracle ZFS Storage Appliance ソフトウェアの必要なバージョンの指定に加えて、ワー クフロー自体も version フィールドでバージョン管理できます。この文字列は、ワークフロー のバージョンのメジャー、マイナー、およびマイクロ番号を示し、同じワークフローの複数のバー ジョンがマシン上に存在できるようにします。ワークフローをアップロードするとき、同じワーク フローの*互換性がある*、*古い*バージョンはすべて削除されます。ワークフローは、メジャー番号 が同じ場合に*互換性がある*とみなされ、バージョン番号が低い場合に*古い*とみなされます。 そのため、バージョン「2.1」のワークフローをアップロードすると、バージョン「2.0」(またはバー ジョン「2.0.1」) の同じワークフローが削除されますが、「1.2」や「0.1」は削除されません。

## **警告アクションとしてのワークフロー**

ワークフローは、オプションで*警告アクション*として実行できます。ワークフローを警告アクショ ンとして使用できるようにするには、その alert アクションが true に設定されている必要 があります。警告アクションについては[、『Oracle ZFS Storage Appliance 管理ガイド 』](http://www.oracle.com/pls/topic/lookup?ctx=E55843&id=ZFSRCgodgq) の第9章「警告の構成」を参照してください。

## **警告アクションの実行コンテキスト**

警告アクションとして実行される場合、ワークフローは、そのワークフローを作成したユーザー の識別情報を引き継ぎます。このため、警告アクションとして使用できるワークフローはすべ て、setid が true に設定されている必要があります。警告アクションには、次のメンバーを 持つ 1 つのオブジェクトパラメータがあります。

**表 3-18** 警告の実行コンテキストの必須メンバー

| 必須メンバー | タイプ | 説明      |
|--------|-----|---------|
| class  | 文字列 | 警告のクラス。 |
| code   | 文字列 | 警告のコード。 |

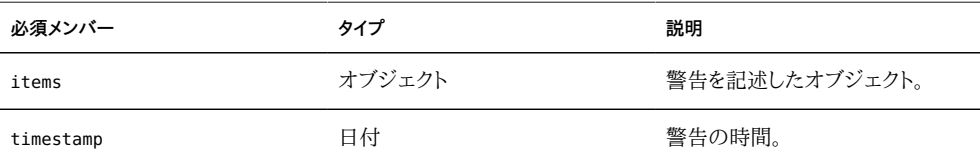

parameters オブジェクトの items メンバーには、次のメンバーがあります。

**表 3-19** items メンバーの必須メンバー

| 必須メンバー      | タイプ | 説明                           |
|-------------|-----|------------------------------|
| url         | 文字列 | 警告を記述した Web ページの<br>URL      |
| action      | 文字列 | 警告に対応してユーザーが実行す<br>るべきアクション。 |
| impact      | 文字列 | 警告の原因となったイベントの影<br>響。        |
| description | 文字列 | 警告を記述した、人間が読める形<br>式の文字列。    |
| severity    | 文字列 | 警告の原因となったイベントの重<br>要度。       |

## **警告アクションの監査**

警告アクションとして実行されているワークフローは、audit 関数を使用して監査ログエント リを生成できます。関連するすべてのデバッグ情報を audit 関数を経由して監査ログに生 成することをお勧めします。たとえば、クラスタ化された状態にある場合はフェイルオーバー を実行するが、リブートの失敗をすべて監査するワークフローを次に示します。

```
var workflow = \{ name: 'Failover',
       description: 'Fail the node over to its clustered peer',
       alert: true,
       setid: true,
       execute: function (params) {
 /*
                * To failover, we first confirm that clustering is configured
                * and that we are in the clustered state. We then reboot,
                 * which will force our peer to takeover. Note that we're
                * being very conservative by only rebooting if in the
                * AKCS_CLUSTERED state: there are other states in which it
                 * may well be valid to failback (e.g., we are in AKCS_OWNER,
                * and our peer is AKCS_STRIPPED), but those states may also
                * indicate aberrent operation, and we therefore refuse to
                 * failback. (Even in an active/passive clustered config, a
                 * FAILBACK should always be performed to transition the
```

```
 * cluster peers from OWNER/STRIPPED to CLUSTERED/CLUSTERED.)
                */
               var uuid = params.uuid;
               var clustered = 'AKCS_CLUSTERED';
               audit('attempting failover in response to alert ' + uuid);
               try {
                       run('configuration cluster');
               } catch (err) {
                       audit('could not get clustered state; aborting');
                       return;
 }
               if ((state = get('state')) != clustered) {
                       audit('state is ' + state + '; aborting');
                       return;
 }
              if ((state = get('peer state')) != clustered) {
                      audit('peer state is ' + state + '; aborting');
                       return;
 }
               run('cd /');
               run('confirm maintenance system reboot');
        }
};
```
## **スケジュールされたワークフローの使用**

ワークフローは、ワークフローのスケジュールを設定し、タイマーイベント経由で開始できます。 プロパティー scheduled をワークフローオブジェクトに追加して true に設定する必要が あります。ワークフローが Oracle ZFS Storage Appliance にロードされたあとで CLI を 使用してスケジュールを作成することも、オブジェクトワークフローに配列型のプロパティー schedule をオブジェクトワークフローに追加することもできます。

## **CLI の使用**

ワークフローが Oracle ZFS Storage Appliance にロードされると、次のように CLI インタ フェースを使用してスケジュールを定義できます。

```
dory:> maintenance workflows
dory:maintenance workflows> "select workflow-002'''
dory:maintenance workflow-002> schedules
dory:maintenance workflow-002 schedules>create
dory:maintenance workflow-002 schedule (uncommitted)> set frequency=day
                  frequency = day (uncommitted)
dory:maintenance workflow-002 schedule (uncommitted)> set hour=10
                       hour = 10 (uncommitted)
```
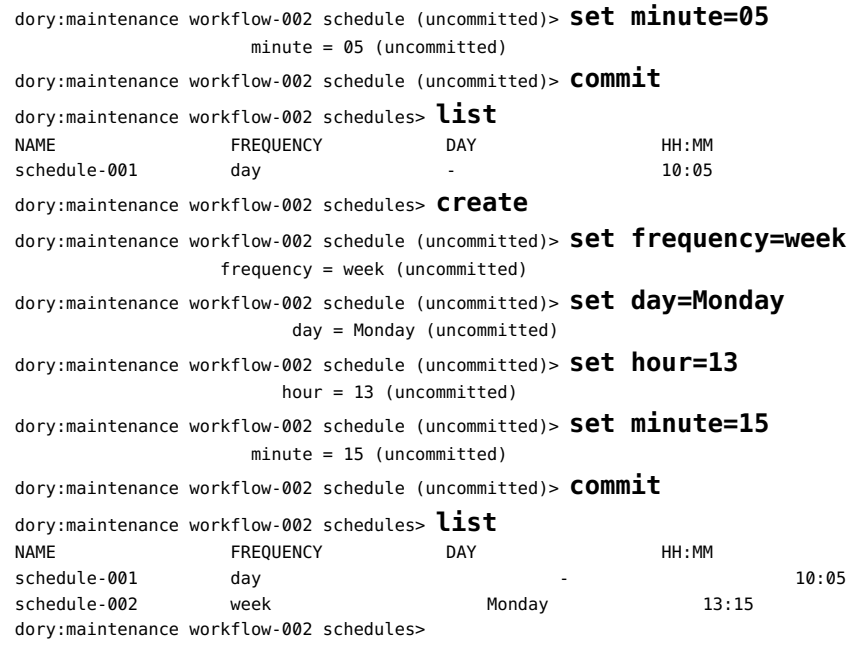

#### 各スケジュールエントリは、次のプロパティーで構成されています。

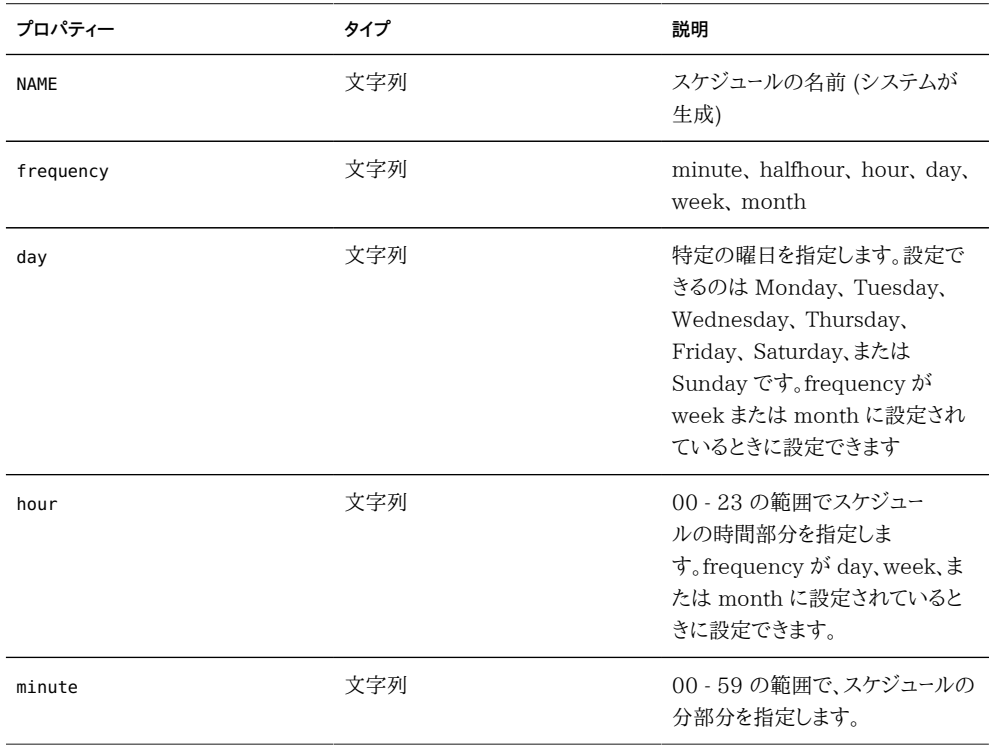

**表 3-20** スケジュールのプロパティー
# **スケジュールのコーディング**

スケジュールは、オブジェクトワークフローのプロパティーとして、ワークフローコードで指定す ることもできます。ここで使用されるプロパティーの構文は、CLI でスケジュールを作成する 場合と異なります。使用されるプロパティーを次に示します。

**表 3-21** スケジュールのプロパティー

| プロパティー | タイプ | 説明                                                     |
|--------|-----|--------------------------------------------------------|
| offset | 数值  | 定義された期間の開始位置を指<br>定します                                 |
| period | 数値  | スケジュールの頻度を定義します                                        |
| unit   | 文字列 | offset および period の定義で単<br>位として秒と月のどちらを使用する<br>かを指定します |

次のコード例は、プロパティーの使用方法を示しています。インライン演算を使用すること で、offset や period の宣言が読みやすくなっていることに注意してください。

```
// Example of using Schedule definitions within a workflow 
var MyTextObject = \{ MyVersion: '1.0', 
  MyName: 'Example 9',
  MyDescription: 'Example of use of Timer',
  Origin: 'Oracle'
  }; 
var MySchedules = [
 // half hr interval
  { offset: 0, period: 1800, units: "seconds" },
 // offset 2 days, 4hr, 30min , week interval
 {offset: 2*24*60*60+4*60*60+30*60, period: 604800,units: "seconds" } 
];
var workflow = { 
 name: MyTextObject.MyName, 
  description: MyTextObject.MyDescription, 
  version: MyTextObject.MyVersion,
 alert: false,
  setid: true, 
  schedules: MySchedules,
  scheduled: true,
  origin: MyTextObject.Origin, 
  execute: function () { 
     audit('workflow started for timer; ');
     } 
   }
  };
```
オブジェクト MySchedules のプロパティー units は、プロパティー offset および period で使用される単位の種類を指定します。これらは、seconds または month に設定できま す。プロパティー period はイベントの頻度を指定し、offset はその期間内の単位を指定

します。上記の例では、2 番目のスケジュールの期間が 1 週に設定されていて、2 日目の 4:30 に開始します。プロパティー schedules には複数のスケジュールを定義できます。

この例のオブジェクト MySchedules では、次の 3 つのプロパティーが使用されます。

- **offset:** これは、スケジュールの 1970 年 1 月 1 日からの開始オフセットです。オフ セットはプロパティー「unit」で定義された単位で指定されます。
- **period:** これは、スケジュールが繰り返されるまでの期間であり、やはりプロパティー 「units」で定義される単位で指定されます。
- units: これは、秒数または月数で定義できます。

週次スケジュールの開始点は木曜日です。これは、時代が 1970 年 1 月 1 日から開始 するものとして定義されているためで、この日は木曜日でした。

上記の例では、2 番目のスケジュールの期間で 2 日 4 時間 30 分の開始オフセットを使 用します。このため、1970 年 1 月 3 日午前 4:30 が開始日になります。スケジュールは 毎週土曜日の午前 4:30 に期限なしで繰り返されます。次に、CLI でのスケジュール表示 を示します。

#### <small>dory:> **maintenance workflows**

dory:maintenance workflows> **list** WORKFLOW NAME OWNER SETID ORIGIN VERSION workflow-000 Configure for Oracle Solaris Cluster NFS root false Oracle Corporation 1.0.0 workflow-001 Unconfigure Oracle Solaris Cluster NFS root false Oracle Corporation 1.0.0 workflow-002 Configure for Oracle Enterprise Manager Monitoring root false Sun Microsystems, Inc. 1.1

workflow-003 Unconfigure Oracle Enterprise Manager Monitoring root false Sun Microsystems, Inc. 1.0</small>

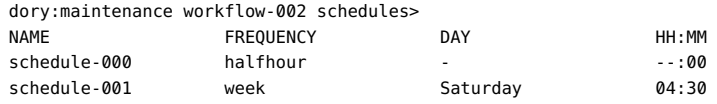

# **例: デバイスタイプの選択**

指定されたドライブタイプに基づいてワークシートを作成するワークフローの例を次に示しま す。

var steps  $=$   $\lceil$  { step: 'Checking for existing worksheet', execute: function (params) { /\*

- 
- \* In this step, we're going to see if the worksheet that
- \* we're going to create already exists. If the worksheet
- \* already exists, we blow it away if the user has indicated \* that they desire this behavior. Note that we store our
- \* derived worksheet name with the parameters, even though
- \* it is not a parameter per se; this is explicitly allowed,
- \* and it allows us to build state in one step that is
- \* processed in another without requiring additional global

```
 * variables.
   */
  params.worksheet = 'Drilling down on ' + params.type + ' disks';
  try {
   run('analytics worksheets select name="' +
      params.worksheet + '"');
   if (params.overwrite) {
   run('confirm destroy');
    return;
   }
   throw ('Worksheet called "' + params.worksheet +
       '" already exists!');
  } catch (err) {
   if (err.code != EAKSH_ENTITY_BADSELECT)
    throw (err);
  }
 }
 }, {
 step: 'Finding disks of specified type',
 execute: function (params) {
 /*
  * In this step, we will iterate over all chassis, and for
  * each chassis iterates over all disks in the chassis,
   * looking for disks that match the specified type.
  */
  var chassis, name, disks;
  var i, j;
  run('cd /');
  run('maintenance hardware');
 chassis = list();
  params.disks = [];
 for (i = 0; i < chassis. length; i++) {
   run('select ' + chassis[i]);
   name = get('name');
   run('select disk');
  disks = list();
  for (j = 0; j < disks.length; j++) {
   run('select ' + disks[j]);
    if (get('use') == params.type) {
    params.disks.push(name + '/' +
         get('label'));
    }
    run('cd ..');
   }
   run('cd ../..');
  }
  if (params.disks.length === 0)
  throw ('No ' + params.type + ' disks found');
  run('cd /');
 }
 }, {
```

```
 step: 'Creating worksheet',
  execute: function (params) {
 / * In this step, we're ready to actually create the worksheet
   * itself: we have the disks of the specified type and
   * we know that we can create the worksheet. Note that we
    * create several datasets: first, I/O bytes broken down
   * by disk, with each disk of the specified type highlighted
   * as a drilldown. Then, we create a separate dataset for
    * each disk of the specified type. Finally, note that we
   * aren't saving the datasets -- we'll let the user do that
   * from the created worksheet if they so desire. (It would
   * be straightforward to add a boolean parameter to this
   * workflow that allows that last behavior to be optionally
   * changed.)
   */
  var disks = [1, i; run('analytics worksheets');
   run('create "' + params.worksheet + '"');
   run('select name="' + params.worksheet + '"');
   run('dataset');
   run('set name=io.bytes[disk]');
  for (i = 0; i < params.disks.length; i++)disks.push('"' + params.disks[i] + '"');
   run('set drilldowns=' + disks.join(','));
   run('commit');
  for (i = 0; i < params.disks.length; i++) {
    run('dataset');
    run('set name="io.bytes[disk=' +
       params.disks[i] + ']"');
    run('commit');
  }
  }
} ];
var workflow = {
 name: 'Disk drilldown',
  description: 'Creates a worksheet that drills down on system, ' +
      'cache, or log devices',
  parameters: {
  type: {
   label: 'Create a new worksheet drilling down on',
   type: 'ChooseOne',
   options: [ 'cache', 'log', 'system' ],
   optionlabels: [ 'Cache', 'Log', 'System' ]
  },
  overwrite: {
   label: 'Overwrite the worksheet if it exists',
   type: 'Boolean'
  }
 },
  execute: function (params) { return (steps); }
};
```
### **BUI**

ワークフローは、プラスアイコンをクリックすることによって Oracle ZFS Storage Appliance にアップロードされ、そのワークフローを指定する行をクリックすることによって 実行されます。

**図 3-9** 「ワークフロー」画面

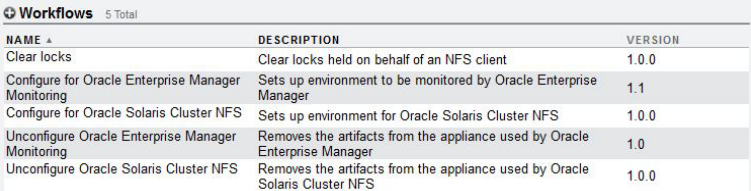

# **CLI**

ワークフローは、CLI の maintenance workflows セクションで操作されます。

## **ワークフローのダウンロード**

ワークフローは、download コマンドを使用して Oracle ZFS Storage Appliance にダウン ロードされます。これは、ソフトウェア更新に使用されるメカニズムと同様です。

dory:maintenance workflows> **download**

```
dory:maintenance workflows download (uncommitted)> get
                        url = (unset) user = (unset)
                     password = (unset)
```
ワークフローのための有効な URL にするには、「url」プロパティーを設定する必要があ ります。これはネットワークにローカル、またはインターネット経由のどちらでもかまいませ ん。URL には、HTTP (「http://」で始まる) または FTP (「ftp://」で始まる) のどちらかを 指定できます。ユーザー認証が必要な場合は、URL の一部にユーザー認証を含めることも (たとえば、「ftp://myusername:mypasswd@myserver/export/foo」)、URL からユー ザー名とパスワードを除き、代わりにユーザープロパティーとパスワードプロパティーを設定す ることもできます。

dory:maintenance workflows download (uncommitted)> **set url= ftp://foo/example1.akwf**

url = ftp://foo/example1.akwf

dory:maintenance workflows download (uncommitted)> **set user=bmc**

 $user = bmc$ 

dory:maintenance workflows download (uncommitted)> **set password** Enter password:

password = **\*\*\*\*\*\*\*\***

dory:maintenance workflows download (uncommitted)> **commit** Transferred 138 of 138 (100%) ... done

## **ワークフローの表示**

ワークフローを一覧表示するには、maintenance workflows コンテキストから list コマンド を使用します。

<small>dory:maintenance workflows> **list**

WORKFLOW NAME OWNER SETID ORIGIN VERSION workflow-000 Configure for Oracle Solaris Cluster NFS root false Oracle Corporation 1.0.0 workflow-001 Unconfigure Oracle Solaris Cluster NFS root false Oracle Corporation 1.0.0 workflow-002 Configure for Oracle Enterprise Manager Monitoring root false Sun Microsystems, Inc. 1.1

workflow-003 Unconfigure Oracle Enterprise Manager Monitoring root false Sun Microsystems, Inc. 1.0</small>

ワークフローを表示するには、maintenance workflows コンテキストから show コマンドを使 用します。

dory:maintenance workflows> **select workflow-001**

dory:maintenance workflow-001> **show** Properties:

 name = Configure for Oracle Solaris Cluster NFS description = Sets up environment for Oracle Solaris Cluster NFS owner = root origin = Oracle Corporation setid = false alert = false  $version = 1.0.0$ scheduled = false

ワークフローを選択するには、select コマンドを使用します。

dory:maintenance workflows> **select workflow-000** dory:maintenance workflow-000>

ワークフローのプロパティーを取得するには、選択されたワークフローのコンテキスト内から get コマンドを使用します。

dory:maintenance workflow-000> **get**

 name = Hello world description = Bids a greeting to the world  $owner = root$  origin = <local> setid = false alert = false

scheduled = false

# **ワークフローの実行**

ワークフローを実行するには、選択されたワークフローのコンテキスト内から execute コマン ドを使用します。ワークフローがパラメータを取らない場合は、単純に実行されます。

dory:maintenance workflow-000> **execute** hello world!

ワークフローがパラメータを取る場合、コンテキストは、パラメータを指定する必要のあるキャ プティブコンテキストになります。

dory:maintenance workflow-000> **execute** dory:maintenance workflow-000 execute (uncommitted)> **get** type = (unset) overwrite = (unset)

最初に必要なパラメータを設定しないでワークフローの実行をコミットしようとすると、常に明 示的に失敗します。

dory:maintenance workflow-000 execute (uncommitted)> **commit** error: cannot execute workflow without setting property "type"

ワークフローを実行するには、指定されたパラメータを設定したあと、commit コマンドを使用 します。

dory:maintenance workflow-000 execute (uncommitted)> **set type=system** type = system dory:maintenance workflow-000 execute (uncommitted)> **set overwrite=true** overwrite = true

dory:maintenance workflow-000 execute (uncommitted)> **commit**

ワークフローに指定された手順がある場合は、それらの手順が CLI に表示されます。次に 例を示します。

dory:maintenance workflow-000 execute (uncommitted)> **commit** Checking for existing worksheet ... done Finding disks of specified type ... done Creating worksheet ... done